# 地方公会計標準ソフトウェア

## インストール手順書(スタンドアロン PC 編)

本手順書は、平成 31 年 4 月 25 日のリリース以降に地方公会計標準ソ フトウェアをダウンロードし、初期インストールを行う場合の地方公会計 向け前提ミドルウェア及び地方公会計標準ソフトウェアのインストール及 び初期セットアップ手順を示す文書です。

平成 31 年 4 月 25 日のリリースより前に地方公会計標準ソフトウェアを ダウンロードし、すでにインストールを行っている場合は、本手順書では なく、別冊資料「バージョンアップ手順書」のとおり、地方公会計標準ソフ トウェアのバージョンアップ作業を行ってください。

### 令和2年2月

## 地方公共団体情報システム機構

D05-01-70

#### 《他社所有名称に関する表示》

Microsoft Excel, Microsoft Internet Explorer は,米国 Microsoft Corporation の商品名称です。 本マニュアルではそれぞれ, Excel, Internet Explorer と略称致します。

Microsoft Access Database Engine は米国 Microsoft Corporatrion の登録商標です。

Windows は,米国およびそのほかの国における米国 Microsoft Corporation の登録商標です。

そのほか,本手順書に掲載したソフトウェア名,プログラム名,システム名などは一般に各社の 商標,あるいは登録商標です。

本手順書は、地方公会計標準ソフトウェアの稼働環境を構築する方法について説明するものです。 なお、本手順書は、システム構成パターン A を対象としています。システム構成パターンについ ては、付録 A をご参照ください。

■ マニュアルの構成

本手順書は7章から構成されており、その概要は以下の通りです。

- 1 システムを構築する前に 地方公会計標準ソフトウェアの稼働環境を構築する前に知っておくべき内容について説 明しています。
- 2 地方公会計向け前提ミドルウェアのインストール 地方公会計向け前提ミドルウェアのインストール方法について説明しています。
- 3 スタンドアロン PC のセットアップ1 スタンドアロン PC のセットアップ用ファイルの設定方法について説明しています。
- 4 スタンドアロン PC のセットアップ2 スタンドアロン PC のDBセットアップ方法について説明しています。
- 5 スタンドアロン PC のセットアップ3 スタンドアロン PC のAPセットアップ方法について説明しています。
- 6 OS 再起動後の確認 OS 再起動後の確認方法について説明しています。
- 7 スタンドアロン PC のセットアップ4 クライアントのセットアップ方法について説明しています。

付録

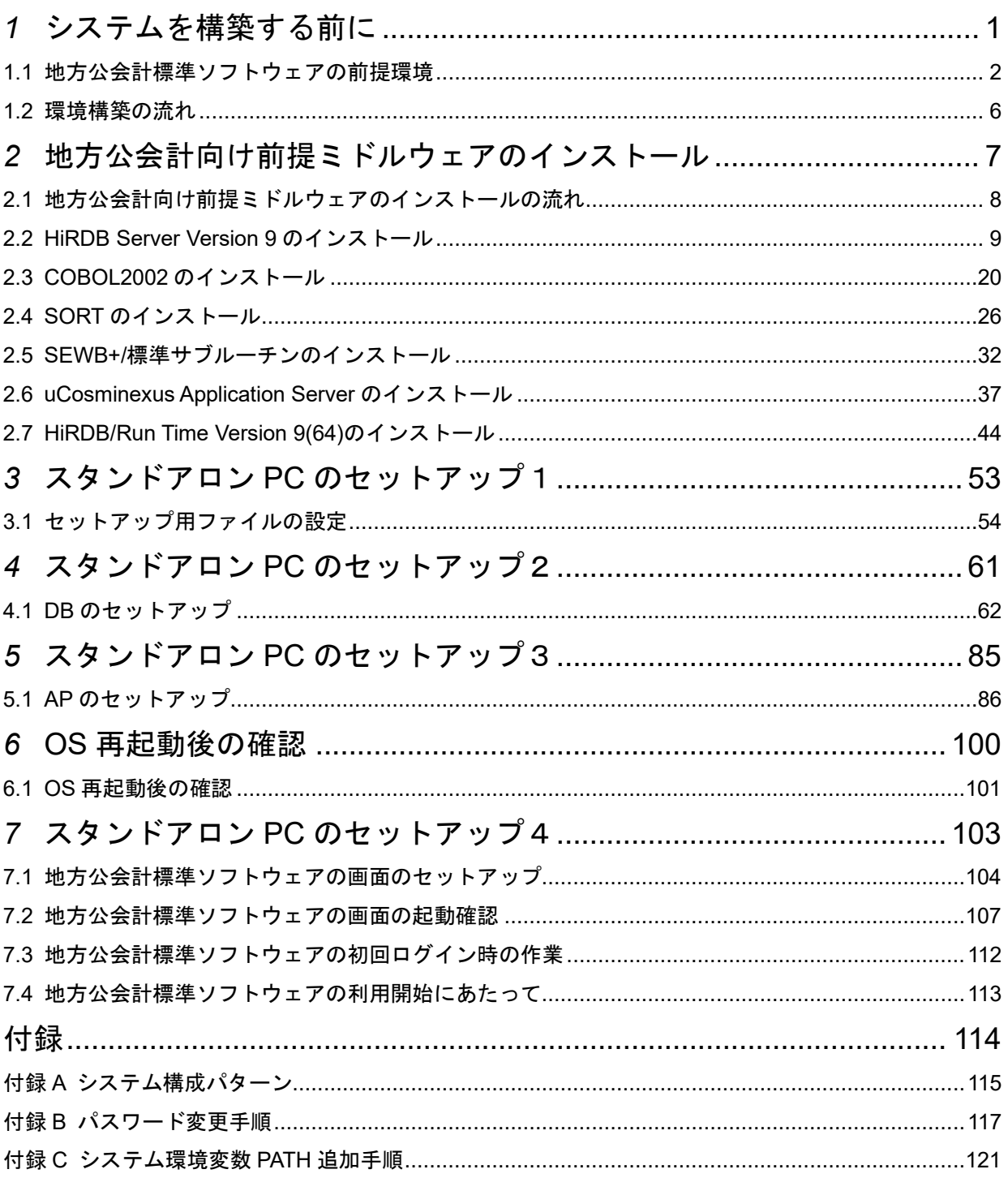

# <span id="page-5-0"></span>*1* システムを構築する前に

この章では、地方公会計標準ソフトウェアの稼働環境を構築する前に知っておく べき内容について説明します。

- 1.1 地方公会計標準ソフトウェアの前提環境
- 1.2 環境構築の流れ

### <span id="page-6-0"></span>1.1 地方公会計標準ソフトウェアの前提環境

ここでは、地方公会計標準ソフトウェアの前提環境について説明します。

- 1) 必ず、本手順書で作業する直前に、最新版の地方公会計標準ソフトウェアのプログ ラムをダウンロードしてください。最新版の地方公会計標準ソフトウェアのプログラムは、地 方公会計標準ソフトウェア配布用 Web サイトの [地方公会計標準ソフトウェアダウンロード]画面 から地方公会計標準ソフトウェアのプログラムをダウンロードします。地方公会計標準ソフトウェア 配布用 Web サイトからプログラムをダウンロードすると、「Setup.zip」ファイルがダウンロードさ れます。ダウンロードした「Setup.zip」ファイルを用いて、第 2 章以降の手順に従いインストール作 業を実施してください。
- 2)地方公会計標準ソフトウェアのシステム構成と本手順書で設定する範囲の関連を以下の図に示します。 地方公会計標準ソフトウェアは、スタンドアロン PC に地方公会計標準ソフトウェアを導入し、同じ スタンドアロン PC で地方公会計標準ソフトウェアを操作します。

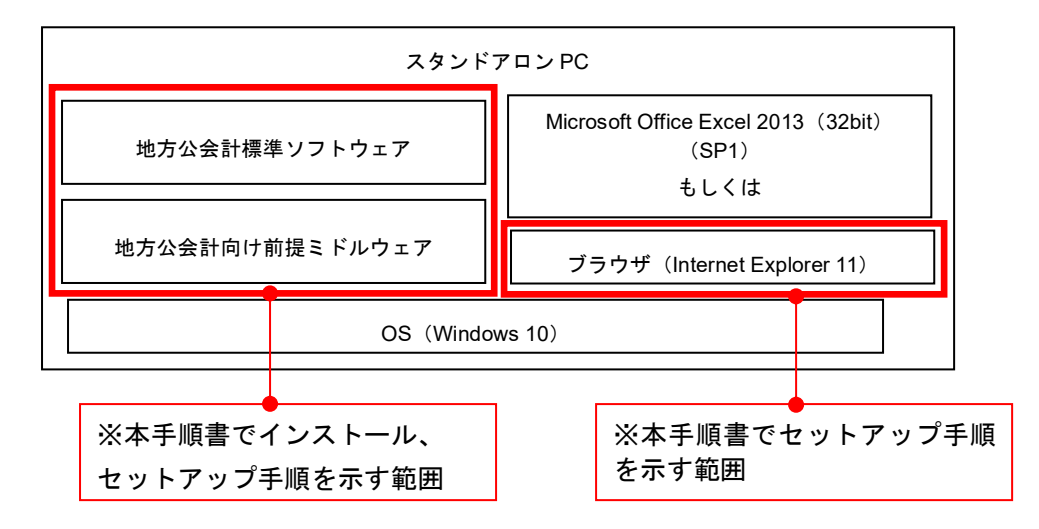

図 1-1 地方公会計標準ソフトウェアのシステム構成と本手順書で設定する範囲

上図に示す本手順書でインストール、セットアップ手順を示す範囲以外の以下の点については、事前 に完了しておく必要があります。

- ①システム仕様書の要件にあったハードウェアが準備されていること。なお、地方公会計標準ソフ トウェアの稼働環境は、他システムが稼働していない独立した新規の稼働環境となっているこ と。また、本手順書は、新規で **OS** をインストールした直後の状態から作業を開始することを前 提としているため、過去に他システムが稼働していた環境を流用する場合は、**OS** を再インスト ールし、新規で **OS** をインストールした直後の状態と同等の状態とすることを推奨します。 ②OS の設定をすること(時刻同期の設定がされていることが望ましい。時刻同期の設 定がされていない場合でもシステム日付と時刻を正しく設定していること)。
- ③地方公会計向け前提ミドルウェアのインストール媒体 (ISO イメージファイル又は CD)のいず れかを入手済みであること。
	- ・基本版地方公会計向け前提ミドルウェアセット
	- ・スタンドアロン PC 版地方公会計向け前提ミドルウェアセット(形名:P-2CZY-2514)

(4)元号対応版地方公会計前提ミドルウェアのインストール媒体 (ISO イメージファイル) を入手済 みであること。

⑤スタンドアロン PC に Microsoft Office Excel 2013(32bit)(SP1)もしくは Microsoft Office Excel 2016(32bit)、ブラウザ(Internet Explorer 11)がインストールされていること。

3)本手順書で使用する以下の項目について、事前に決めてください。

### (注)以下の表に記載の推奨値のとおりにインストールする場合は、本手順書のとお りインストールができます。

なお、インストール先を以下の表に記載の推奨値以外に変更する場合は、本手順書に 記載のパスをその変更したパスに読み替えてください。

また、インストール先を以下の表に記載の推奨値以外に変更する場合は、各項目の設 定値には、半角英数字 **50** 文字以内とし、スペースや記号(**- | ; & > < ` ' " \$**等)を使 用しないでください。

また、以下の項目の設定値は、今後、地方公会計標準ソフトウェアのバージョンアッ プ等を行う際にも使用するため、事前に決めた設定値を保管しておいてください。

| 項番             | 項目                      | 推奨値                                   | 備考       |
|----------------|-------------------------|---------------------------------------|----------|
| $\mathbf{1}$   | スタンドアロン PC の IP アド      |                                       | OS設定時の値  |
|                | レス                      |                                       |          |
| 2              | スタンドアロンPCのホスト名          |                                       | OS 設定時の値 |
| 3              | 地方公会計前提ミドルウェア           |                                       | 職員名など    |
|                | [ユーザ情報] のユーザ名           |                                       |          |
|                |                         |                                       |          |
| 4              | 地方公会計前提ミドルウェア           |                                       | 団体名など    |
|                | [ユーザ情報]の会社名             |                                       |          |
| 5              | 作業フォルダ                  | C:Y                                   |          |
| 6              | 本手順書内に記載してい             | kokaikei                              |          |
|                | る作業フォルダ                 |                                       |          |
| $\overline{7}$ | アプリケーションログフ             | kokaikei¥log                          |          |
|                | ォルダ                     |                                       |          |
| 8              | インストール先ドライブ             | C:Y                                   |          |
| 9              | HiRDB のインストール先          | win32app¥hitachi¥hirdb_s              |          |
| 10             | COBOL2002 のインスト         | Program Files (x86)¥Hitachi¥COBOL2002 |          |
|                | 一ル先                     |                                       |          |
| 11             | SORT のインストール先           | Program Files (x86)¥Hitachi¥SORT      |          |
| 12             | SEWB+/標準サブルーチ           | Program Files                         |          |
|                | ンのインストール先               | (x86)¥Hitachi¥SEWB+STD_SUB            |          |
| 13             | uCosminexus             | Program Files¥Hitachi¥Cosminexus      |          |
|                | Application Server のイン  |                                       |          |
|                | ストール先                   |                                       |          |
| 14             | HiRDB/Run Time のイン      | Program Files¥HITACHI¥HiRDB           |          |
|                | ストール先                   |                                       |          |
| 15             | <b>Microsoft Access</b> | Program Files¥Microsoft Office        |          |
|                | Database Engine のイン     |                                       |          |
|                | ストール先                   |                                       |          |

表 1-2 事前に決めておく必要のある本手順書で使用する項目

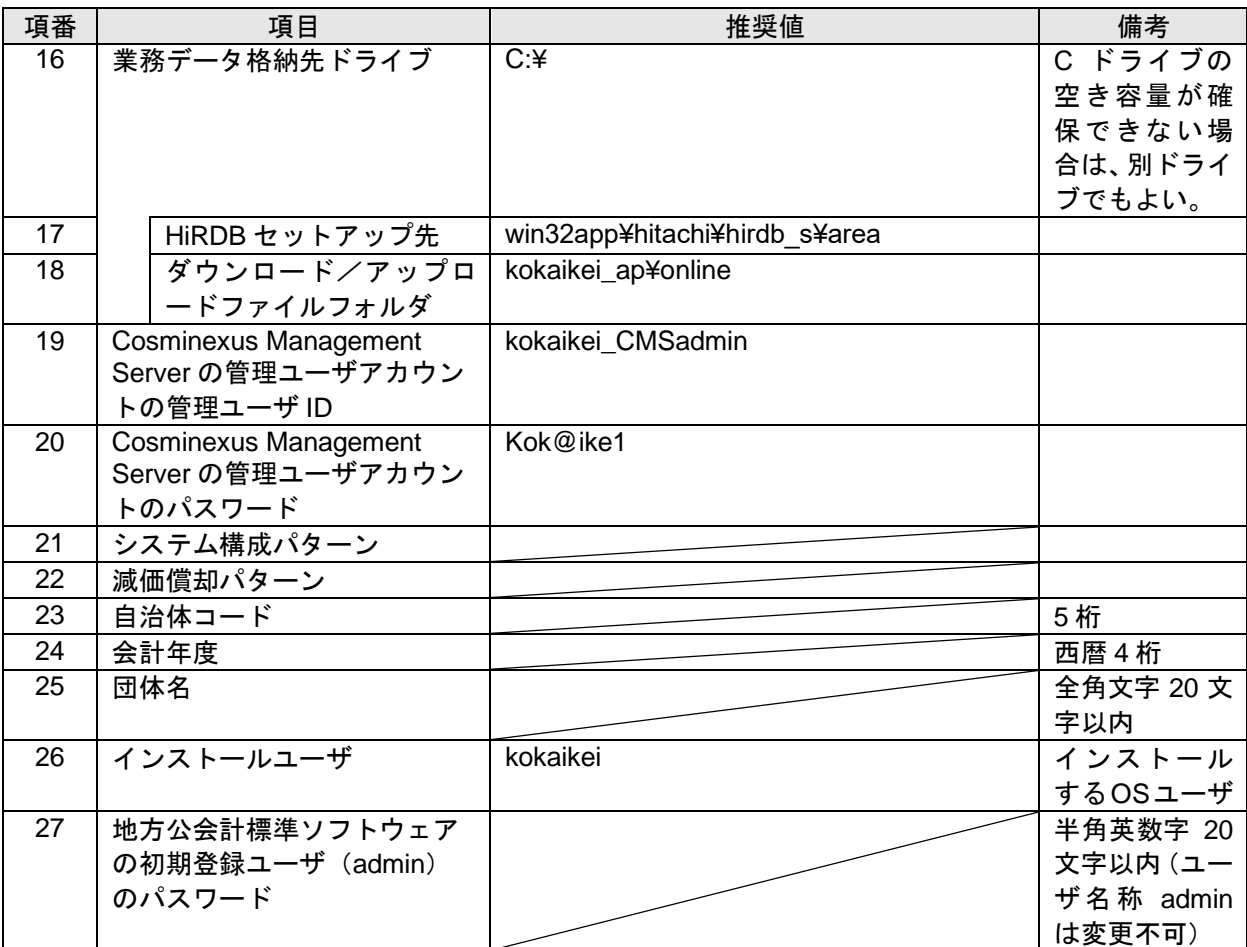

なお、システム仕様書の要件にあったハードディスクの空き容量が確保されていることを確認してく ださい。表 1-2 で事前に決めた項番 8 のインストール先ドライブ、項番 16 の業務データ格納先ドライ ブが、推奨値のドライブ以外の場合は、以下のドライブを事前に決めたドライブに読み替えてくださ い。

システム構成パターンA(償却パターンが年割)の場合

C ドライブに空き容量が 260GB 以上あること(項番 16 の業務データ格納先ドライブが C ドライ ブ以外の場合は、C ドライブに空き容量が 50GB 以上、業務データ格納先ドライブに空き容量が 210GB 以上あること)

システム構成パターンA(償却パターンが月割/日割)の場合

C ドライブに空き容量が 260GB 以上あること(項番 16 の業務データ格納先ドライブが C ドライ ブ以外の場合は、C ドライブに空き容量が 50GB 以上、業務データ格納先ドライブに空き容量が 210GB 以上あること)

システム構成パターンについては、付録 A をご参照ください。

4) スタンドアロン **PC** の場合は、インストール作業及び地方公会計標準ソフトウェア の操作を実施する **OS** ユーザは、必ず **Administrator** 権限を持つ同一のユーザで実 施してください。また、本ユーザは **OS** 上から削除しないでください。なお、本手順書 では、ユーザ名:kokaikei(Administrator 権限)のユーザでインストール及び地方公会計標準ソフト ウェアの操作を実施することを前提としているため、適宜ユーザ名を読み替えてください。

### **5)** インストール用の作業フォルダ(本手順書上の推奨値は **C:¥kokaikei**)はインストー 作業後も削除しないでください。

- 6) ノート **PC** をご使用の場合は、インストール作業や地方公会計標準ソフトウェアの 操作の途中で、ディスプレイを閉じないでください。実行中の処理が途中で止まり、 正常に完了できない場合があります。
- 7) 地方公会計標準ソフトウェアでは **OS** の設定を行っているため、ドメインのセキュ リティポリシー等で設定が書き換えられないように実施してください。もしくは、 地方公会計標準ソフトウェアに使用するスタンドアロン **PC** をネットワークに接続 しないでください。

### <span id="page-10-0"></span>1.2 環境構築の流れ

ここでは、環境構築の流れについて説明します。

環境構築の流れ、および参照先を次の図に示します。環境構築は、必ず以下の図に示す構築 の流れ通りに実施してください。構築を順番通りに実施しなかった場合、正常に環 境が構築できない場合があります。

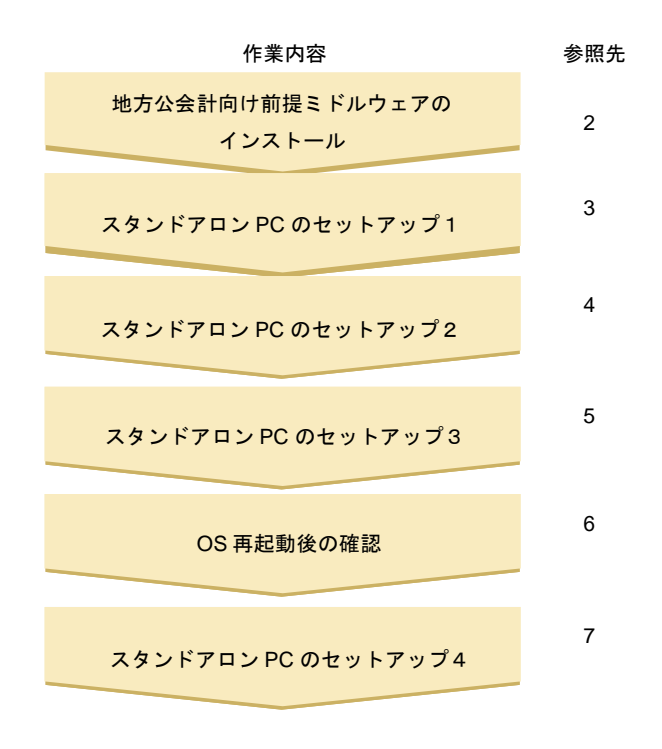

図 1-3 構築の流れと参照先

# <span id="page-11-0"></span>*2* 地方公会計向け前提ミドルウェアのインスト ール

この章では、地方公会計向け前提ミドルウェアのインストール方法について説明 します。

- 2.1 地方公会計向け前提ミドルウェアのインストールの流れ
- 2.2 HiRDB Server Version 9 のインストール
- 2.3 COBOL2002 のインストール
- 2.4 SORT のインストール
- 2.5 SEWB+/標準サブルーチンのインストール
- 2.6 uCosminexus Application Server のインストール
- 2.7 HiRDB/Run Time Version 9(64)のインストール

### <span id="page-12-0"></span>2.1 地方公会計向け前提ミドルウェアのインストールの流れ

ここでは、地方公会計向け前提ミドルウェアのインストールの流れについて説明します。地方公会計向 け前提ミドルウェアのインストールは、スタンドアロン PC で実施してください。

地方公会計向け前提ミドルウェアのインストールの流れ、およびこの章での参照先を次の図に示します。 地方公会計向け前提ミドルウェアのインストールは、必ず以下の図に示す地方公会計 向け前提ミドルウェアのインストールの流れ通りに実施してください。地方公会計向 け前提ミドルウェアのインストールを順番通りに実施しなかった場合、正常に地方公 会計向け前提ミドルウェアのインストールができない場合があります。

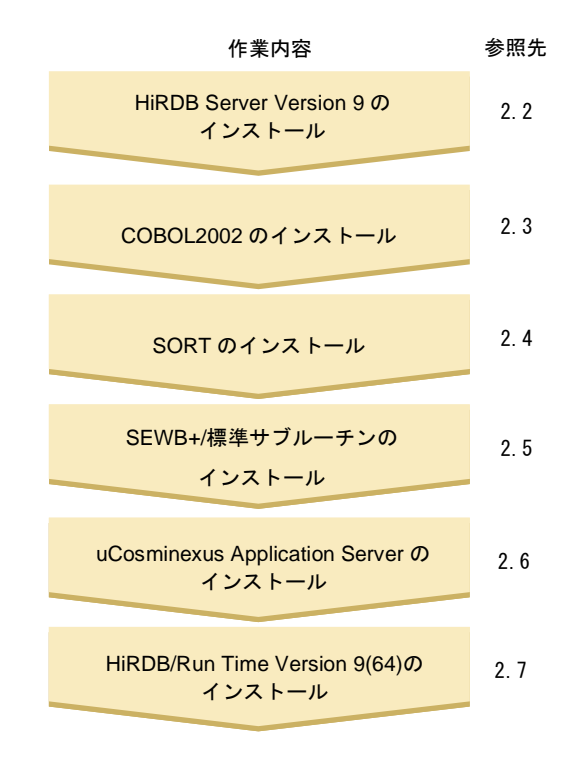

図 2-1 地方公会計向け前提ミドルウェアのインストールの流れと参照先

### <span id="page-13-0"></span>2.2 HiRDB Server Version 9 のインストール

- ここでは、HiRDB Server Version 9 のインストール方法について説明します。
- 1)地方公会計向け前提ミドルウェアを基本版地方公会計向け前提ミドルウェアダウンロードサイトから ISO イメージファイルで入手した場合は、
	- ①「ARRS2E5B11」又は「ARRS2E5B11.iso」を選択した状態で右クリックし、[マウント]をク リックします。

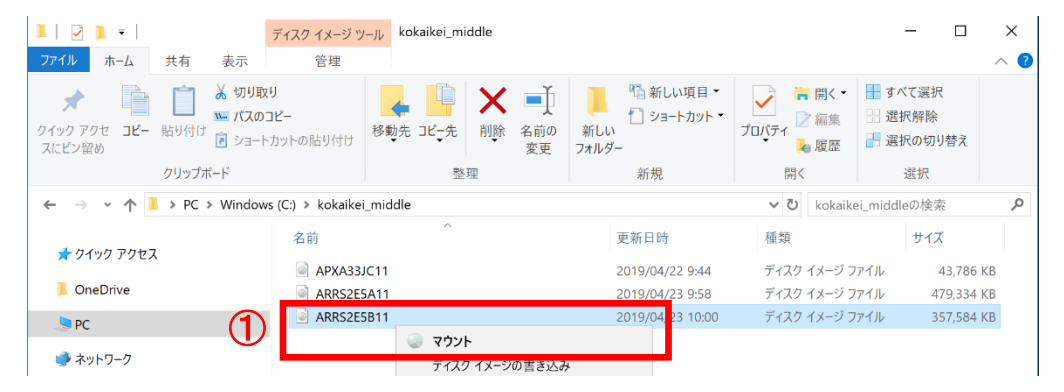

②ドライブとして認識された「ARRS2E5B11」下の「HCD\_INST」又は「HCD\_INST.EXE」をダブ ルクリックします。

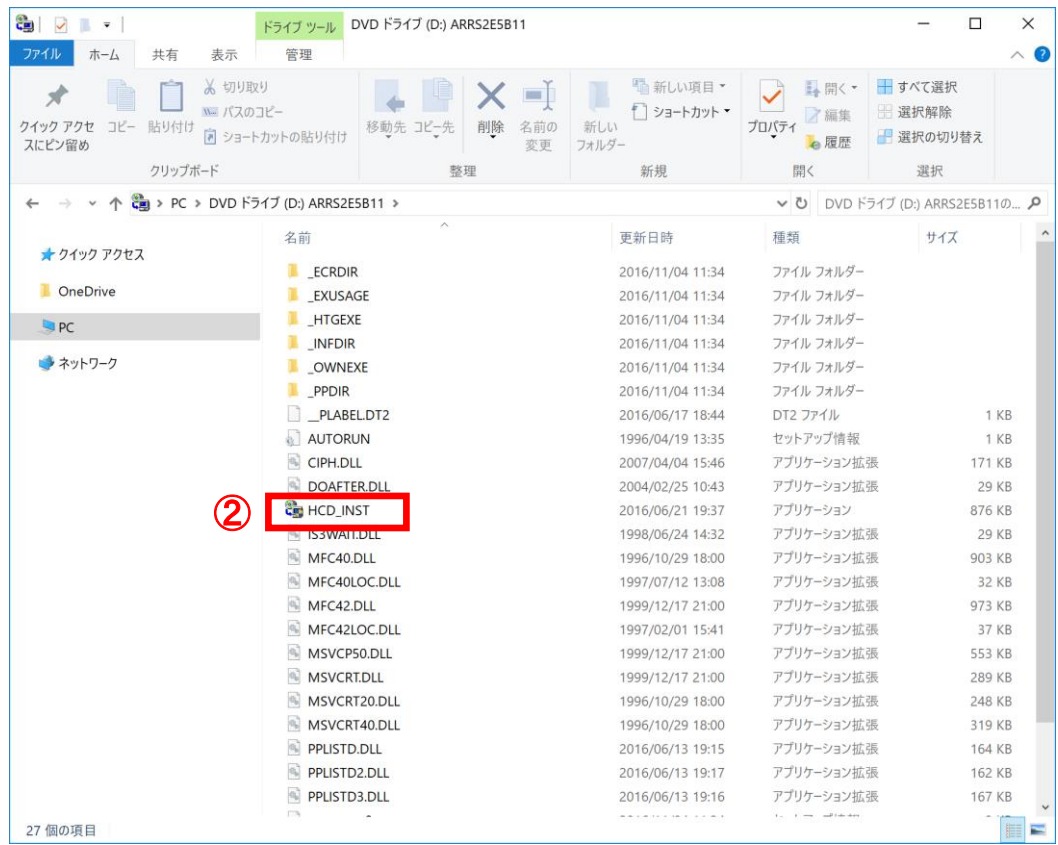

地方公会計向け前提ミドルウェアをインストール CD-ROM で入手した場合は、地方公会計向け前提ミ ドルウェアのインストール CD-ROM を CD-ROM 又は DVD-RW 又は BR-RE ドライブに挿入すると、 [日立総合インストーラ]画面が開きます。自動的に開かない場合は、エクスプローラー(キーボー ドの[Windows]キーを押しながら[E]キーを押すと起動します。)を開き、そこで表示される[PC] 下の CD-ROM 又は DVD-RW 又は BR-RE ドライブをダブルクリックします。それでも[日立総合イ ンストーラ]画面が開かない場合は、「HCD\_INST」又は「HCD\_INST.EXE」をダブルクリックしま す。

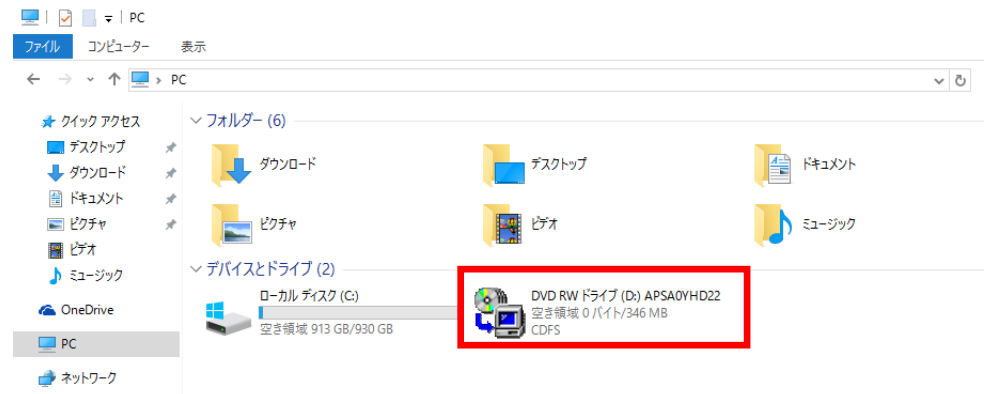

- 2)[ユーザアカウント制御]画面で、「このアプリが PC に変更を加えることを許可しますか?」のメ ッセージが表示された場合は、[はい]ボタンをクリックします。
- 3)[日立総合インストーラ]画面で、
	- ①[HiRDB Server Version 9]を選択します。
	- ②[インストール実行]ボタンをクリックします。

地方公会計向け前提ミドルウェアをインストール CD-ROM で入手した場合で、かつ、地方公会計向 け前提ミドルウェアのインストール CD-ROM が複数枚ある場合は、何れかのインストール CD-ROM の総合インストーラに [HiRDB Server Version 9] が含まれていますので、探してください。

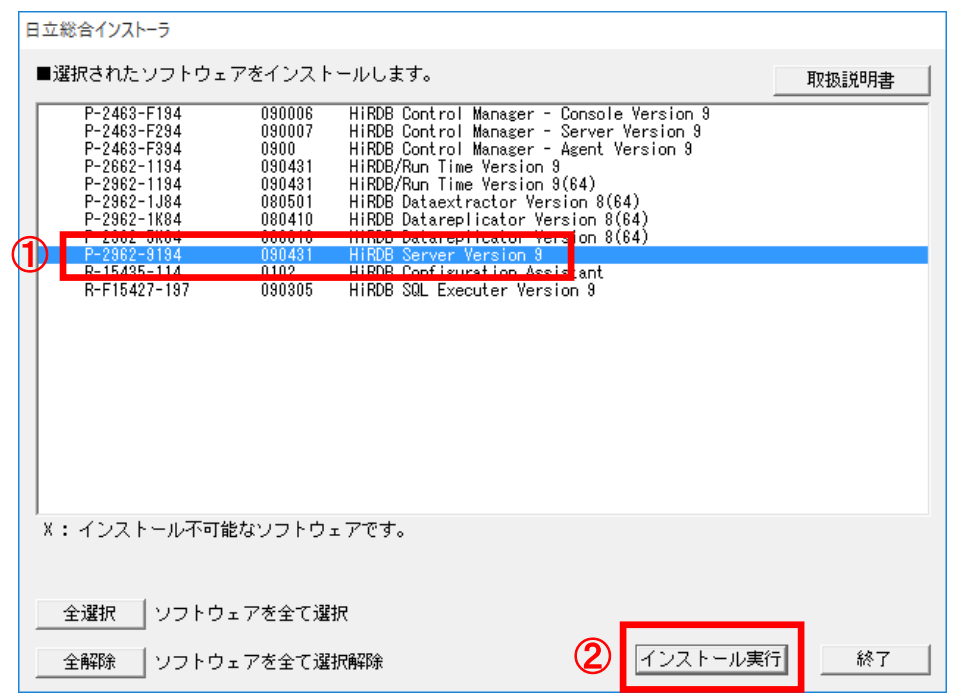

4) [インストール処理開始の確認]画面で、[OK]ボタンをクリックします。

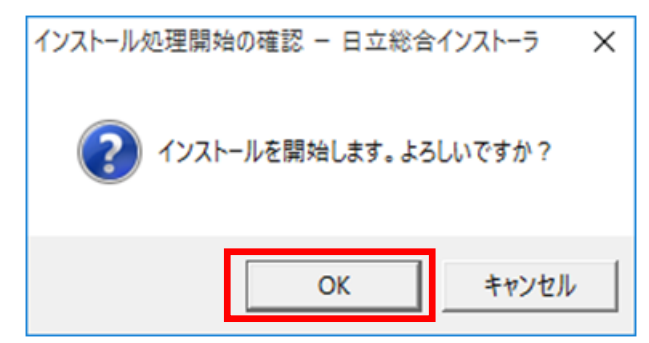

5) [ようこそ]画面で、[次へ]ボタンをクリックします。

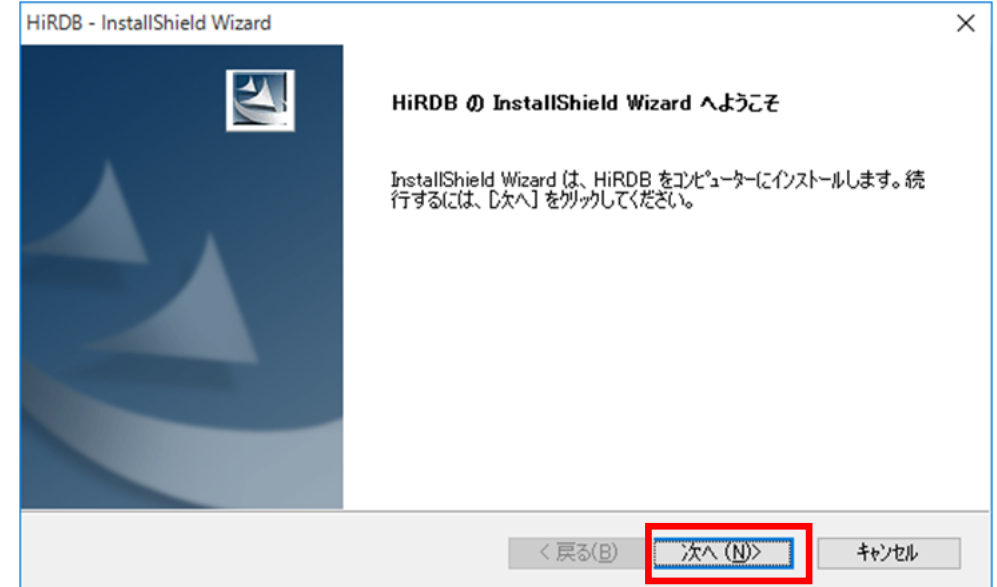

- 6) [プログラムプロダクトの選択]画面で、
	- ① [HiRDB/Single Server]チェックボックスをクリックします(チェックが付きます)。
	- ② [次へ]ボタンをクリックします。

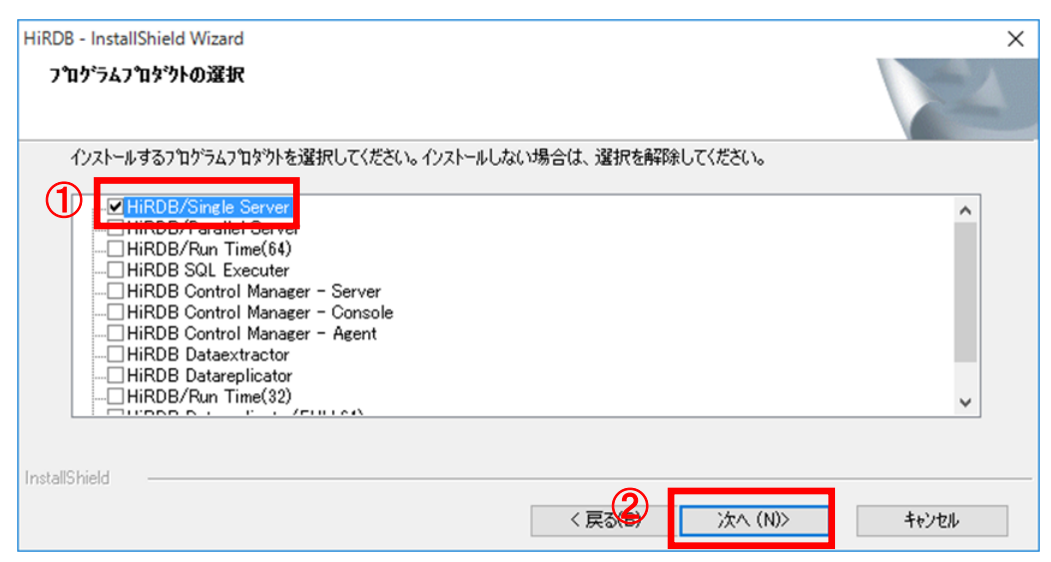

7) インフォメーション画面で、[OK]ボタンをクリックします。

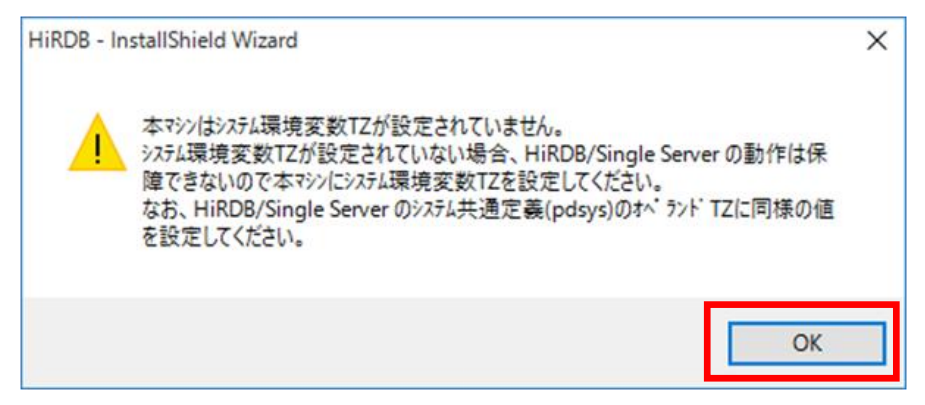

8) インフォメーション画面で、[OK]ボタンをクリックします。

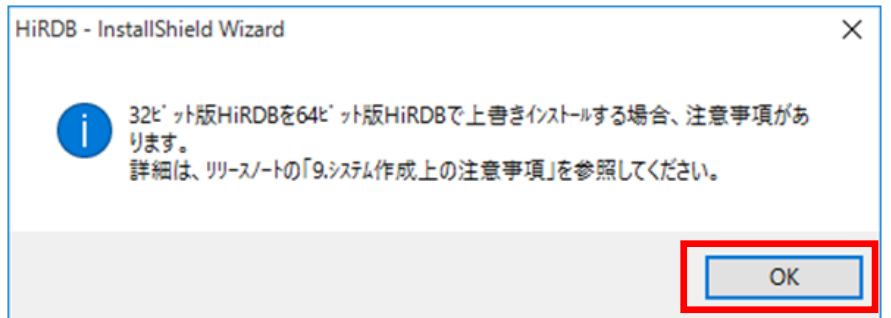

9) [ようこそ]画面で、[次へ]ボタンをクリックします。

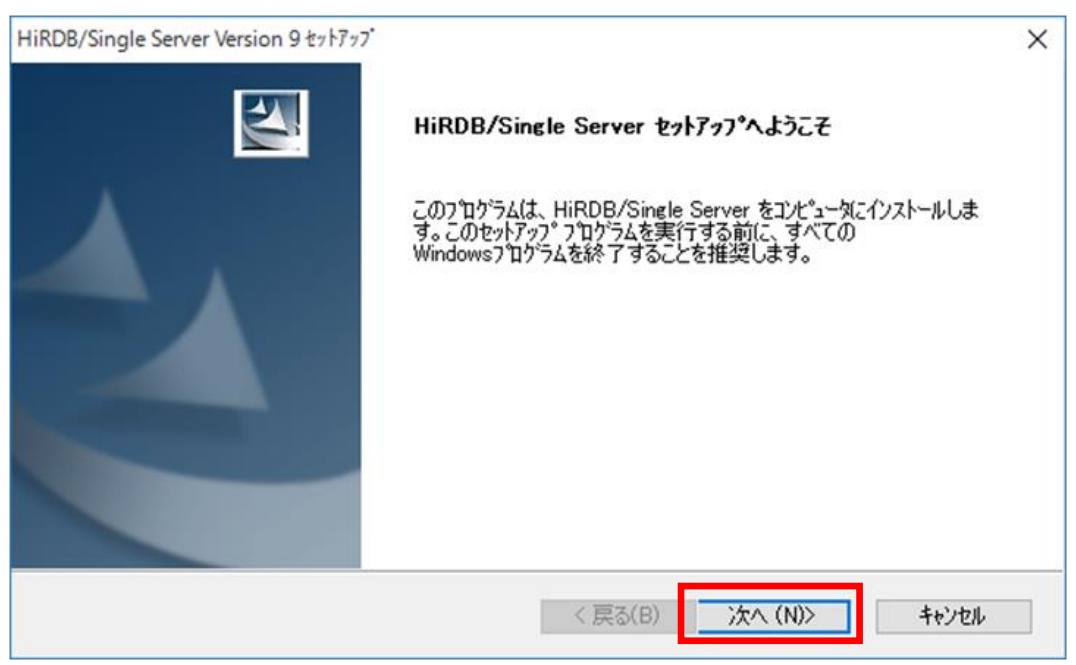

- 10) [セットアップ方法]画面で、
	- ①「標準セットアップ」欄のラジオボタンを選択します。
	- ②[次へ]ボタンをクリックします。

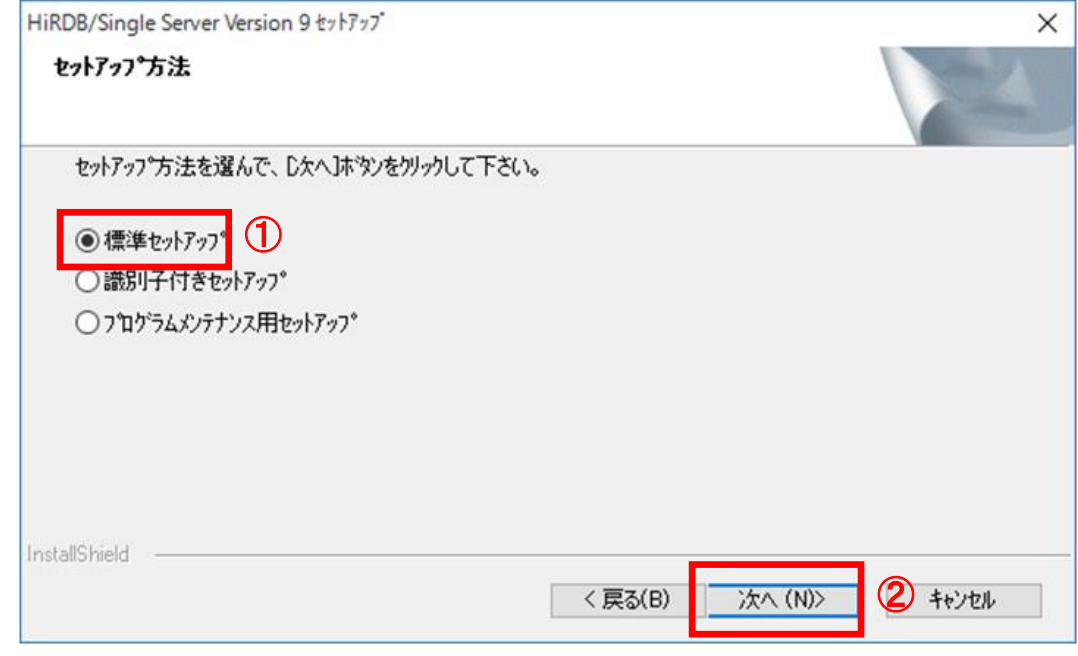

- 11) [ユーザ情報]画面で、
	- ① [ユーザ名]欄のテキストボックスに「1.1 地方公会計標準ソフトウェアの前提環境」の項番 3) で事前に決めた「ユーザ名(ユーザ情報)」を入力します。以下では例として、「公会計太郎」 と入力しています。
	- ② [会社名]欄のテキストボックスに「1.1 地方公会計標準ソフトウェアの前提環境」の項番 3)で 事前に決めた「会社名(ユーザ情報)」を入力します。以下では例として、「公会計市」と入力 しています。
	- ③ [次へ]ボタンをクリックします。

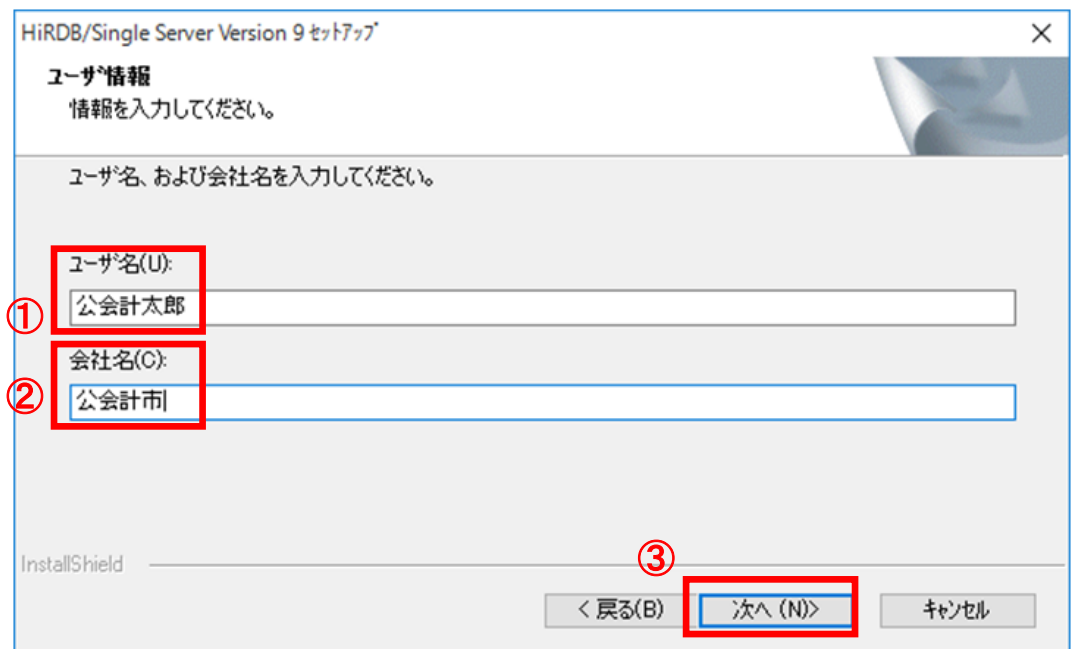

12) [インストール先の選択]画面で、[次へ]ボタンをクリックします。

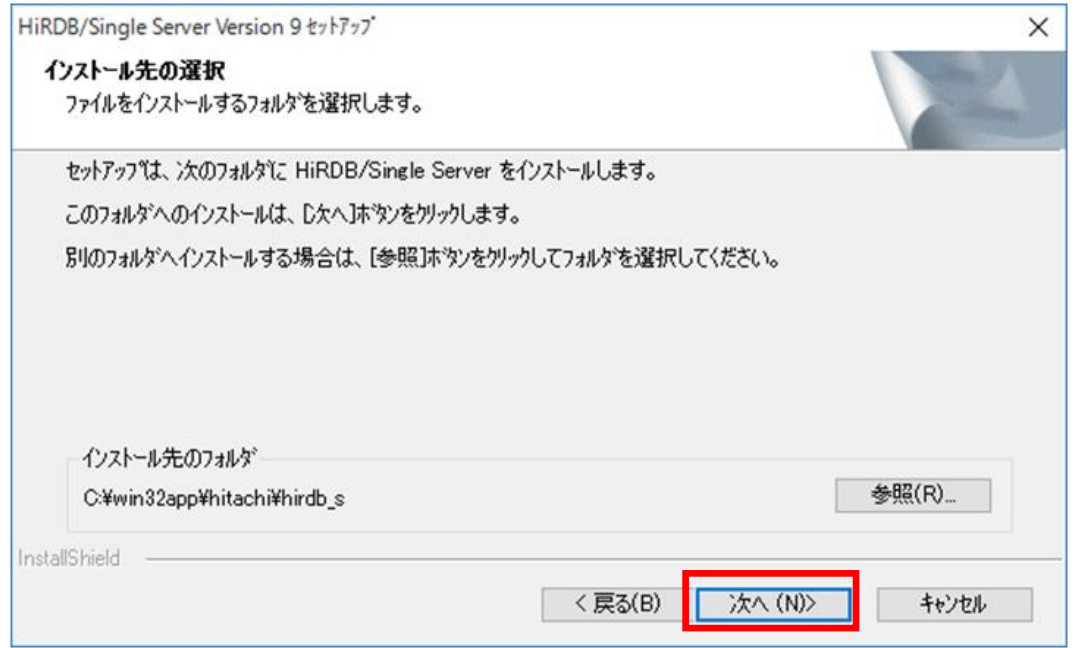

### (注)インストール先のフォルダは、「**C:¥win32app¥hitachi¥hirdb\_s**」が推奨です。 インストール先のフォルダを変更する場合は、[参照]ボタンをクリックして任意の インストール先のフォルダを設定してください。

13) [プログラムフォルダの選択]画面で、[次へ]ボタンをクリックします。

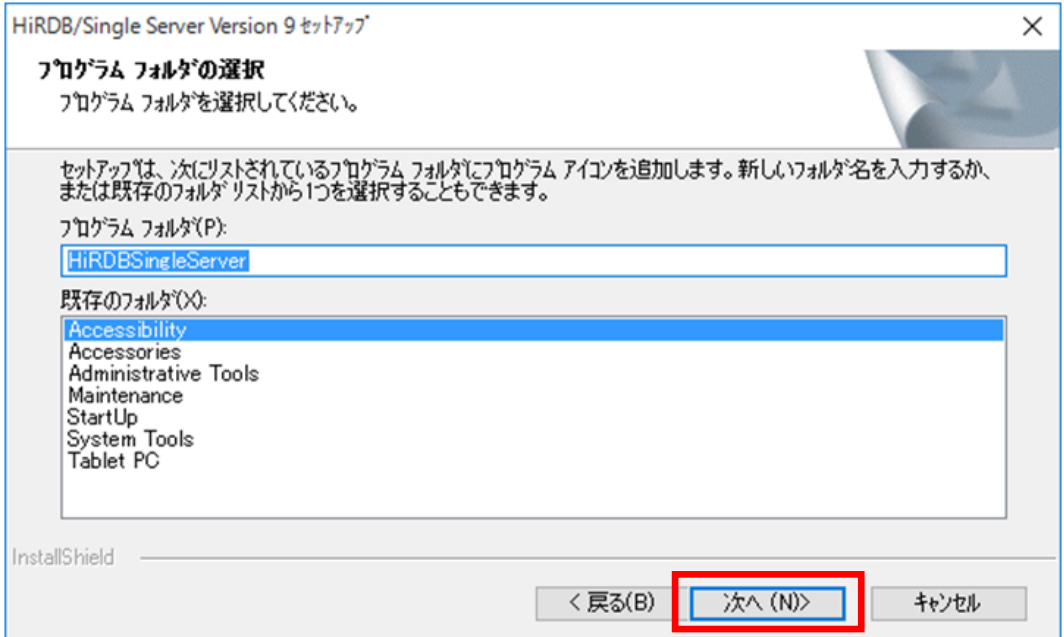

- 14) [Windows ファイアウォールへの登録]画面で、
	- ①「例外リストに登録する」欄のラジオボタンを選択します。
	- ②[セキュリティが強化された Windows ファイアウォール」の詳細設定を行う。]チェックボック スをクリックします (チェックが付きます)
	- ③[次へ]ボタンをクリックします。

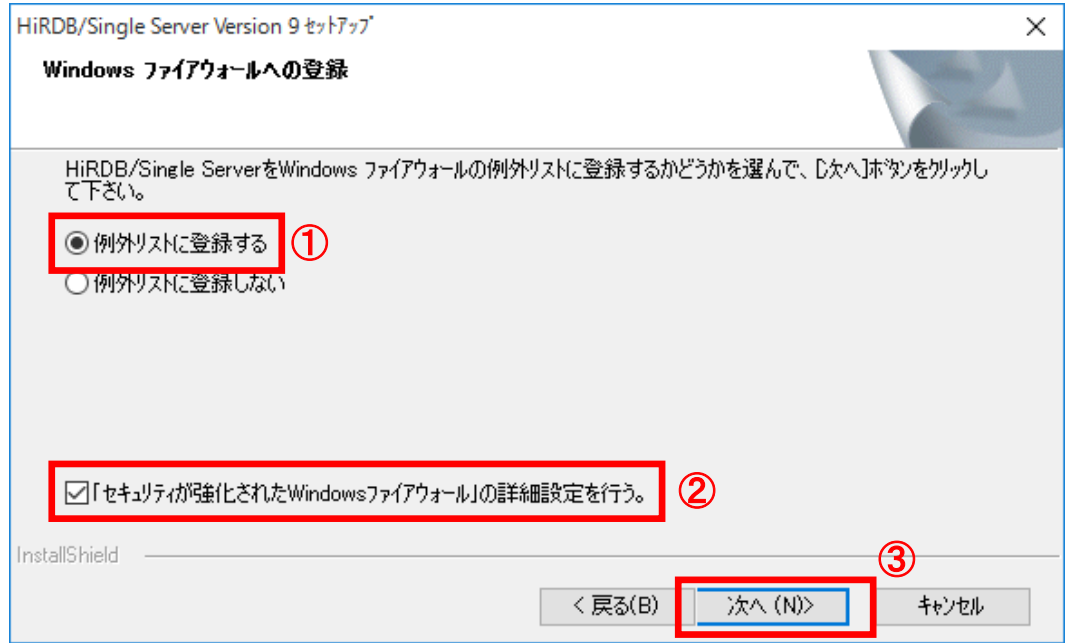

- 15) [「セキュリティが強化された Windows ファイアウォール」の詳細設定]画面で、
	- ① 「すべてのプロファイル」欄のラジオボタンを選択します。
	- ② [次へ]ボタンをクリックします。

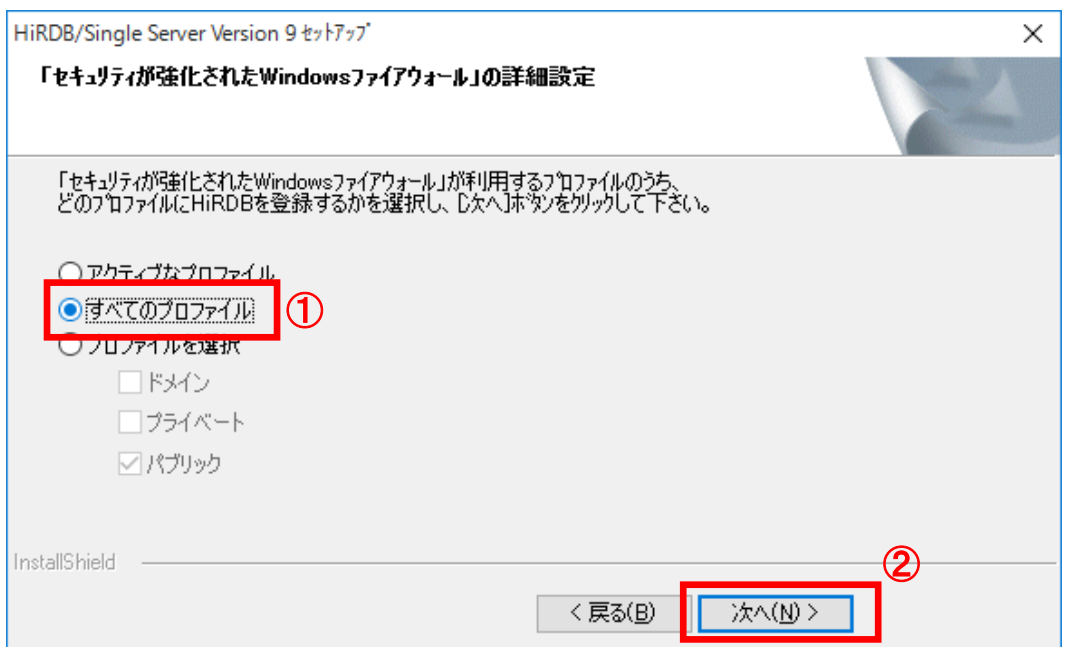

16) [トラブルシュート情報出力先の設定]画面で、[次へ]ボタンをクリックします。

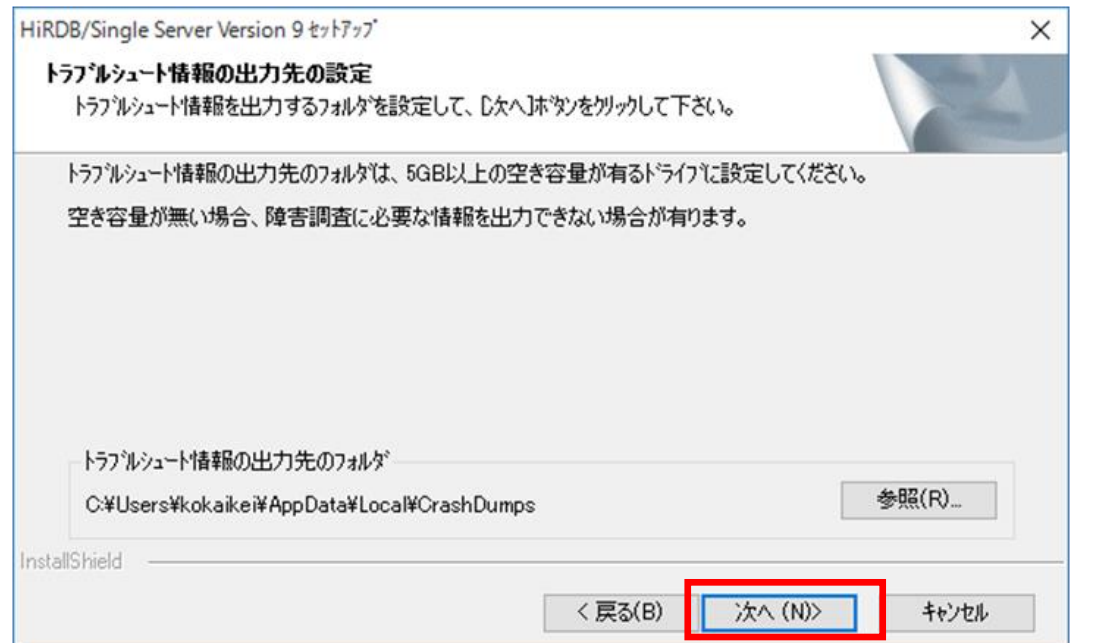

### (注)トラブルシュート情報の出力先のフォルダは、デフォルト値(初期値)から変 更しないでください。

17) [ファイルコピーの開始]画面で、[次へ]ボタンをクリックします。

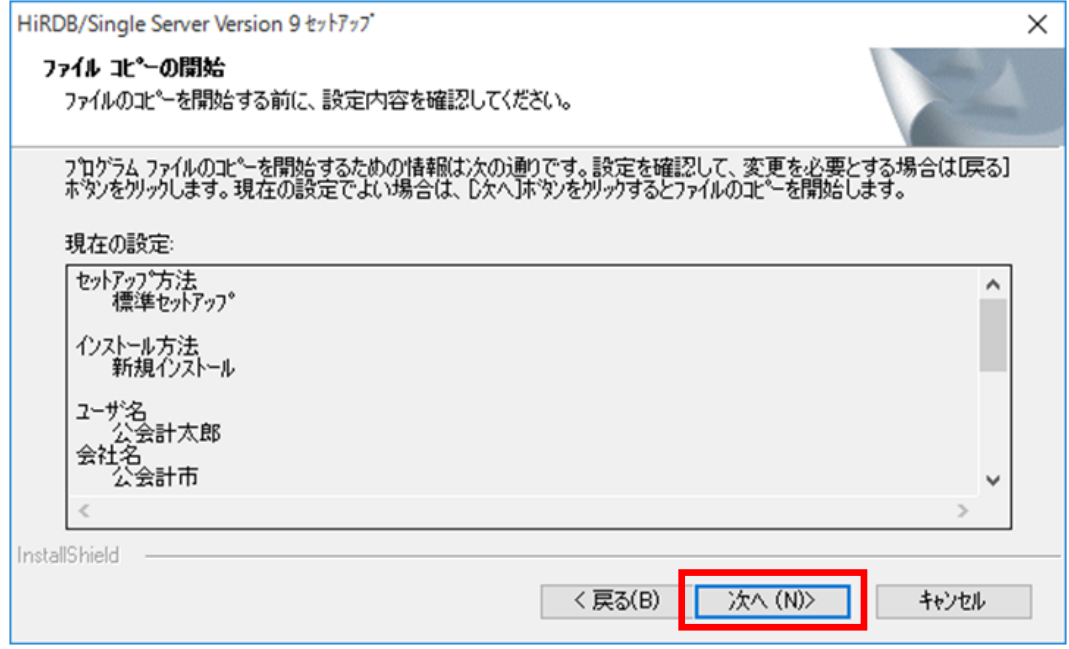

(注)ここで表示されるユーザ名と会社名は、2.2 節の項番 11)で入力したユーザ名と会社名になります。 18) HiRDB のインストールが開始されます。

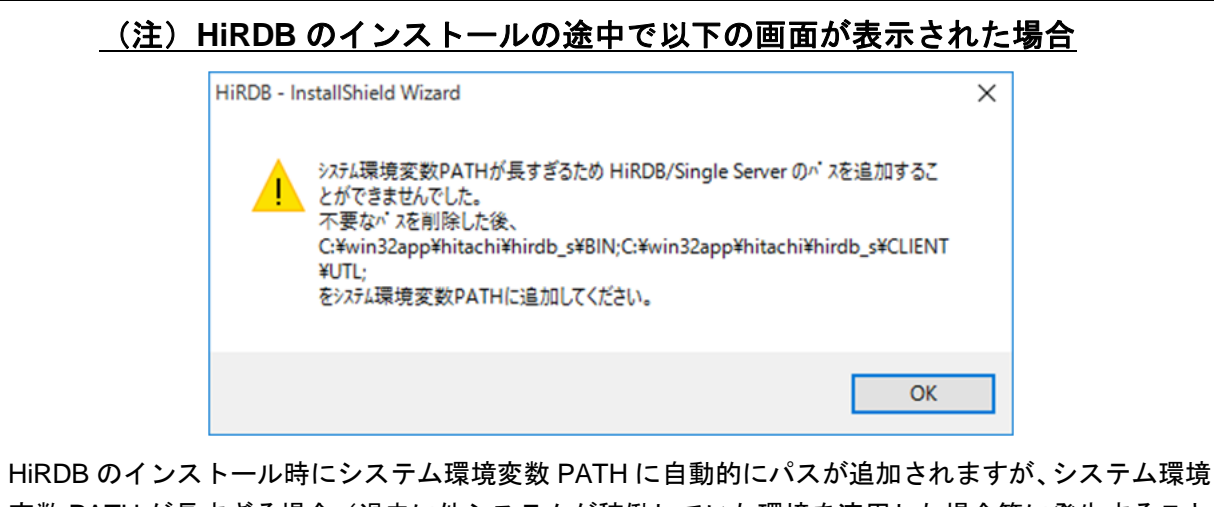

変数 PATH が長すぎる場合(過去に他システムが稼働していた環境を流用した場合等に発生すること があります)は、上記の画面にて警告が表示され、自動的には追加されません。

そのため、過去に他システムが稼働していた環境を流用する場合は、OS を再インストールし、新規で OS をインストールした直後の状態と同等とした上で、再度インストールを実施ください。

OS 再インストールが不可能な場合は、手動でシステム環境変数 PATH から不要なパスを削除した後、 以下のパスを追加してください。

C:¥win32app¥hitachi¥hirdb\_s¥BIN;C:¥win32app¥hitachi¥hirdb\_s¥CLIENT¥UTL;

手動でシステム環境変数 PATH にパスを追加する手順は、付録 C をご参照ください。

19) [InstallShield Wizard の完了]画面で、[完了]ボタンをクリックします。

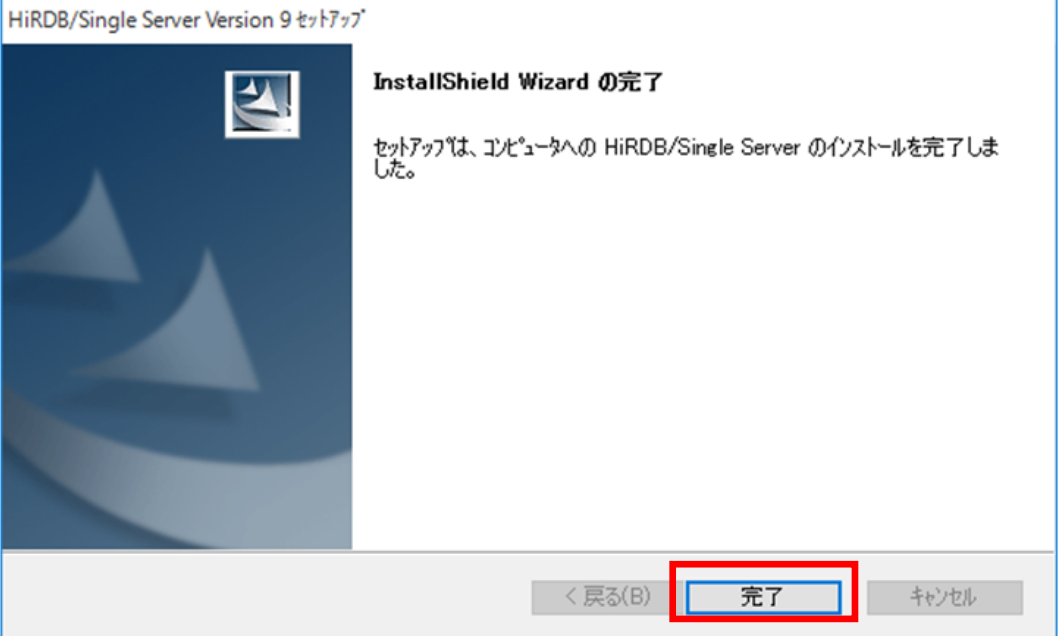

20) [InstallShield Wizard の完了]画面で、[完了]ボタンをクリックします。

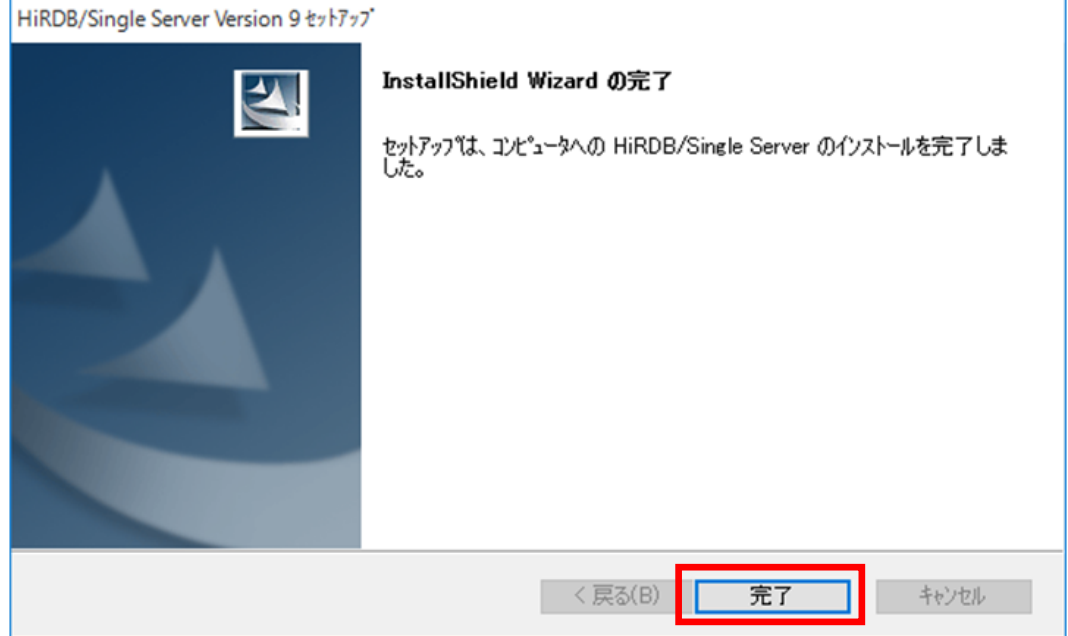

21) リブート画面で、 [いいえ] ボタンをクリックします。

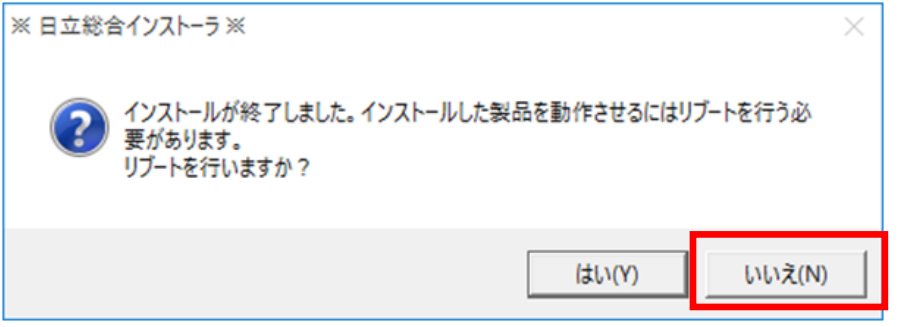

22) [日立総合インストーラ]画面で、[終了]ボタンをクリックします。

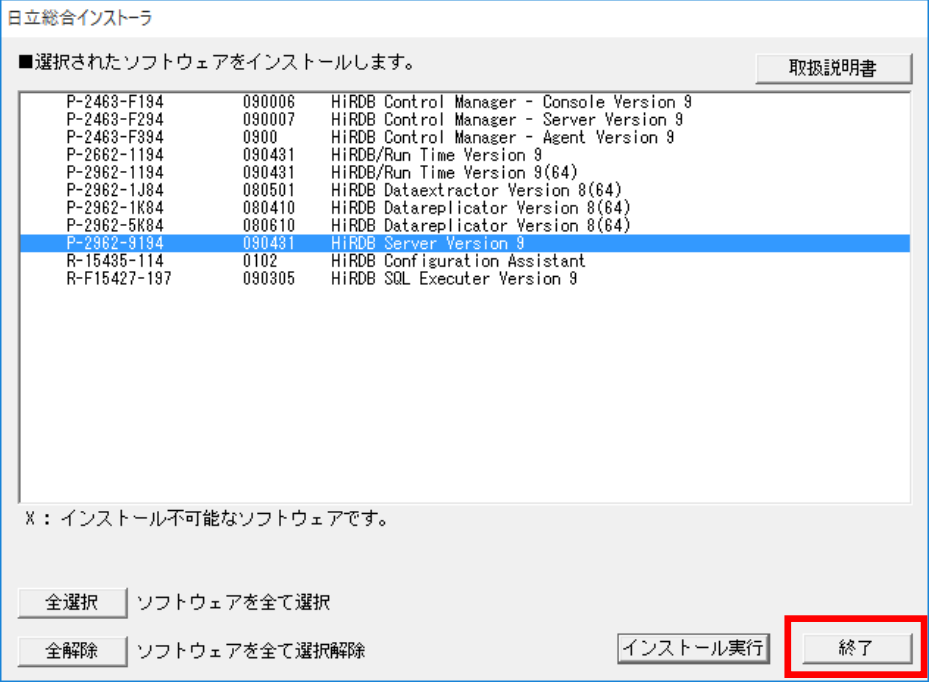

23) 終了メッセージ画面で、[OK]ボタンをクリックします。

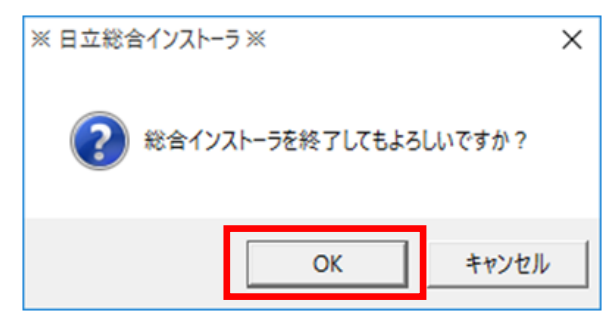

### <span id="page-24-0"></span>2.3 COBOL2002 のインストール

ここでは、COBOL2002 のインストール方法について説明します。

- 1) 地方公会計向け前提ミドルウェアを基本版地方公会計向け前提ミドルウェアダウンロードサイトから ISO イメージファイルで入手した場合は、
	- ①「ARRS2E5A11」又は「ARRS2E5A11.iso」を選択した状態で右クリックし、[マウント]をク リックします。

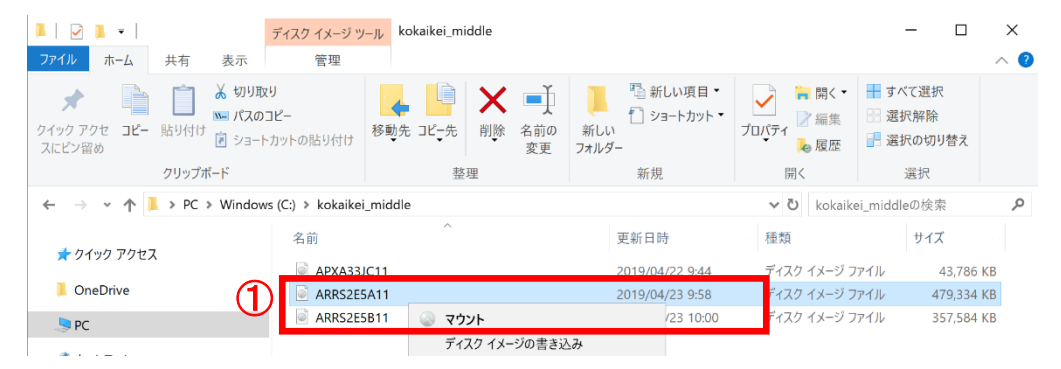

②ドライブとして認識された「ARRS2E5A11」下の「HCD\_INST」又は「HCD\_INST.EXE」をダブ ルクリックします。

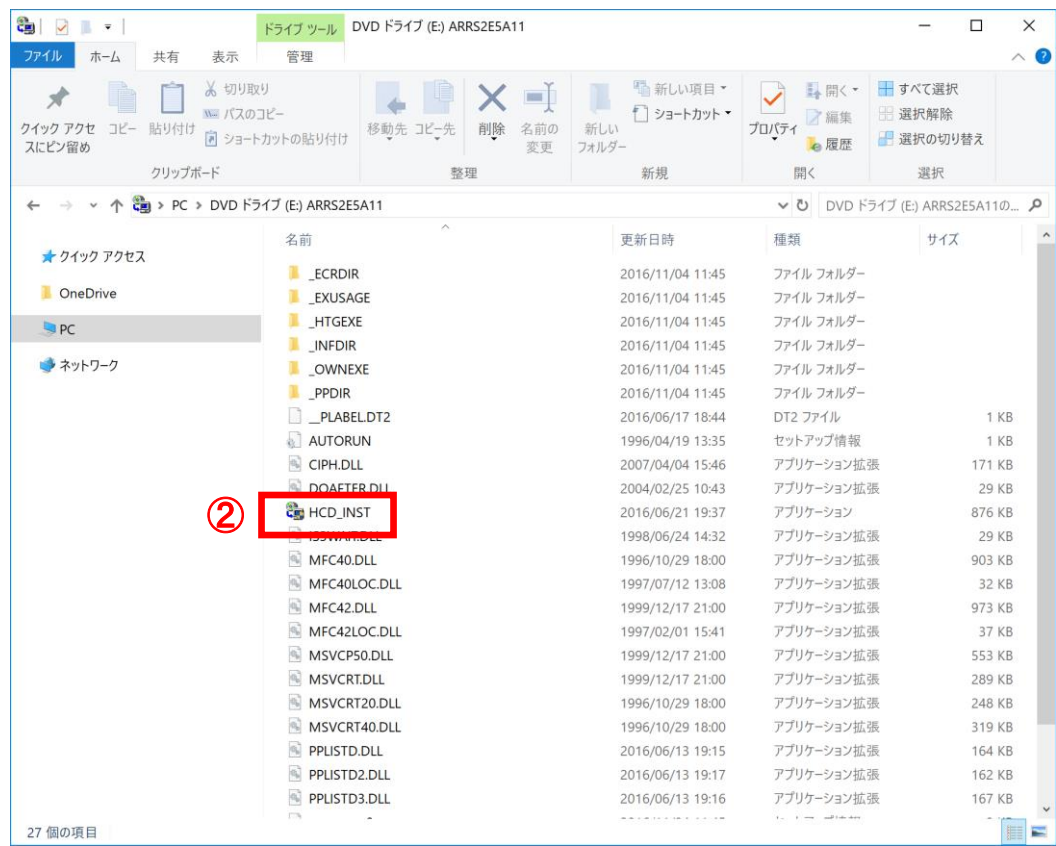

地方公会計向け前提ミドルウェアをインストール CD-ROM で入手した場合は、地方公会計向け前提ミ ドルウェアのインストール CD-ROM を CD-ROM 又は DVD-RW 又は BR-RE ドライブに挿入すると、 [日立総合インストーラ]画面が開きます。自動的に開かない場合は、エクスプローラー(キーボード の[Windows]キーを押しながら[E]キーを押すと起動します。)を開き、そこで表示される[PC] 下の CD-ROM 又は DVD-RW 又は BR-RE ドライブをダブルクリックします。それでも[日立総合イン ストーラ]画面が開かない場合は、「HCD\_INST」又は「HCD\_INST.EXE」をダブルクリックします。

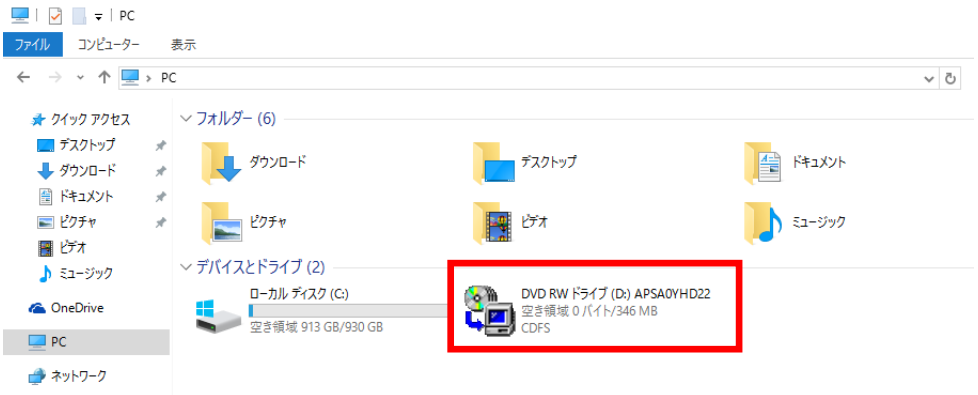

- 2) [ユーザアカウント制御]画面で、「このアプリが PC に変更を加えることを許可しますか?」のメ ッセージが表示された場合は、[はい]ボタンをクリックします。
- 3) [日立総合インストーラ]画面で、
	- ① [COBOL2002 Net Client Runtime]を選択します。
	- ② [インストール実行]ボタンをクリックします。

地方公会計向け前提ミドルウェアをインストール CD-ROM で入手した場合で、かつ、地方公会計向け 前提ミドルウェアのインストール CD-ROM が複数枚ある場合は、何れかのインストール CD-ROM の 総合インストーラに[COBOL2002 Net Client Runtime]が含まれていますので、探してください。

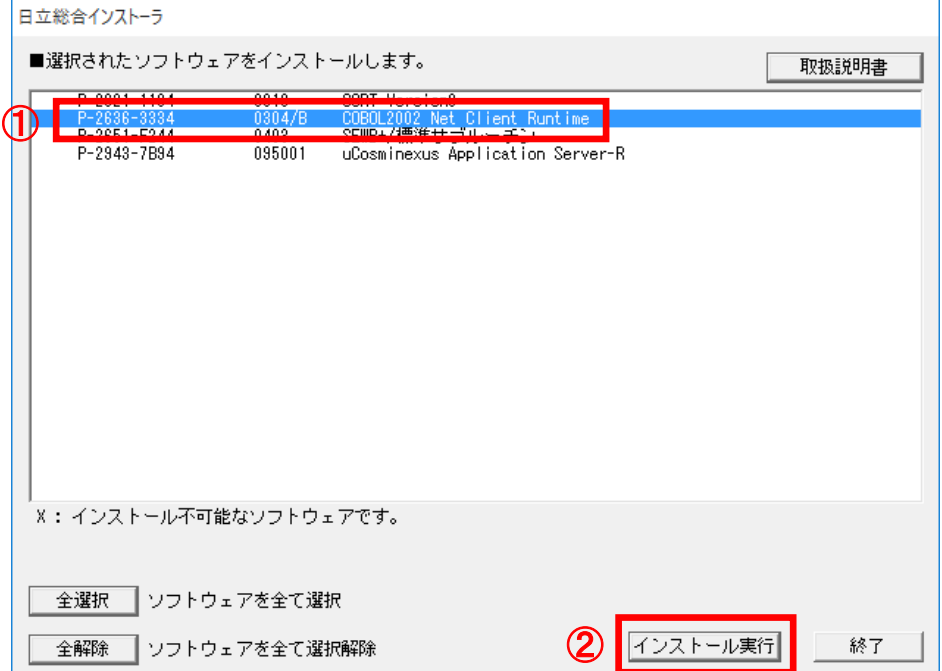

4) [インストール処理開始の確認]画面で、[OK]ボタンをクリックします。

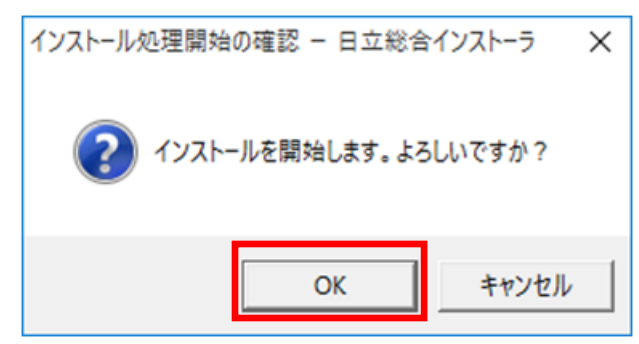

5) ようこそ画面で、[次へ]ボタンをクリックします。

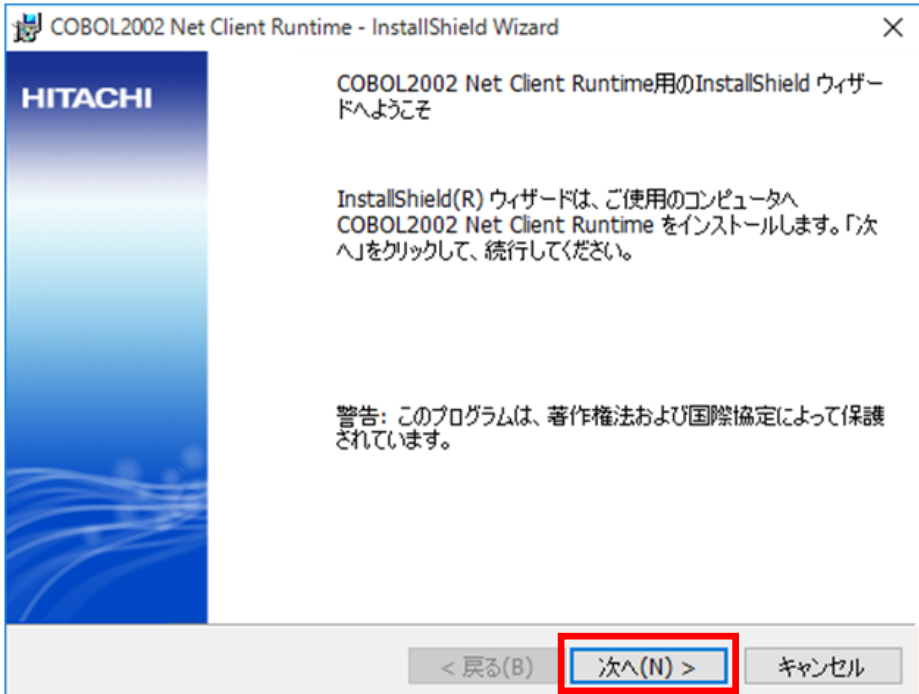

- 6) [ユーザ情報]画面で、
	- ①[ユーザ名]欄のテキストボックスに「1.1 地方公会計標準ソフトウェアの前提環境」の項番 3)で 事前に決めた「ユーザ名(ユーザ情報)」を入力します。以下では例として、「公会計太郎」と入 力しています。
	- ②[会社名]欄のテキストボックスに「1.1 地方公会計標準ソフトウェアの前提環境」の項番 3)で事 前に決めた「会社名(ユーザ情報)」を入力します。以下では例として、「公会計市」と入力して います。
	- ③[次へ]ボタンをクリックします。

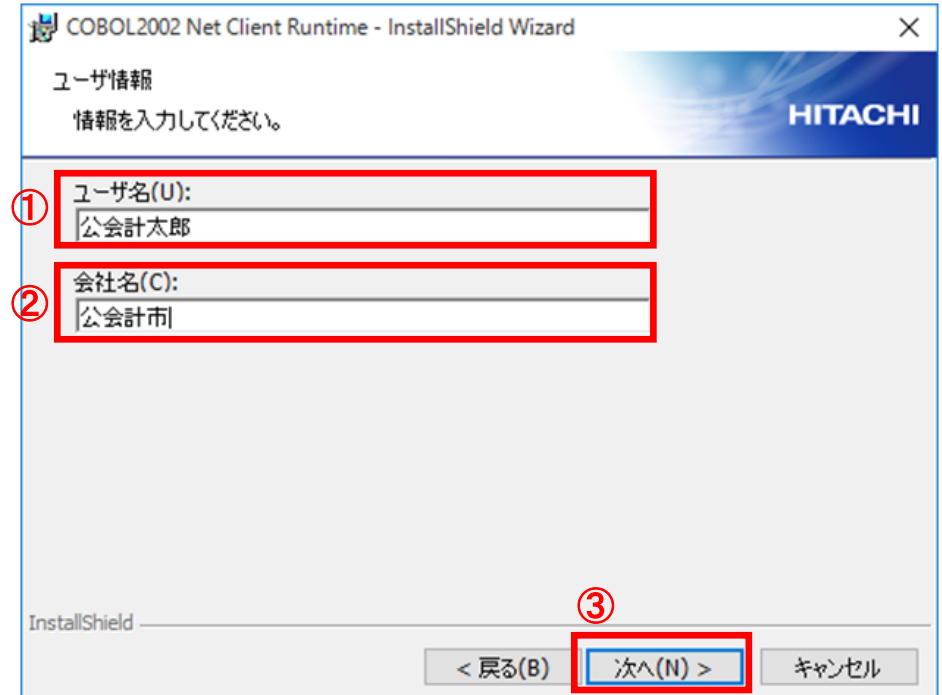

- 7) [セットアップタイプ]画面で、
	- ①[すべて]欄のラジオボタンを選択します。
	- ②[次へ]ボタンをクリックします。

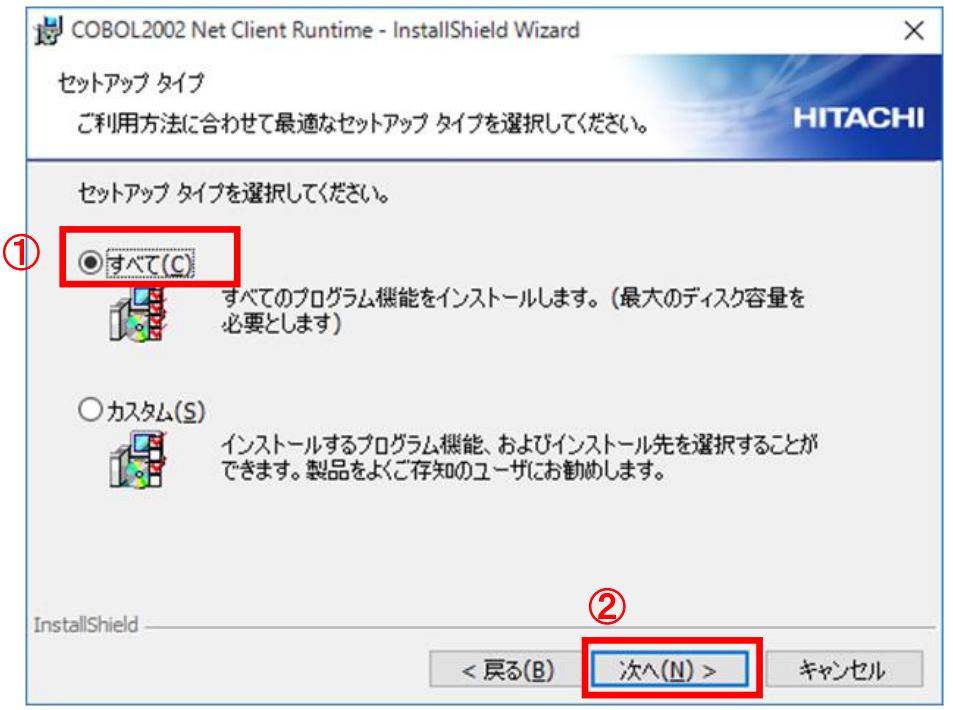

### (注)インストール先のフォルダは「**C:¥ Program Files (x86)¥Hitachi¥COBOL2002**」 が推奨です。インストール先のフォルダを変更する場合は、[カスタム]欄ラジオボ タンを選択して任意のインストールフォルダを設定してください。

8) [プログラムをインストールする準備ができました]画面で、[インストール]ボタンをクリックし ます。

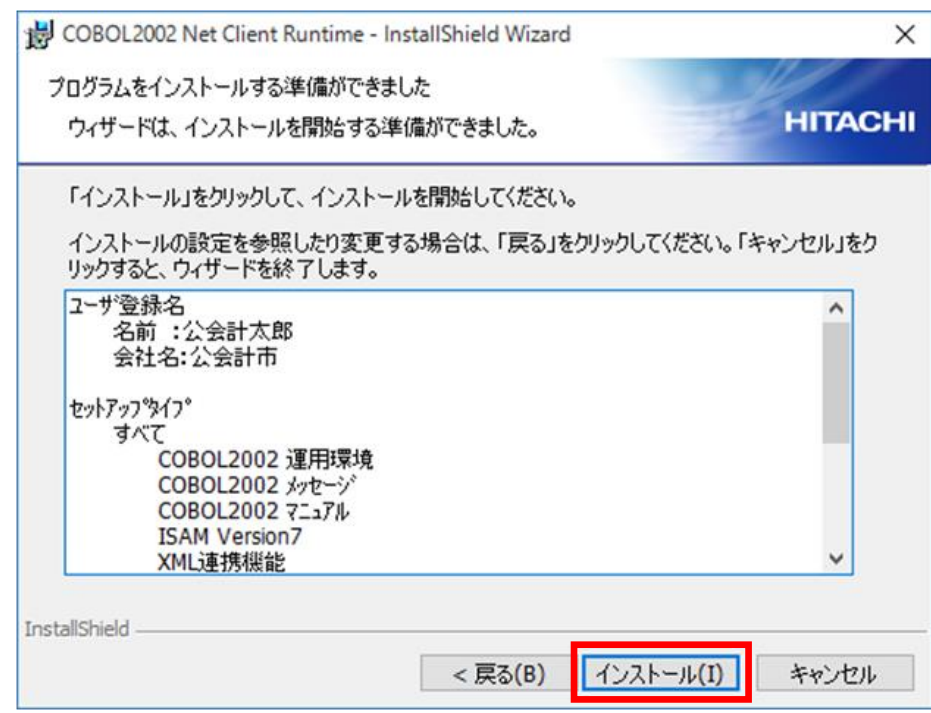

(注)ここで表示されるユーザ名と会社名は、2.3 節の項番 6)で入力したユーザ名と会社名になりま

### す。

9) セットアップの完了画面で、[完了]ボタンをクリックします。

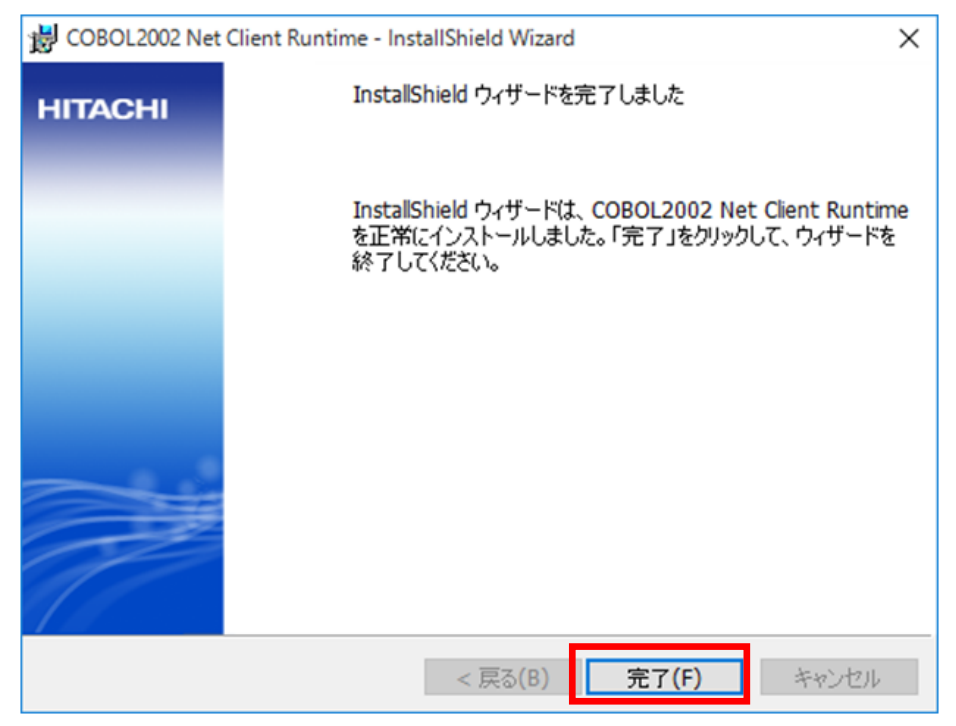

10) 再ログオンメッセージ画面で、[OK]ボタンをクリックします。

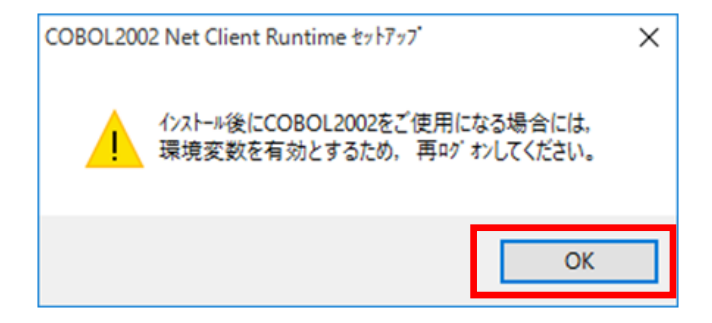

11) ログオフメッセージ画面で、[いいえ]ボタンをクリックします。

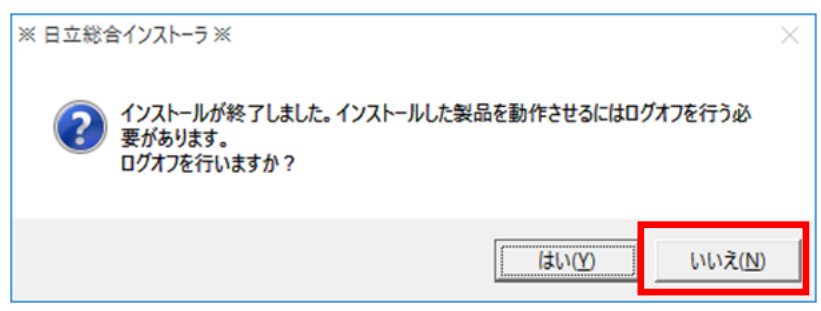

### <span id="page-30-0"></span>2.4 SORT のインストール

ここでは、SORT のインストール方法について説明します。

1) 地方公会計向け前提ミドルウェアを基本版地方公会計向け前提ミドルウェアダウンロードサイトから ISO イメージファイルで入手した場合は、ドライブとして認識されている「ARRS2E5A11」下の 「HCD\_INST」又は「HCD\_INST.EXE」をダブルクリックします。

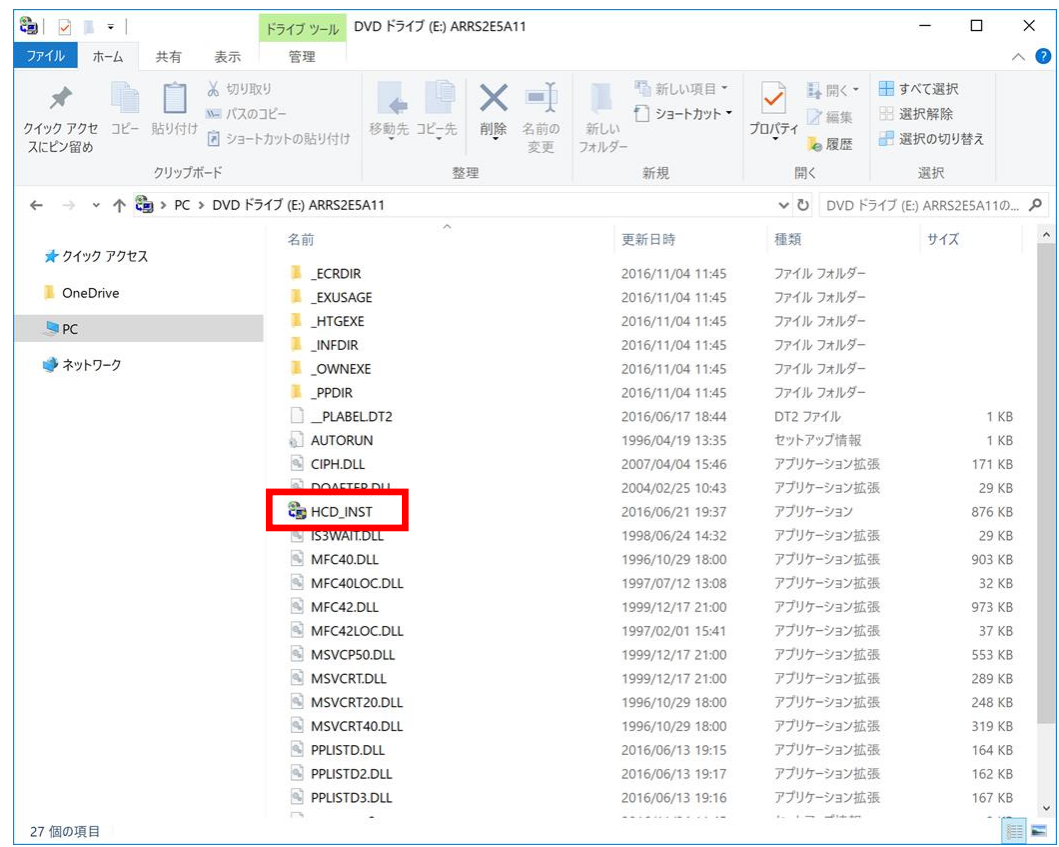

地方公会計向け前提ミドルウェアをインストール CD-ROM で入手した場合は、地方公会計向け前提ミ ドルウェアのインストール CD-ROM を CD-ROM 又は DVD-RW 又は BR-RE ドライブに挿入すると、 [日立総合インストーラ]画面が開きます。自動的に開かない場合は、エクスプローラー(キーボー ドの[Windows]キーを押しながら[E]キーを押すと起動します。)を開き、そこで表示される[PC] 下の CD-ROM 又は DVD-RW 又は BR-RE ドライブをダブルクリックします。それでも[日立総合イ ンストーラ]画面が開かない場合は、「HCD\_INST」又は「HCD\_INST.EXE」をダブルクリックしま す。

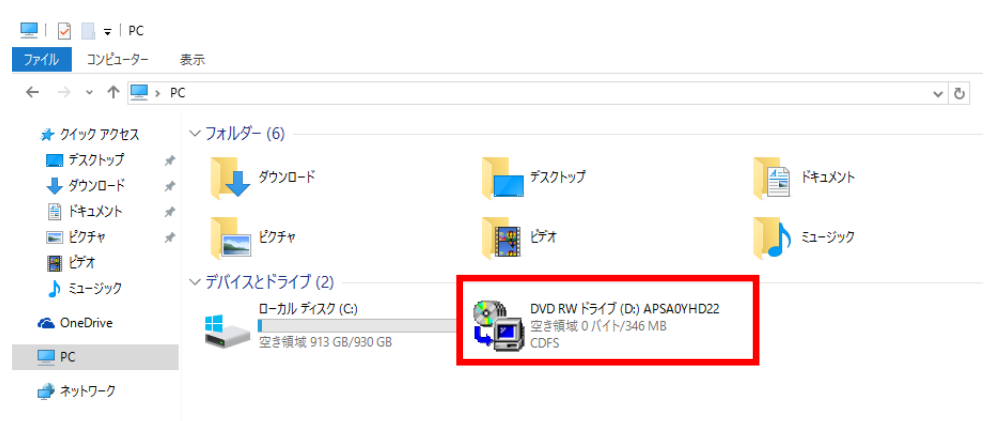

- 2) [ユーザアカウント制御]画面で、「このアプリが PC に変更を加えることを許可しますか?」のメ ッセージが表示された場合は、[はい]ボタンをクリックします。
- 3) [日立総合インストーラ]画面で、
	- ①[SORT Version8]を選択します。
	- ②[インストール実行]ボタンをクリックします。

地方公会計向け前提ミドルウェアをインストール CD-ROM で入手した場合で、かつ、地方公会計向け 前提ミドルウェアのインストール CD-ROM が複数枚ある場合は、何れかのインストール CD-ROM の 総合インストーラに[SORT Version8]が含まれていますので、探してください。

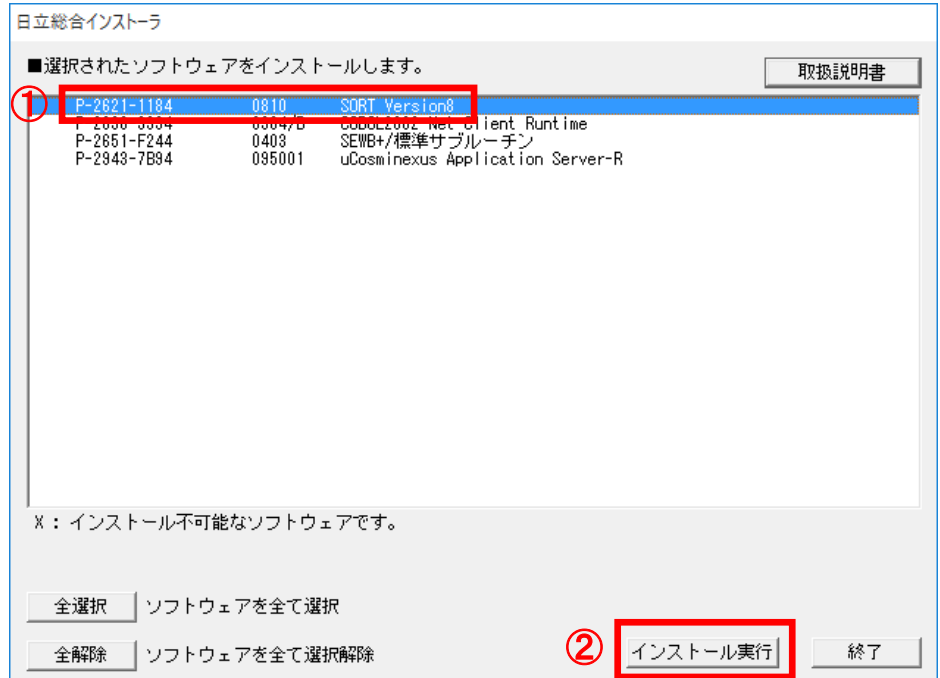

4) [インストール処理開始の確認]画面で、[OK]ボタンをクリックします。

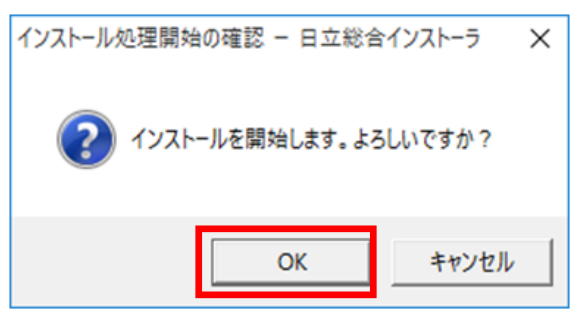

5) ようこそ画面で、[次へ]ボタンをクリックします。

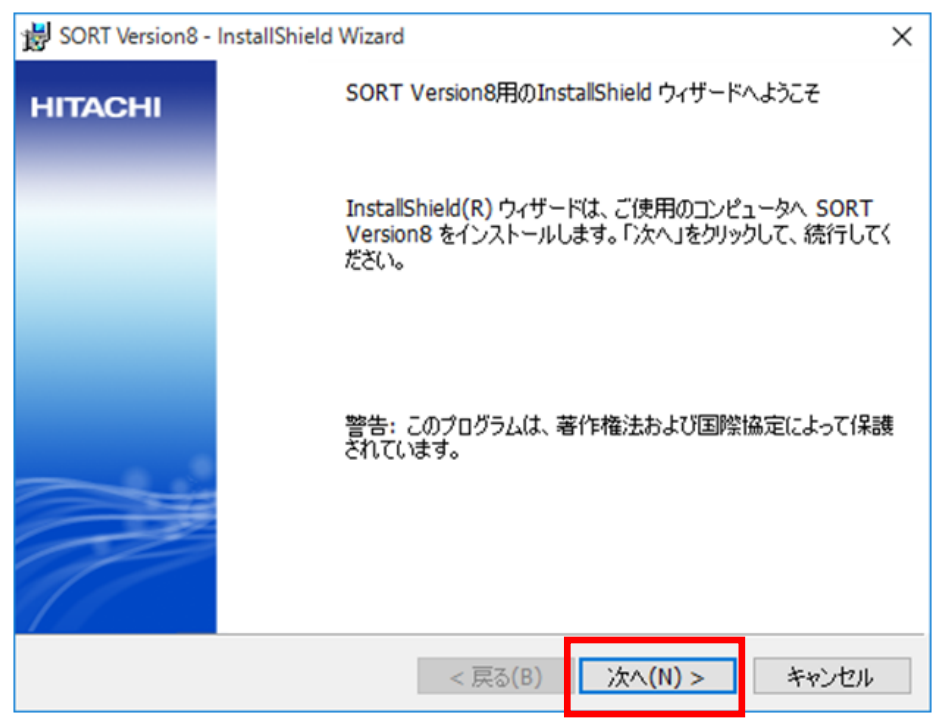

- 6) [ユーザ情報]画面で、
	- ①[ユーザ名]欄のテキストボックスに「1.1 地方公会計標準ソフトウェアの前提環境」の項番 3)で 事前に決めた「ユーザ名(ユーザ情報)」を入力します。以下では例として、「公会計太郎」と入 力しています。
	- ②[所属]欄のテキストボックスに「1.1 地方公会計標準ソフトウェアの前提環境」の項番 3)で事前 に決めた「会社名(ユーザ情報)」を入力します。以下では例として、「公会計市」と入力してい ます。
	- ③[次へ]ボタンをクリックします。

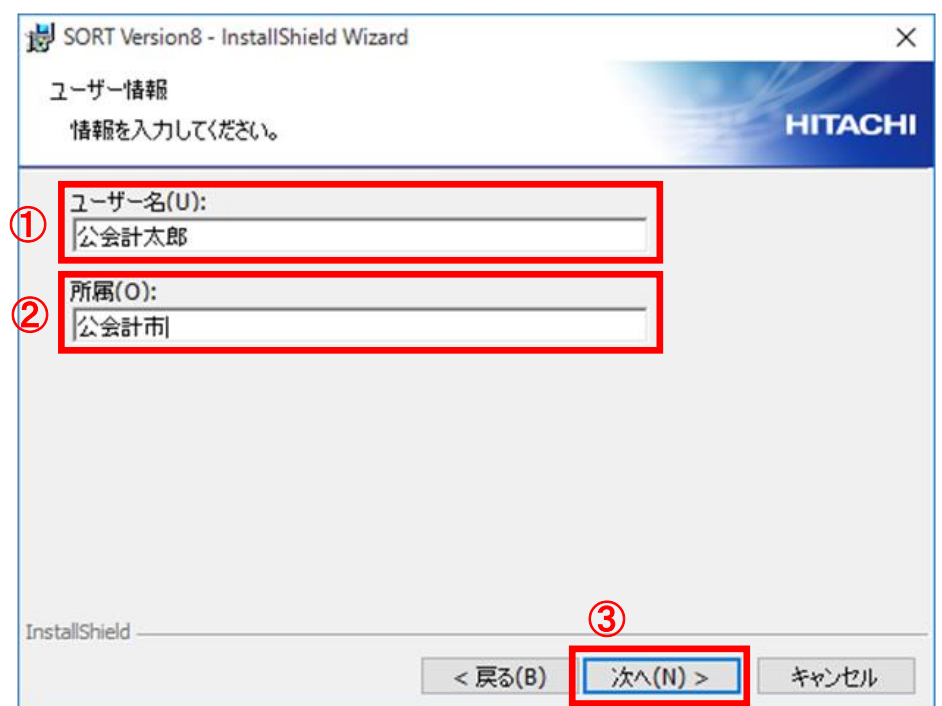

7) [インストール先のフォルダ]画面で、[次へ]ボタンをクリックします。

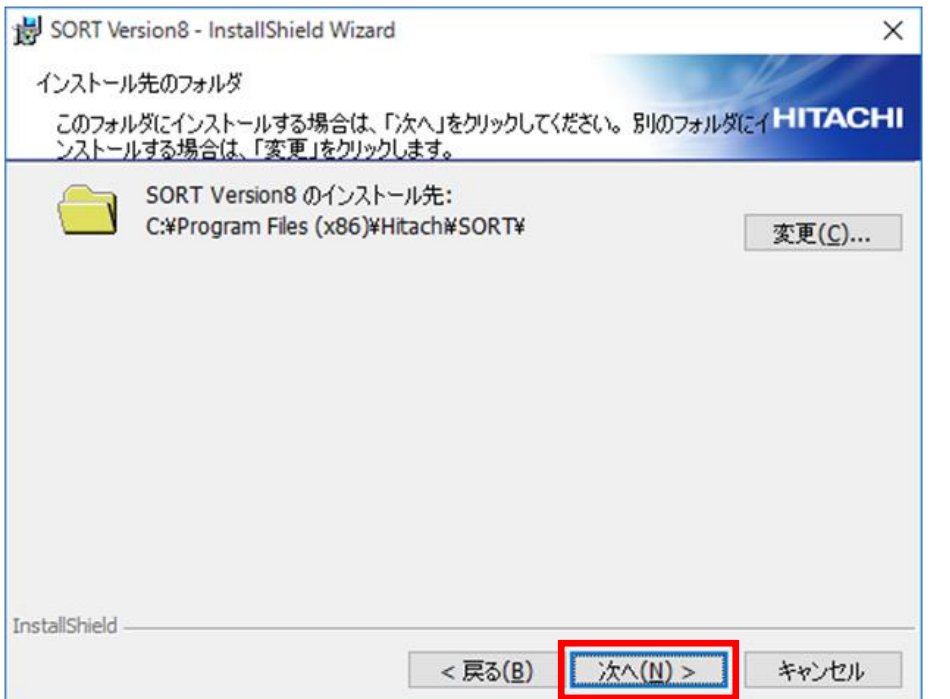

### (注)インストール先のフォルダは、「**C:¥Program Files (x86)¥Hitachi¥SORT¥**」 が推奨です。インストール先を変更する場合は、[変更]ボタンをクリックして任意 のインストール先のフォルダを設定してください。

8) [プログラムをインストールする準備ができました]画面で、[インストール]ボタンをクリックし ます。

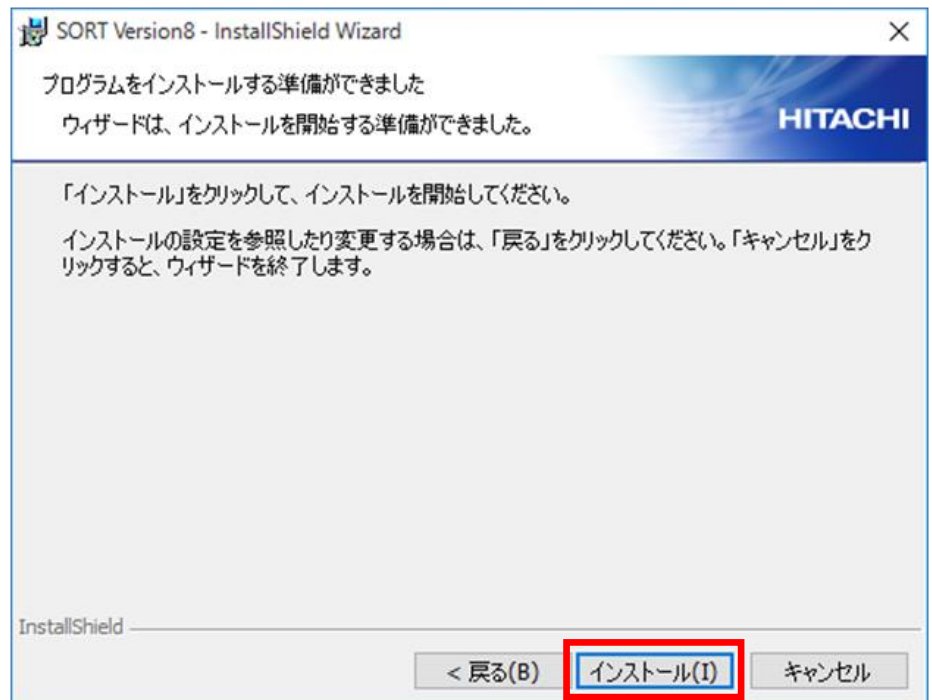

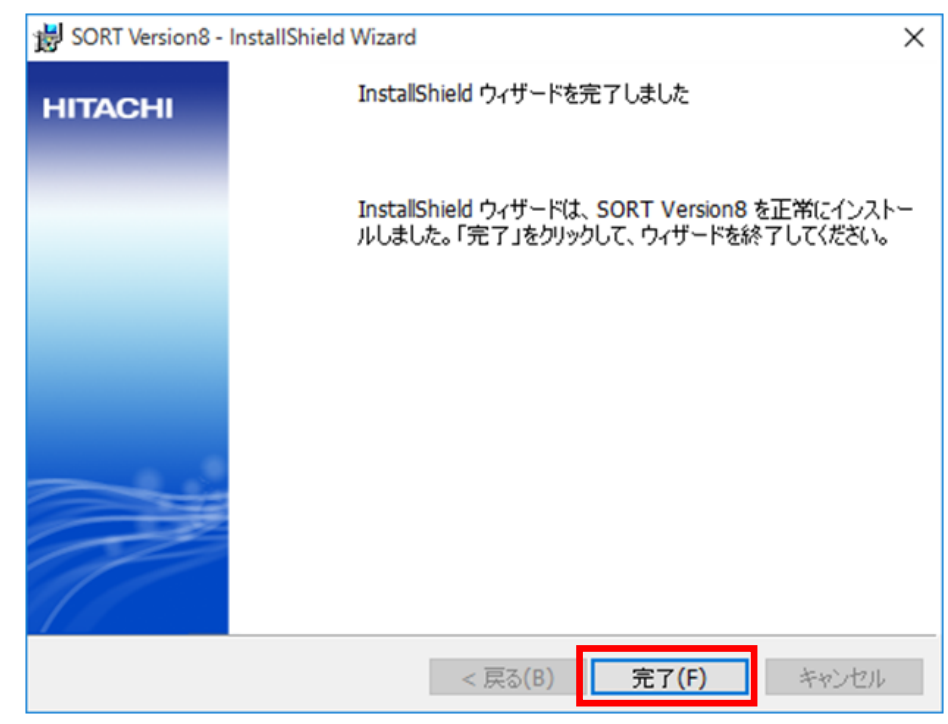

9) セットアップの完了画面で、[完了]ボタンをクリックします。

10) ログオフメッセージ画面で、[OK]ボタンをクリックします。

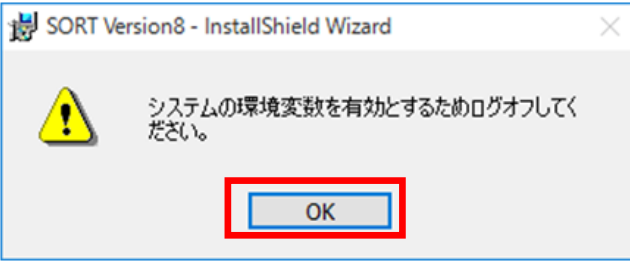

(注)[**OK**]ボタンをクリックしても自動的にログオフされませんが、ここではログ オフする必要はありません。

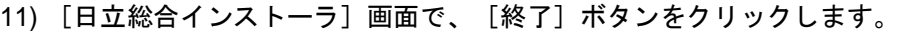

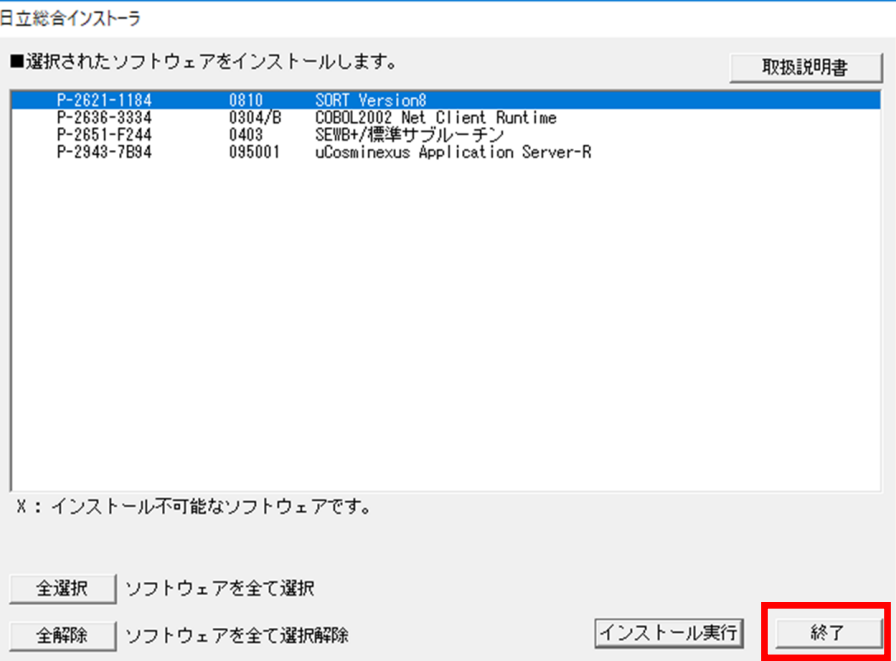

12) 終了メッセージ画面で、[OK]ボタンをクリックします。

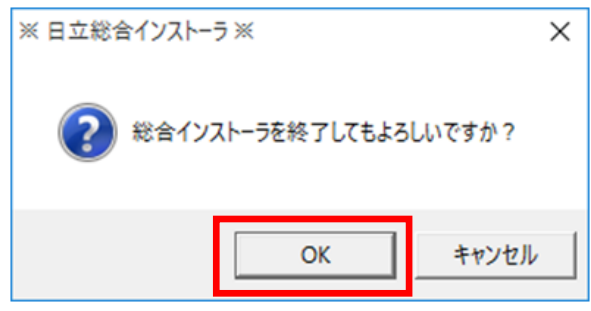
### 2.5 SEWB+/標準サブルーチンのインストール

ここでは、SEWB+/標準サブルーチンのインストール方法について説明します。

1) 地方公会計標準ソフトウェア配布用 Web サイトの[地方公会計標準ソフトウェアダウンロード]画面 から ISOイメージファイルで入手した元号対応版地方公会計向け前提ミドルウェア「APXA33JC11」 又は「APXA33JC11.iso」を選択した状態で右クリックし、[マウント]をクリックします。

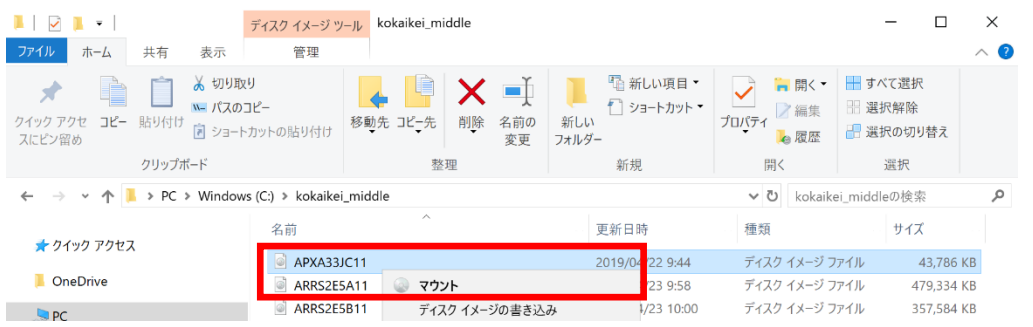

2) ドライブとして認識された「APXA33JC11」下の「HCD\_INST」又は「HCD\_INST.EXE」をダブルク リックします。

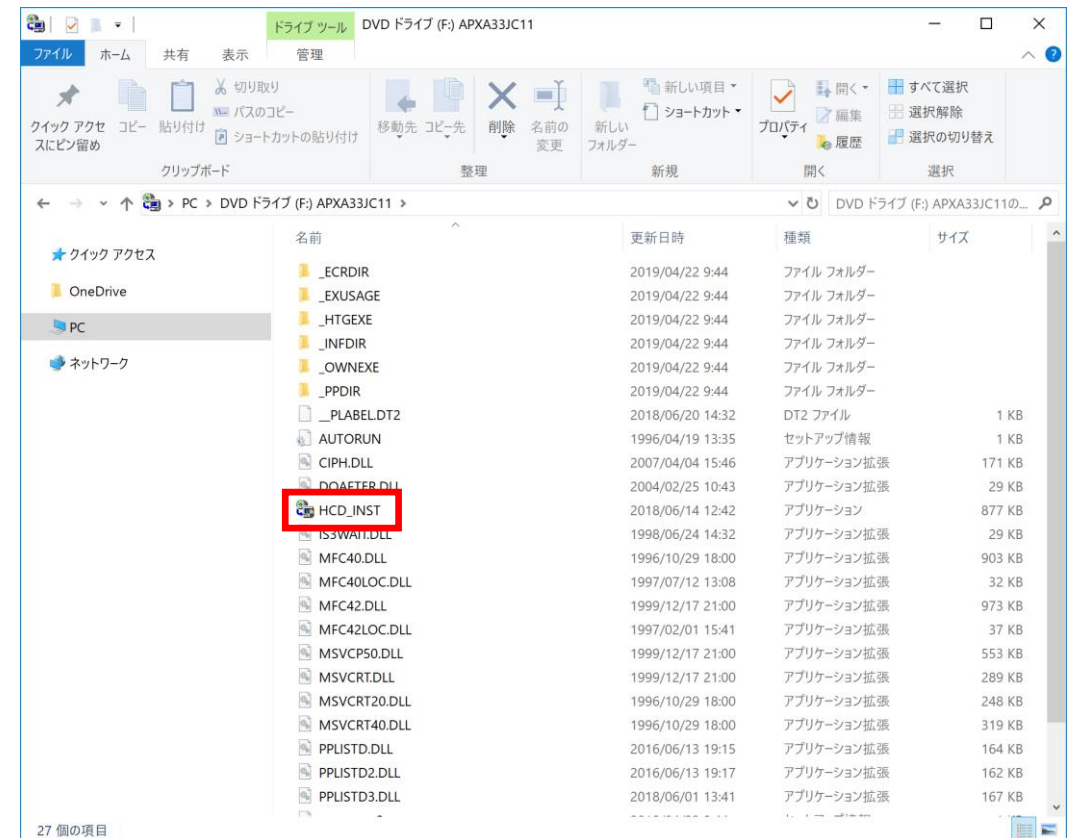

3) [ユーザアカウント制御]画面で、「このアプリが PC に変更を加えることを許可しますか?」のメ ッセージが表示された場合は、[はい]ボタンをクリックします。

- 4) [日立総合インストーラ]画面で、
	- ① [SEWB+/標準サブルーチン]を選択します。先頭に"P-2651-F244"が付いた方を選択し てください。
	- ② [インストール実行]ボタンをクリックします。

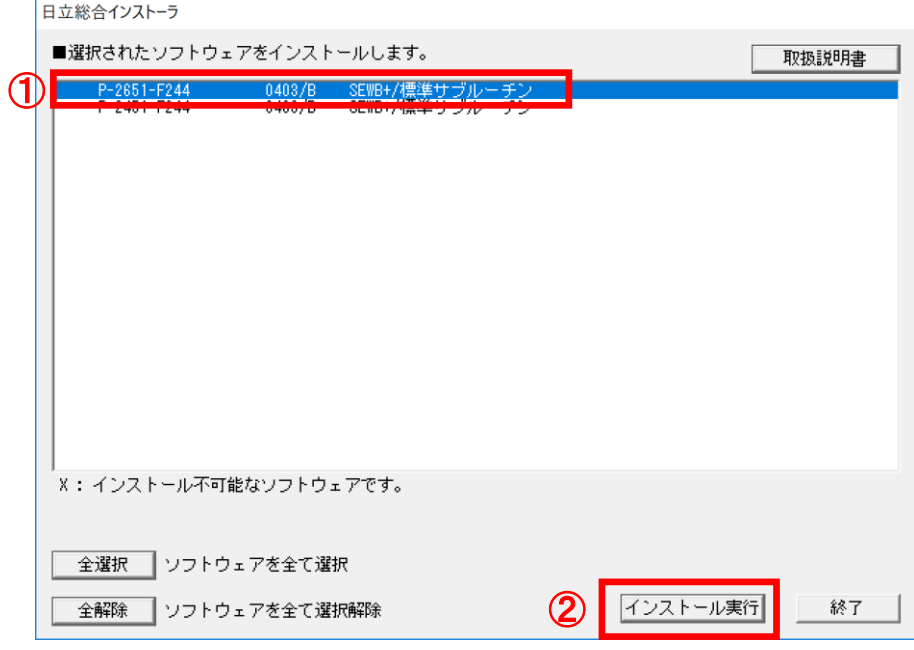

5) [インストール処理開始の確認]画面で、[OK]ボタンをクリックします。

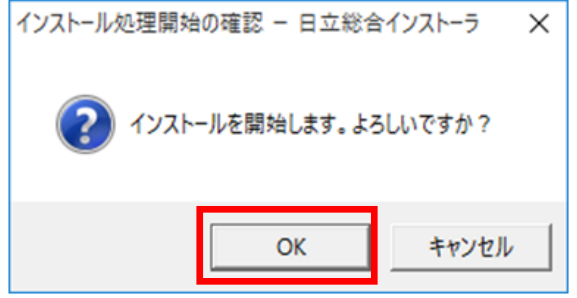

6) ようこそ画面で、[次へ]ボタンをクリックします。

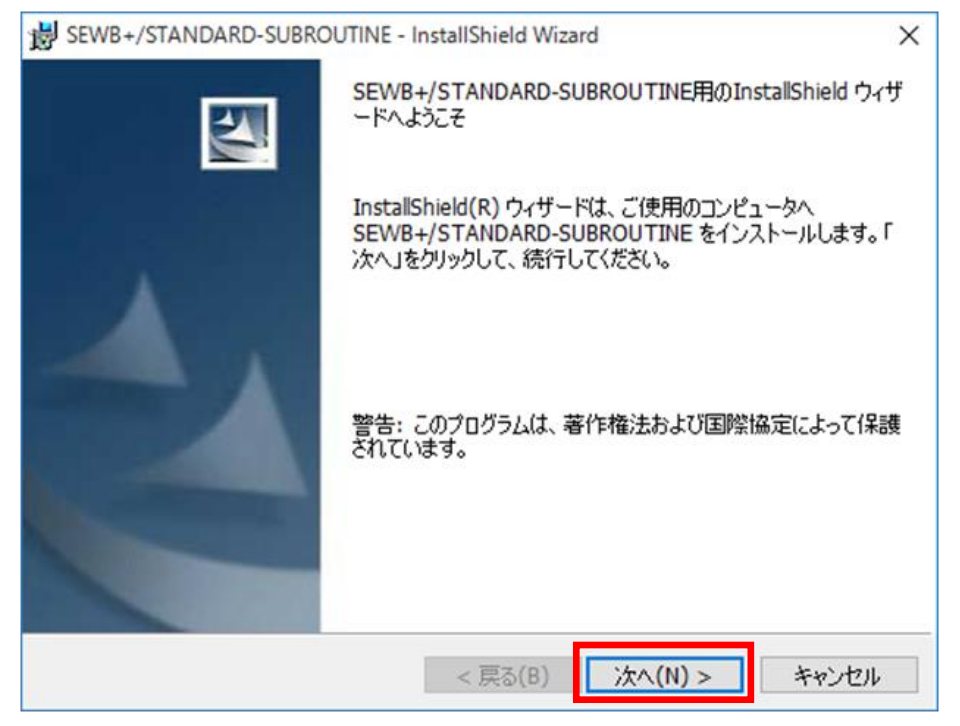

- 7) [ユーザ情報]画面で、
	- ①[ユーザ名]欄のテキストボックスに「1.1 地方公会計標準ソフトウェアの前提環境」の項番 3)で 事前に決めた「ユーザ名(ユーザ情報)」を入力します。以下では例として、「公会計太郎」と入 力しています。
	- ②[所属]欄のテキストボックスに「1.1 地方公会計標準ソフトウェアの前提環境」の項番 3)で事前 に決めた「会社名(ユーザ情報)」を入力します。以下では例として、「公会計市」と入力してい ます。
	- ③[次へ]ボタンをクリックします。

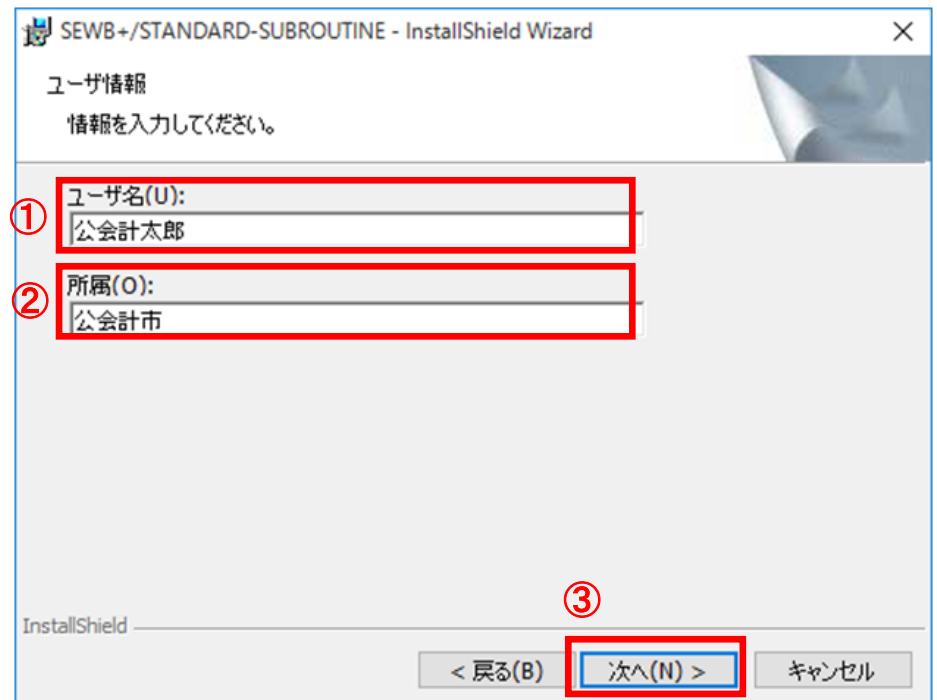

7)[インストール先のフォルダ]画面で、[次へ]ボタンをクリックします。

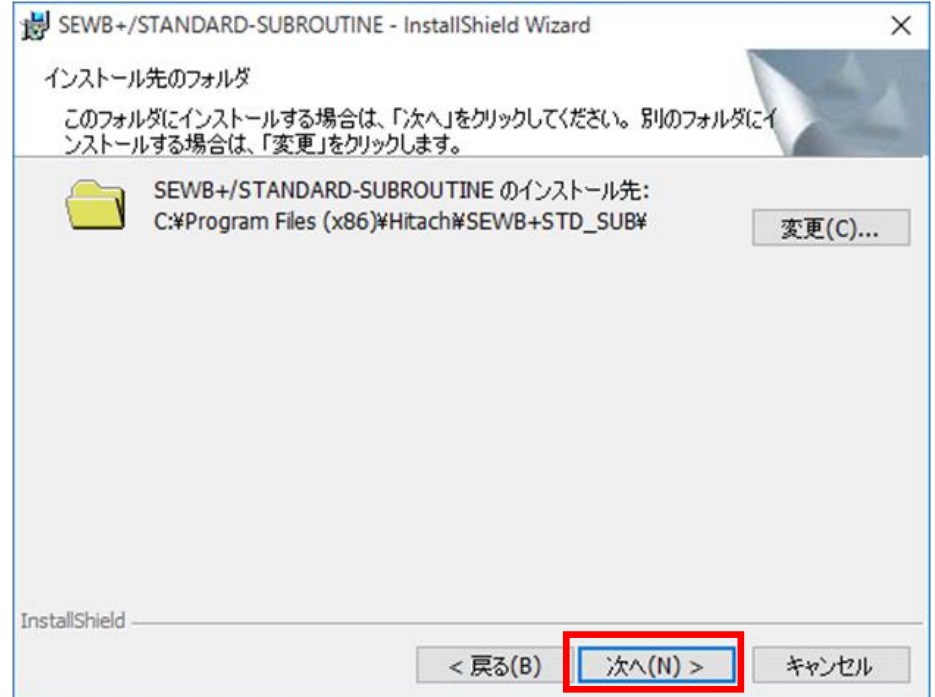

(注)インストール先のフォルダは、「**C:¥Program Files** 

**(x86)¥Hitachi¥SEWB+STD\_SUB¥**」が推奨です。インストール先のフォルダを変更 する場合は、[変更]ボタンをクリックして任意のインストール先のフォルダを設 定してください。

8) [プログラムをインストールする準備ができました]画面で、[インストール]ボタンをクリックし ます。

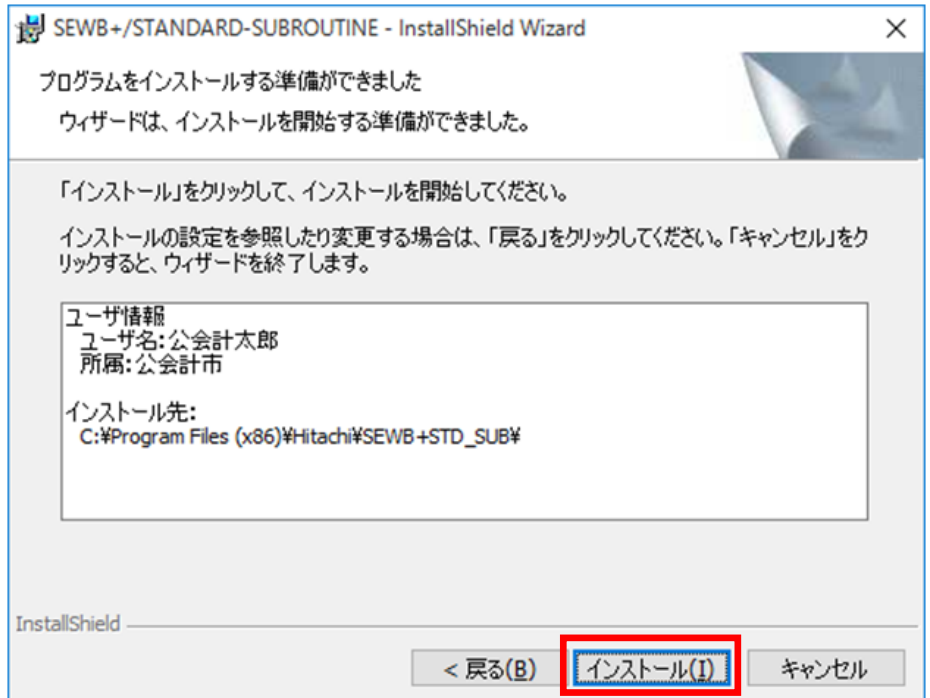

(注)ここで表示されるユーザ名と所属は、2.5 節の項番 6)で入力したユーザ名と会社名になります。

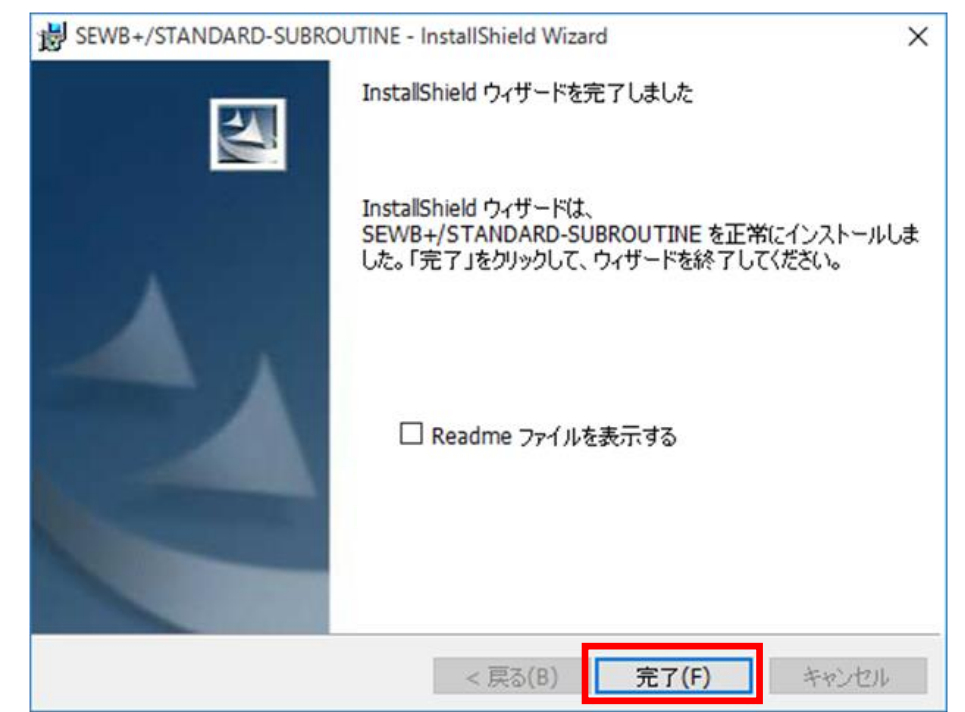

9)セットアップの完了画面で、[完了]ボタンをクリックします。

10) [日立総合インストーラ]画面で、[終了]ボタンをクリックします。

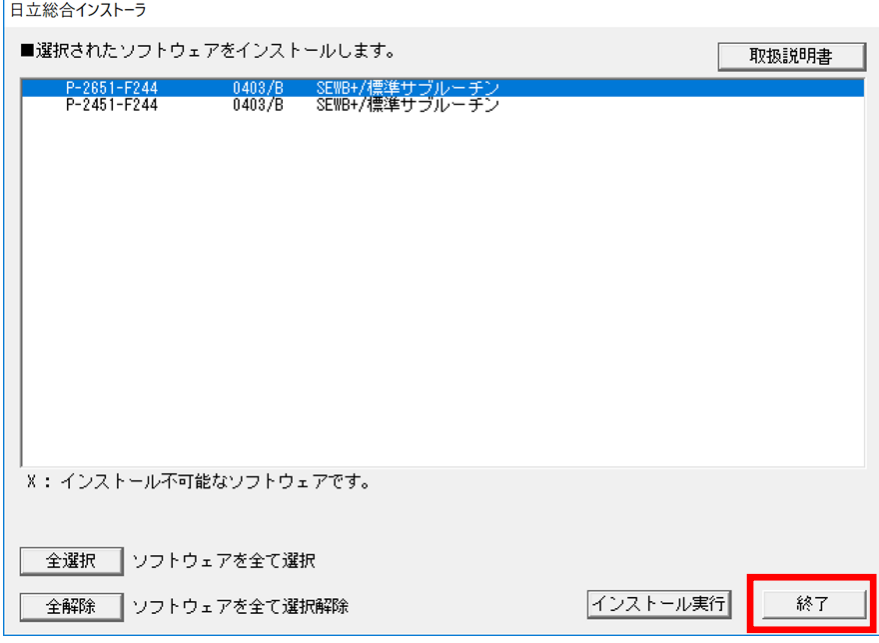

11) 終了メッセージ画面で、[OK]ボタンをクリックします。

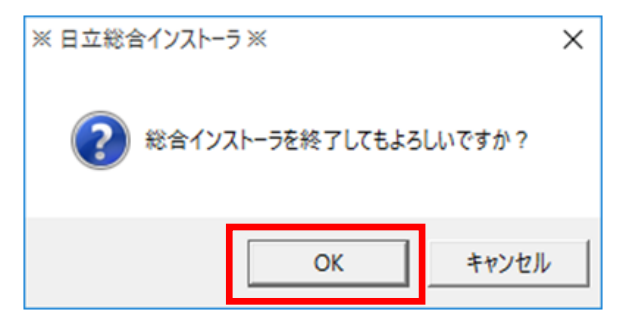

### 2.6 uCosminexus Application Server のインストール

- ここでは、uCosminexus Application Server のインストール方法について説明します。
- 1) 地方公会計向け前提ミドルウェアを基本版地方公会計向け前提ミドルウェアダウンロードサイトから ISO イメージファイルで入手した場合は、ドライブとして認識されている「ARRS2E5A11」下の 「HCD\_INST」又は「HCD\_INST.EXE」をダブルクリックします。

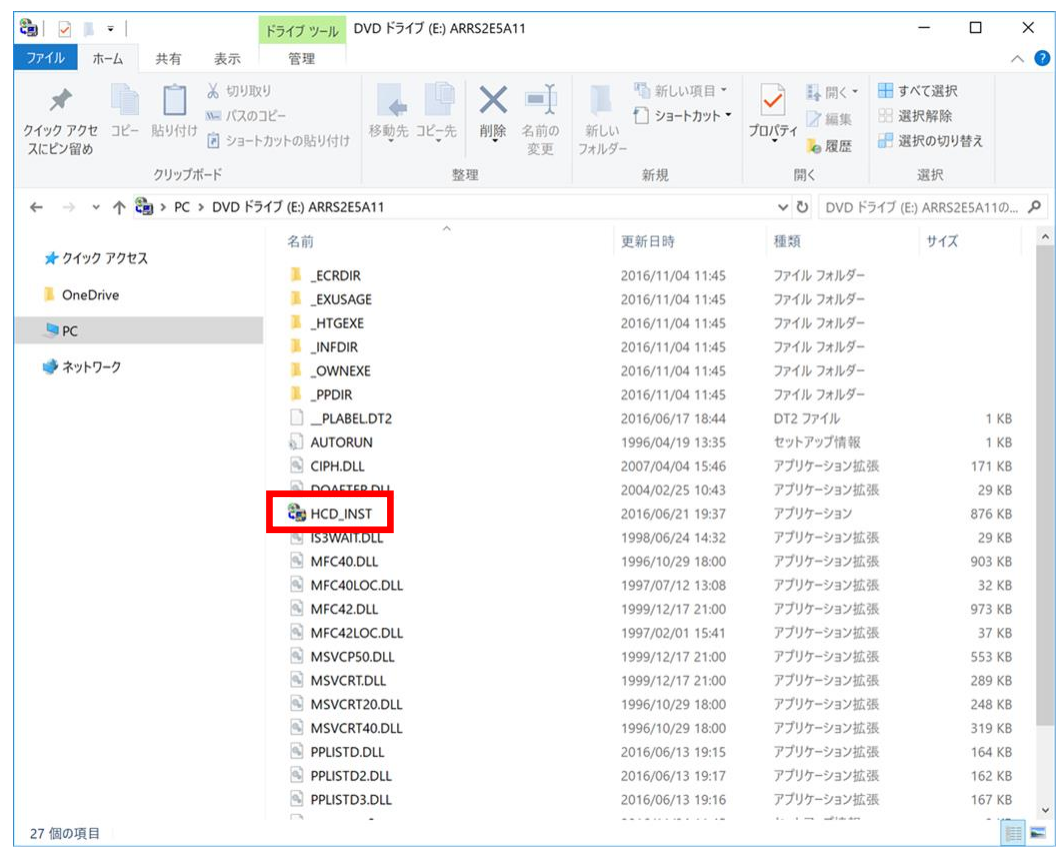

地方公会計向け前提ミドルウェアをインストール CD-ROM で入手した場合は、地方公会計向け前提ミ ドルウェアのインストール CD-ROM を CD-ROM 又は DVD-RW 又は BR-RE ドライブに挿入すると、 [日立総合インストーラ]画面が開きます。自動的に開かない場合は、エクスプローラー(キーボー ドの[Windows]キーを押しながら[E]キーを押すと起動します。)を開き、そこで表示される[PC] 下の CD-ROM 又は DVD-RW 又は BR-RE ドライブをダブルクリックします。それでも[日立総合イ ンストーラ]画面が開かない場合は、「HCD\_INST」又は「HCD\_INST.EXE」をダブルクリックしま す。

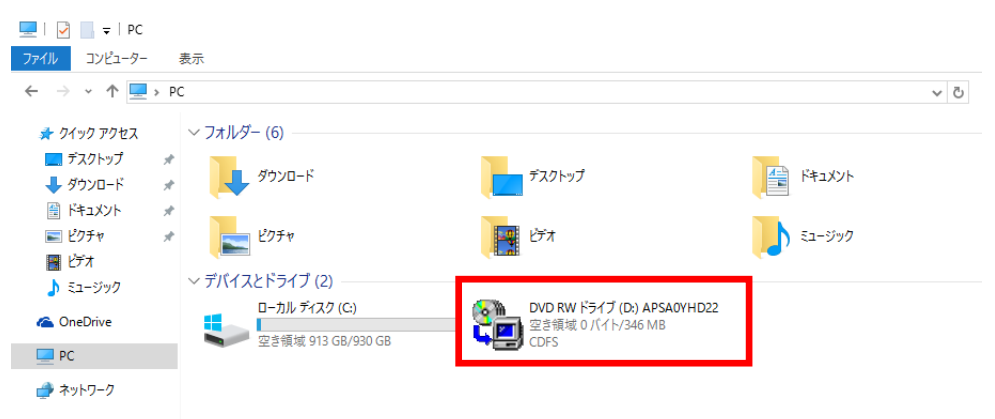

- 2) [ユーザアカウント制御]画面で、「このアプリが PC に変更を加えることを許可しますか?」のメ ッセージが表示された場合は、[はい]ボタンをクリックします。
- 3) [日立総合インストーラ]画面で、
	- ①[uCosminexus Application Server-R]を選択します。
	- ②[インストール実行]ボタンをクリックします。

地方公会計向け前提ミドルウェアをインストール CD-ROM で入手した場合で、かつ、地方公会計向け 前提ミドルウェアのインストール CD-ROM が複数枚ある場合は、何れかのインストール CD-ROM の 総合インストーラに[uCosminexus Application Server-R]が含まれていますので、探してください。

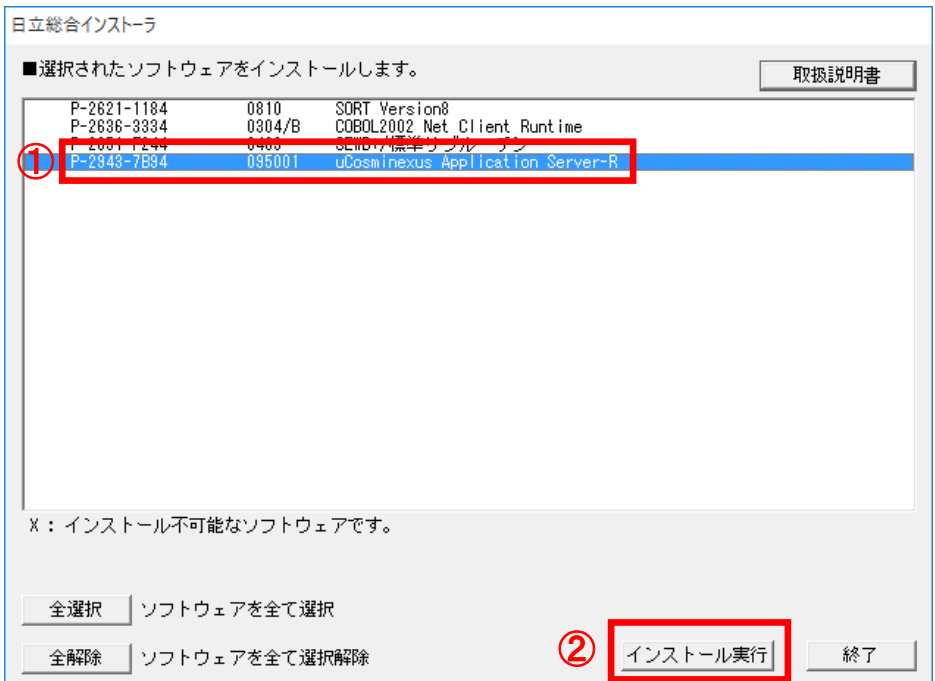

4) [インストール処理開始の確認 - 日立総合インストーラ]画面で、[OK]ボタンをクリックします。

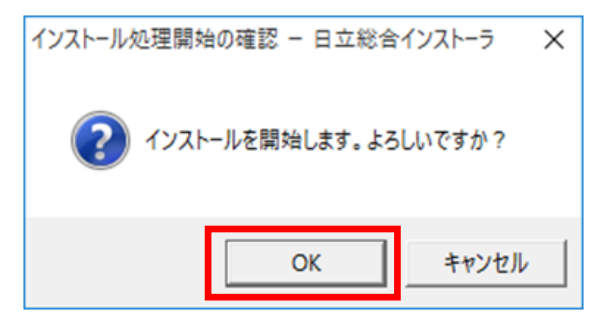

5) [Warnig]画面で、[OK]ボタンをクリックします。

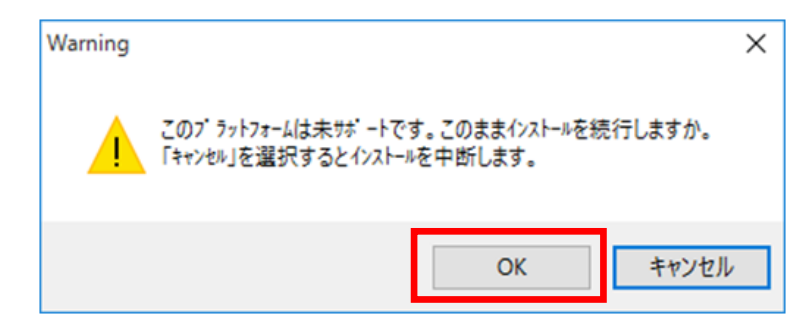

## (注)「このプラットフォームは未サポートです。」のメッセージが表示されますが、 インストール及び地方公会計標準ソフトウェアの操作には影響ありません。

6) ようこそ画面で、[次へ]ボタンをクリックします。

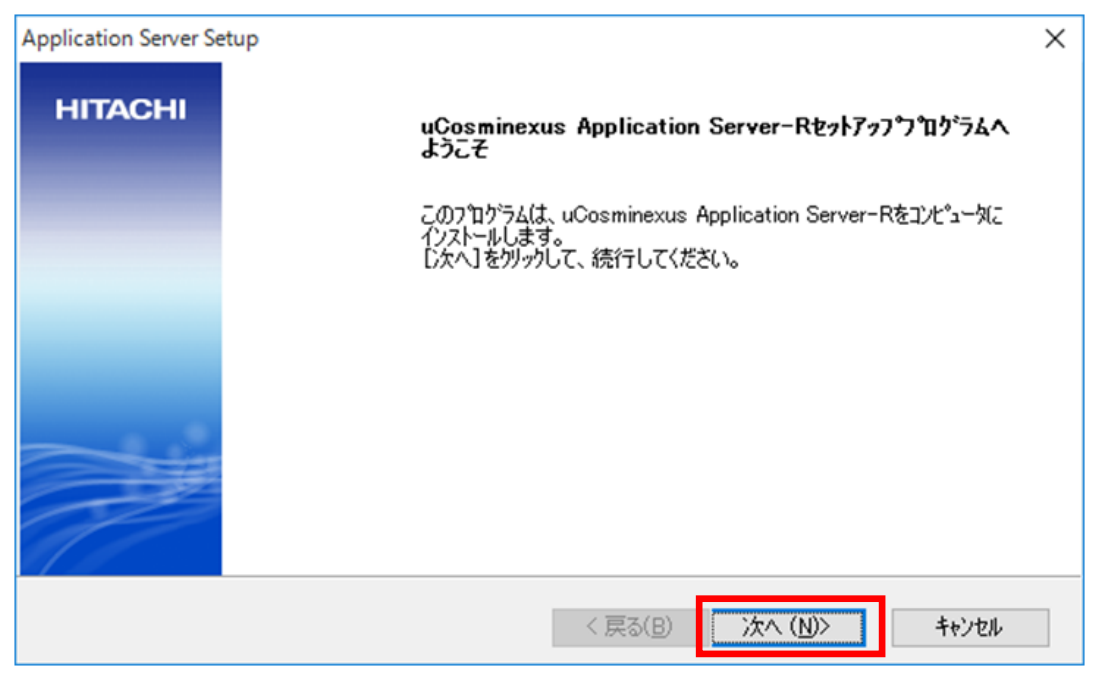

7) [インストール先の選択]画面で、[次へ]ボタンをクリックします。

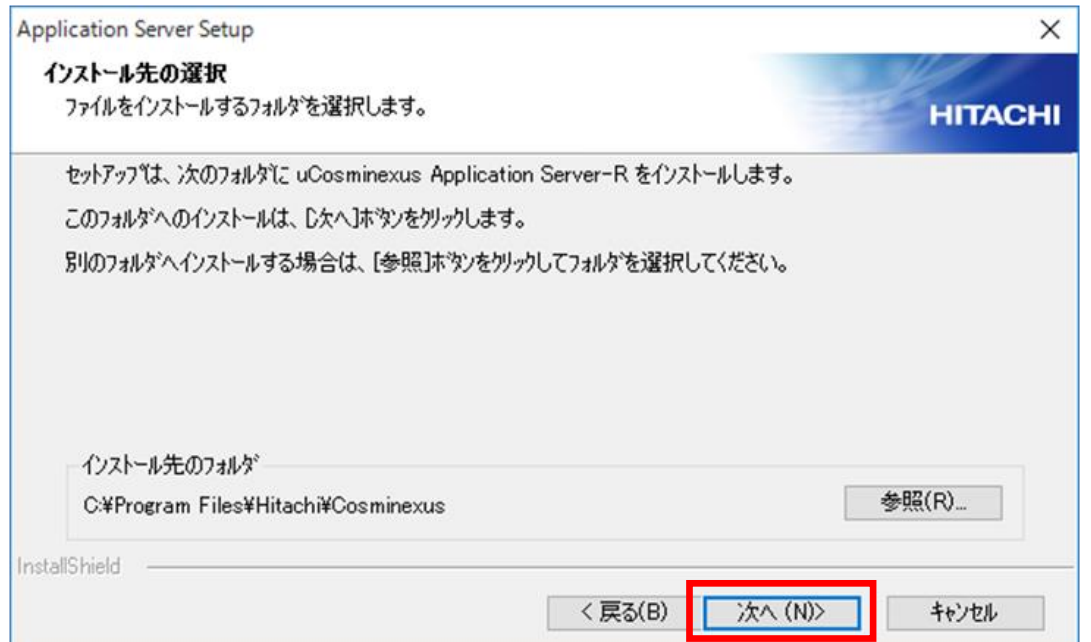

## (注)インストール先のフォルダは、「**C:¥Program Files¥Hitachi¥Cosminexus**」 が推奨です。インストール先のフォルダを変更する場合は、[参照]ボタンをクリッ クして任意のインストール先のフォルダを設定してください。

8) [機能の選択]画面で、[標準 - このセットアップを推奨します。]の左にあるボタンをクリックし ます。

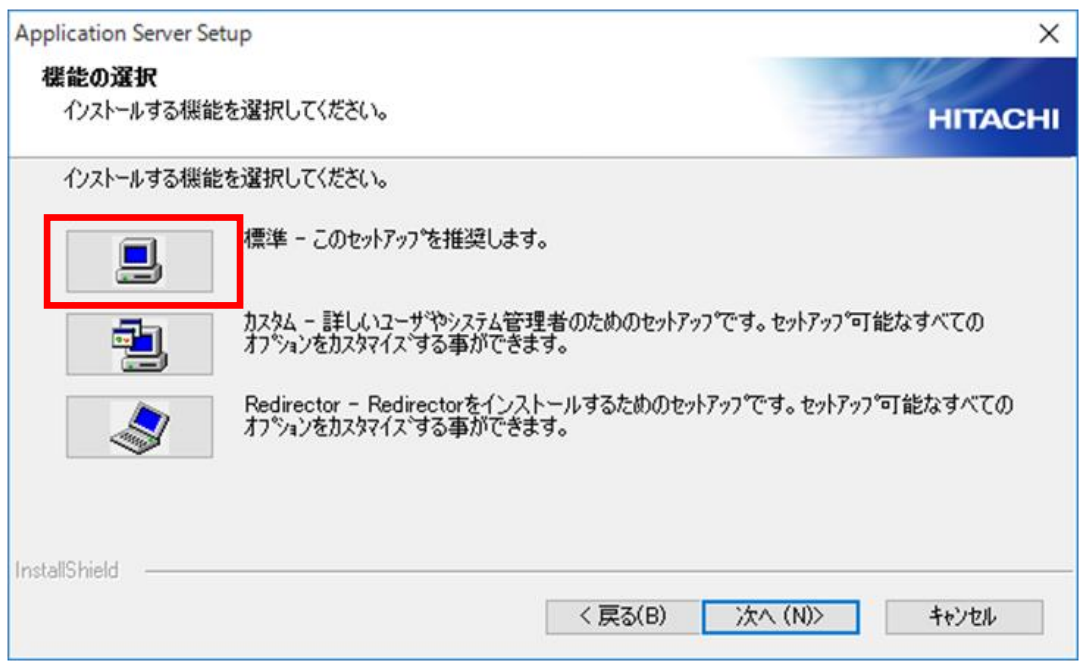

- 9) [ユーザ情報]画面で、
	- ①[ユーザ名]欄のテキストボックスに「1.1 地方公会計標準ソフトウェアの前提環境」の項番 3)で 事前に決めた「ユーザ名(ユーザ情報)」を入力します。以下では例として、「公会計太郎」と入 力しています。
	- ②[会社名]欄のテキストボックスに「1.1 地方公会計標準ソフトウェアの前提環境」の項番 3)で事 前に決めた「会社名(ユーザ情報)」を入力します。以下では例として、「公会計市」と入力して います。
	- ③[次へ]ボタンをクリックします。

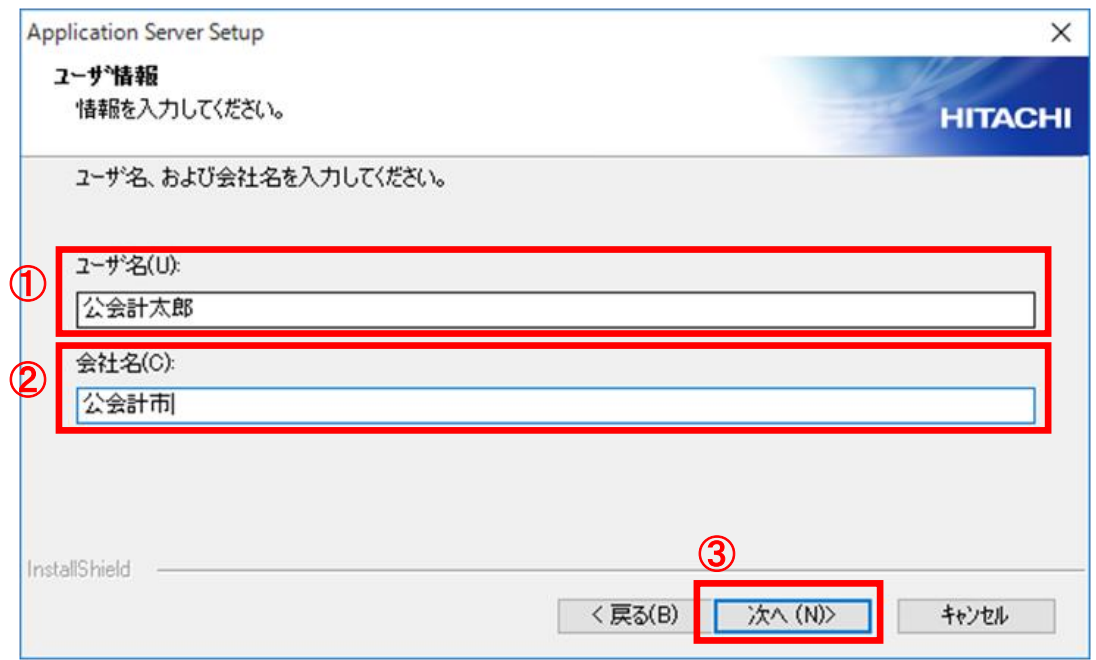

10) [プログラム フォルダの選択]画面で、[次へ]ボタンをクリックします。

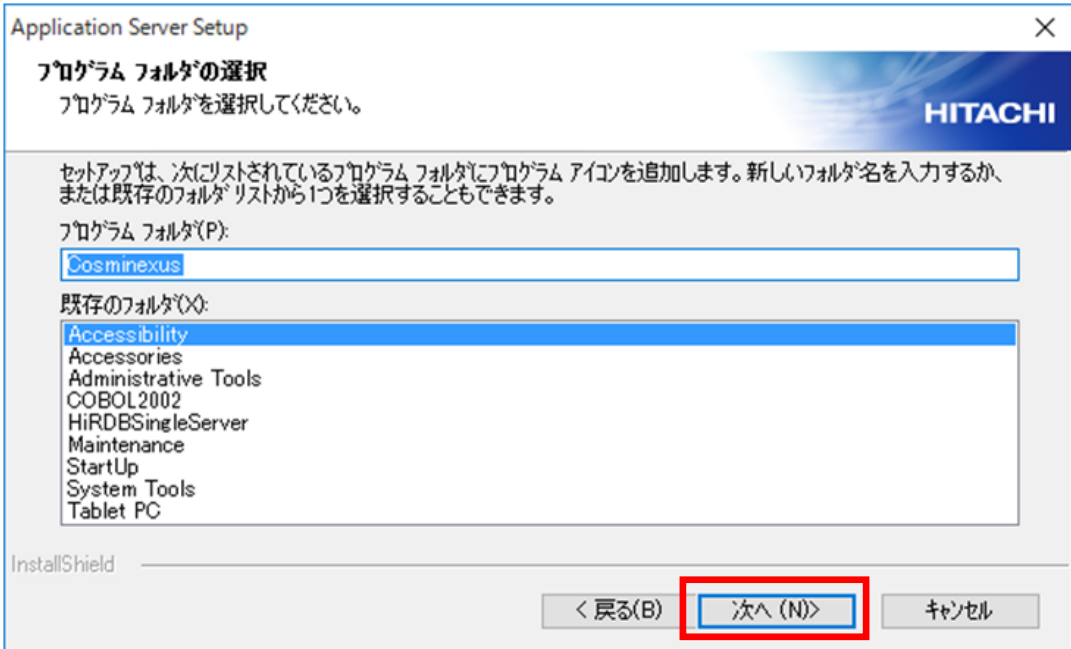

11) [インストールの開始]画面で、[次へ]ボタンをクリックします。

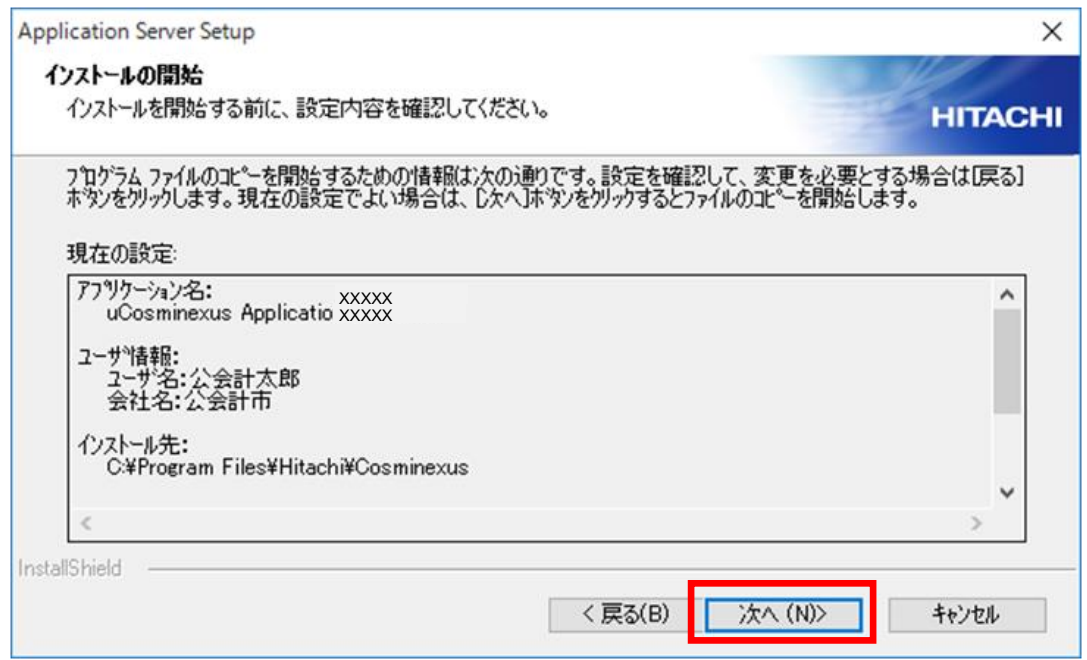

(注)ここで表示されるユーザ名と会社名は、2.6 節の項番 9)で入力したユーザ名と会社名になりま す。

- 12) Application Server のインストールが開始されます。以降、**10** 分程度、インストール処理が実行され ます。
- 13) [セットアップの完了]画面で、[完了]ボタンをクリックします。

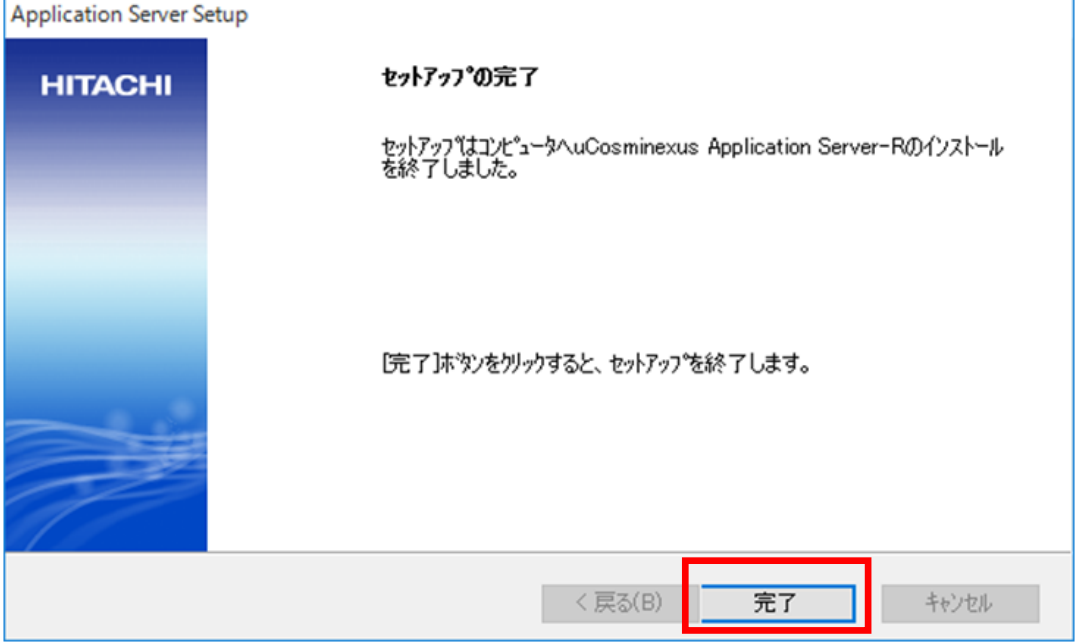

14) [日立総合インストーラ]画面で、[はい]ボタンをクリックします。

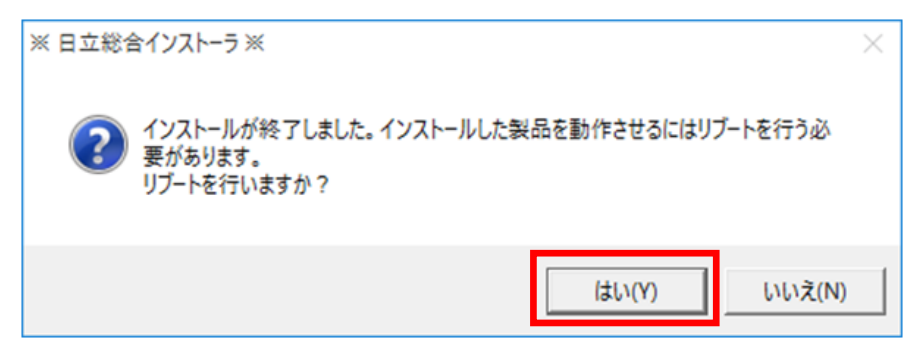

15) OS が再起動します。OS が起動したら、インストールを実施している Administrator 権限のユーザで 再度ログインしてください。

### 2.7 HiRDB/Run Time Version 9(64)のインストール

- ここでは、HiRDB/Run Time Version 9(64)のインストール方法について説明します。
- 12) 地方公会計向け前提ミドルウェアを基本版地方公会計向け前提ミドルウェアダウンロードサイトか ら ISO イメージファイルで入手した場合は、
	- ①「ARRS2E5B11」又は「ARRS2E5B11.iso」を選択した状態で右クリックし、[マウント]をク リックします。

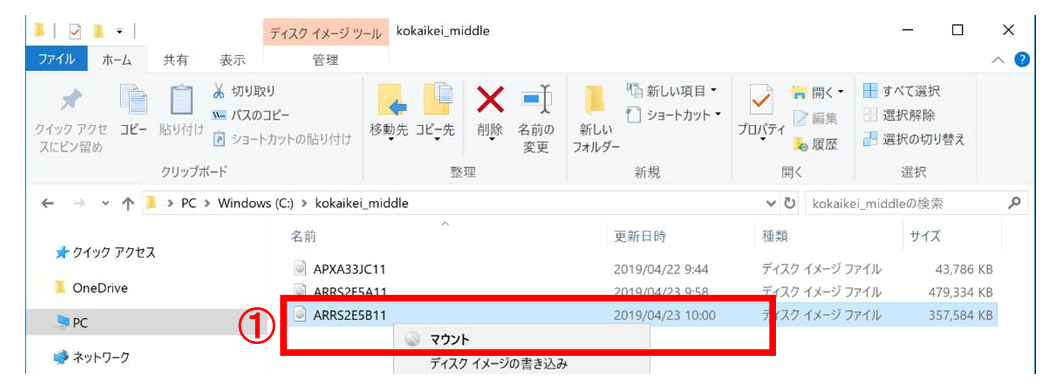

②ドライブとして認識された「ARRS2E5B11」下の「HCD\_INST」又は「HCD\_INST.EXE」をダブ ルクリックします。

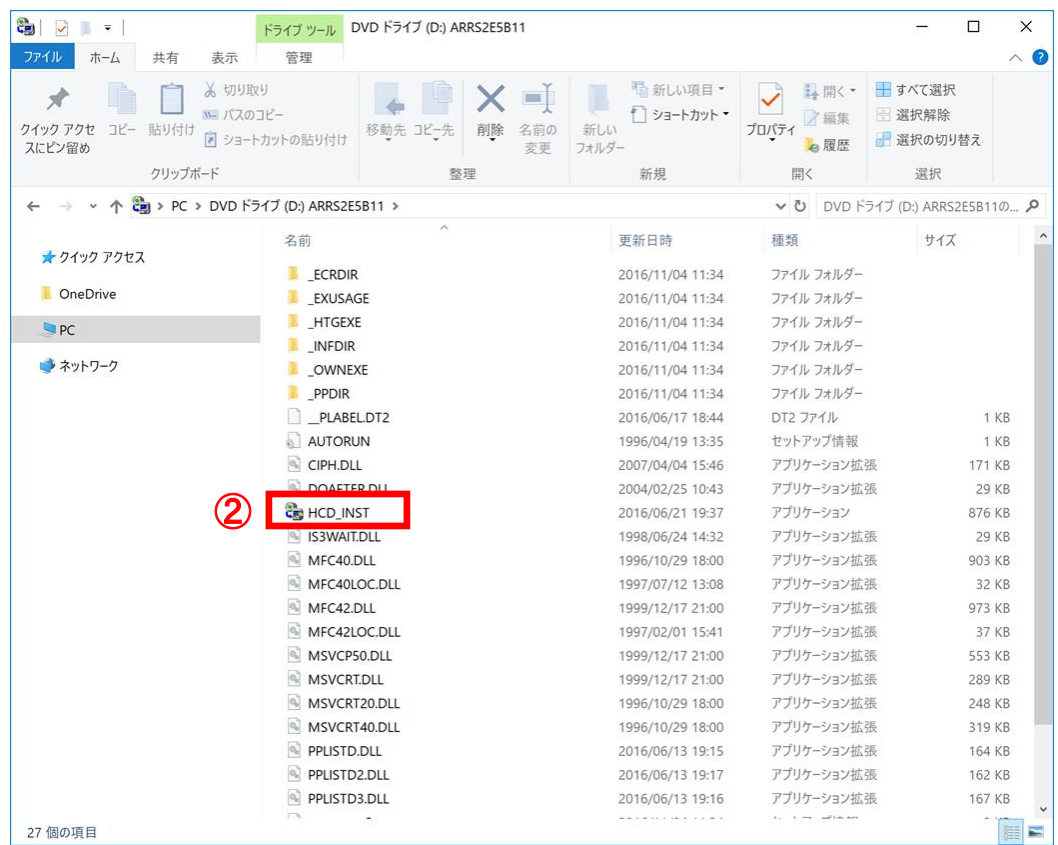

地方公会計向け前提ミドルウェアをインストール CD-ROM で入手した場合は、地方公会計向け前提ミ ドルウェアのインストール CD-ROM を CD-ROM 又は DVD-RW 又は BR-RE ドライブに挿入すると、 [日立総合インストーラ]画面が開きます。自動的に開かない場合は、エクスプローラー(キーボー ドの[Windows]キーを押しながら[E]キーを押すと起動します。)を開き、そこで表示される[PC] 下の CD-ROM 又は DVD-RW 又は BR-RE ドライブをダブルクリックします。それでも[日立総合イ ンストーラ]画面が開かない場合は、「HCD\_INST」又は「HCD\_INST.EXE」をダブルクリックしま す。

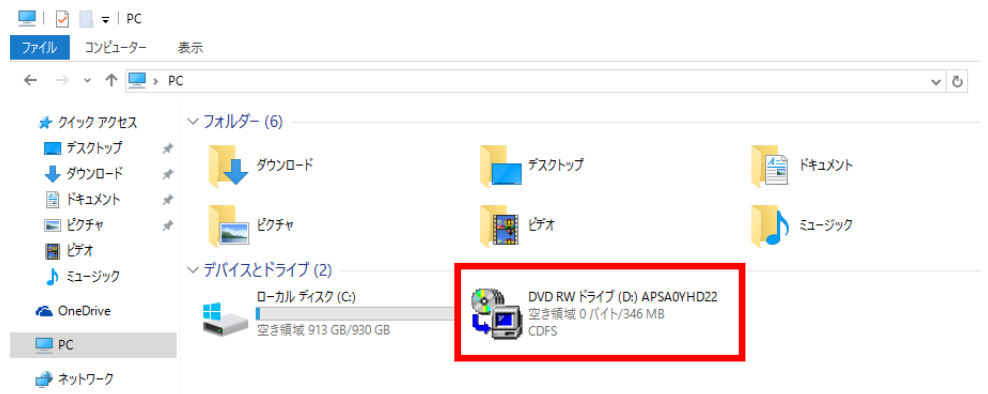

- 13) [ユーザアカウント制御]画面で、「このアプリが PC に変更を加えることを許可しますか?」のメ ッセージが表示された場合は、[はい]ボタンをクリックします。
- 14) [日立総合インストーラ]画面で、
	- ①[HiRDB/Run Time Version 9(64)]を選択します。なお、[HiRDB/Run Time Version 9]を選択し ないでください。末尾に"(64)"が付いた方を選択してください。
	- ②[インストール実行]ボタンをクリックします。

地方公会計向け前提ミドルウェアをインストール CD-ROM で入手した場合で、かつ、地方公会計向け 前提ミドルウェアのインストール CD-ROM が複数枚ある場合は、何れかのインストール CD-ROM の 総合インストーラに [HiRDB/Run Time Version 9(64)] が含まれていますので、探してください。

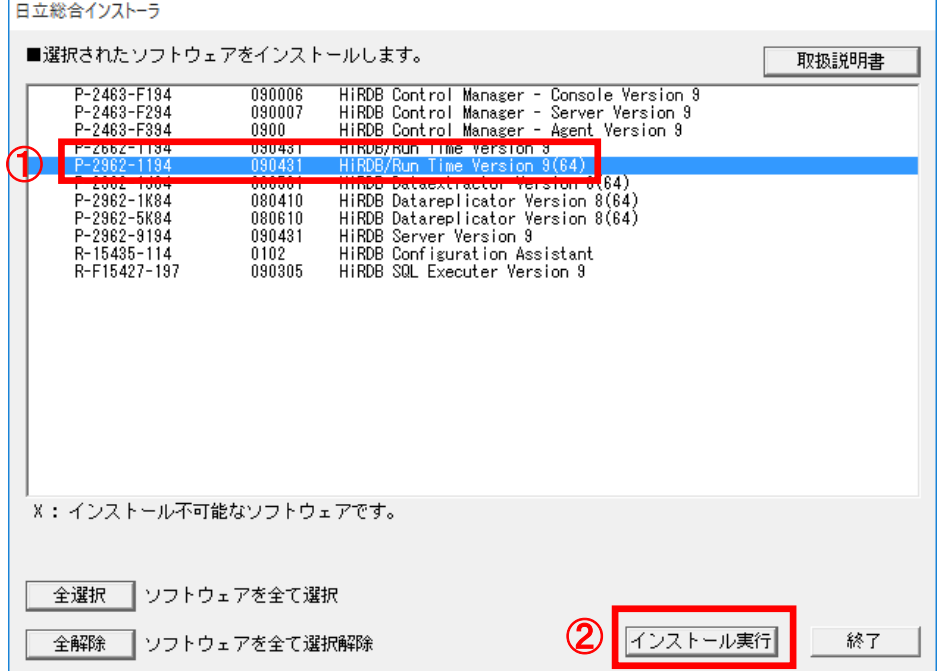

15) [インストール処理開始の確認 - 日立総合インストーラ]画面で、 [OK] ボタンをクリックしま す。

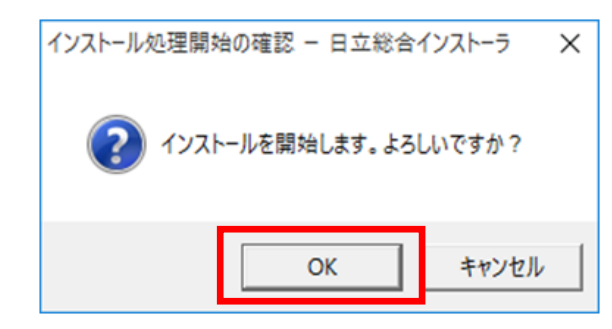

16) ようこそ画面で、[次へ]ボタンをクリックします。

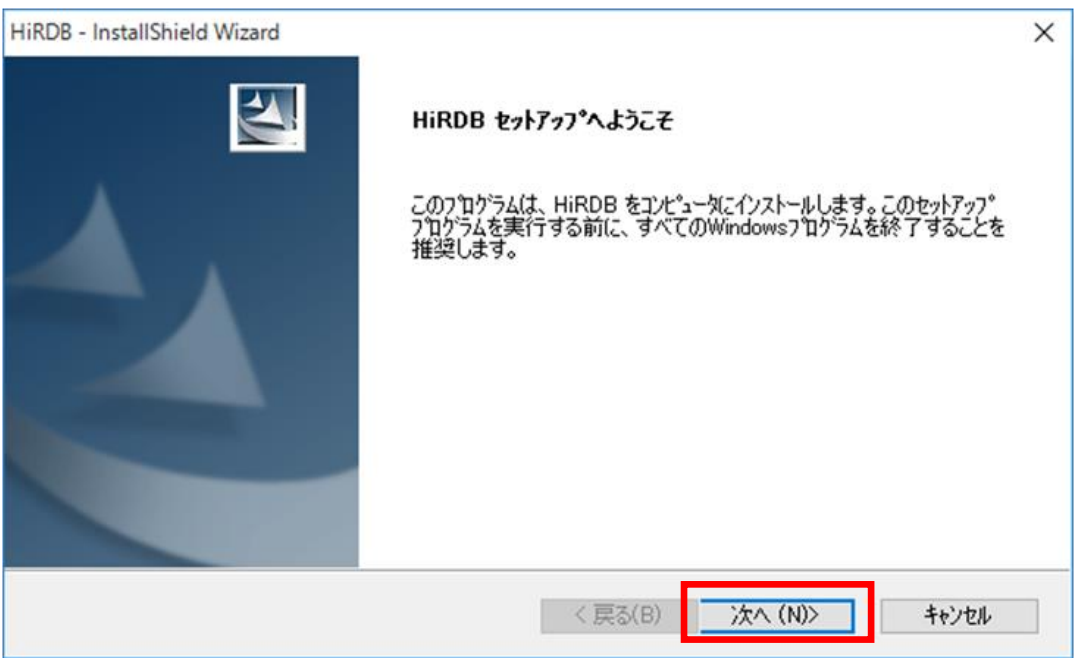

- 17) [プログラムプロダクトの選択]画面で、
	- ①[HiRDB/Run Time]チェックボックスをクリックします(チェックが付きます)。
	- ②[次へ]ボタンをクリックします。

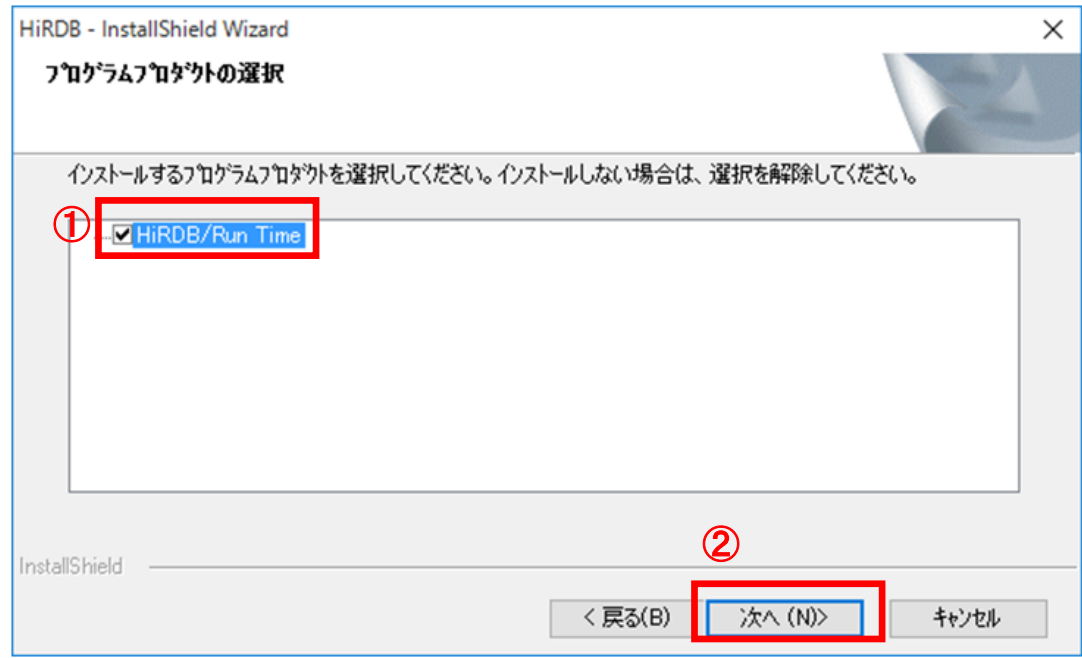

18) ようこそ画面で、[次へ]ボタンをクリックします。

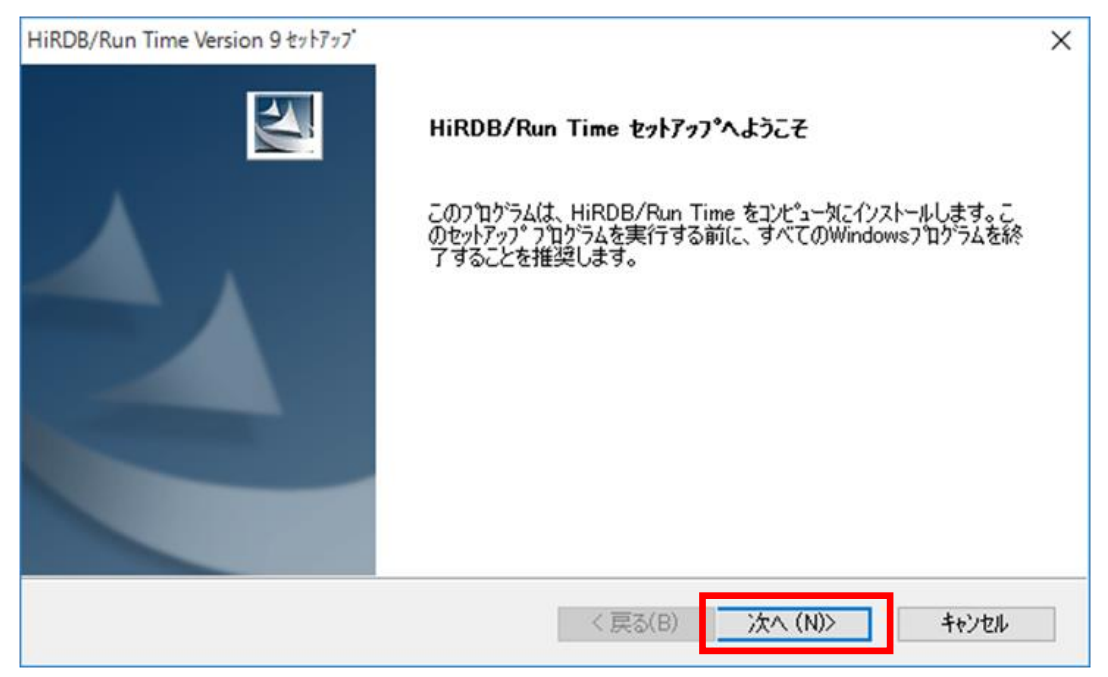

- 19) [ユーザ情報]画面で、
	- ①[ユーザ名]欄のテキストボックスに「1.1 地方公会計標準ソフトウェアの前提環境」の項番 3)で 事前に決めた「ユーザ名(ユーザ情報)」を入力します。以下では例として、「公会計太郎」と入 力しています。
	- ②[会社名]欄のテキストボックスに「1.1 地方公会計標準ソフトウェアの前提環境」の項番 3)で事 前に決めた「会社名(ユーザ情報)」を入力します。以下では例として、「公会計市」と入力して います。
	- ③[次へ]ボタンをクリックします。

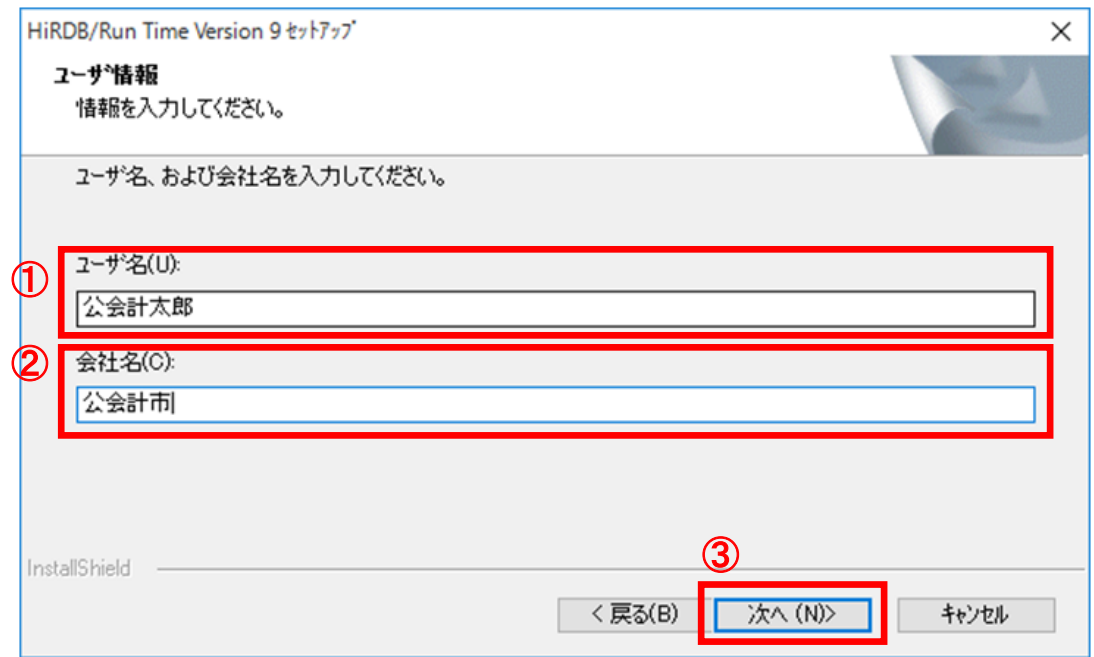

20) [インストール先の選択]画面で、[次へ]ボタンをクリックします。

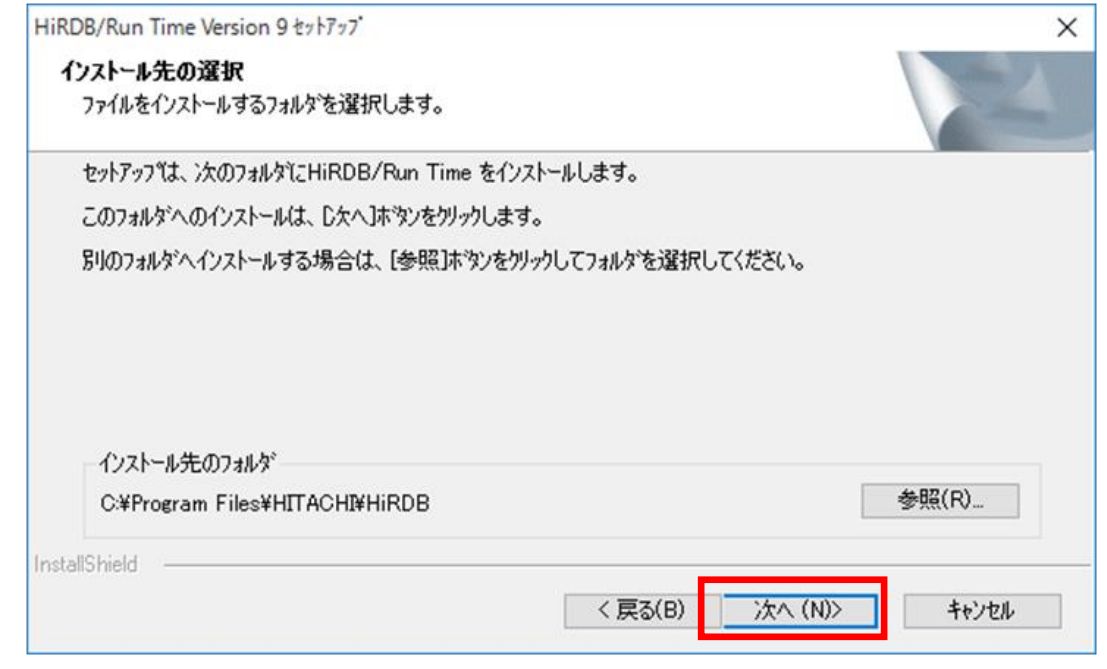

### (注)インストール先のフォルダは、「**C:¥Program Files¥HITACHI¥HiRDB**」が推 奨です。インストール先のフォルダを変更する場合は、[参照]ボタンをクリックし

#### て任意のインストール先のフォルダを設定してください。

- 21) [セットアップタイプ]画面で、
	- ①[すべて]欄のラジオボタンを選択します。
	- ②[次へ]ボタンをクリックします。

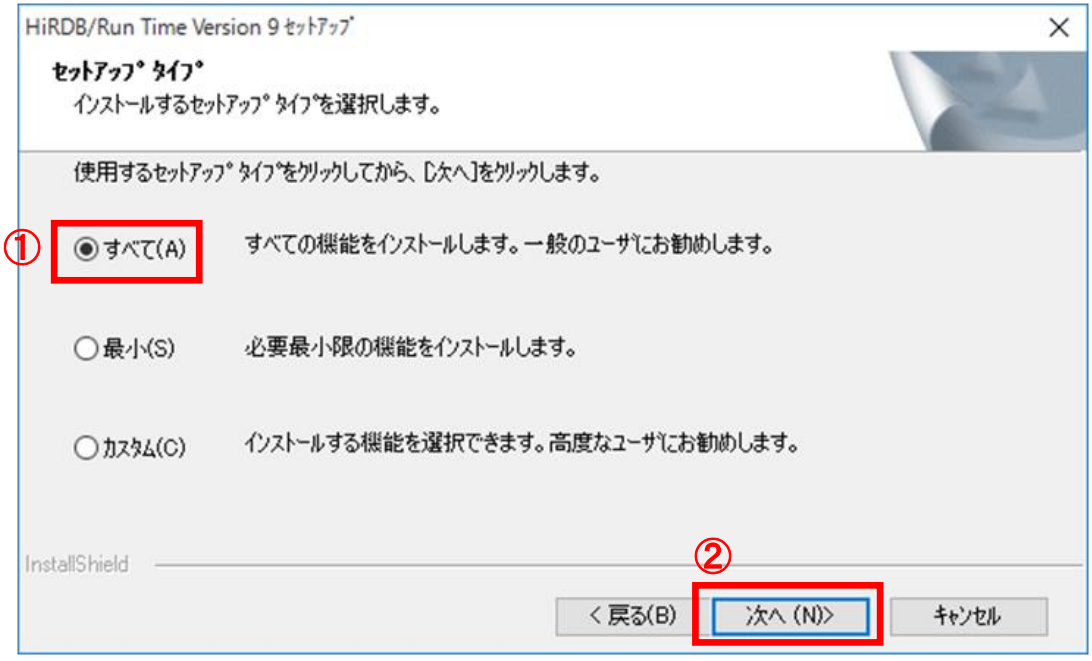

- 22) [環境変数 Path の設定]画面で、
	- ①[プライマリ機能提供サーバ用クライアント]欄のラジオボタンを選択します。
	- ②[次へ]ボタンをクリックします。

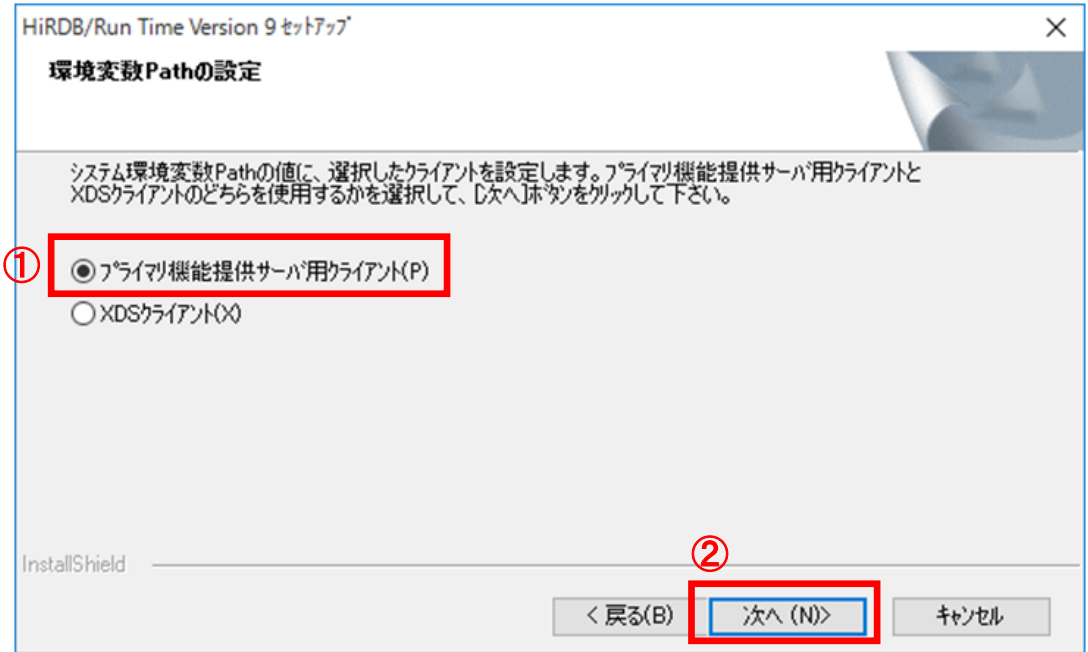

- 23) [環境変数 CLASSPATH の設定]画面で、
	- ①[プライマリ機能提供サーバ用クライアント]欄のラジオボタンを選択します。
	- ②[次へ]ボタンをクリックします。

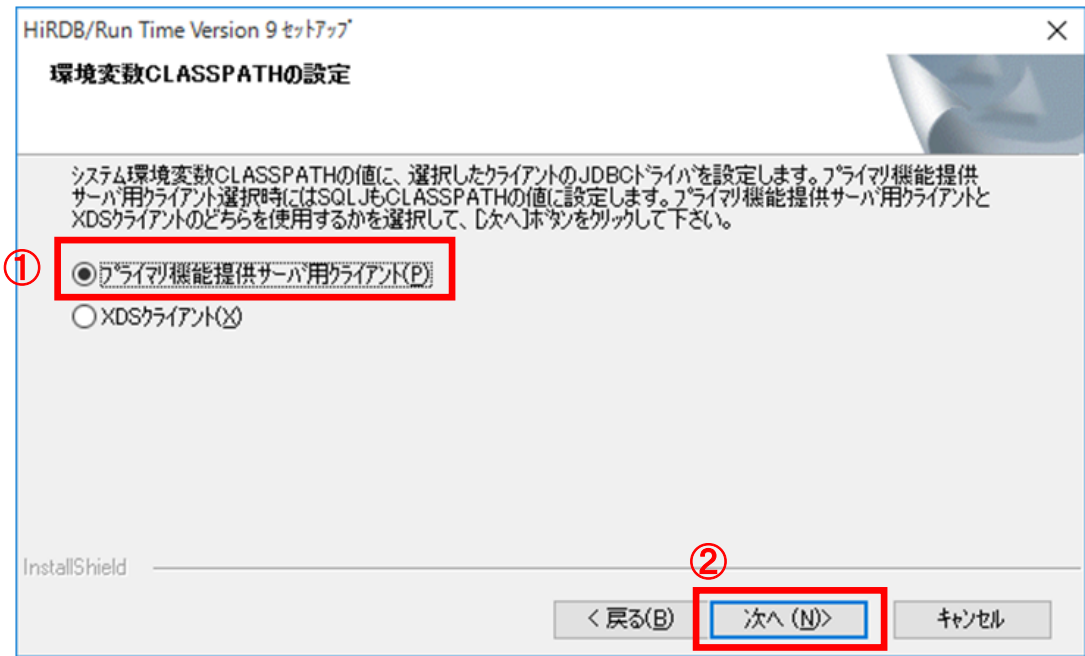

24) [ファイル コピーの開始]画面で、[次へ]ボタンをクリックします。

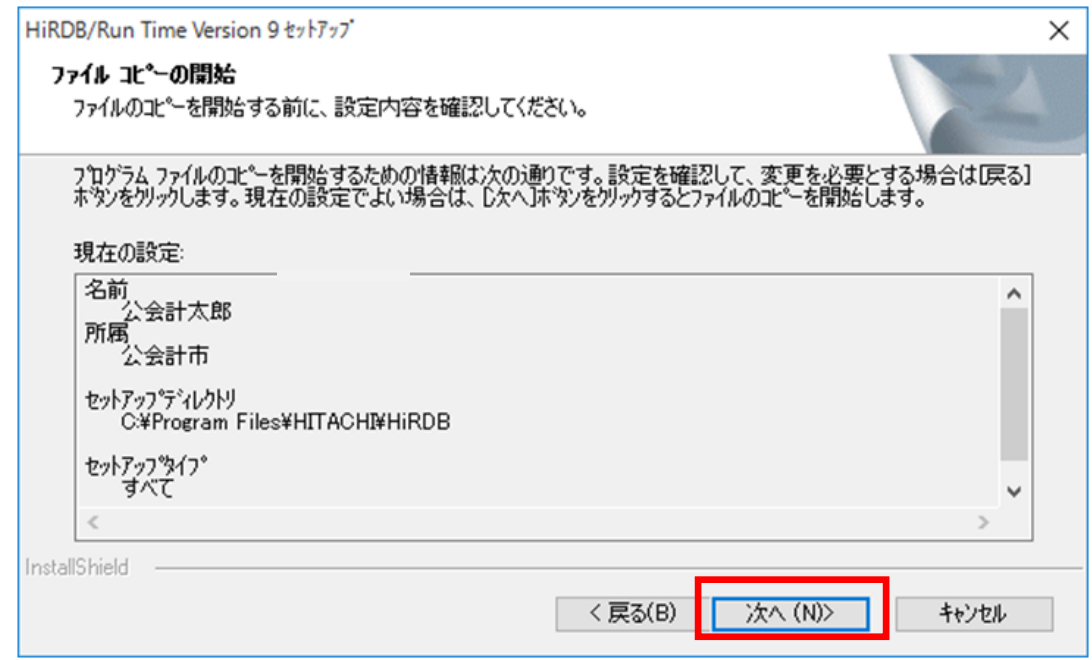

(注)ここで表示される名前と所属は、2.7 節の項番 8)で入力したユーザ名と会社名になります。 25) HiRDB/Run Time のインストールが開始されます。

26) [InstallShield Wizard の完了]画面で、 [完了] ボタンをクリックします。

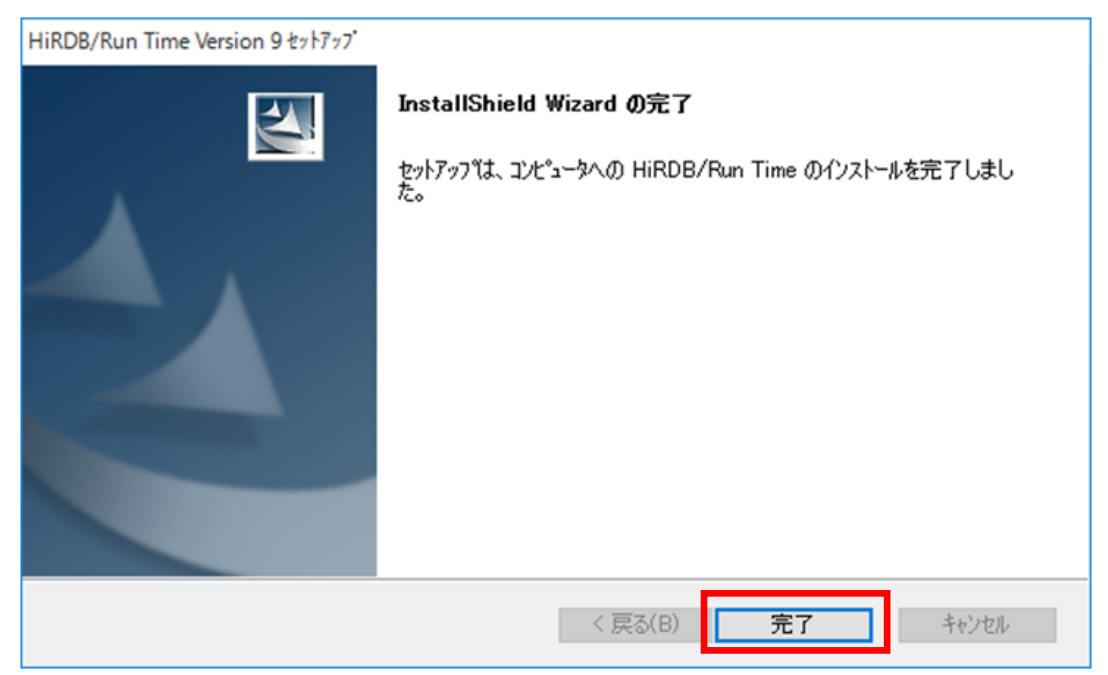

27) [InstallShield Wizard の完了]画面で、 [完了] ボタンをクリックします。

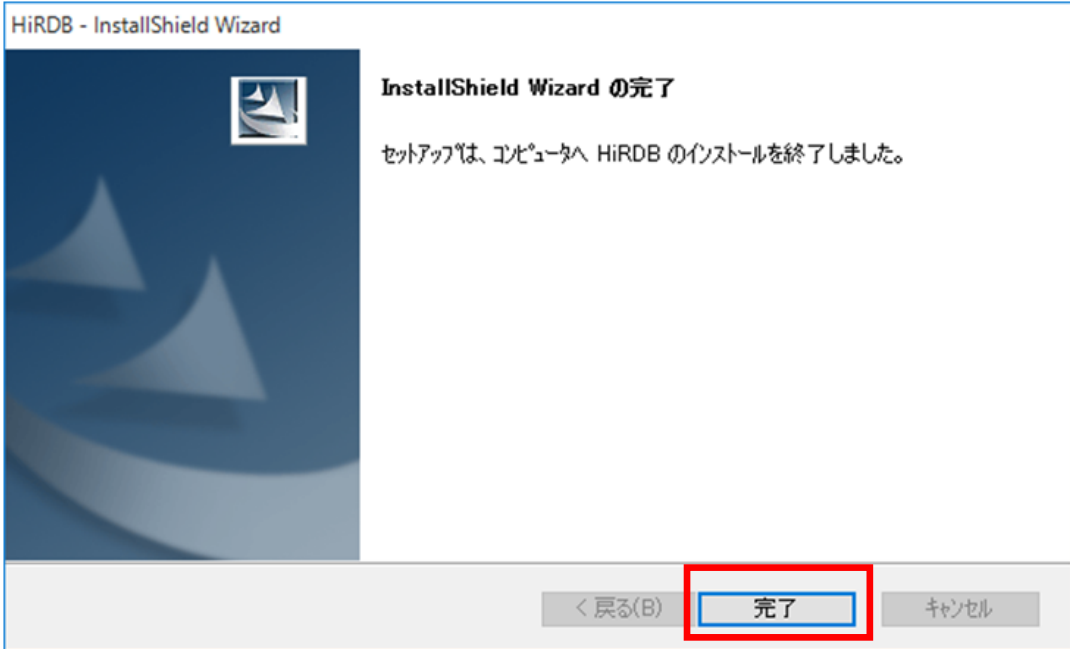

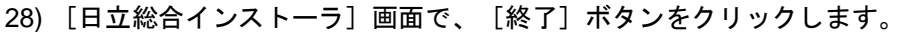

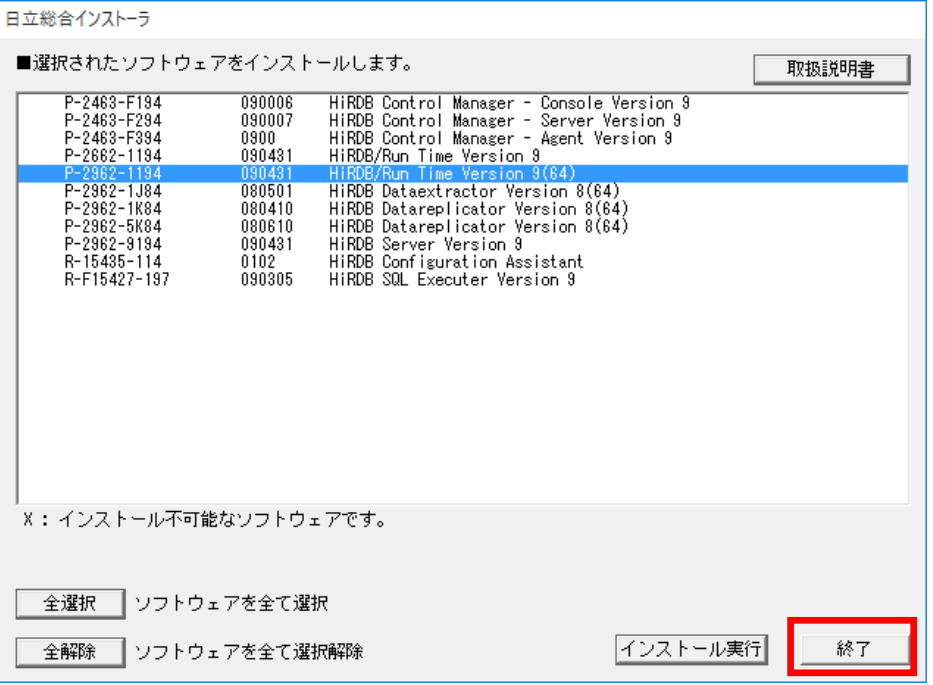

### 29) 終了メッセージ画面で、[OK]ボタンをクリックします。

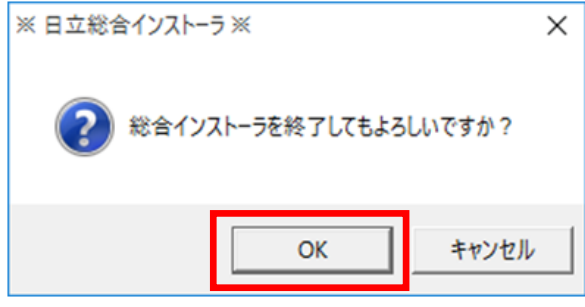

# *3* スタンドアロン PC のセットアップ1

この章では、スタンドアロン PC のセットアップ用ファイルの設定方法について 説明します。

3.1 セットアップ用ファイルの設定

 $\mathbf{r}$ 

## 3.1 セットアップ用ファイルの設定

ここでは、セットアップ用ファイルの設定方法について説明します。セットアップファイルの設定はス タンドアロン PC で実施してください。

- 1) 地方公会計標準ソフトウェア配布用 Web サイトの[地方公会計標準ソフトウェアダウンロード]画面 から地方公会計標準ソフトウェアのプログラムをダウンロードします。地方公会計標準ソフトウェア 配布用 Web サイトからプログラムをダウンロードすると、「Setup.zip」ファイルがダウンロードされ ます。
- 2) ダウンロードした「Setup.zip」ファイルを任意のフォルダにコピーし、「Setup.zip」ファイルを選択 した状態で右クリックし、[すべて展開]をクリックします。

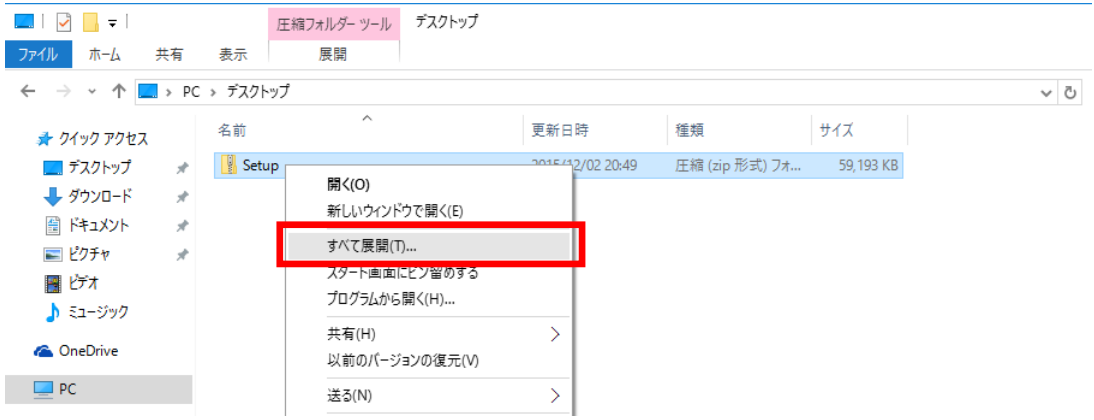

3) [圧縮(ZIP 形式) フォルダーの展開]画面で [展開] ボタンをクリックします。

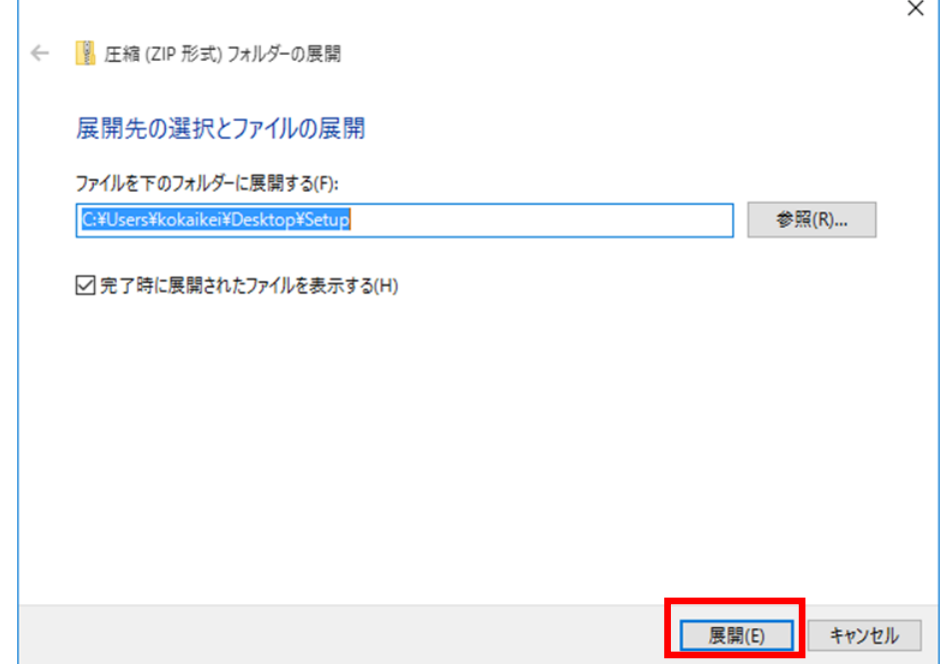

4) 「Setup.zip」をコピーした任意のフォルダ下に「Setup」フォルダが展開されたことを確認します。 「Setup」フォルダ内には以下の 2 つのファイルが格納されています。

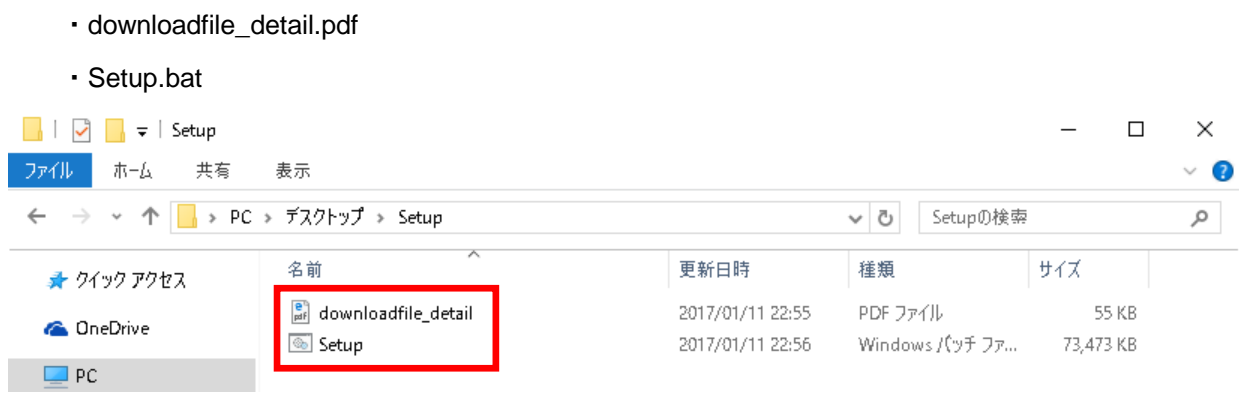

- (注)ファイル拡張子「.pdf」「.bat」「.zip」が表示されない場合があります。
- 5) 「<任意のフォルダ>¥Setup」フォルダ下の「Setup.bat」ファイルをダブルクリックします。
- 6) [ユーザアカウント制御]画面で「このアプリが PC に変更を加えることを許可しますか?」のメッ セージが表示された場合は、[はい]ボタンをクリックします。
- 7) [地方公会計標準ソフトウェア セットアップ用ファイルの設定]画面が起動します。

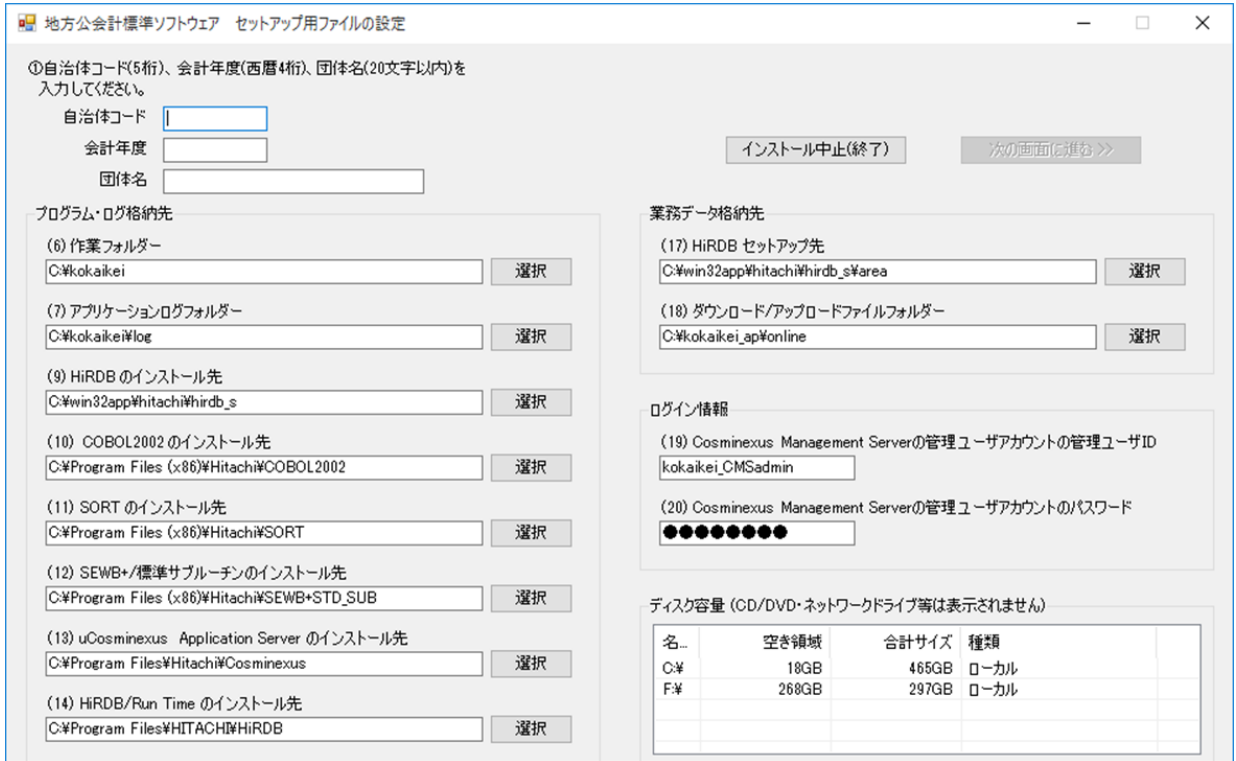

- 8) [地方公会計標準ソフトウェア セットアップ用ファイルの設定]画面で、
	- ① [自治体コード]欄のテキストボックスに、自治体コード(5 桁)を入力します。
	- ② [会計年度]欄のテキストボックスに、最初に財務書類を作成する会計年度(西暦 4 桁)を入力 します。
		- 入力例)・最初に 2015 年度の財務書類を作成する場合は、「2015」を入力します。

・最初に 2016 年度の財務書類を作成する場合は、「2016」を入力します。

③ [団体名]欄のテキストボックスに、団体名(全角文字 20 文字以内)を入力します。全角文字 20 文字以内に収まらない場合は、略称を入力願います。

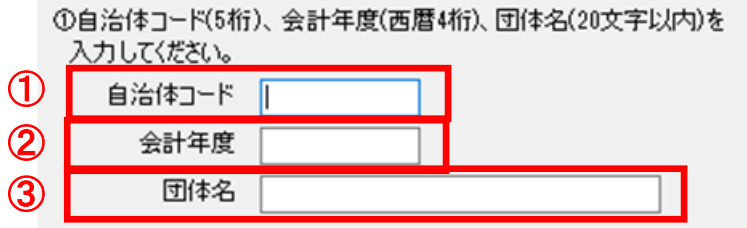

9) 「1.1 地方公会計標準ソフトウェアの前提環境」の項番 3)で事前に決めた項目のうち、(6)、(7)のいず れかが推奨値以外の場合は、[地方公会計標準ソフトウェア セットアップ用ファイルの設定]画面 で、該当項目の値の変更が必要となるため、実在するフォルダを選択する場合は該当項目の右の[選 択]ボタンをクリックし、事前に決めたフォルダを選択してください。実在しないフォルダであれば、 手動で入力してください(フォルダは自動で作られます)。また、「! 存在しないドライブ」、「! CD/DVD ドライブ」、「! 無効なパス」等のメッセージが表示されている場合は、設定したドライブやフォルダ ーを見直してください。

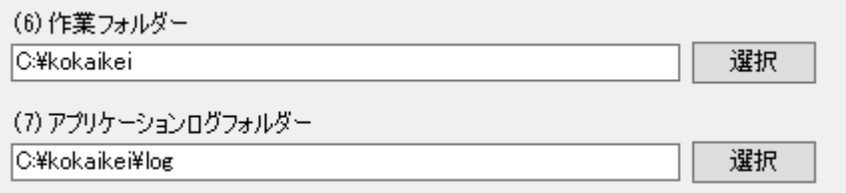

### (注)「**1.1** 地方公会計標準ソフトウェアの前提環境」の項番 **3)**で事前に決めた項目が 推奨値の場合は、変更不要です。

10) (9)~(14)のテキストボックスに、「2 地方公会計向け前提ミドルウェアのインストール」で指定した インストール先が入力されていることを確認します。なお、「2.6 uCosminexus Application Server の インストール」「2.7 HiRDB/Run Time Version 9(64)のインストール」で推奨値以外のインストール先 のフォルダにインストールした場合は、(13) 及び(14)のテキストボックスに記載されたインストール 先のフォルダーを必ず変更する必要があります。その場合、「! 存在しないフォルダー」のメッセージ が表示されていますので、(13)及び(14)の右の[選択]ボタンをクリックし、それぞれ uCosminexus Application Server 及び HiRDB/Run Time Version 9(64)をインストールしたフォルダを設定してくだ さい。また、「! 存在しないドライブ」、「! CD/DVD ドライブ」、「! 無効なパス」、「! 存在しない フォルダー」等のメッセージが表示されている場合は、設定したドライブやフォルダーを見直してく ださい。

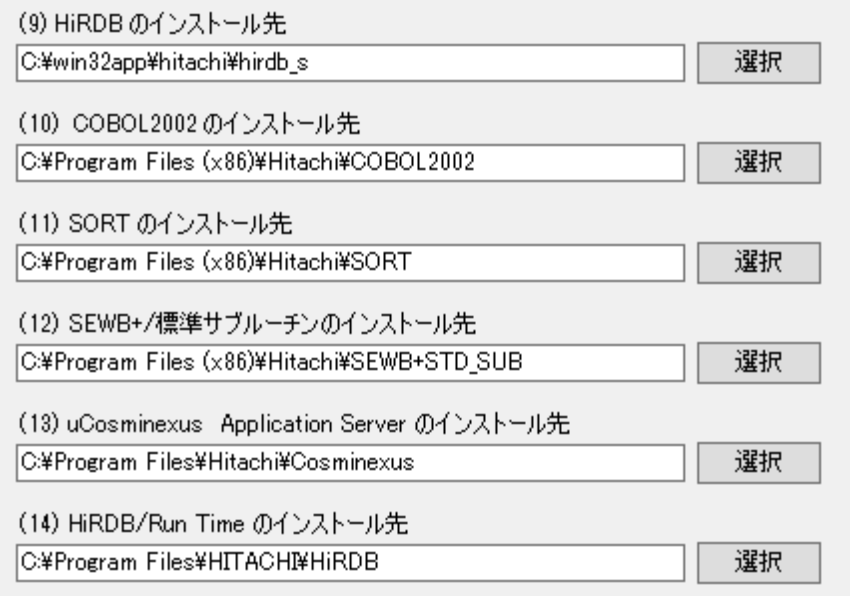

11) 「1.1 地方公会計標準ソフトウェアの前提環境」の項番 3)で事前に決めた項目のうち、(17)、(18)の いずれかが推奨値以外の場合は、[地方公会計標準ソフトウェア セットアップ用ファイルの設定] 画面で、該当項目の値の変更が必要となるため、実在するフォルダを選択する場合は該当項目の右の [選択]ボタンをクリックし、事前に決めたフォルダを選択してください。実在しないフォルダであ れば、手動で入力してください(フォルダは自動で作られます)。また、「! 存在しないドライブ」、 「! CD/DVD ドライブ」、「! 無効なパス」等のメッセージが表示されている場合は、設定したドライ ブやフォルダーを見直してください。

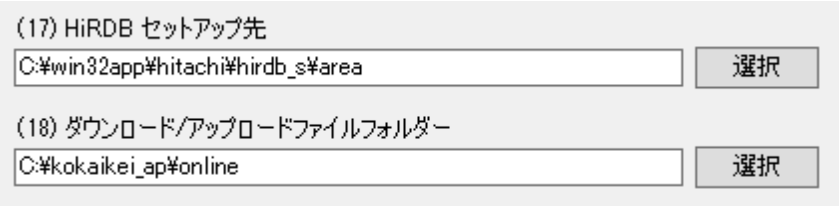

### (注)「**1.1** 地方公会計標準ソフトウェアの前提環境」の項番 **3)**で事前に決めた項目 が推奨値の場合は、変更不要です。

12) 「1.1 地方公会計標準ソフトウェアの前提環境」の項番 3)で事前に決めた項目のうち、(19)、(20)の いずれかが推奨値以外の場合は、[地方公会計標準ソフトウェア セットアップ用ファイルの設定] 画面で、該当項目の値の変更が必要となるため、該当項目のテキストボックスに事前に決めた値を入 力してください。

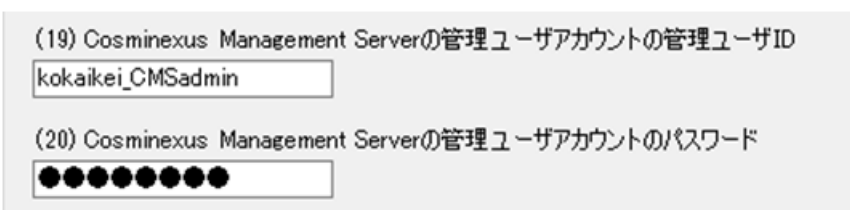

### (注)「**1.1** 地方公会計標準ソフトウェアの前提環境」の項番 **3)**で事前に決めた項目が 推奨値の場合は、変更不要です。

13) 「次の手順に進むには、赤字部分の状態を解消してください。」のメッセージが表示されている場合 は、「! 存在しないドライブ」、「! CD/DVD ドライブ」、「! 無効なパス」、「! 存在しないフォルダ ー」等のメッセージが表示されている項目に設定したドライブやフォルダーを見直してください。

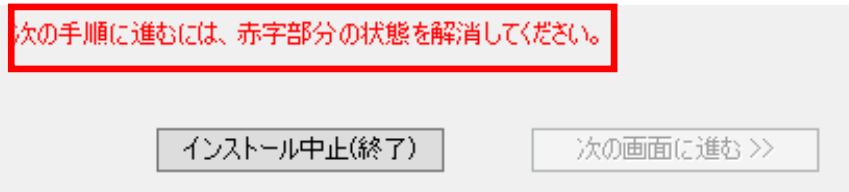

14) [地方公会計標準ソフトウェア セットアップ用ファイルの設定]画面に表示されるディスク容量 で、「1.1 地方公会計標準ソフトウェアの前提環境」の項番 3)に示すハードディスクの空き容量が確 保されていることを確認します。

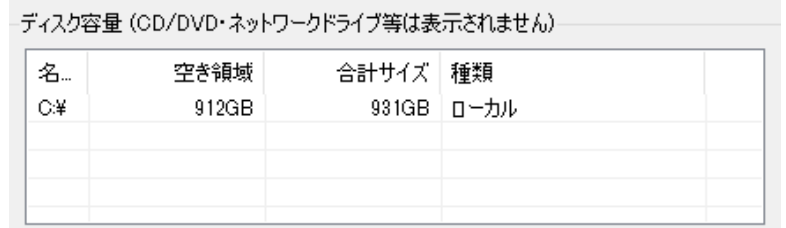

15) [次の画面に進む >>]ボタンをクリックします。

②下記の格納先にセットアップする場合、『次の画面に進む】をクリックしてください。

別の格納先にセットアップする場合、[選択]ボタンで格納先を選択後、

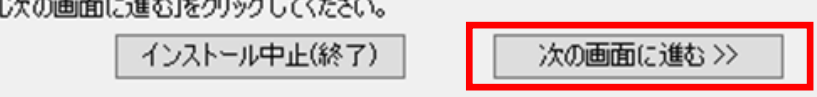

16) 自動的に処理が開始されます。

① [フォルダー削除の確認]画面が表示された場合は、[はい]ボタンをクリックします。

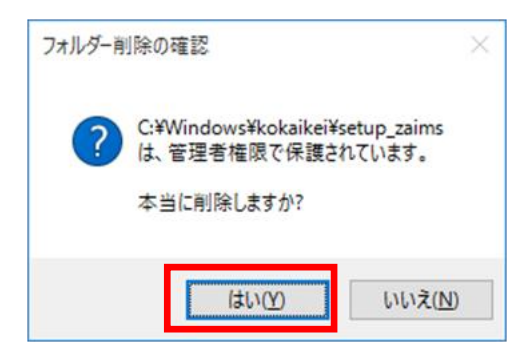

- ② 以下のように"【正常】"の文字が表示されていることを確認します。なお、処理が正常に終了して ない場合は、"【異常】"の文字が表示されます。
- <"【正常】"の文字が表示されている場合>

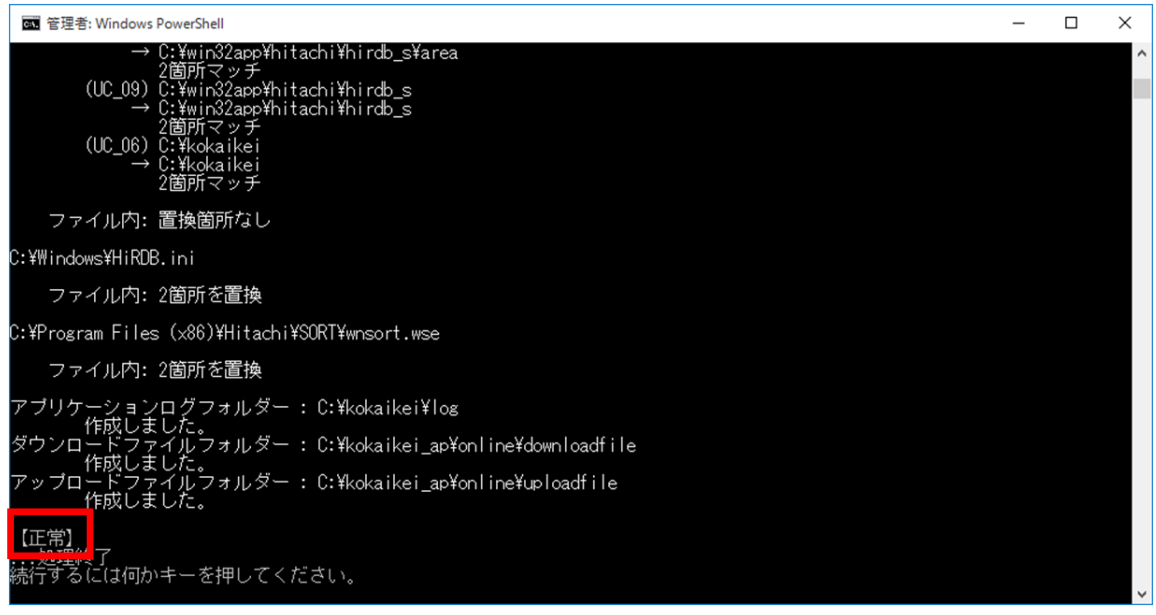

<"【異常】"の文字が表示されている場合>

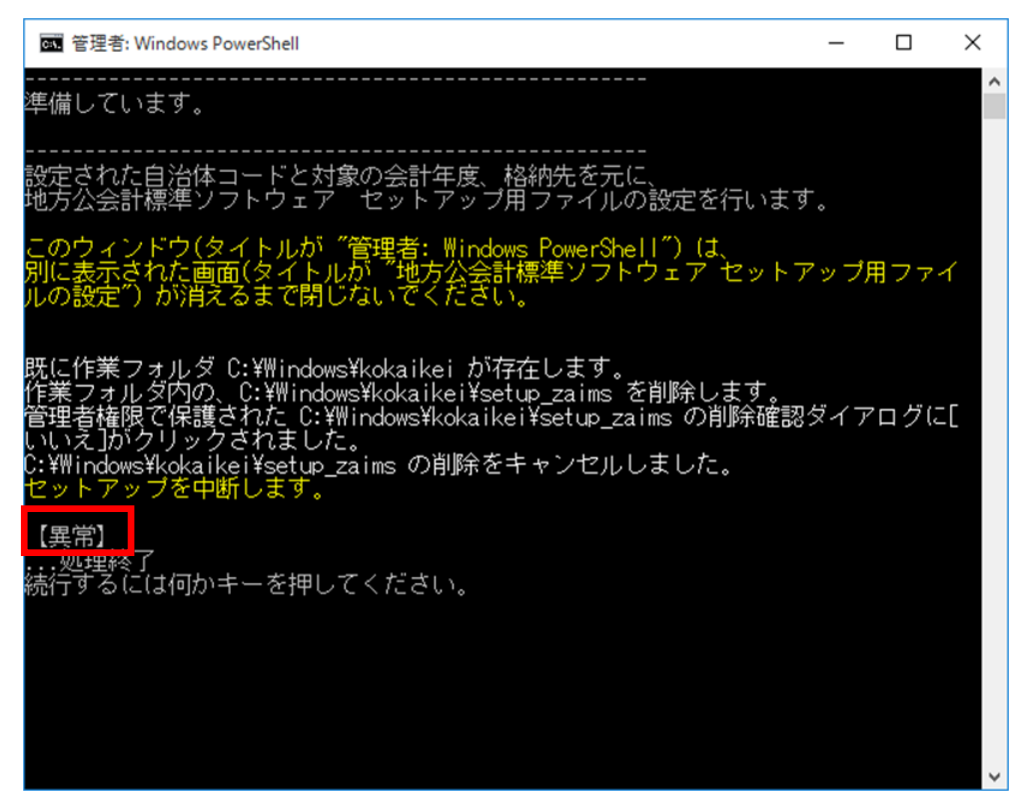

(注)**"**【異常】**"**の文字が表示されている場合は、地方公共団体情報システム機構の FAQ・お問合せサイト(https://www.j-lis.go.jp/rdd/kokaikei/cms\_93218820107\_7.h

tml)の「地方公会計標準ソフトウェアヘルプデスク利用手順」を参照し、同サイト に掲載されている「地方公会計標準ソフトウェア システム導入・操作に関する問合 せ用 お問合せシート」に必要な情報を記入し、お問合せシートとログファイルを添 付してヘルプデスクまでメールで送付してください。送付するログファイルは、 「 **C:¥** ユーザー **¥** パブリック **¥** パ ブ リ ッ ク の ド キ ュ メ ン ト 」 フ ォ ル ダ 下 の 「**kokaikeisetup\_tools.log**」ファイルです。

③ 「続行するには何かキーを押してください・・・」のメッセージが出力されている場合は、キー ボードの何れかのキーを押してください。

# *4* スタンドアロン **PC** のセットアップ2

この章では、スタンドアロン PC の DB のセットアップ方法について説明します。

4.1 DB のセットアップ

# 4.1 DB のセットアップ

ここでは、DB のセットアップ方法について説明します。DB のセットアップは、スタンドアロン PC で 実施してください。

1) 「C:¥kokaikei¥setup\_zaims¥setup\_tools¥C04\_DBSetupTools」フォルダ下の 「C04\_SetupDBServer.bat」をダブルクリックします。

(注)ファイル拡張子「.bat」が表示されない場合があります。

2) [地方公会計標準ソフトウェア DB セットアップツール]画面が起動します。

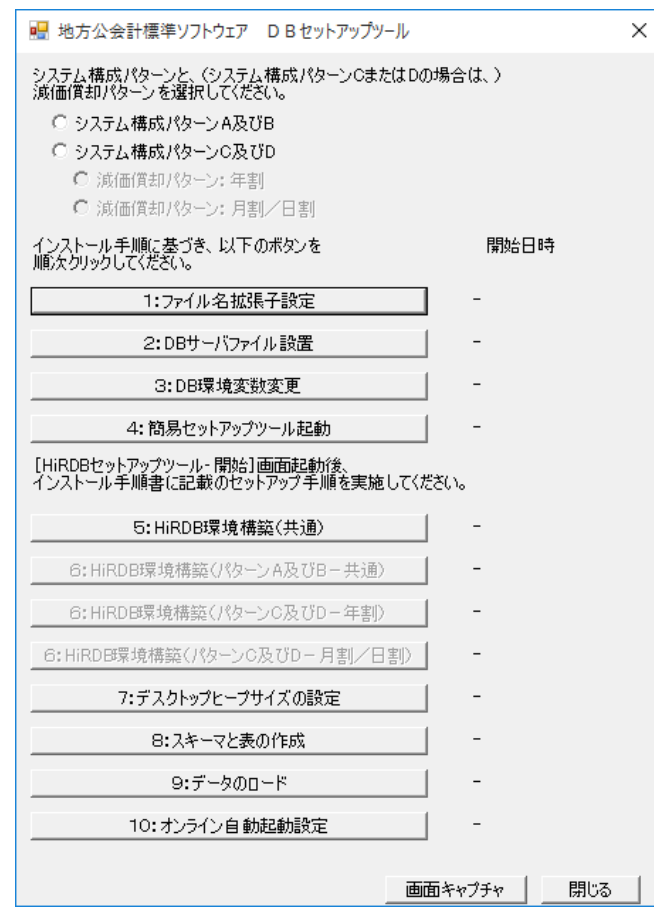

3) [地方公会計標準ソフトウェア DB セットアップツール]画面で、

- ① [システム構成パターン A 及び B]欄のラジオボタンを選択します。
- ② [6: HiRDB 環境構築(パターン A 及び B-共通)]ボタンが活性化することを確認します。

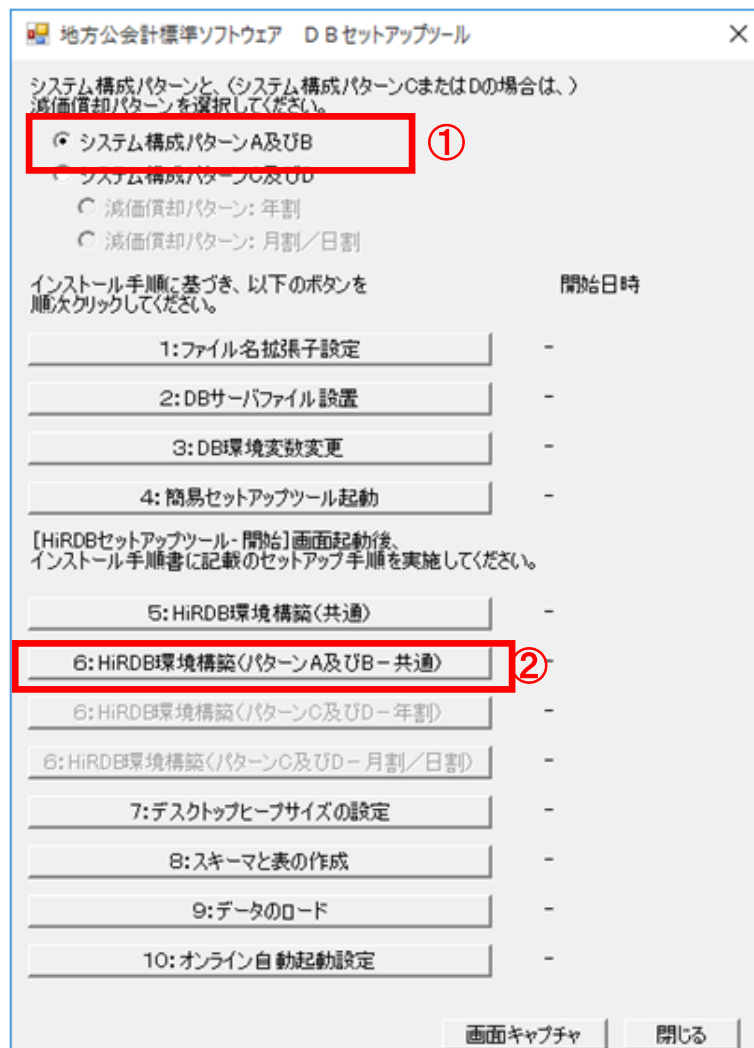

4) [地方公会計標準ソフトウェア DB セットアップツール]画面で、[1:ファイル名拡張子設定]ボ タンをクリックします。

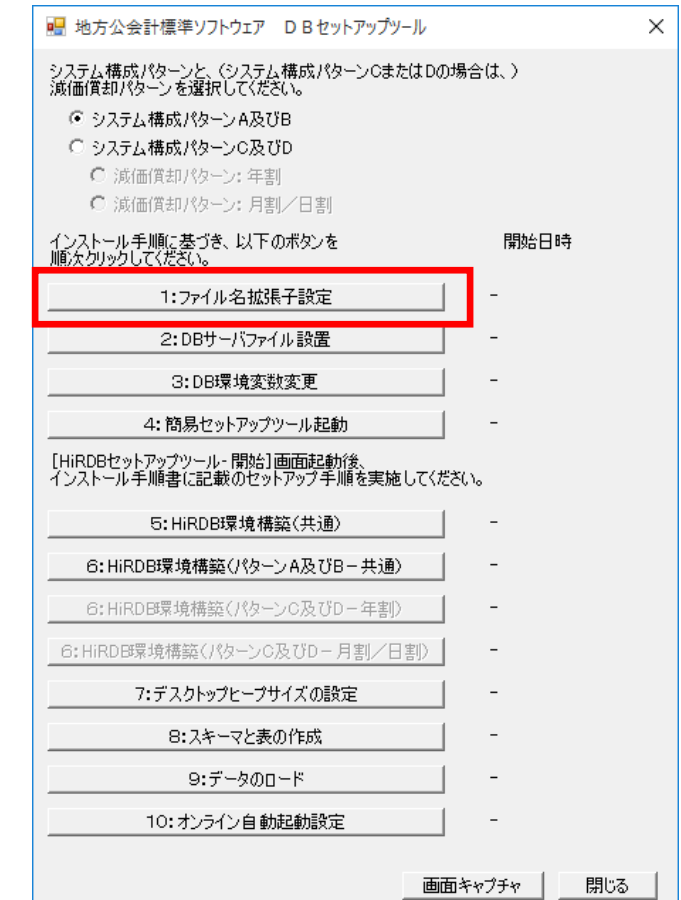

- 5) 自動的に処理が開始されます。
	- ① 以下のように"【正常】"の文字が表示されていることを確認します。なお、処理が正常に終了し ていない場合は、"【異常】"の文字が表示されます。
	- <"【正常】"の文字が表示されている場合>

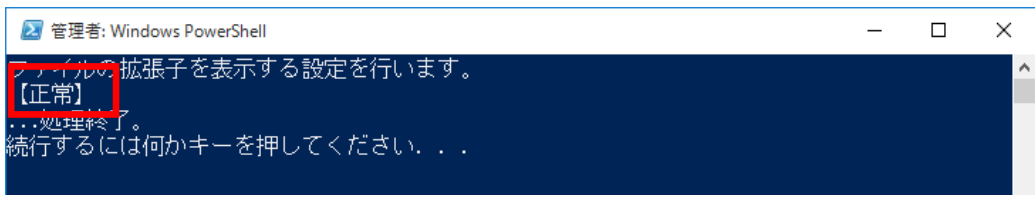

<"【異常】"の文字が表示されている場合>

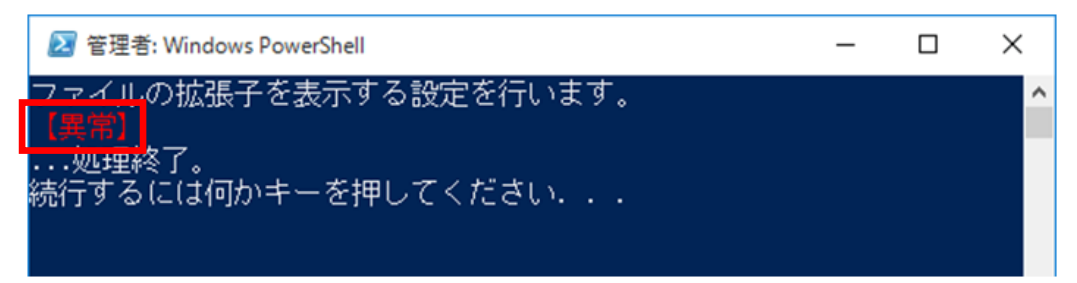

(注)**"**【異常】**"**の文字が表示されている場合は、地方公共団体情報システム機構の FAQ・お問合せサイト(https://www.j-lis.go.jp/rdd/kokaikei/cms\_93218820107\_7.h

tml)の「地方公会計標準ソフトウェアヘルプデスク利用手順」を参照し、同サイト に掲載されている「地方公会計標準ソフトウェア システム導入・操作に関する問合 せ用 お問合せシート」に必要な情報を記入し、お問合せシートとログファイルを添 付してヘルプデスクまでメールで送付してください。送付するログファイルは、 「 **C:¥** ユーザー **¥** パブリック **¥** パ ブ リ ッ ク の ド キ ュ メ ン ト 」 フ ォ ル ダ 下 の 「**kokaikeisetup\_tools.log**」ファイルです。

- ② 画面に「続行するには何かキーを押してください・・・」のメッセージが出力されている場合 は、キーボードの何れかのキーを押してください。
- 6) [地方公会計標準ソフトウェア DB セットアップツール]画面の[1:ファイル名拡張子設定]ボタ ンの右側の開始日時に、[1:ファイル名拡張子設定]ボタンをクリックした日時が表示されている ことを確認します。

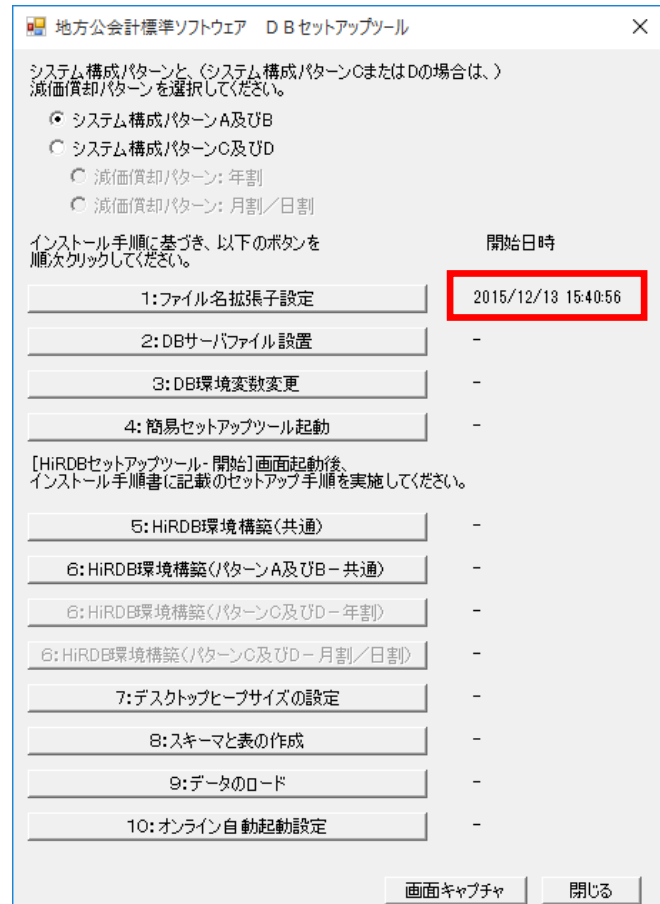

7) [地方公会計標準ソフトウェア DB セットアップツール]画面で、[2:DB サーバファイル設置]ボ タンをクリックします。

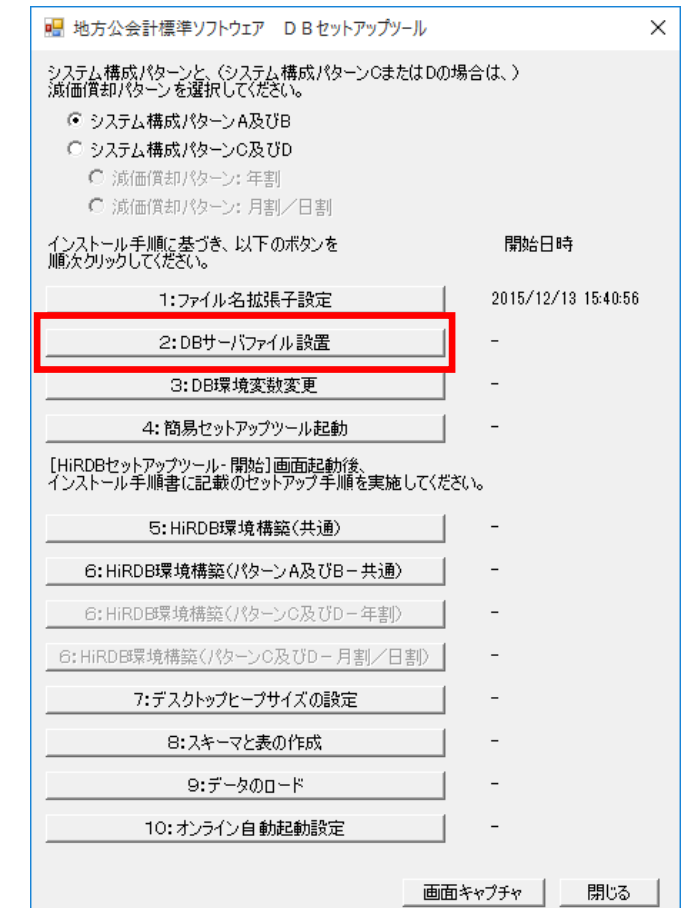

8) 4.1 節の項番 5)と同様に自動的に処理が開始されます。4.1 節の項番 5)及び項番 6)と同様の確認(" 【正常】"の文字が表示されていること、及び開始日時が表示されていること)を実施してくださ い。

9) [地方公会計標準ソフトウェア DB セットアップツール]画面で、[3:DB 環境変数変更] ボタンを クリックします。

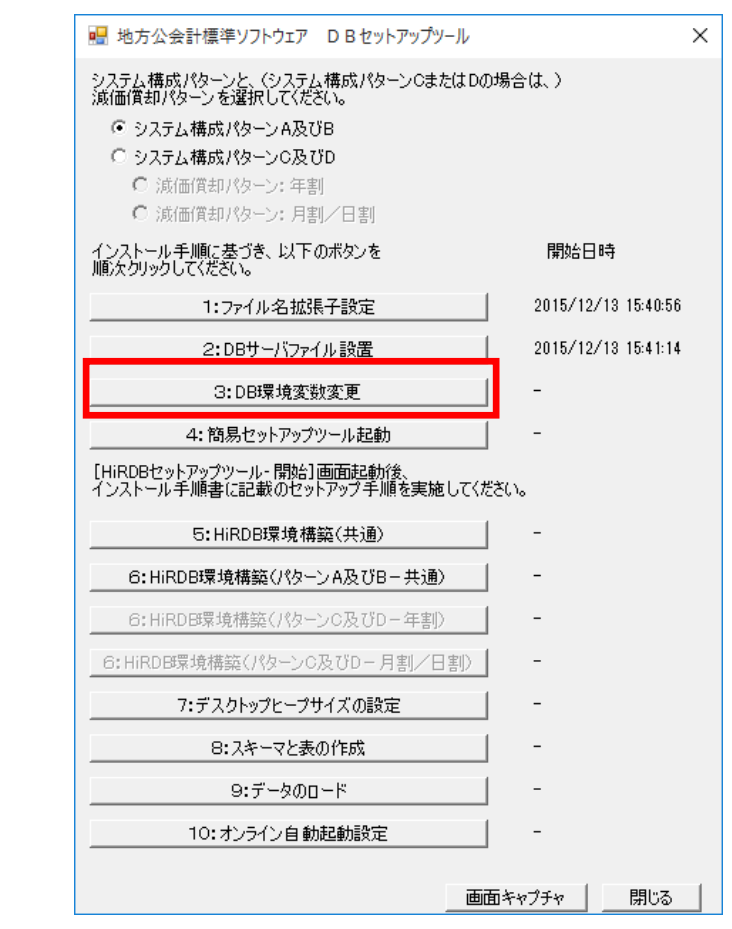

10) 4.1 節の項番 5)と同様に自動的に処理が開始されます。4.1 節の項番 5)及び項番 6)と同様の確認(" 【正常】"の文字が表示されていること、及び開始日時が表示されていること)を実施してくださ い。
11) [地方公会計標準ソフトウェア DB セットアップツール]画面で、[4:簡易セットアップツール起 動]ボタンをクリックします。

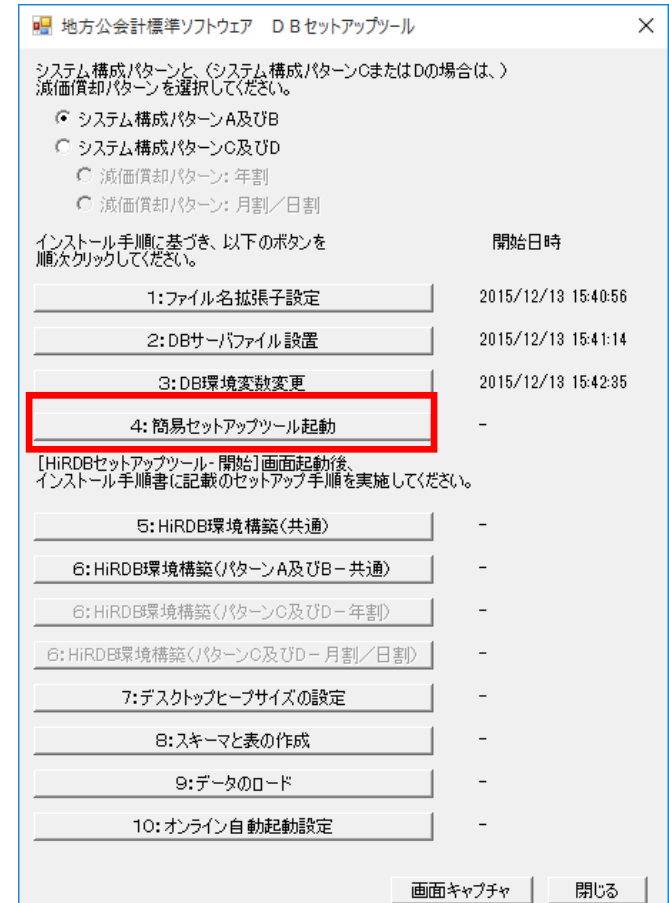

- 12) [HiRDB セットアップツール‐開始]画面が起動します。
- 13) [HiRDB セットアップツール‐開始]画面で、[セットアップディレクトリ]を、「3.1 セットアッ プ用ファイルの設定」の項番 11)で指定したフォルダに変更します。

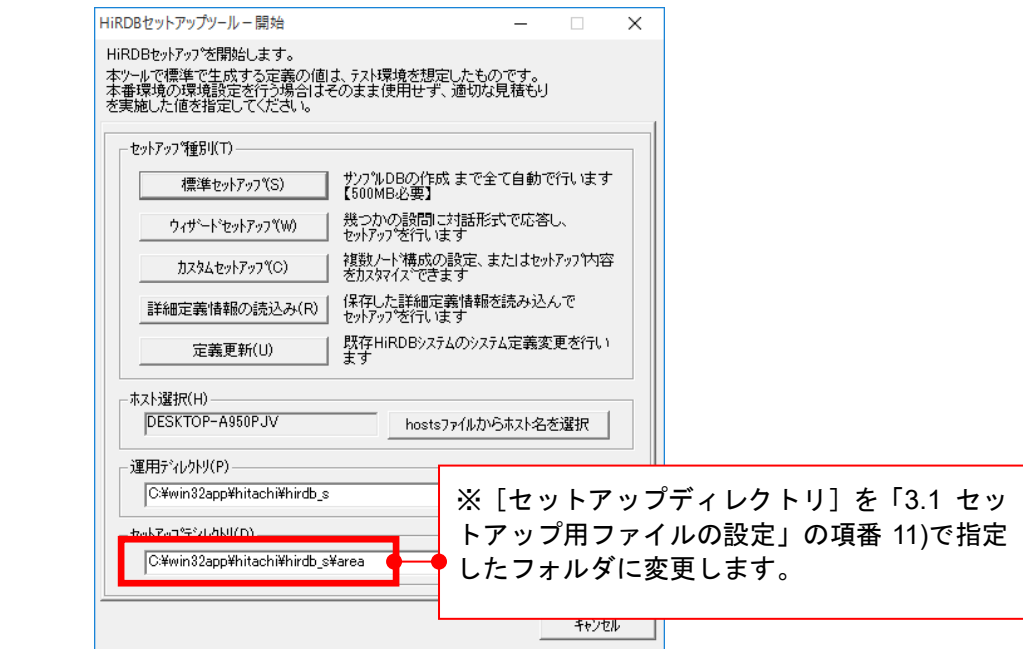

(注)セットアップディレクトリのフォルダは「**C:¥win32app¥hitachi¥hirdb\_s¥area**」

が推奨値です。セットアップディレクトリのフォルダを変更する場合は、[**...**]ボタン をクリックして任意のフォルダを設定してください。ただし、必ず「**3.1** セットアップ 用ファイルの設定」の項番 **11)**で指定したフォルダと同じフォルダを設定してください。

14) [HiRDB セットアップツール-開始]画面で [詳細定義情報の読み込み] ボタンをクリックします。

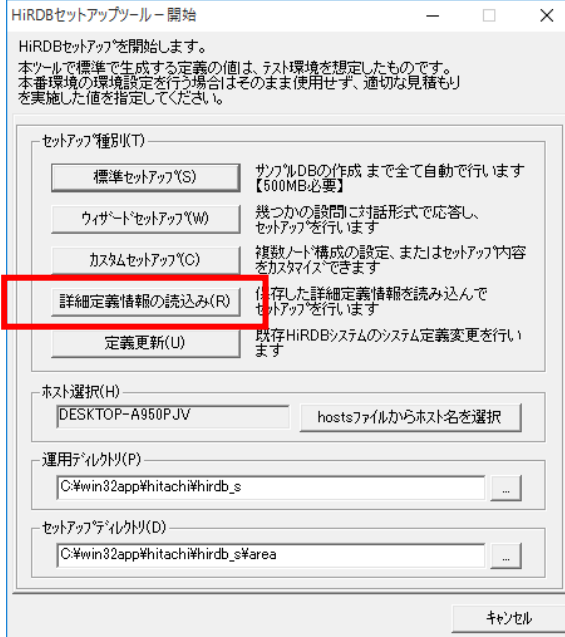

15) [詳細定義情報の読み込み]画面で、

①「ディレクトリ形式で読み込む」チェックボックスをクリックします(チェックが付きます)。

② [詳細定義情報ファイル(ディレクトリ)]欄のテキストボックスで [参照] ボタンをクリックし て、詳細定義情報ファイルのコピー先に「C:¥kokaikei¥setup\_zaims¥HiRDBSetupConfAB\_ymd」 フォルダを指定します。

③HiRDB の規模で「小規模」欄のラジオボタンを選択します。

④ [読み込み]ボタンをクリックします。

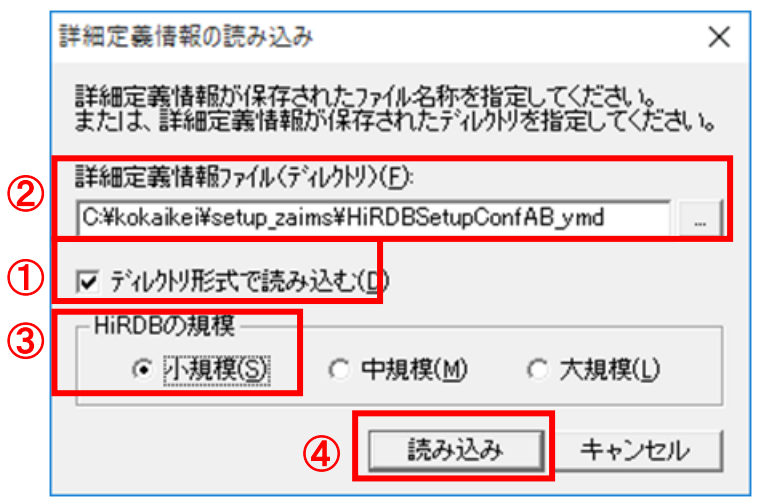

16) [HiRDB セットアップツール - 詳細定義(セットアップ)]画面で、[ファイル]-[システム定義の チェック]をクリックします。

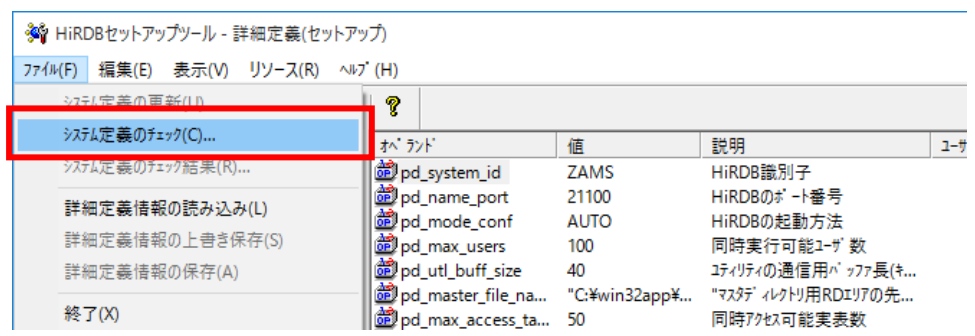

17) [システム定義のチェック結果]画面で、

①「return code = 0」が表示されていることを確認します。

②確認後、[閉じる]ボタンをクリックします。

(注)エラーが生じた場合は、エラーメッセージに従い、エラーの原因を取り除いて から再度 **HiRDB** のシステム定義のチェックを行ってください。

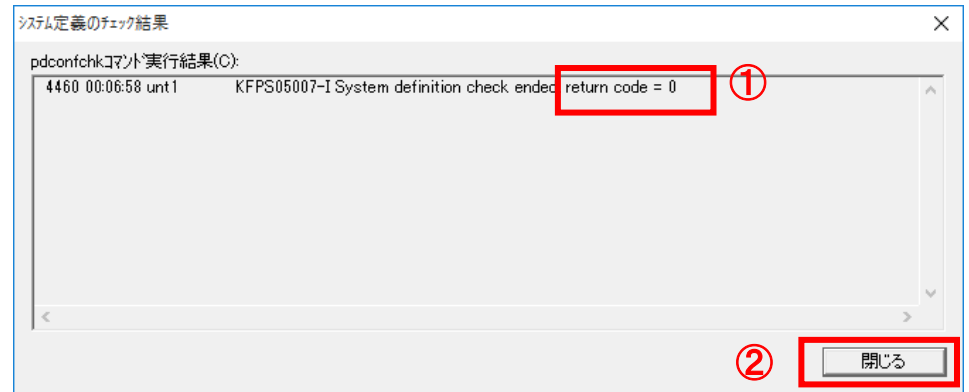

18) [HiRDB セットアップツール - 詳細定義(セットアップ)]画面で、[ファイル] - [終了]をクリ ックします。

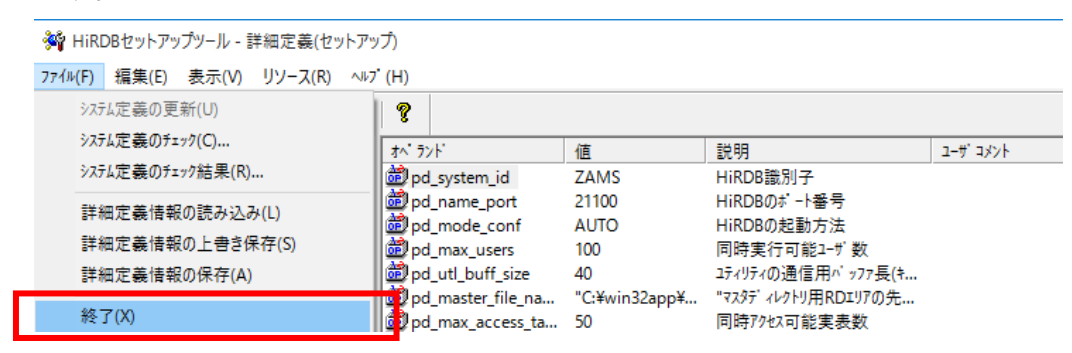

19) [HiRDB セットアップツール - カスタム(シングルサーバ)]画面で、

①「サンプルデータベースの作成」チェックボックスをクリックします(チェックが外れます)。

## (注)デフォルト(初期値)はチェックが付いています。必ずチェックを外してく ださい。

②[セットアップ開始]ボタンをクリックします。

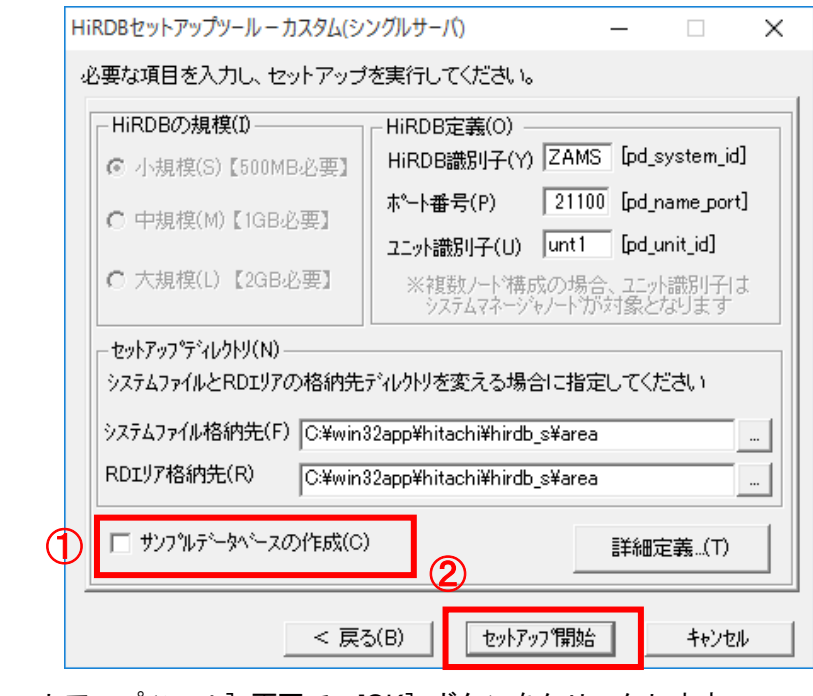

20) [HiRDB セットアップツール]画面で、[OK]ボタンをクリックします。

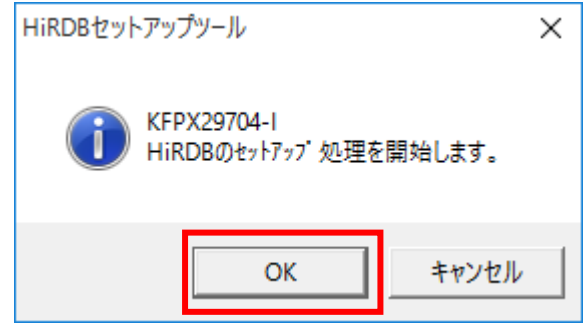

21) [HiRDB セットアップツール]画面で、[はい]ボタンをクリックします。以降、数十分程度、**HiRDB** のセットアップ処理が実行されます。

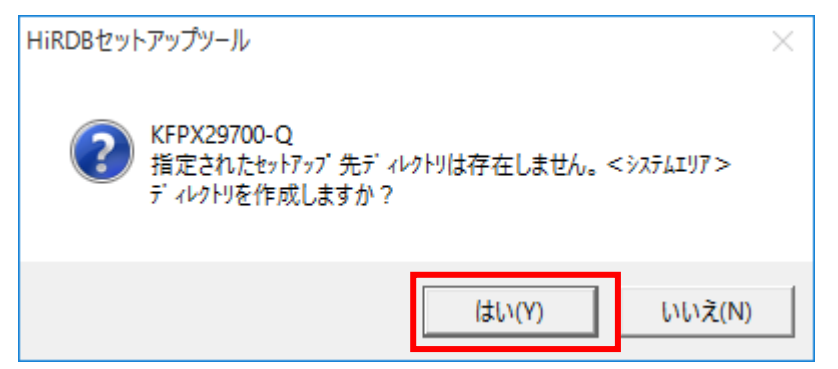

22) [HiRDB セットアップ完了]画面で、

①HiRDB セットアップの後に「(正常)」と表示されていることを確認します。

②[OK]ボタンをクリックします。

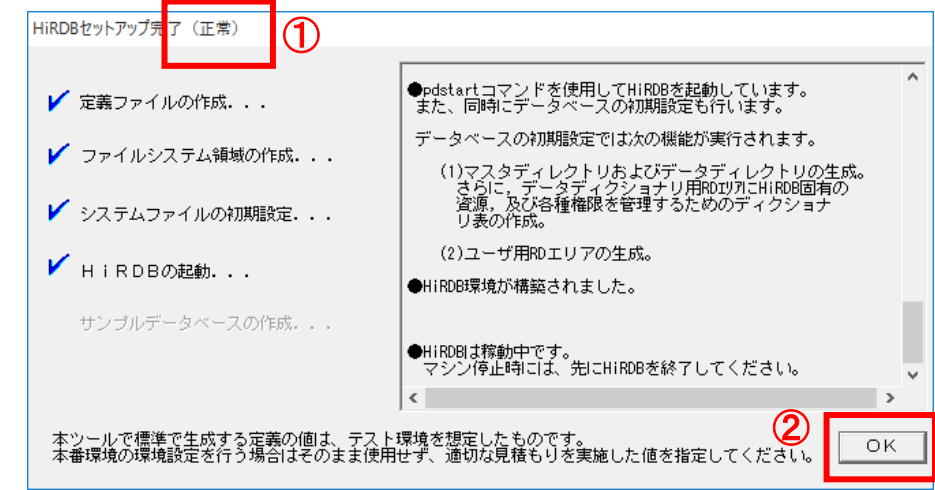

- 23) [地方公会計標準ソフトウェア DB セットアップツール]画面で、4.1 節の項番 6)と同様の確認(開 始日時が表示されていること)を実施してください。
- 24) [地方公会計標準ソフトウェア DB セットアップツール]画面で、[5:HiRDB 環境構築 (共通)] ボタンをクリックします。

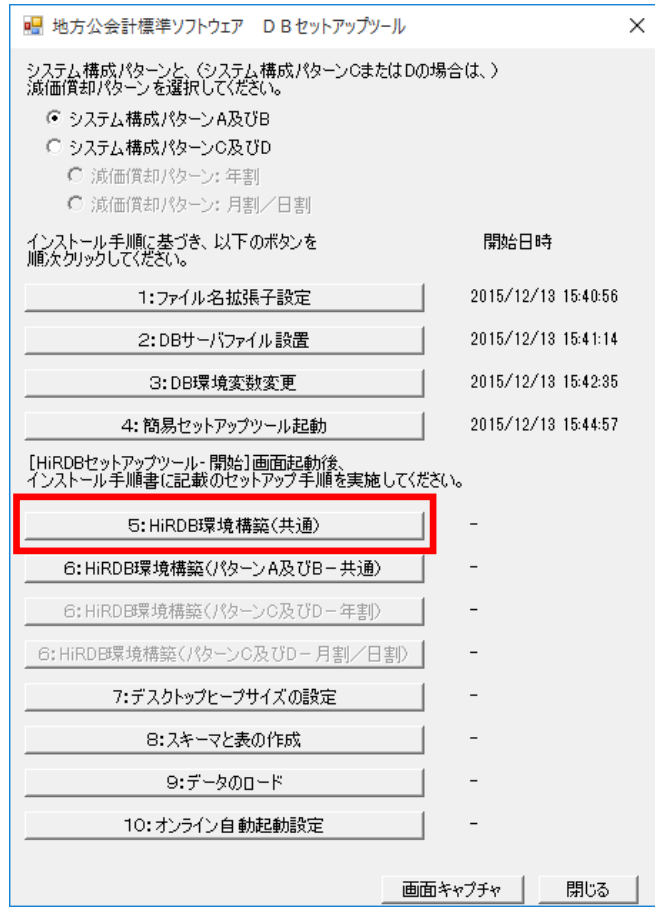

- 25) 4.1 節の項番 5)と同様に自動的に処理が開始されます。4.1 節の項番 5)及び項番 6)と同様の確認(" 【正常】"の文字が表示されていること、及び開始日時が表示されていること)を実施してください。
- 26) [地方公会計標準ソフトウェア DB セットアップツール]画面で、 [6:HiRDB 環境構築 (パター ン A 及び B‐共通)]ボタンをクリックします。以降、数分程度、**HiRDB** のセットアップ処理が実行 されます。

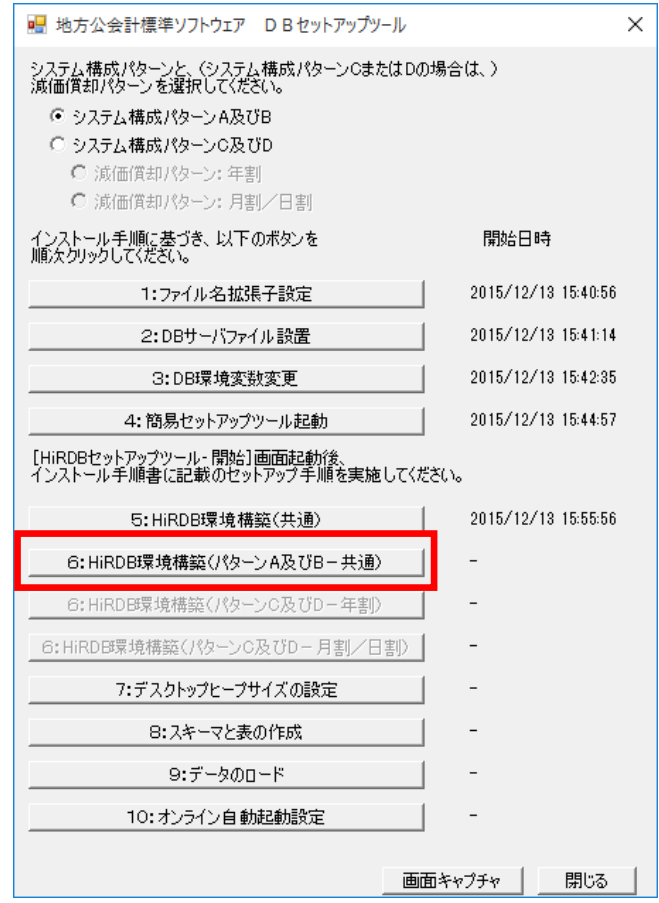

28) [地方公会計標準ソフトウェア DB セットアップツール]画面で、[7:デスクトップヒープサイズ の設定]ボタンをクリックします。

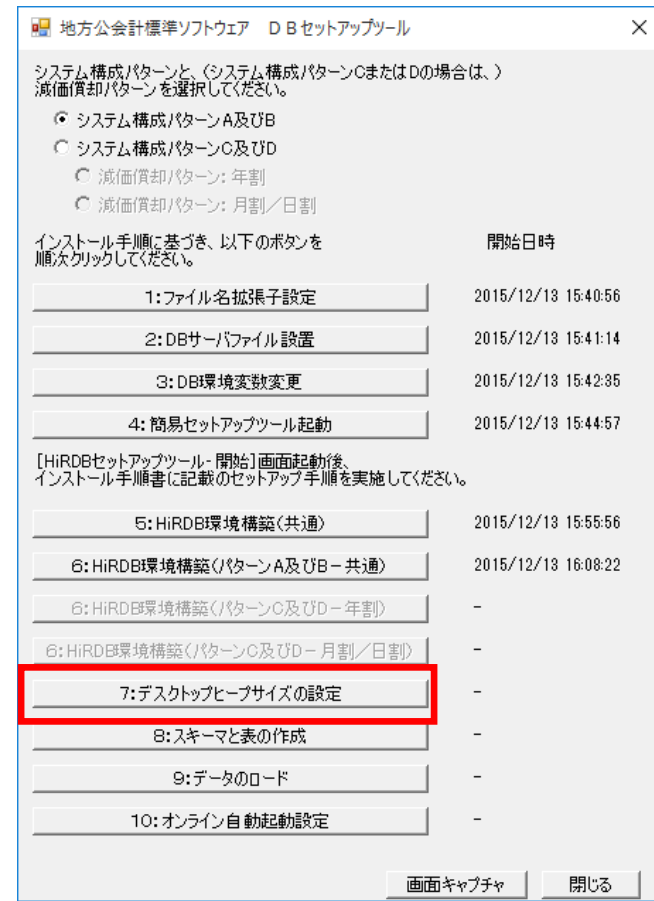

30) [地方公会計標準ソフトウェア DB セットアップツール]画面で、[8:スキーマと表の作成]ボタ ンをクリックします。

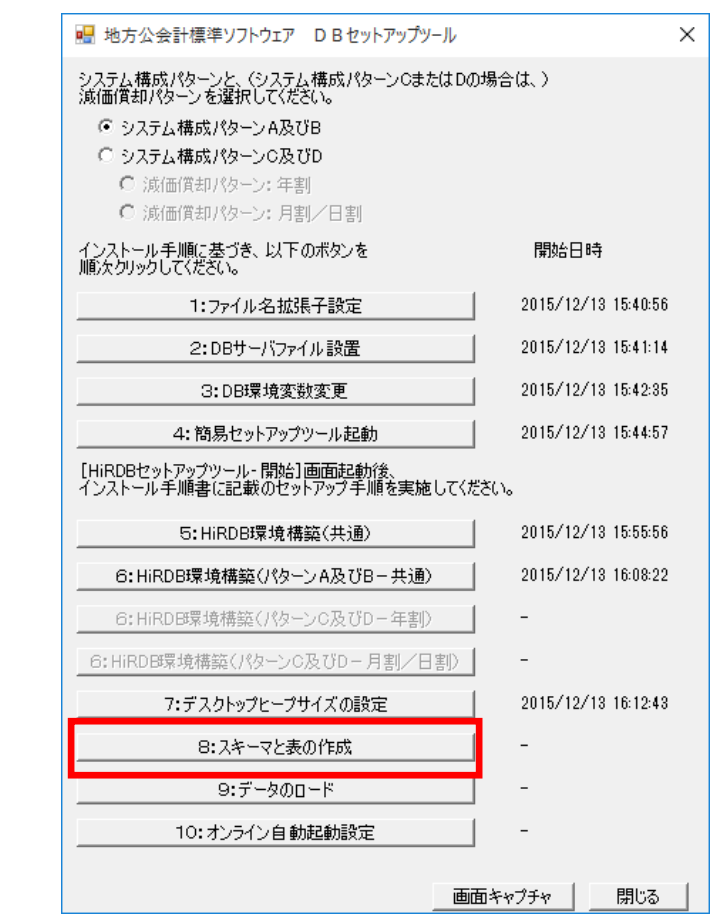

32) [地方公会計標準ソフトウェア DB セットアップツール]画面で、[9:データのロード]ボタンを クリックします。

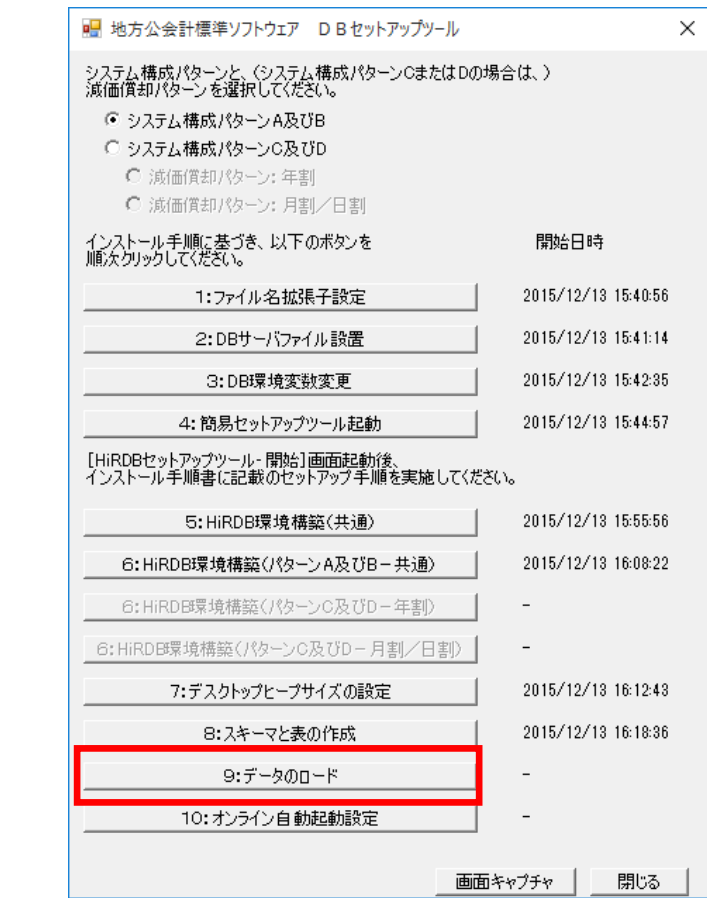

34) [地方公会計標準ソフトウェア DB セットアップツール]画面で、[10:オンライン自動起動設定 実行]ボタンをクリックします。

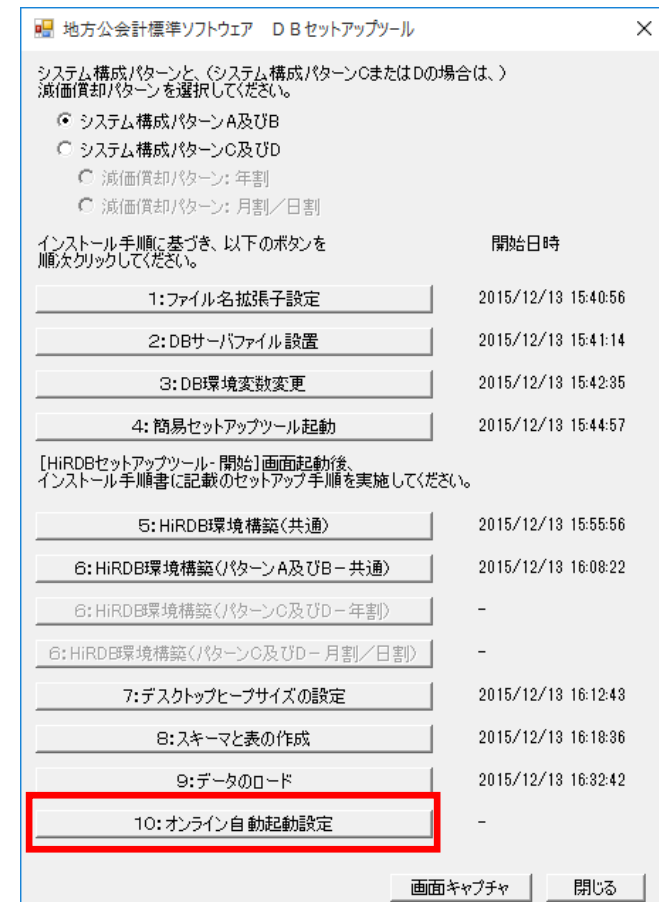

36) [地方公会計標準ソフトウェア DB セットアップツール]画面で、[閉じる]ボタンをクリックしま す。

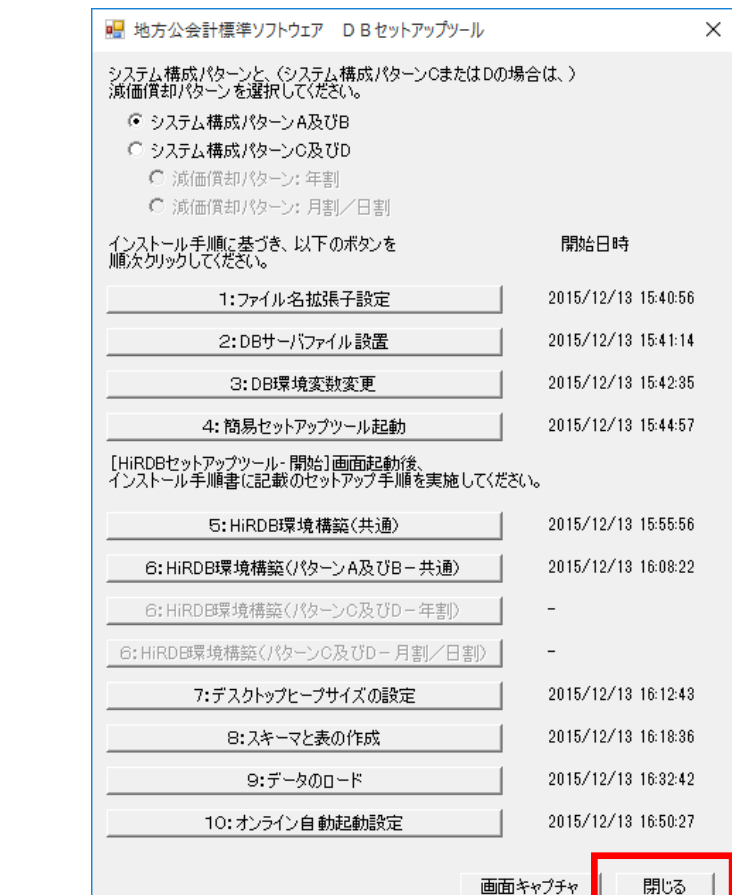

37) [スタート] ボタンをカクリックします。

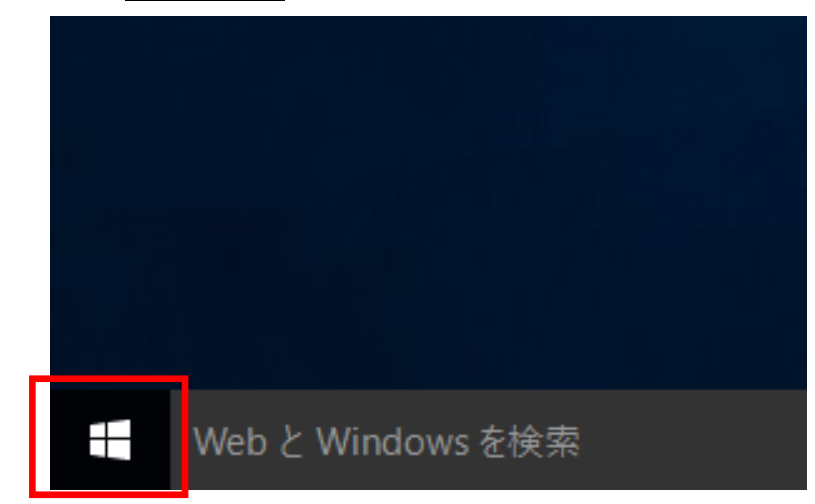

(注)スタンドアロン **PC** のデスクトップ画面は、スタンドアロン **PC** のデフォルト設 定の画面です。

38) [コントロールパネル]ボタンをクリックします。

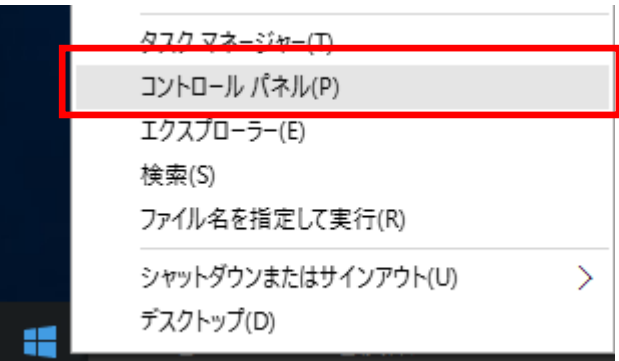

39) [コントロールパネル]画面で、[システムとセキュリティ]をクリックします。

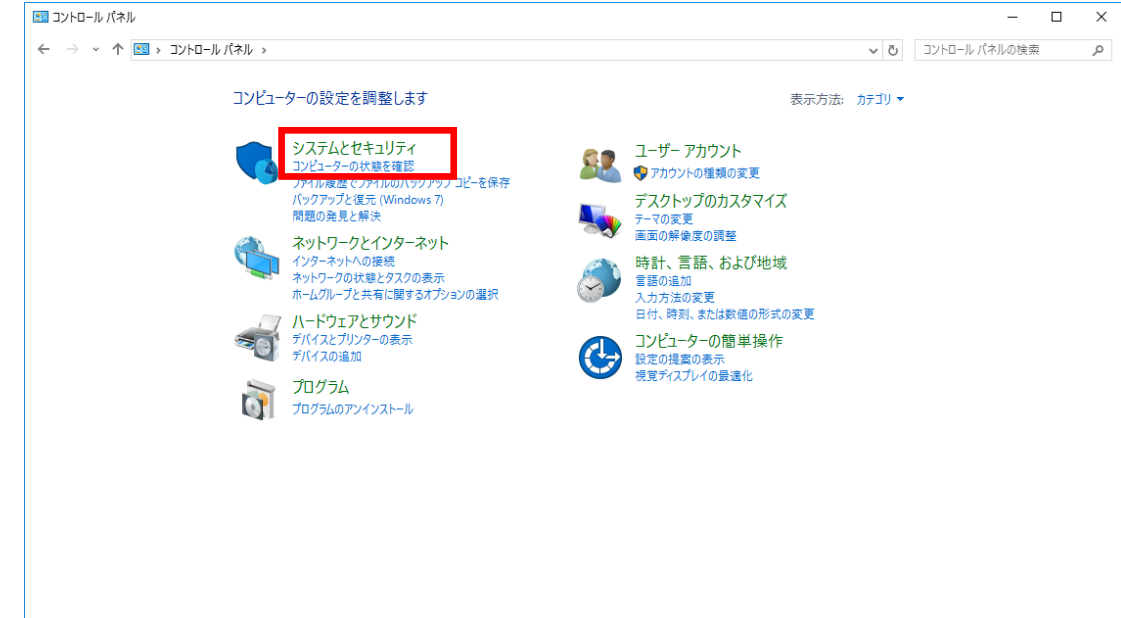

40) [システムとセキュリティ]画面で、[システム]をクリックします。

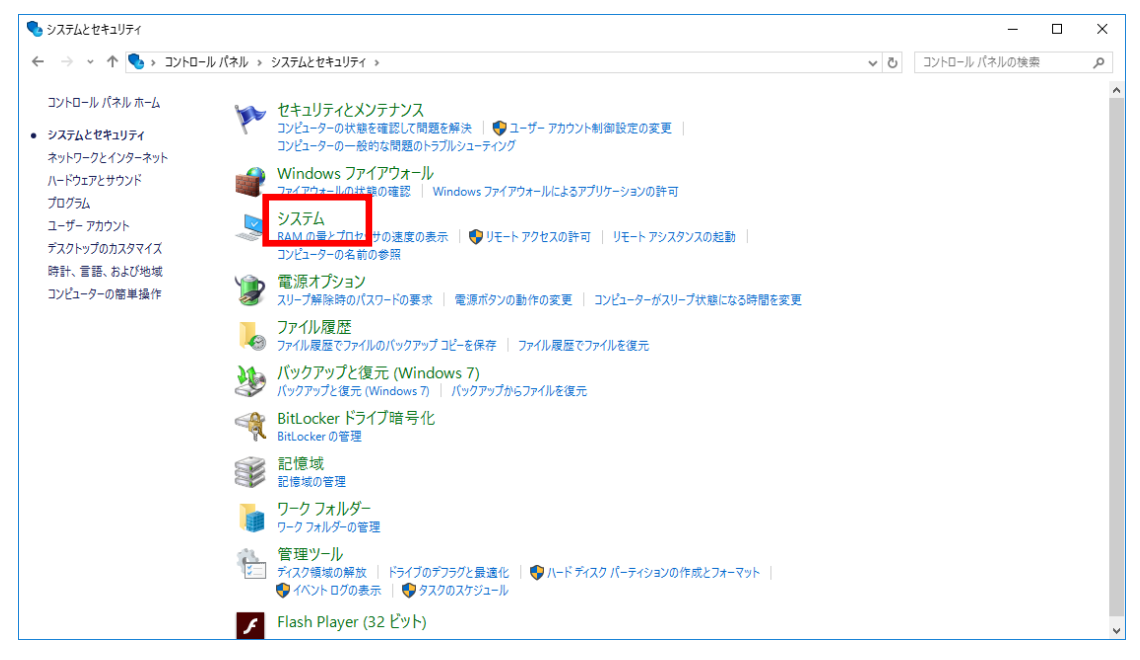

41) [システム]画面で、[システムの詳細設定]をクリックします。

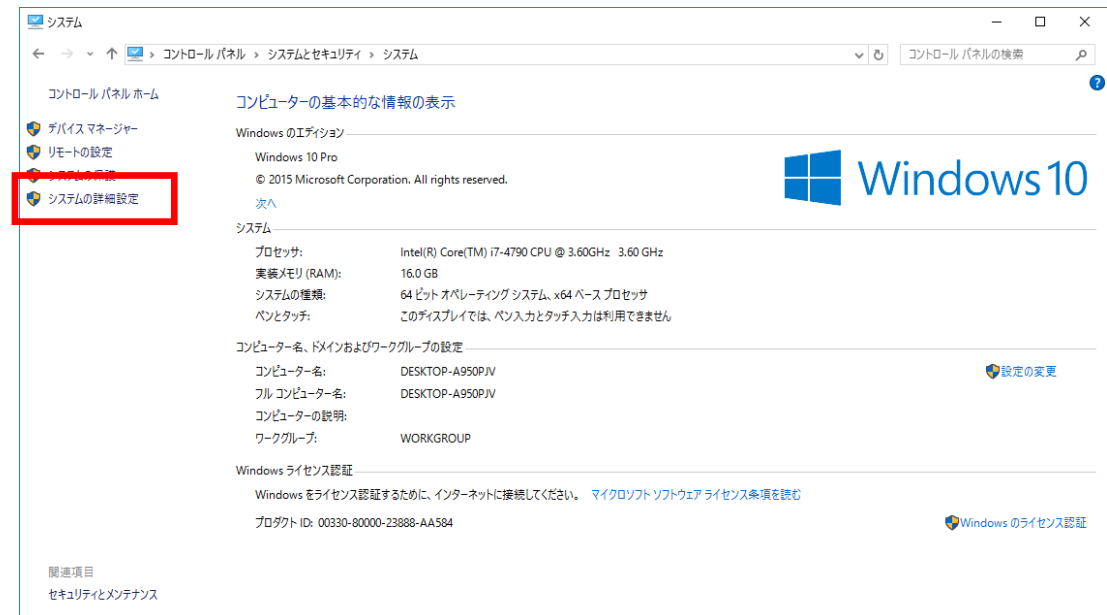

- 42) [システムのプロパティ]画面で、
	- ①[詳細設定]を選択します。
	- ②「パフォーマンス」の[設定]ボタンをクリックします。

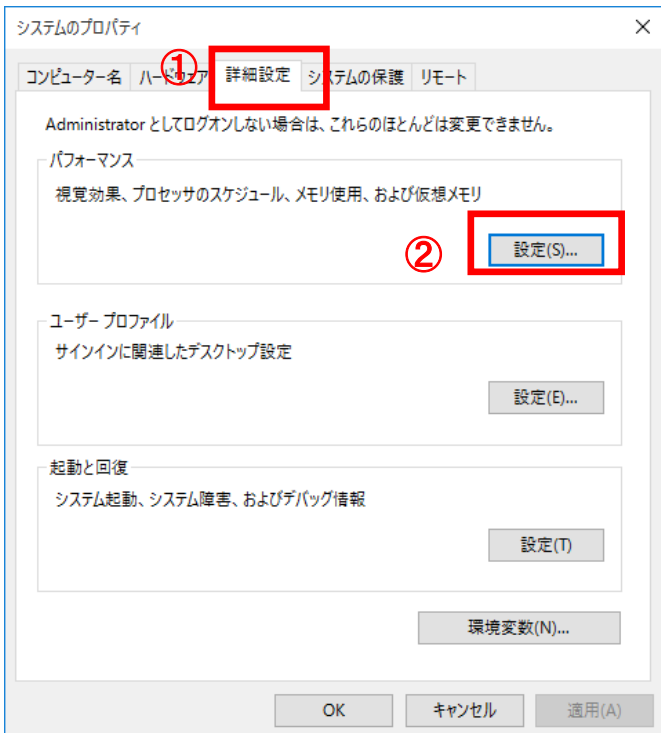

43) [パフォーマンスオプション]画面で、

- ① [詳細設定]を選択します。
- ② 「仮想メモリ」の[変更]ボタンをクリックします。

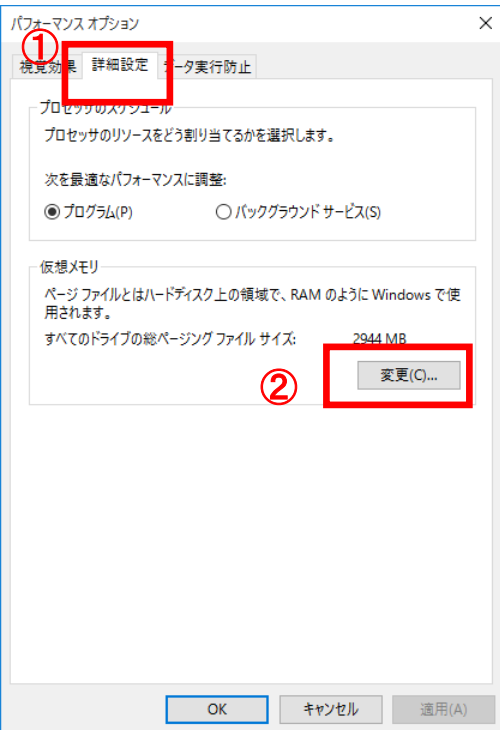

44) [仮想メモリ]画面で、[すべてのドライブのページングファイルのサイズを自動的に管理する]欄 のチェックボックスのチェックが付いている場合は、チェックボックスをクリックします(チェック が外れます)。

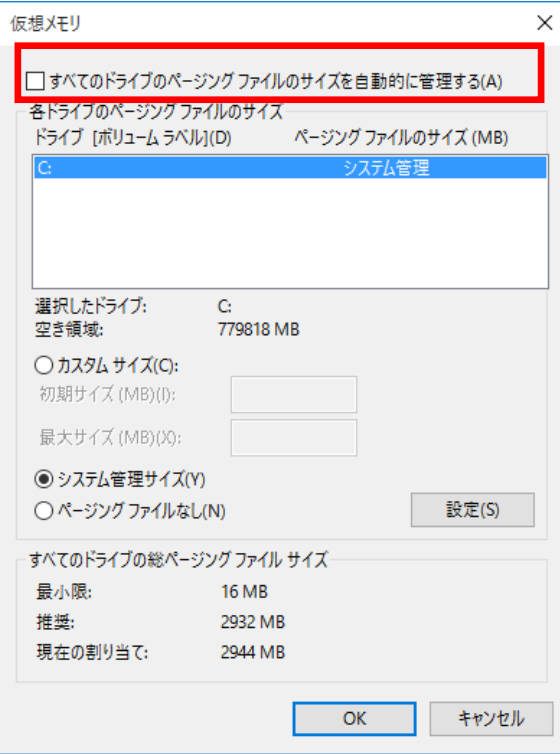

45) [仮想メモリ]画面で、

- ①[カスタムサイズ]欄のラジオボタンを選択します。
- ②[初期サイズ]及び[最大サイズ]欄のテキストボックスに、「4096」を入力します。
- ③[設定]ボタンをクリックします。
- ④[OK]ボタンをクリックします。

(注)地方公会計向け前提ミドルウェア及び地方公会計標準ソフトウェア以外のバッ クアップ管理ソフトウェアやセキュリティ対策ソフトウェア等のその他ミドルウェ アを導入している場合は、その他ミドルウェアが使用するメモリ容量を加算した値を 設定してください。

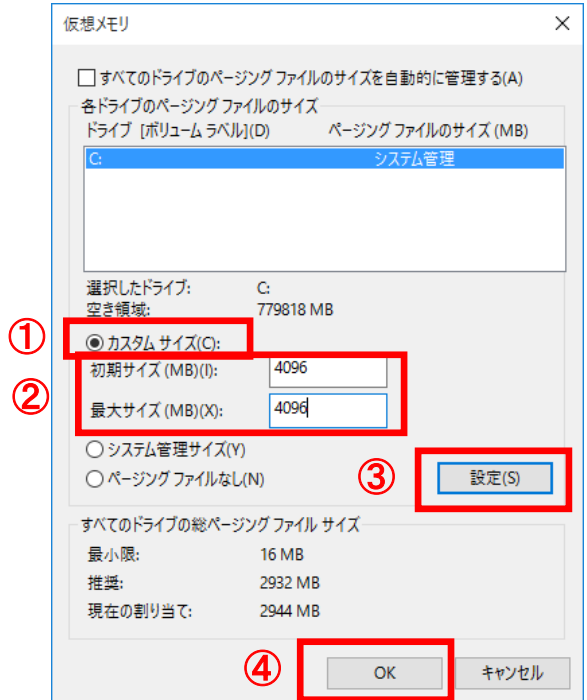

46) 「変更結果はコンピューターを再起動しなければ有効になりません。」というメッセージが表示され たら、[OK]ボタンをクリックします。

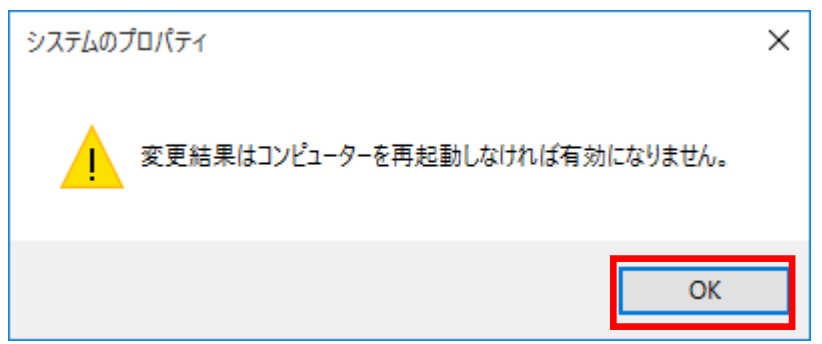

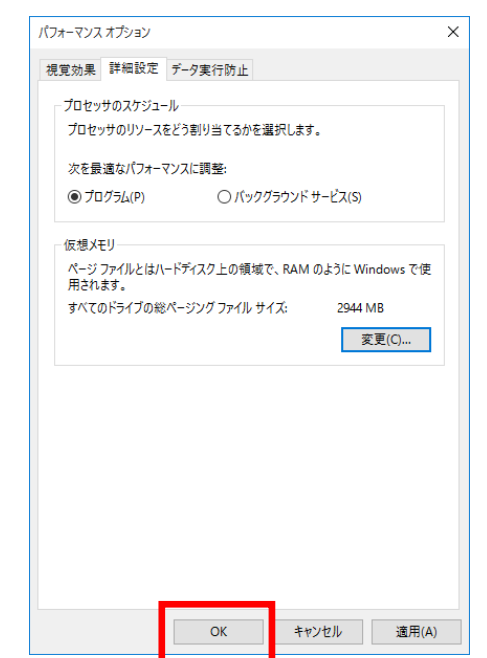

47) [パフォーマンスオプション]画面で、[OK]ボタンをクリックします。

48) [システムのプロパティ]画面で、[OK]ボタンをクリックします。

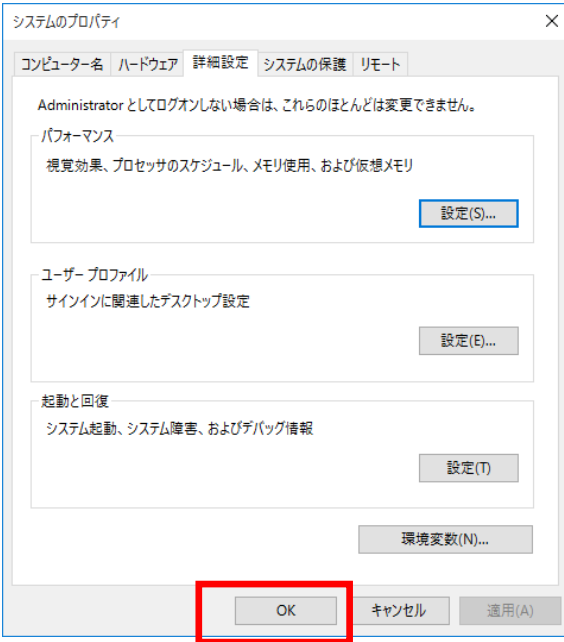

49) 「これらの変更を適用するにはコンピューターを再起動する必要があります。」というメッセージが 表示されたら、[後で再起動する]ボタンをクリックします。

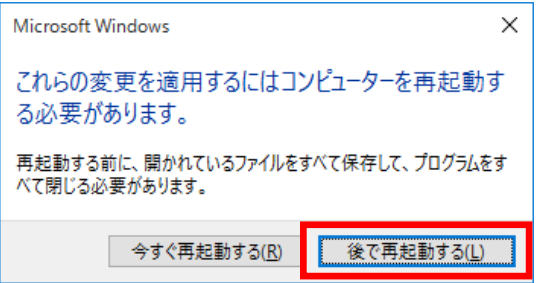

50) [システム] 画面で、右上の [×] ボタンをクリックします。

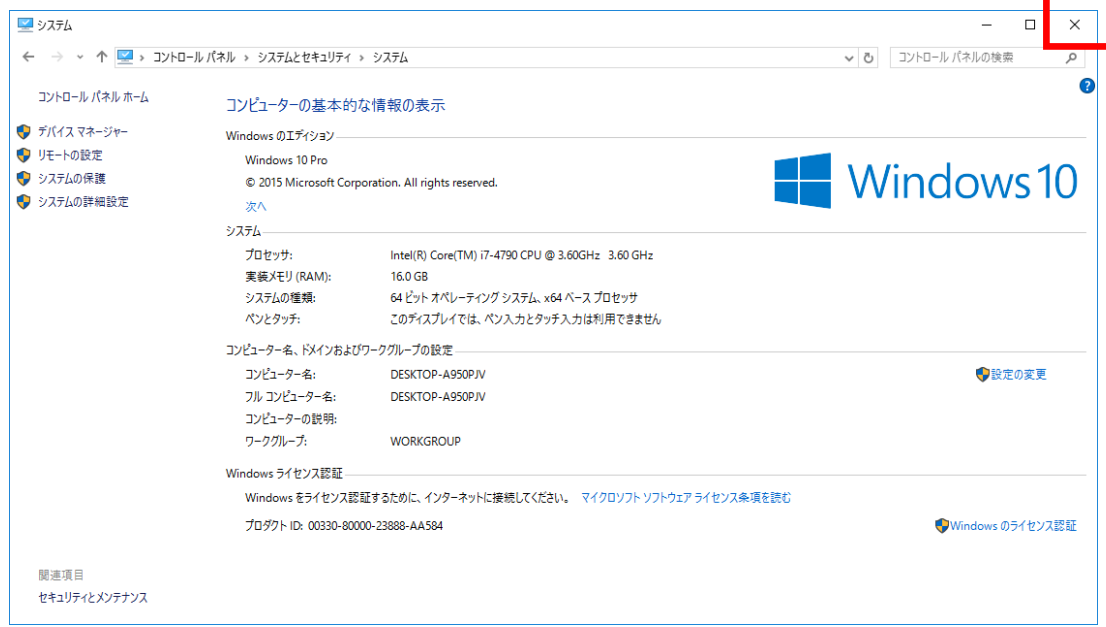

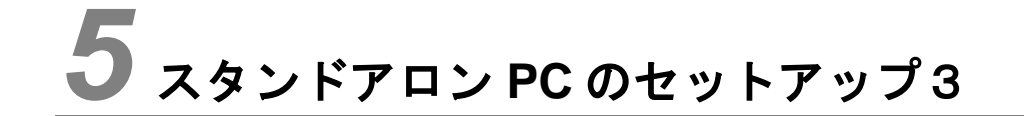

この章では、スタンドアロン PC の AP のセットアップ方法について説明します。

5.1 AP のセットアップ

## 5.1 AP のセットアップ

ここでは、AP のセットアップ方法について説明します。AP のセットアップは、スタンドアロン PC で実施 してください。

- 1) 「C:¥kokaikei¥setup\_zaims¥setup\_tools¥C05\_WebAPSetupTools」フォルダ下の 「AccessDatabaseEngine\_X64.exe」ファイルをダブルクリックします。
- 2) [Microsoft Access database engine 2010 (Japanese) Setup] 画面で [次へ] ボタンをクリックします。

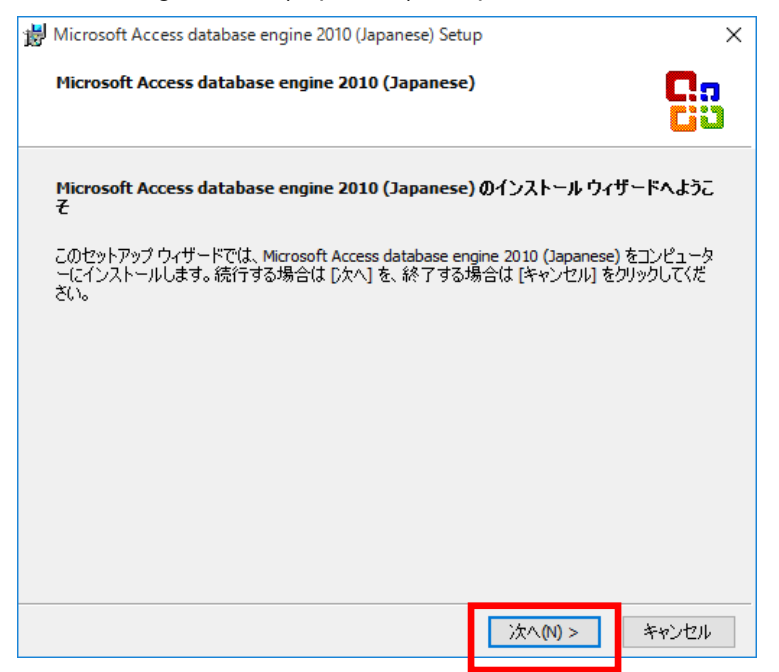

- 3) [Microsoft Access database engine 2010 (Japanese) ソフトウェア使用許諾契約書]画面で、
	- ① [「使用許諾契約書」の条項に同意します]欄のチェックボックスをクリックします(チェックが付き ます)。
	- ②[次へ]ボタンをクリックします。

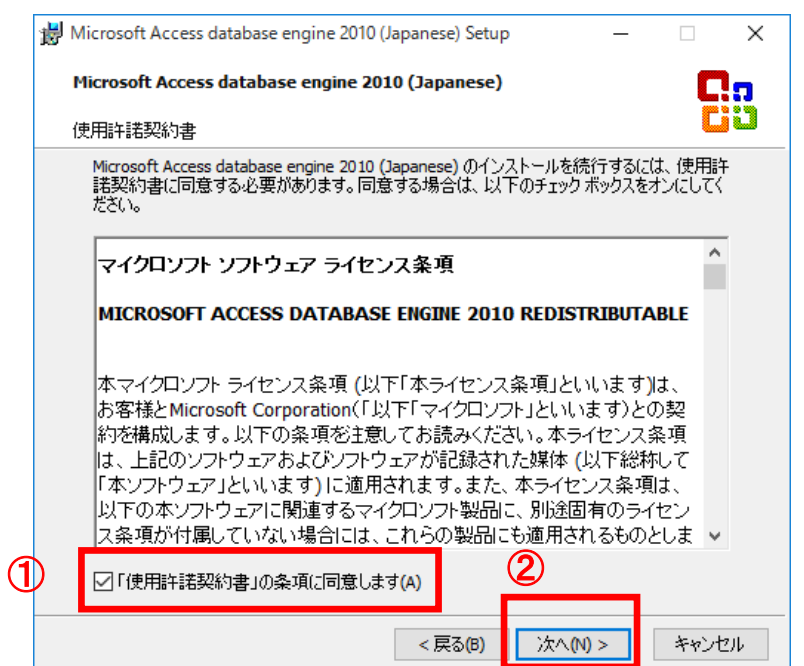

- 4) [Microsoft Access database engine 2010 (Japanese) インストール先のフォルダ]画面で、
	- ①「1.1 地方公会計標準ソフトウェアの前提環境」の項番 3)で事前に決めた[Microsoft Access Database Engine のインストールディレクトリ]を設定します。
	- ②[インストール]ボタンをクリックします。

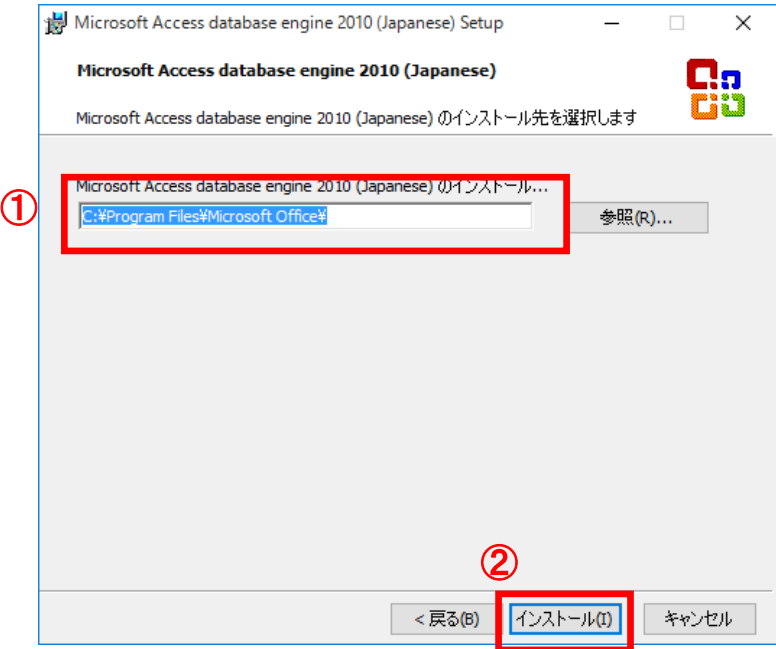

## (注)インストール先のフォルダは、「**C:¥Program Files¥Microsoft Office**」が推奨です。 インストール先のフォルダを変更する場合は、[参照]ボタンをクリックして任意のインス トール先のフォルダを設定してください。

5) インストールが完了し、以下の画面が表示されたら、[OK]ボタンをクリックします。

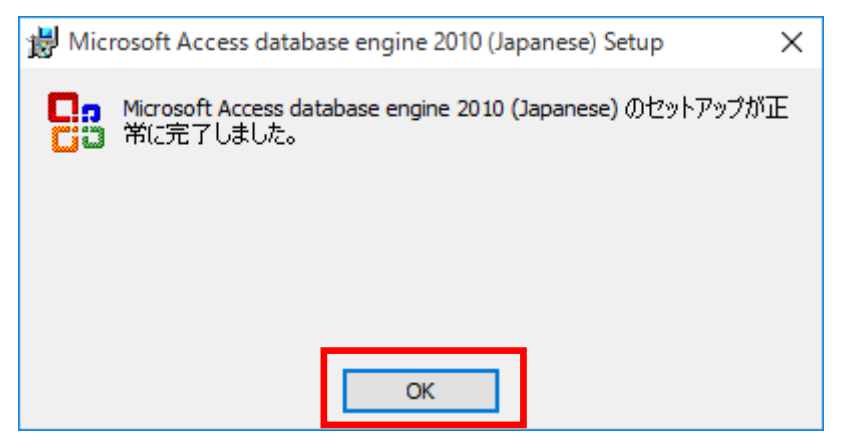

6) 「C:¥kokaikei¥setup\_zaims¥setup\_tools¥C05\_WebAPSetupTools」フォルダ下の 「C05\_SetupWebAPServer.bat」をダブルクリックします。

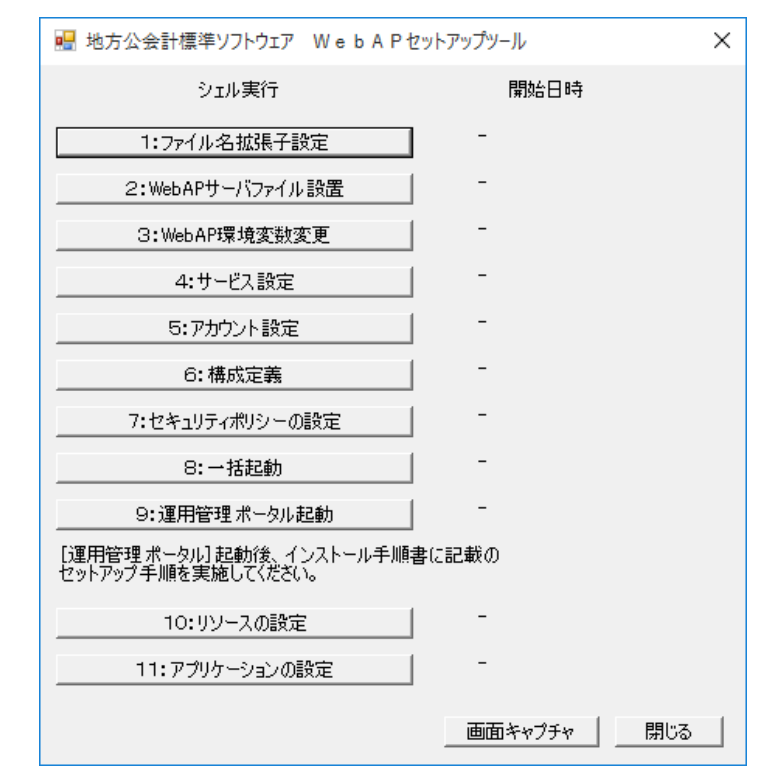

7) [地方公会計標準ソフトウェア WebAP セットアップツール]画面が開きます。

8) [地方公会計標準ソフトウェア WebAP セットアップツール]画面で、 [1:ファイル名拡張子設定] ボ タンをクリックします。

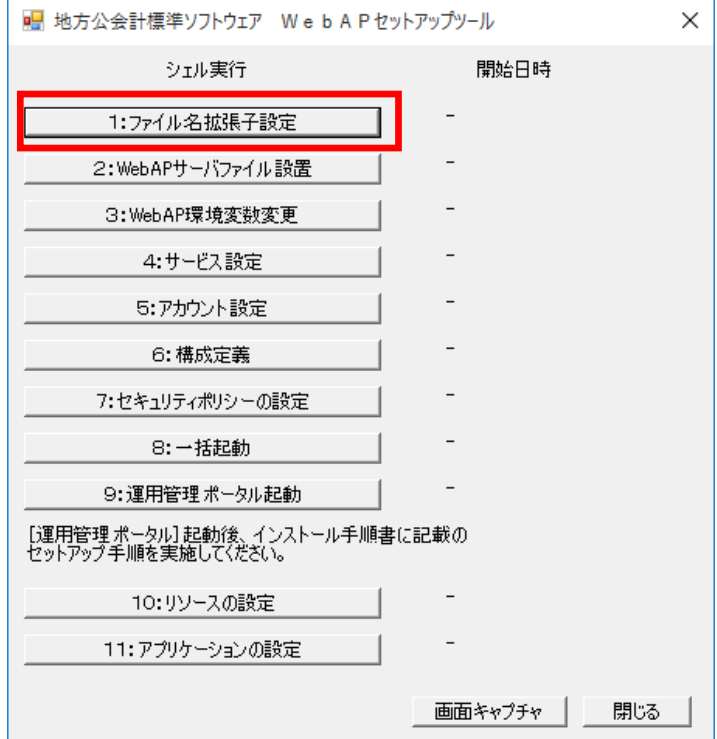

9) 自動的に処理が開始されます。

- ① 以下のように"【正常】"の文字が表示されていることを確認します。なお、処理が正常に終了してい ない場合は、"【異常】"の文字が表示されます。
- <"【正常】"の文字が表示されている場合>

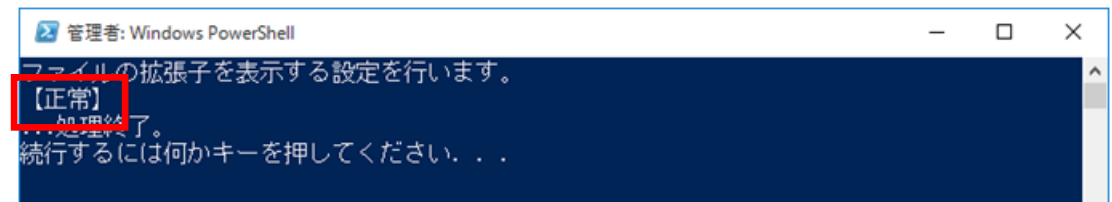

<"【異常】"の文字が表示されている場合>

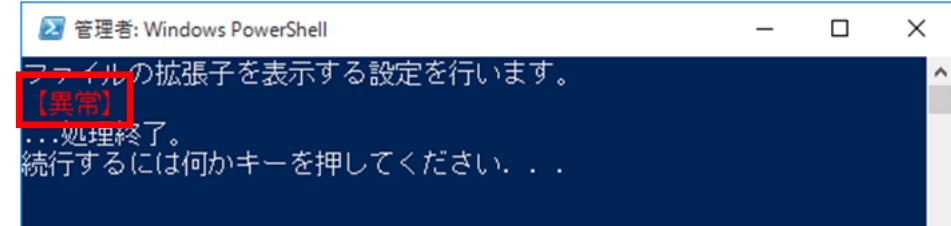

(注)**"**【異常】**"**の文字が表示されている場合は、地方公共団体情報システム機構の FAQ・ お問合せサイト(https://www.j-lis.go.jp/rdd/kokaikei/cms\_93218820107\_7.html)の 「地方公会計標準ソフトウェアヘルプデスク利用手順」を参照し、同サイトに掲載され ている「地方公会計標準ソフトウェア システム導入・操作に関する問合せ用 お問合 せシート」に必要な情報を記入し、お問合せシートとログファイルを添付してヘルプデ スクまでメールで送付してください。送付するログファイルは、「**C:¥**ユーザー**¥**パブリ ック**¥**パブリックのドキュメント」フォルダ下の「**kokaikeisetup\_tools.log**」ファイルで す。

② 画面に「続行するには何かキーを押してください・・・」のメッセージが出力されている場合は、 キーボードの何れかのキーを押してください。

10) [地方公会計標準ソフトウェア WebAP セットアップツール]画面の [1:ファイル名拡張子設定] ボタ ンの右側の開始日時に、[1:ファイル名拡張子設定]ボタンをクリックした日時が表示されていること を確認します。

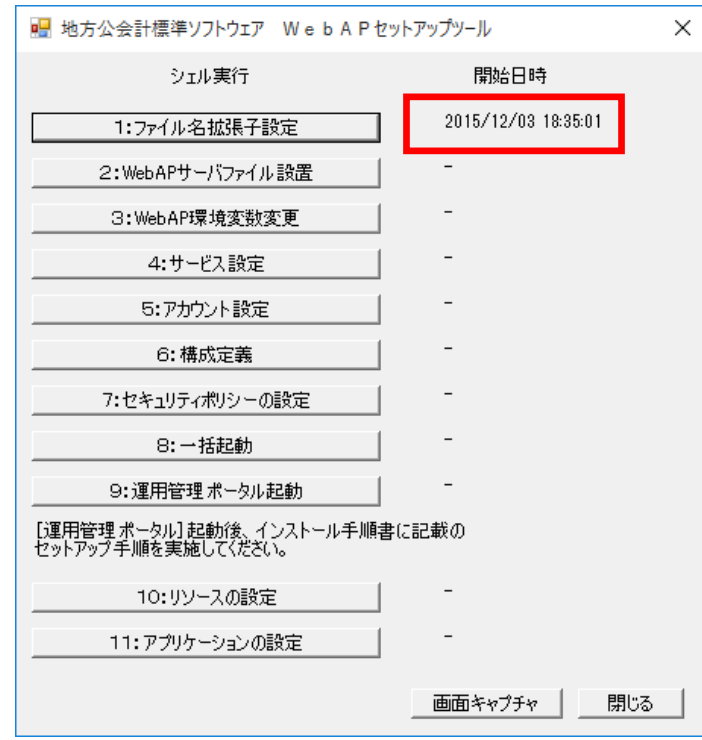

11) [地方公会計標準ソフトウェア WebAP セットアップツール]画面で、[2:WebAP サーバファイル設 置]ボタンをクリックします。

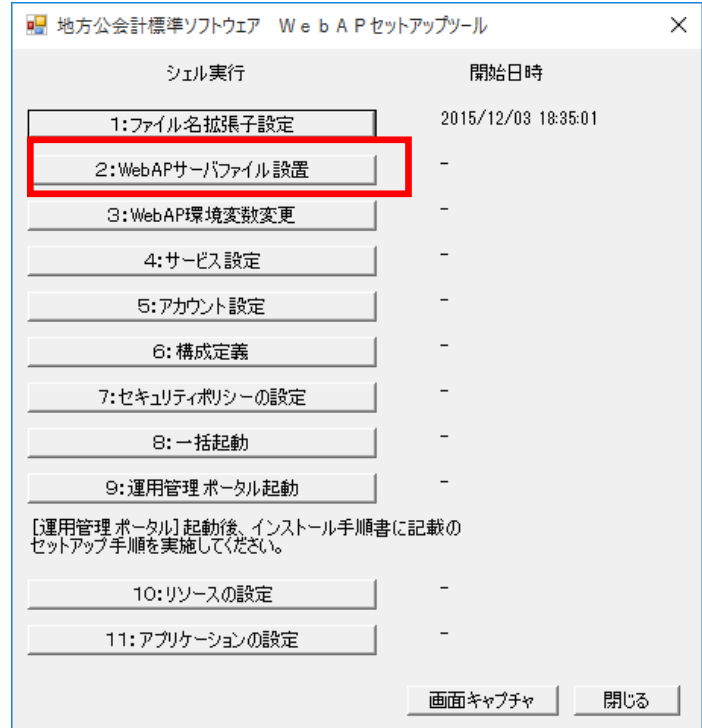

- 12) 5.1 節の項番 9)と同様に自動的に処理が開始されます。5.1 節の項番 9)及び項番 10)と同様の確認("【正 常】"の文字が表示されていること、及び開始日時が表示されていること)を実施してください。
- 13) [地方公会計標準ソフトウェア WebAP セットアップツール]画面で、[3:WebAP 環境変数変更]ボ タンをクリックします。

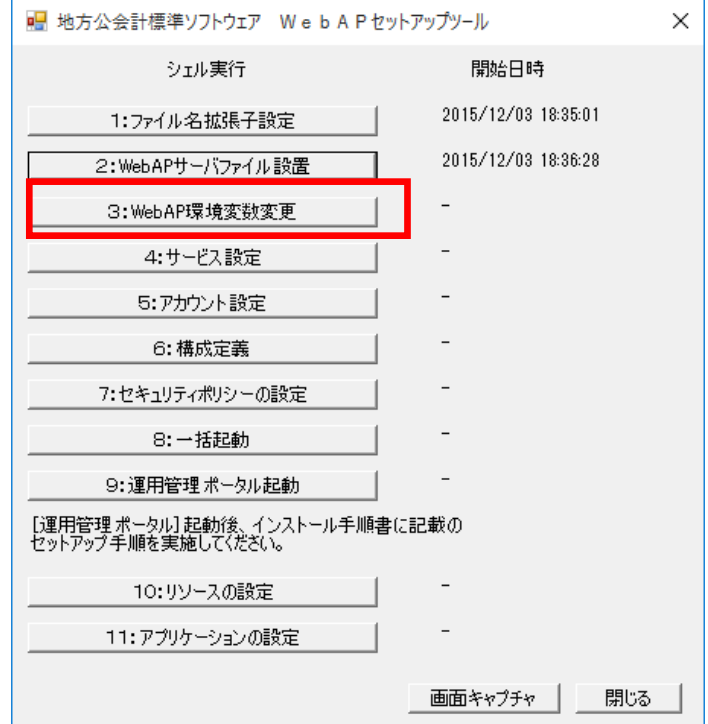

- 14) 5.1 節の項番 9)と同様に自動的に処理が開始されます。5.1 節の項番 9)及び項番 10)と同様の確認("【正 常】"の文字が表示されていること、及び開始日時が表示されていること)を実施してください。
- 15) [地方公会計標準ソフトウェア WebAP セットアップツール]画面で、[4:サービス設定]ボタンを クリックします。

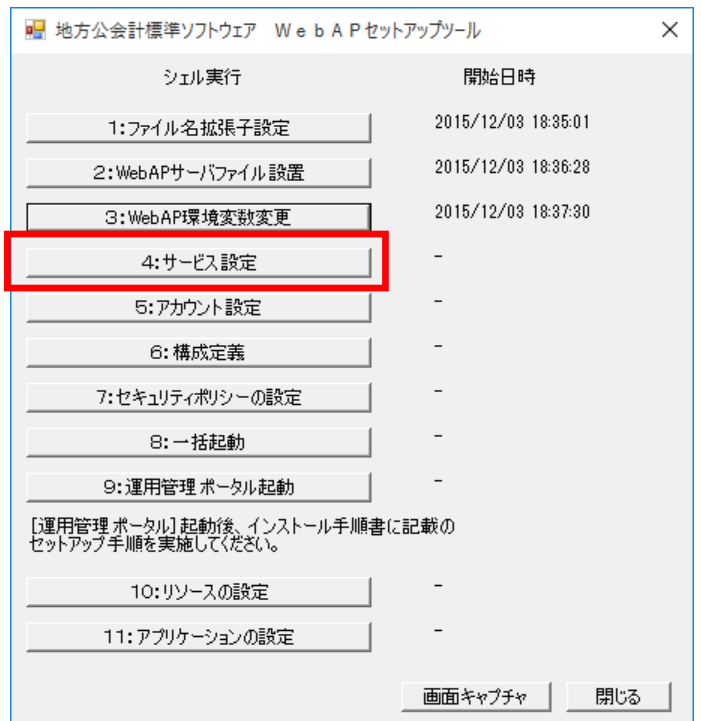

- 16) 5.1 節の項番 9)と同様に自動的に処理が開始されます。5.1 節の項番 9)及び項番 10)と同様の確認("【正 常】"の文字が表示されていること、及び開始日時が表示されていること)を実施してください。
- 17) [地方公会計標準ソフトウェア WebAP セットアップツール]画面で、[5:アカウント設定]ボタンを クリックします。

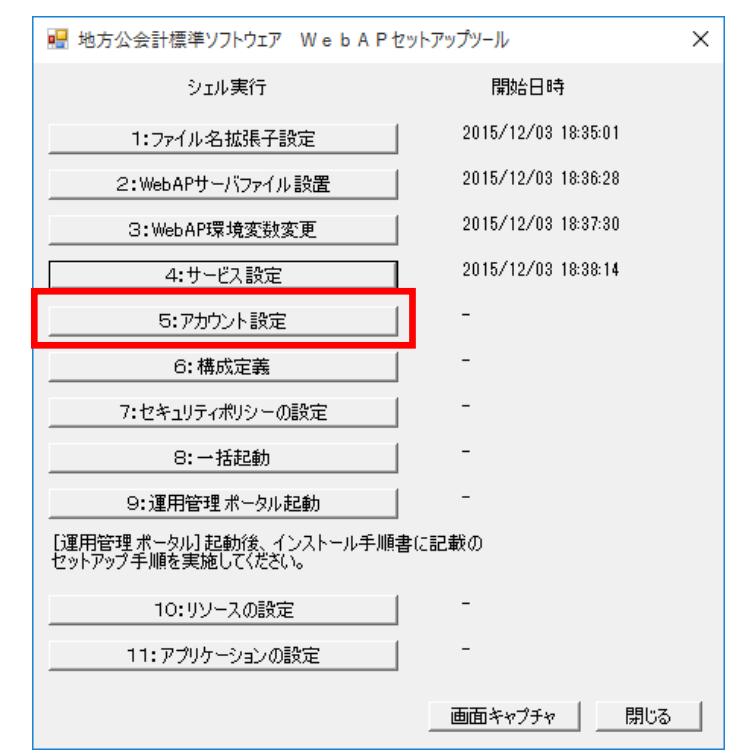

- 18) 5.1 節の項番 9)と同様に自動的に処理が開始されます。5.1 節の項番 9)及び項番 10)と同様の確認(" 【正常】"の文字が表示されていること、及び開始日時が表示されていること)を実施してください。
- 19) [地方公会計標準ソフトウェア WebAP セットアップツール]画面で、[6:構成定義]ボタンをクリッ クします。

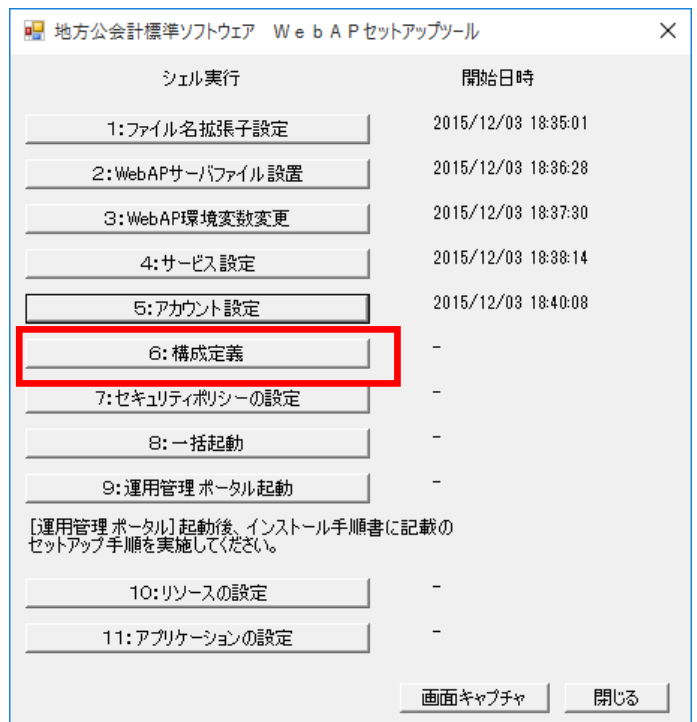

- 20) 5.1 節の項番 9)と同様に自動的に処理が開始されます。5.1 節の項番 9)及び項番 10)と同様の確認("【正 常】"の文字が表示されていること、及び開始日時が表示されていること)を実施してください
- 21) [地方公会計標準ソフトウェア WebAP セットアップツール]画面で、[7:セキュリティポリシーの設 定]ボタンをクリックします。

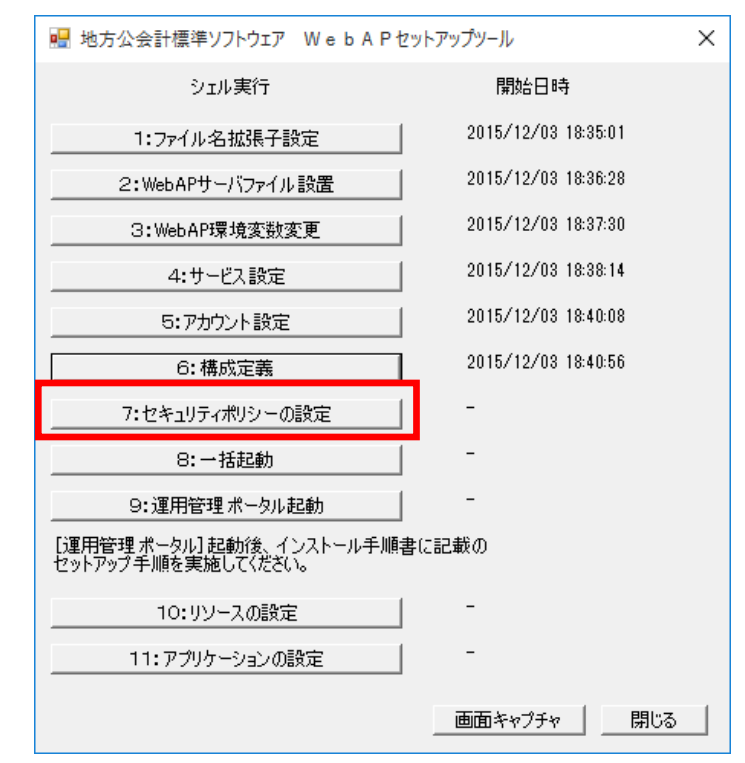

- 22) 5.1 節の項番 9)と同様に自動的に処理が開始されます。5.1 節の項番 9)及び項番 10)と同様の確認("【正 常】"の文字が表示されていること、及び開始日時が表示されていること)を実施してください。
- 23) 「地方公会計標準ソフトウェア WebAP セットアップツール]画面で、「8:一括起動]ボタンをクリッ クします。

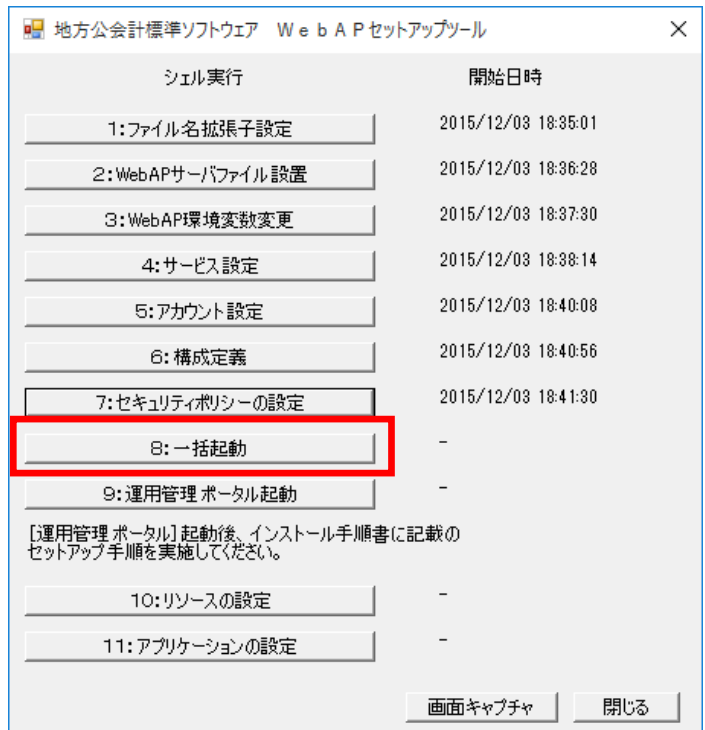

- 24) 5.1 節の項番 9)と同様に自動的に処理が開始されます。5.1 節の項番 9)及び項番 10)と同様の確認(" 【正常】"の文字が表示されていること、及び開始日時が表示されていること)を実施してください。
- 25) [地方公会計標準ソフトウェア WebAP セットアップツール]画面で、[9:運用管理ポータル起動]ボ タンをクリックします。

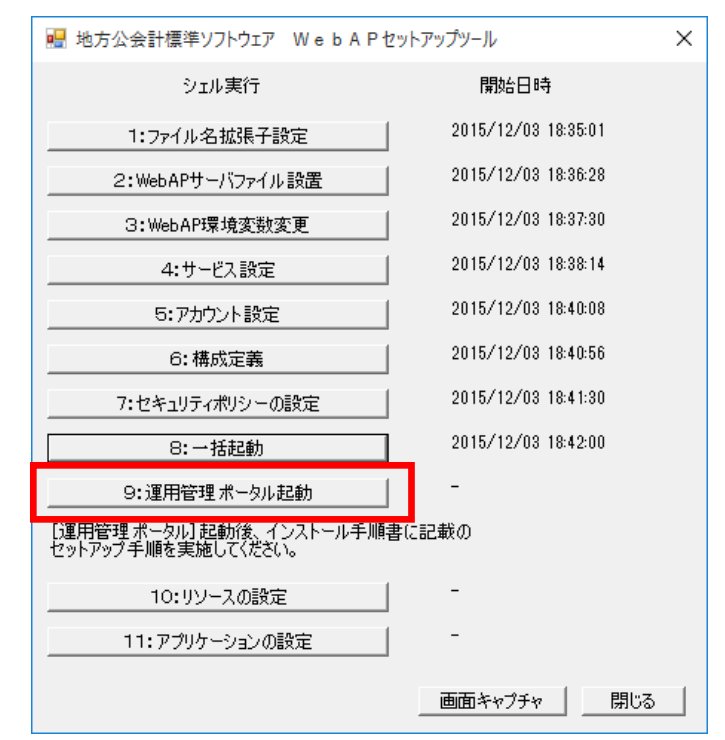

26) 以下の[Internet Explorer 11 の設定]画面が表示された場合は、

- ① [お勧めのセキュリティと互換性の設定を使う]欄のラジオボタンを選択します。
- ② [OK]ボタンをクリックします。

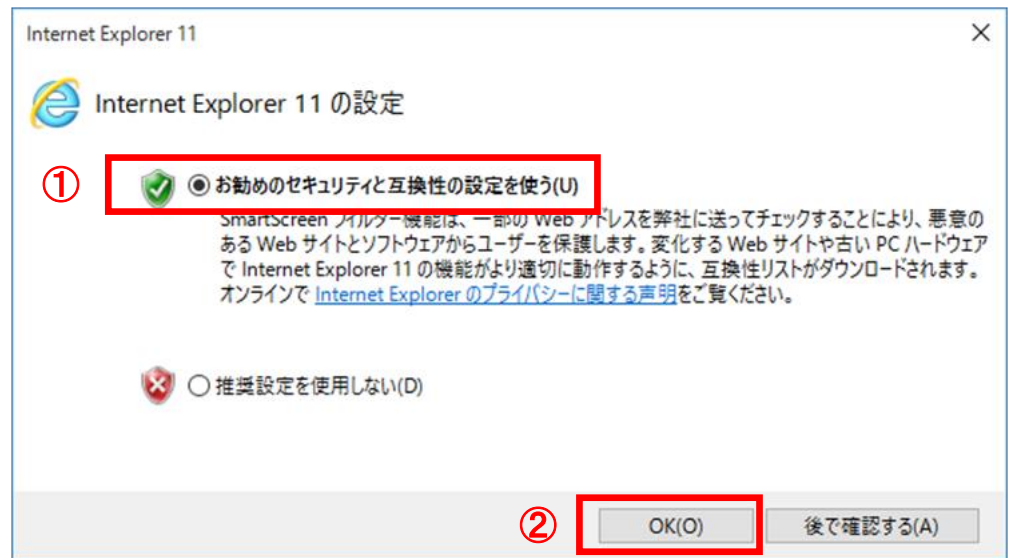

27) スタンドアロン PC がネットワークに接続していない場合は、以下の画面が表示されますので、 [Cosminexus Management Server]タブをクリックします。

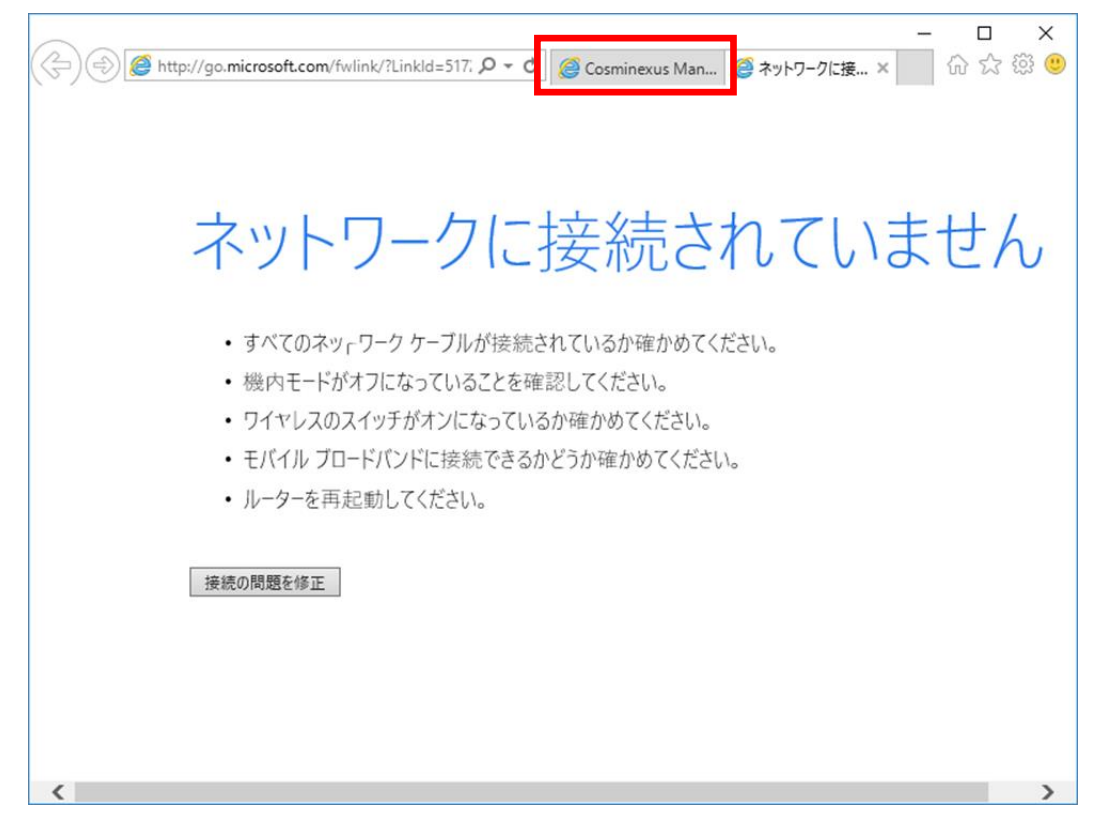

28) [運用管理ポータルログイン]画面が起動します。

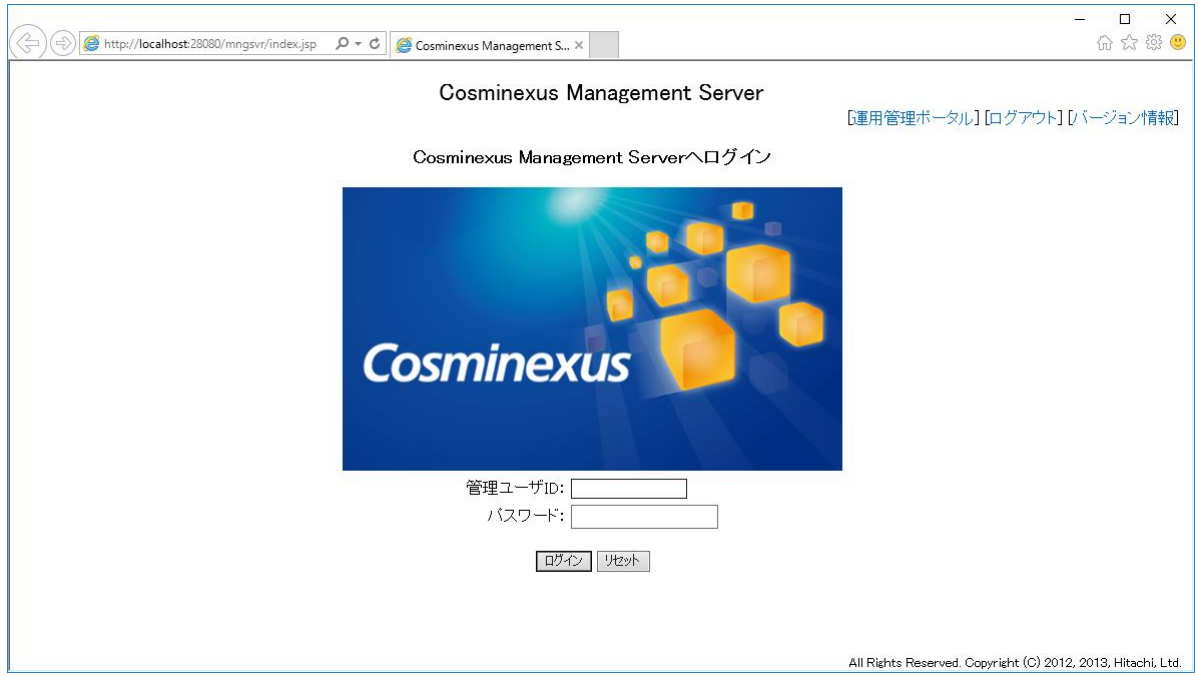

- 29) [運用管理ポータルログイン]画面で、
	- ① [管理ユーザ ID]欄のテキストボックスに 3.1 節の項番 12)で設定した管理ユーザ ID とパスワード を入力します。
	- ② [ログイン]ボタンをクリックします。

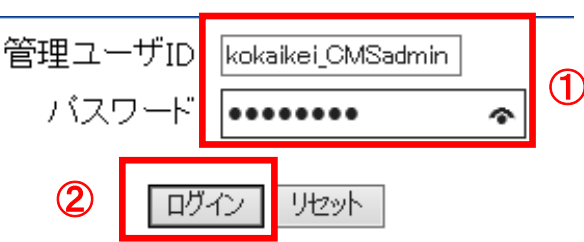

30) [運用管理ポータル]画面で、「Cosminexus Management Server の設定」をクリックします。

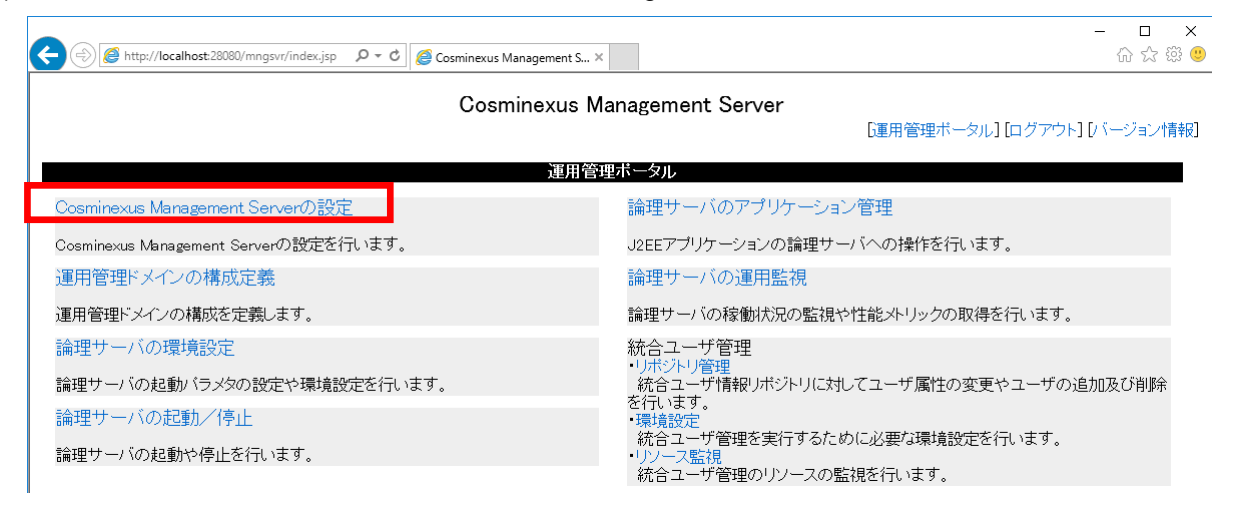

31) 「Cosminexus Management Server の設定] - 「開始時の設定] をクリックします。

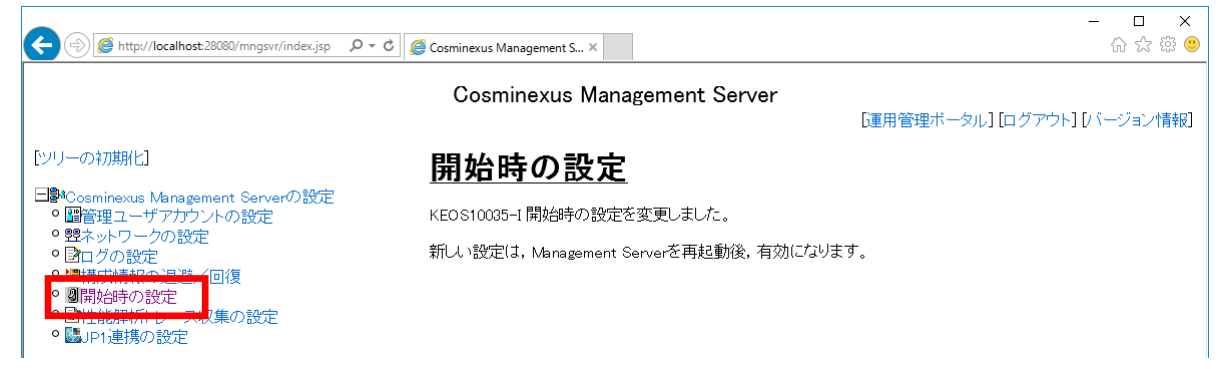

32) [開始時の設定]画面で、

- ① [論理サーバの一括移動]の「する」のラジオボタンを選択します。
- ② 「適用」をクリックします。

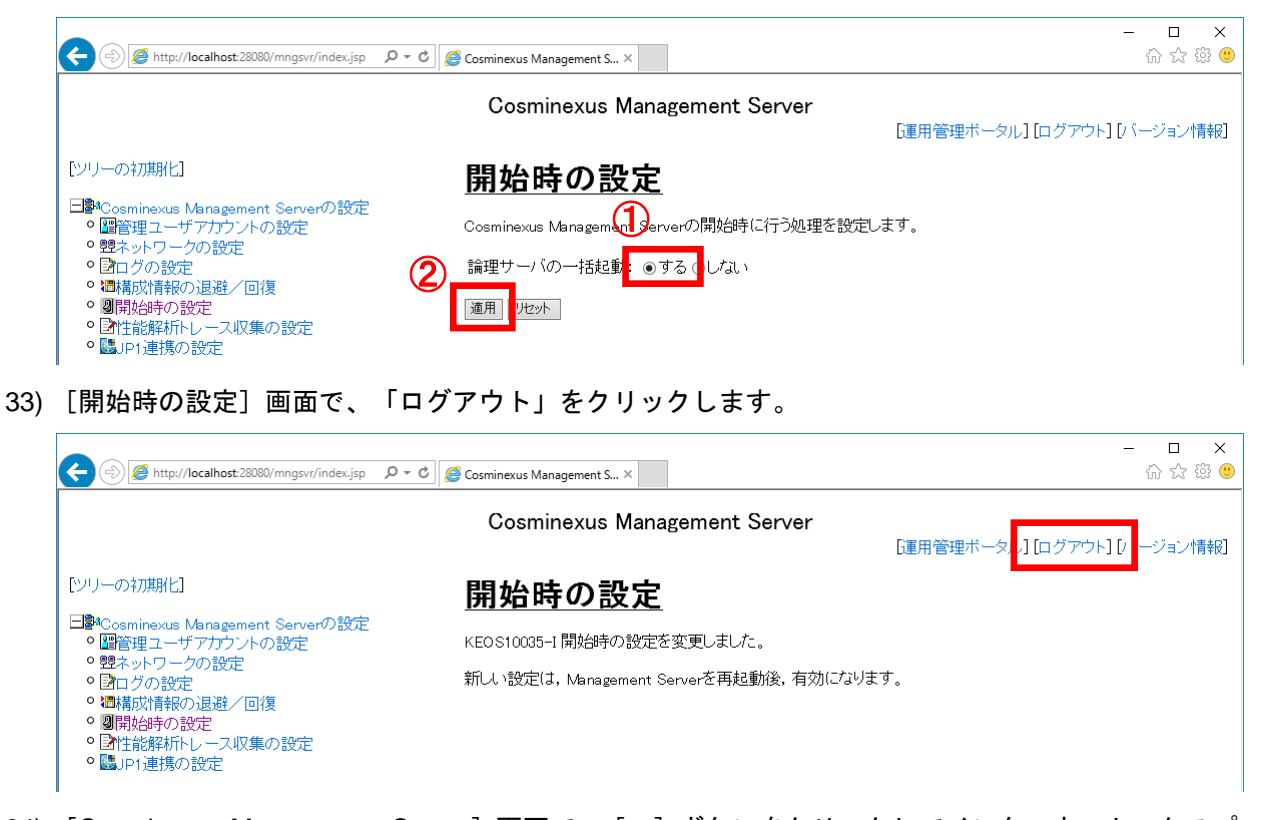

34) [Cosminexus Management Server] 画面で、 [×] ボタンをクリックしてインターネットエクスプロー ラ画面を閉じます。

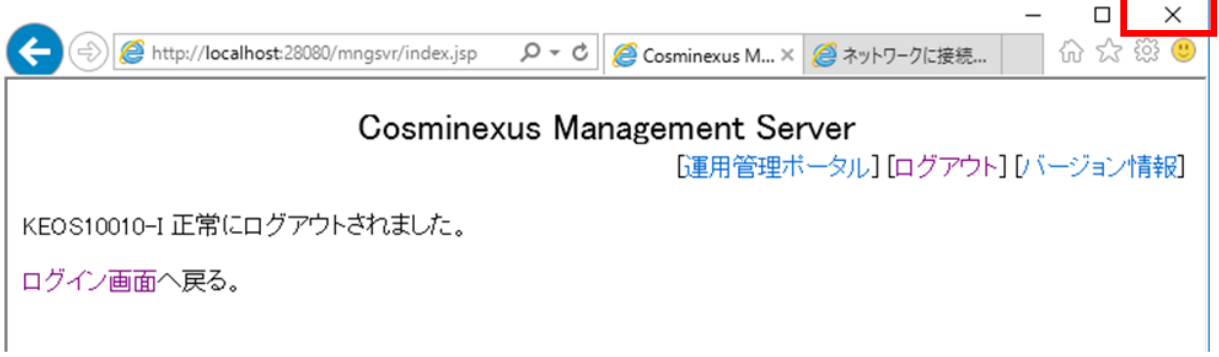

35) 「すべてのタブまたは現在のタブを閉じますか?」のメッセージが表示されたら、[タブをすべて閉じる] ボタンをクリックします。

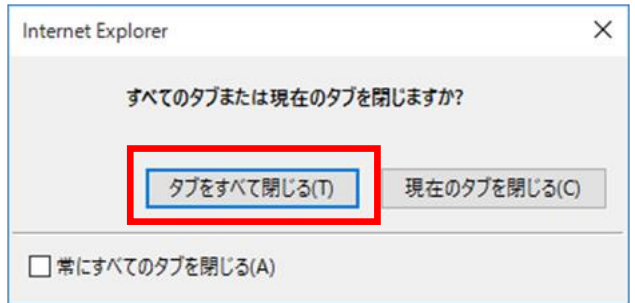

- 36) [地方公会計標準ソフトウェア WebAP セットアップツール]画面で、5.1 節の項番 10)と同様の確認(開 始日時が表示されていること)を実施してください。
- 37) [地方公会計標準ソフトウェア WebAP セットアップツール]画面で、[10:リソースの設定]ボタン をクリックします。

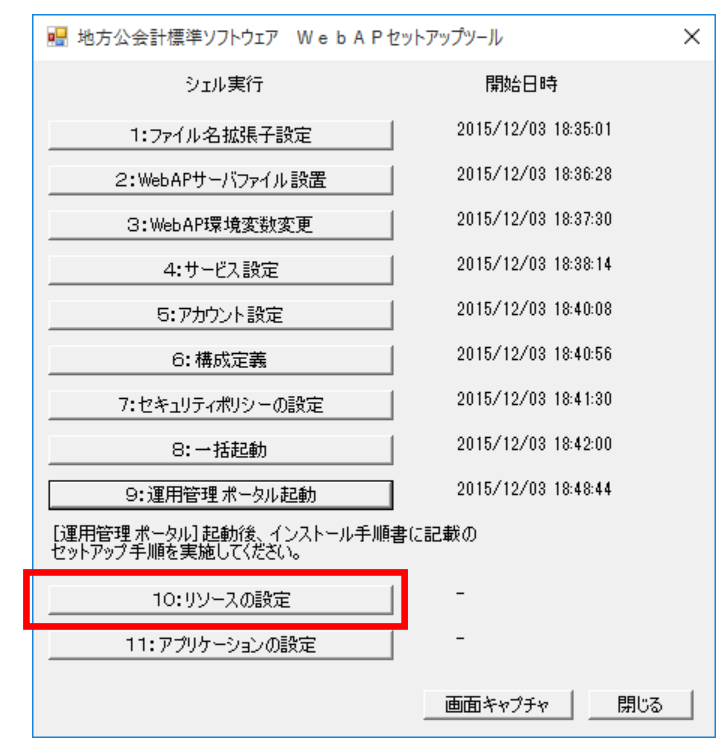

- 38) 5.1 節の項番 9)と同様に自動的に処理が開始されます。5.1 節の項番 9)及び項番 10)と同様の確認(" 【正常】"の文字が表示されていること、及び開始日時が表示されていること)を実施してください。
- 39) [地方公会計標準ソフトウェア WebAP セットアップツール]画面で、[11:アプリケーションの設定] ボタンをクリックします。

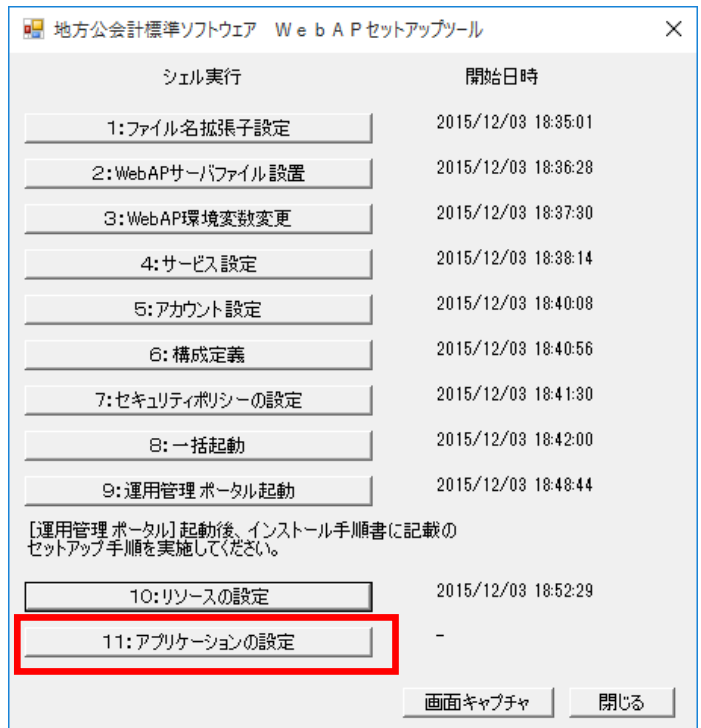

- 40) 5.1 節の項番 9)と同様に自動的に処理が開始されます。5.1 節の項番 9)及び項番 10)と同様の確認("【正 常】"の文字が表示されていること、及び開始日時が表示されていること)を実施してください。
- 41) [地方公会計標準ソフトウェア WebAP セットアップツール]画面で、[閉じる]ボタンをクリックしま す。

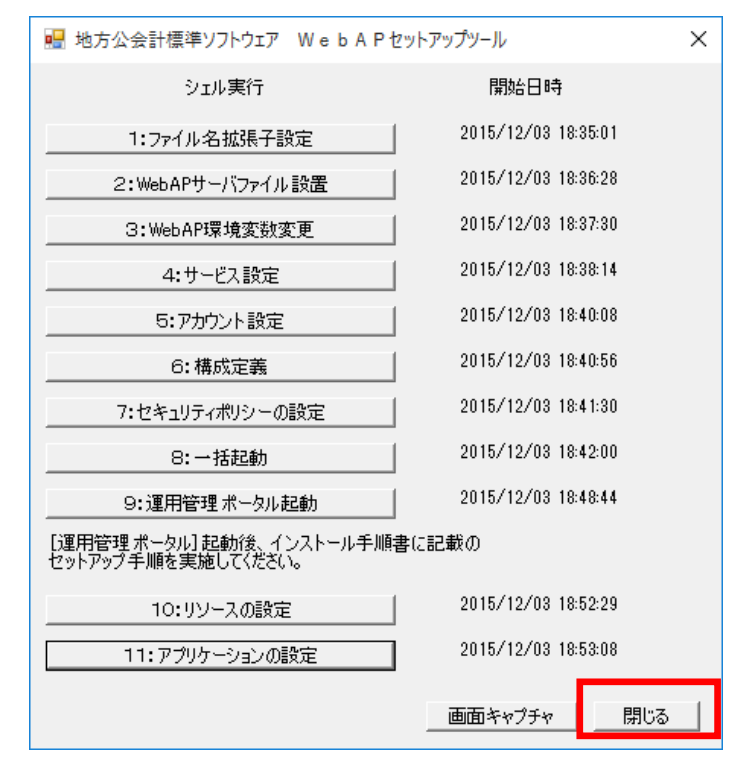

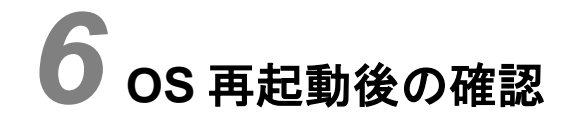

この章では、OS 再起動後の確認方法について説明します。

6.1 OS 再起動後の確認

### 6.1 OS 再起動後の確認

ここでは、OS 再起動後の確認方法について説明します。OS 再起動後の確認は、スタンドアロン PC で実施 してください。

#### 1) **OS** を再起動します。

## (注)プロセスが起動するまでに時間がかかる場合があります。そのため、**OS** 再起動後、 最低でも **5** 分程度待ってから、以下の手順を実施してください。

- 2) 「C:¥kokaikei¥setup\_zaims¥unyo\_tools」フォルダ下の「DBck01 プロセス確認.bat」ファイルをダブルク リックします。
- 3) 自動的に処理が開始されます。以下のように「続行するには何かキーを押してください・・・」のメッセ ージが出力されている場合は、キーボードの何れかのキーを押してください。処理が続行されます。

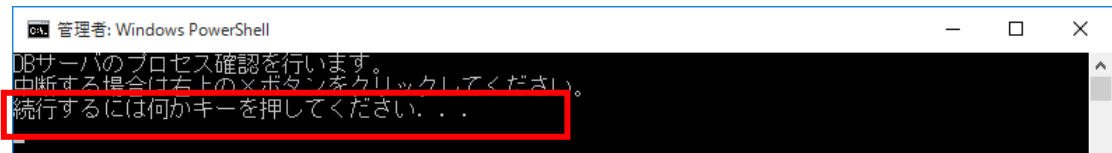

- 4) 以下のように"【正常】"の文字が表示されていることを確認します。なお、DB サーバのプロセスが起動し ていない場合は、"【異常】"の文字が表示されます。
- <"【正常】"の文字が表示されている場合>

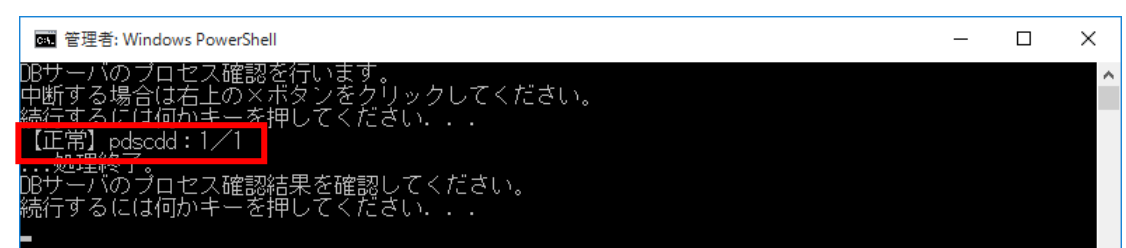

<"【異常】"の文字が表示されている場合>

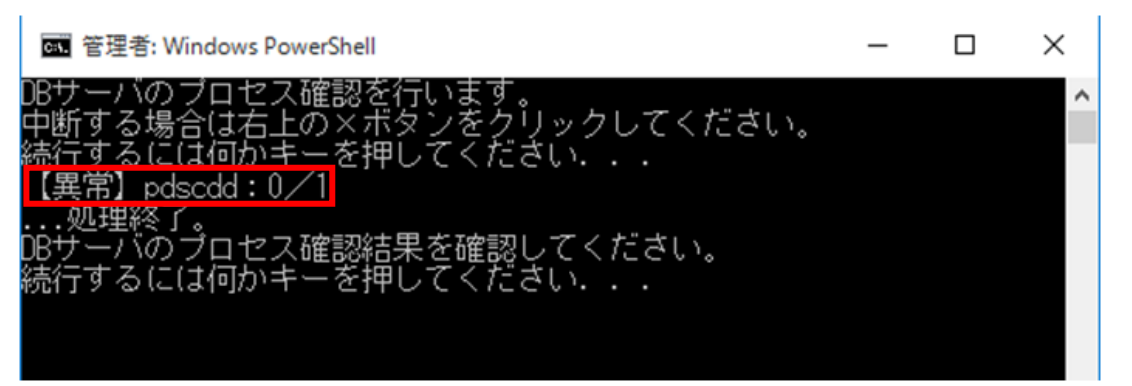

- 5) 6.1 節の項番 4)で"【異常】"の文字が表示されている場合、別冊資料「システム運用マニュアル案」の「4.9 プロセス起動 (1)DB サーバのプロセス起動」に示す手順で DB サーバのプロセスを起動してください。
- 6) 6.1 節の項番 4)で、「続行するには何かキーを押してください・・・」のメッセージが出力されている場 合は、キーボードの何れかのキーを押してください
- 7) 「C:¥kokaikei¥setup\_zaims¥unyo\_tools」フォルダ下の「APck01\_プロセス確認.bat」ファイルをダブルク リックします。

8) 自動的に処理が開始されます。以下のように「続行するには何かキーを押してください・・・」のメッセ ージが出力されている場合は、キーボードの何れかのキーを押してください。処理が続行されます。

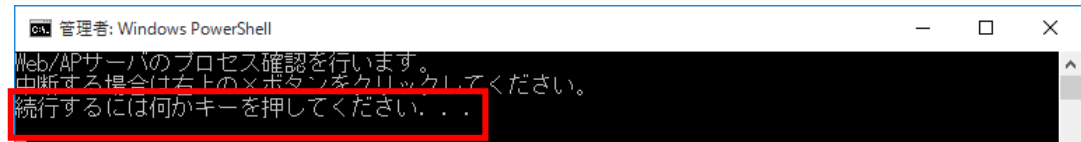

- 9) 以下のように"【正常】"の文字が表示されていることを確認します。なお、Web/AP サーバのプロセスが起 動していない場合は、"【異常】"の文字が表示されます。
- <"【正常】"の文字が表示されている場合>

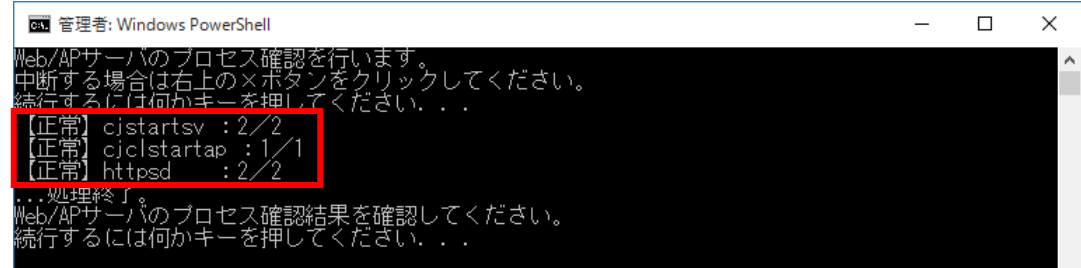

<"【異常】"の文字が表示されている場合>

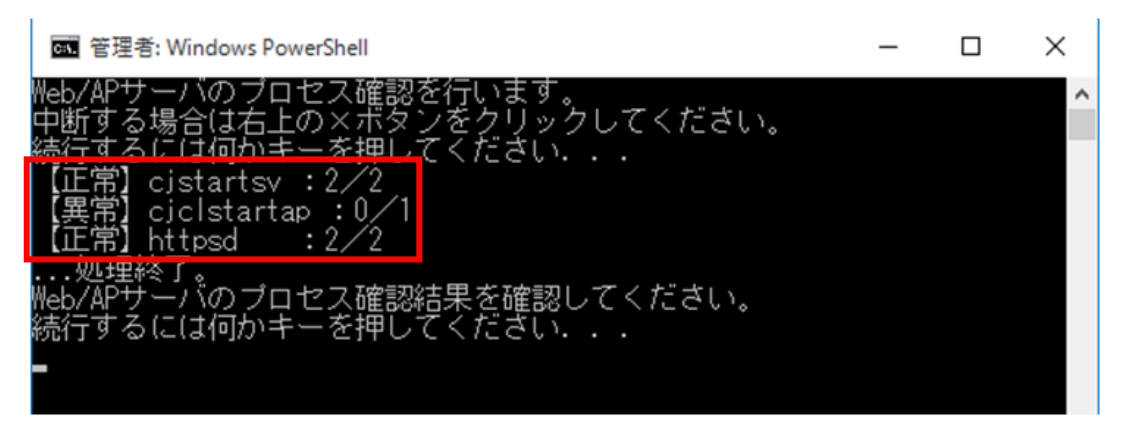

- 10) 6.1 節の項番 9)で「cjstartsv」または「httpsd」の前に"【異常】"の文字が表示されている場合は、別冊資 料「システム運用マニュアル案」の「4.9 プロセス起動 (2) Web/AP サーバのプロセス起動」に示す手 順でプロセスを起動します。また、6.1 節の項番 9)で「cjclstartsv」の前に"【異常】"の文字が表示され ている場合は、別冊資料「システム運用マニュアル案」の「4.9 プロセス起動 (3) 地方公会計標準ソフ トウェアオンラインバッチのプロセス起動」に示す手順で各プロセスを起動します。
- 11) 6.1 節の項番 9)で、「続行するには何かキーを押してください・・・」のメッセージが出力されている場 合は、キーボードの何れかのキーを押してください。

# *7* スタンドアロン **PC** のセットアップ4

この章では、地方公会計標準ソフトウェアを操作するためのセットアップ方法に ついて説明します。

- 7.1 地方公会計標準ソフトウェアの画面のセットアップ
- 7.2 地方公会計標準ソフトウェアの画面の起動確認
- 7.3 地方公会計標準ソフトウェアの初回ログイン時の作業
- 7.4 地方公会計標準ソフトウェアの利用開始にあたって
#### 7.1 地方公会計標準ソフトウェアの画面のセットアップ

ここでは地方公会計標準ソフトウェアの画面のセットアップ方法について説明します。地方公会計標準 ソフトウェアの画面のセットアップは、スタンドアロン PC で実施してください。

- 1) 「C:\kokaikei\setup\_zaims\setup\_tools\C07\_ClientPCSetupTools」フォルダ下の「C07-01\_IE 設 定.bat」をダブルクリックします。
- 2) 自動的に処理が開始されます。
	- ① 以下のように「続行するには何かキーを押してください・・・」のメッセージが出力されてい る場合は、キーボードの何れかのキーを押してください。

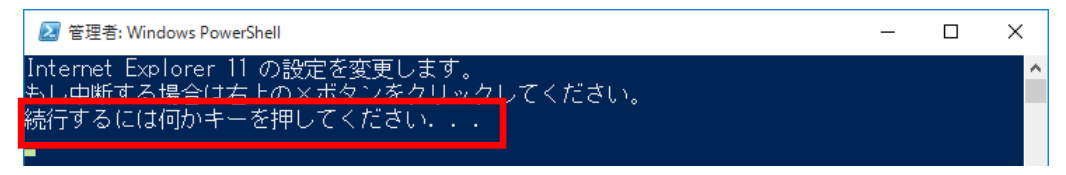

- ② 以下のように"【正常】"の文字が表示されていることを確認します。なお、処理が正常に終了し ていない場合は、"【異常】"の文字が表示されます。
- <"【正常】"の文字が表示されている場合>

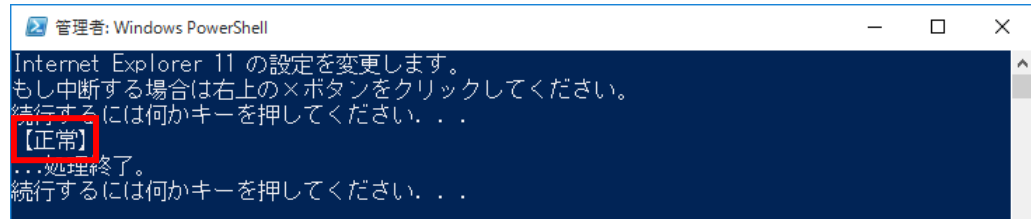

<"【異常】"の文字が表示されている場合>

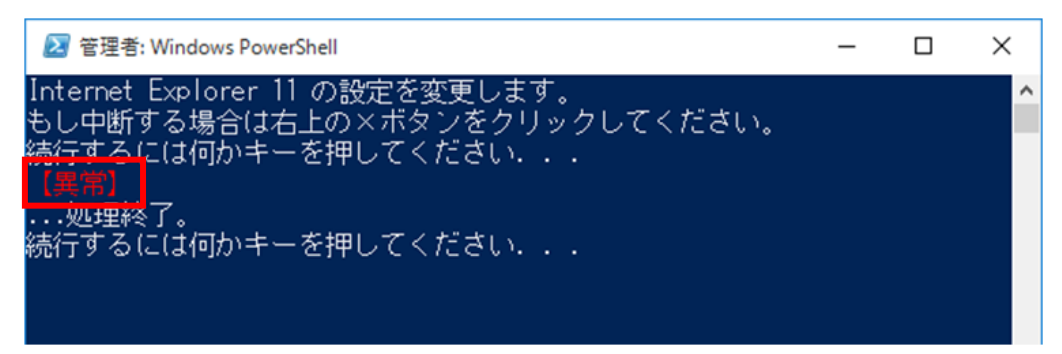

(注)**"**【異常】**"**の文字が表示されている場合は、地方公共団体情報システム機構の FAQ・お問合せサイト(https://www.j-lis.go.jp/rdd/kokaikei/cms\_93218820107\_7.h tml)の「地方公会計標準ソフトウェアヘルプデスク利用手順」を参照し、同サイト に掲載されている「地方公会計標準ソフトウェア システム導入・操作に関する問合 せ用 お問合せシート」に必要な情報を記入し、お問合せシートとログファイルを添 付してヘルプデスクまでメールで送付してください。送付するログファイルは、 「 **C:¥** ユーザー **¥** パブリック **¥** パ ブ リ ッ ク の ド キ ュ メ ン ト 」 フ ォ ル ダ 下 の

「**kokaikeisetup\_tools.log**」ファイルです。

③ 「続行するには何かキーを押してください・・・」のメッセージが出力されている場合は、キ ーボードの何れかのキーを押してください。

- 3) 「C07\_ClientPCSetupTools」フォルダ下の「C07-02\_インターネットオプション(プライバシータ ブ)を開く.bat」をダブルクリックします。
- 4) [インターネットのプロパティ]画面で、[詳細設定]ボタンをクリックします。

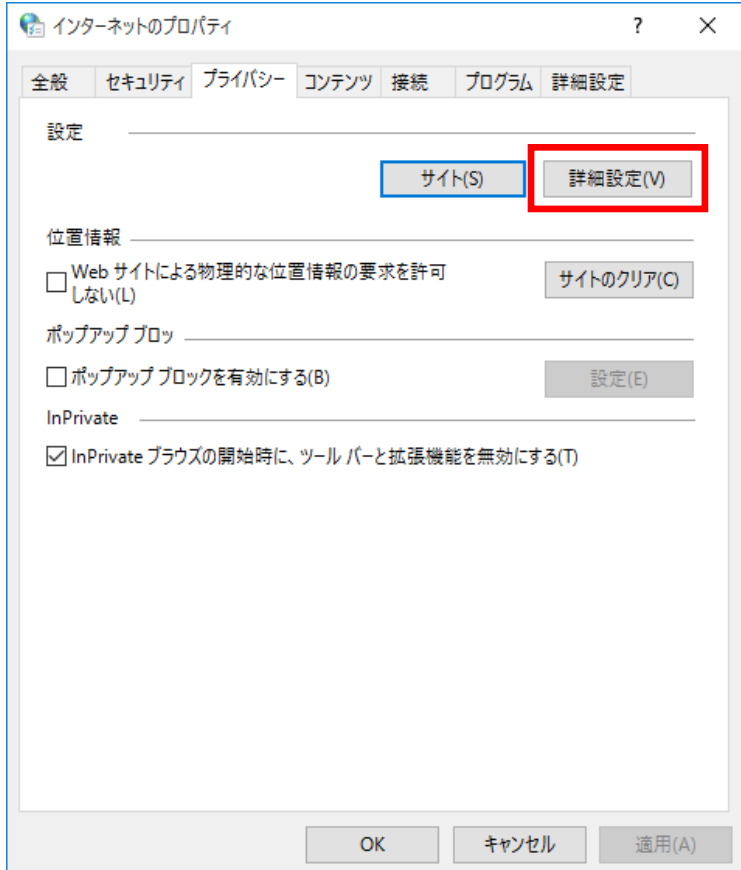

- 5) [プライバシーの詳細設定]画面で、
	- ① [ファーストパーティの Cookie]‐[承諾する]ラジオボタンをオンにします。
	- ② [サードパーティの Cookie]‐[承諾する]ラジオボタンをオンにします。
	- ③ [常にセッション Cookie を許可する]チェックボックスをクリックします(チェックが付き ます)
	- ④ [OK]ボタンをクリックします。

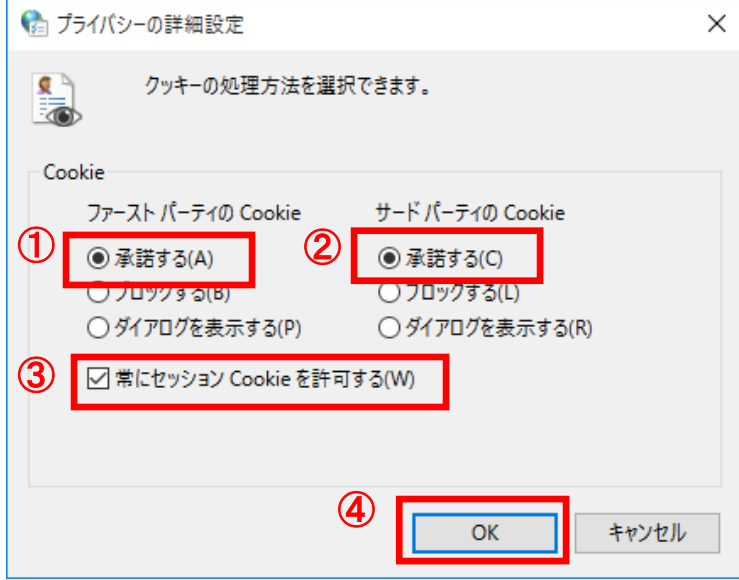

6) [インターネットのプロパティ]画面で、[OK]ボタンをクリックします。

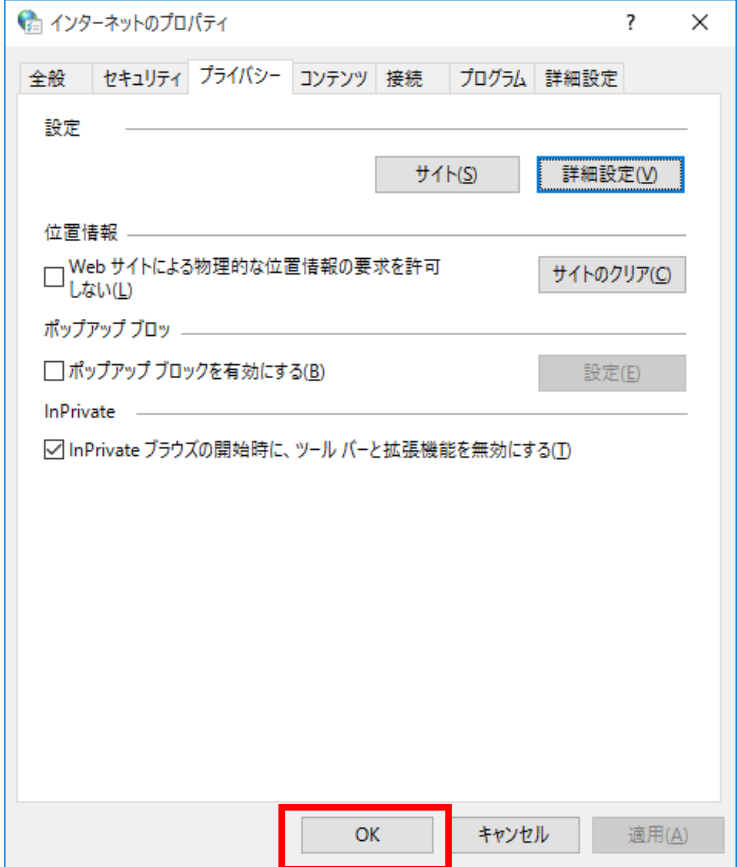

## 7.2 地方公会計標準ソフトウェアの画面の起動確認

ここでは、地方公会計標準ソフトウェアの画面の起動確認方法について説明します。 1) [スタート]ボタンをクリックします。

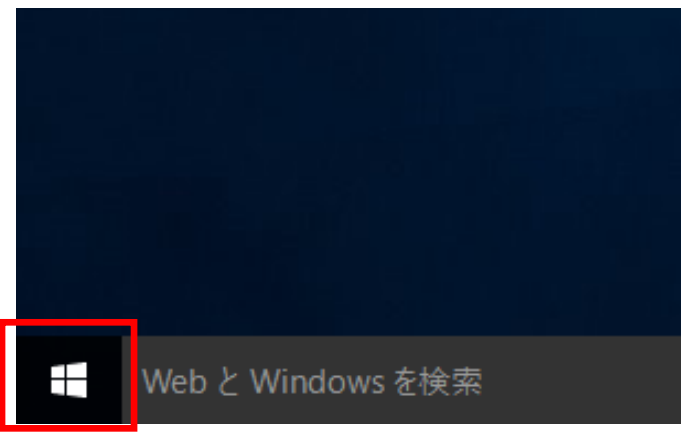

2) [すべてのアプリ]をクリックします。

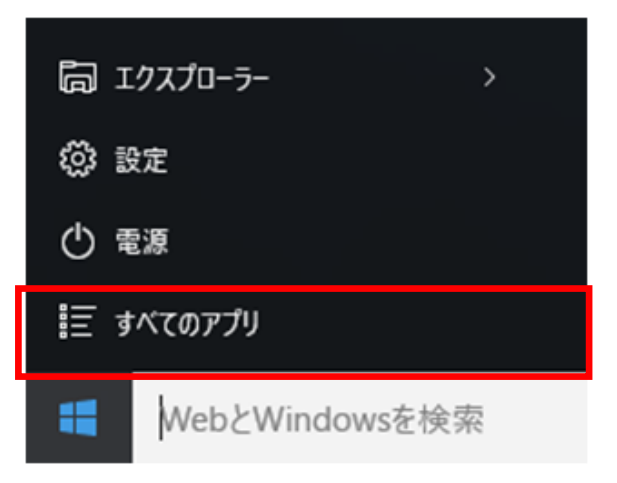

3) 下にスクロールして、[Windows アクセサリ]‐[Internet Explorer]をクリックします。

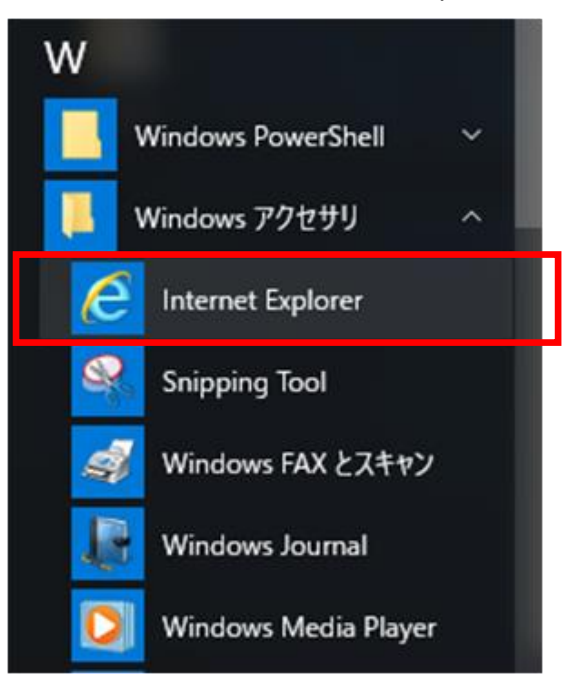

4) インターネットエクスプローラで、

- [ツール]マークをクリックします。
- [互換表示設定]をクリックします。

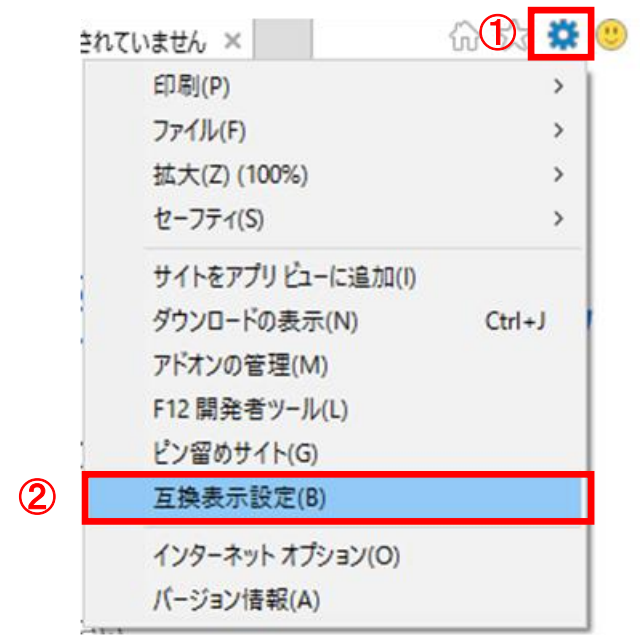

- 5) [互換表示設定]画面で、
	- [追加する Web サイト]の入力欄に「localhost」と入力します。
	- [追加]ボタンをクリックします。

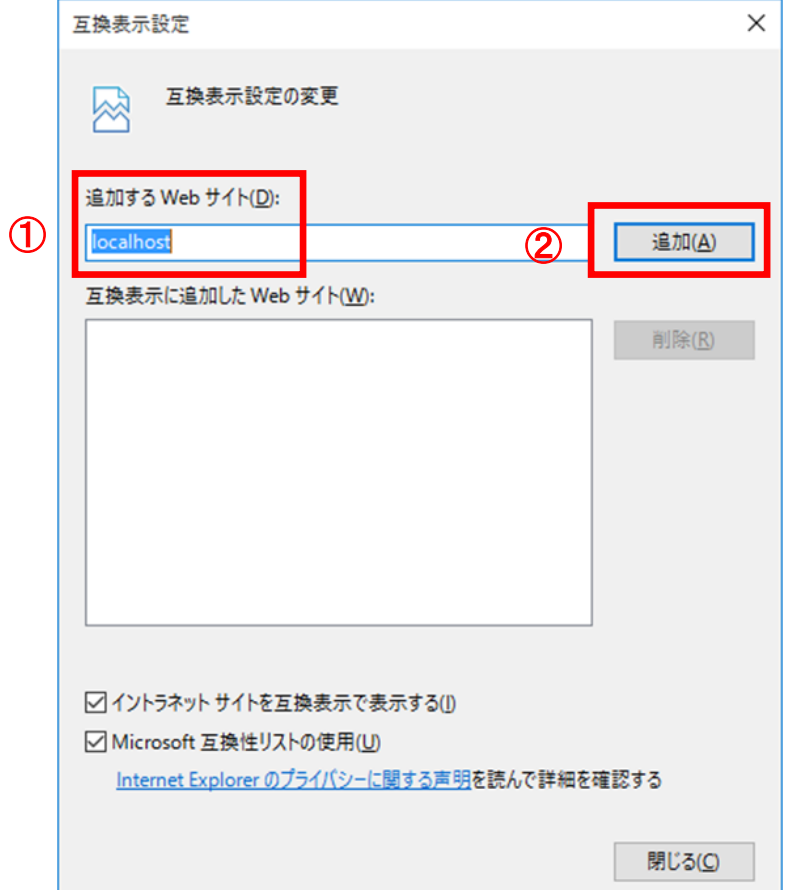

- 6) [互換表示設定]画面で、
	- ① [互換表示に追加した Web サイト]欄に「localhost」が追加されたことを確認します。
	- ② [閉じる]ボタンをクリックします。

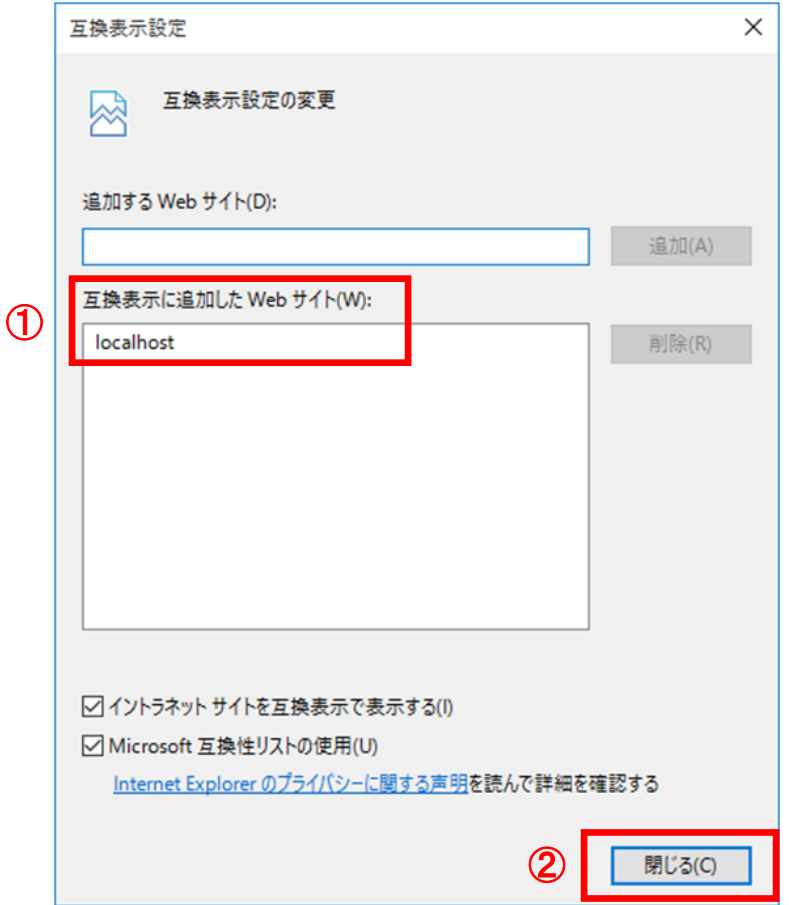

7) インターネットエクスプローラで、次に示す URL をアドレスバーに入力して、[Enter]キーを押し ます。

http://localhost /zaims/

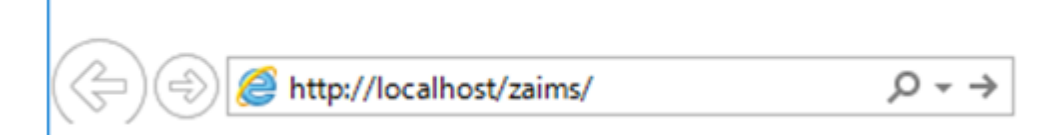

8) [地方公会計標準ソフトウェア]画面で、[ログイン画面へ]ボタンをクリックします。

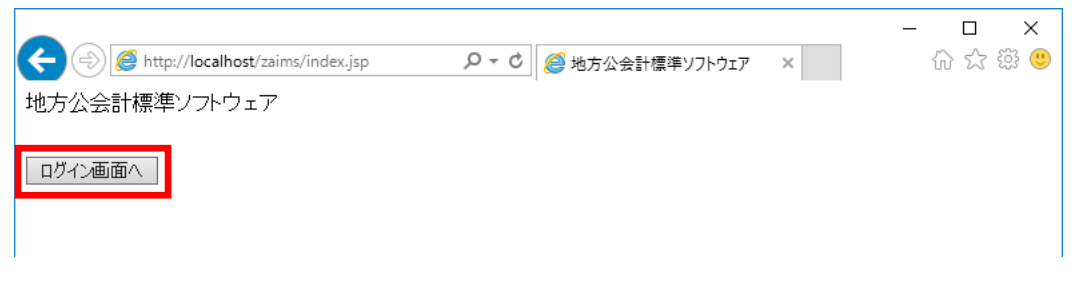

- 9) [地方公会計標準ソフトウェアログイン]画面で、
	- ①[ユーザ名]欄のテキストボックスに「admin」、[パスワード]欄のテキストボックスに「admin」 と入力します。
	- ②[ログイン]ボタンをクリックします。

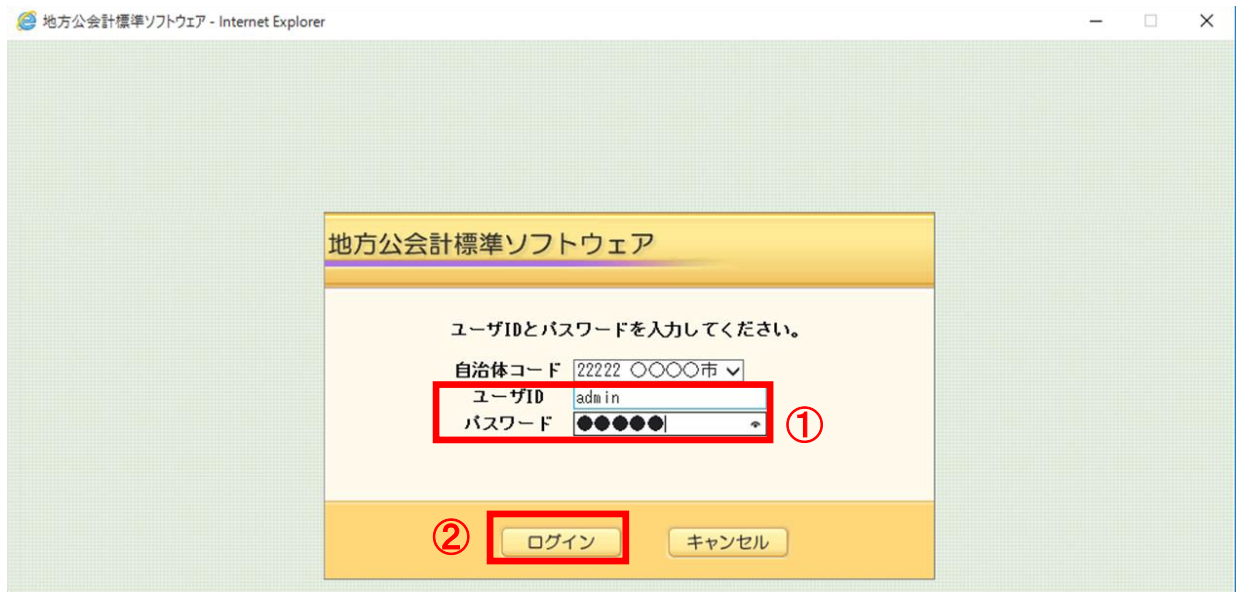

10) メニュー画面が表示されることを確認して、[ログアウト]ボタンをクリックします。

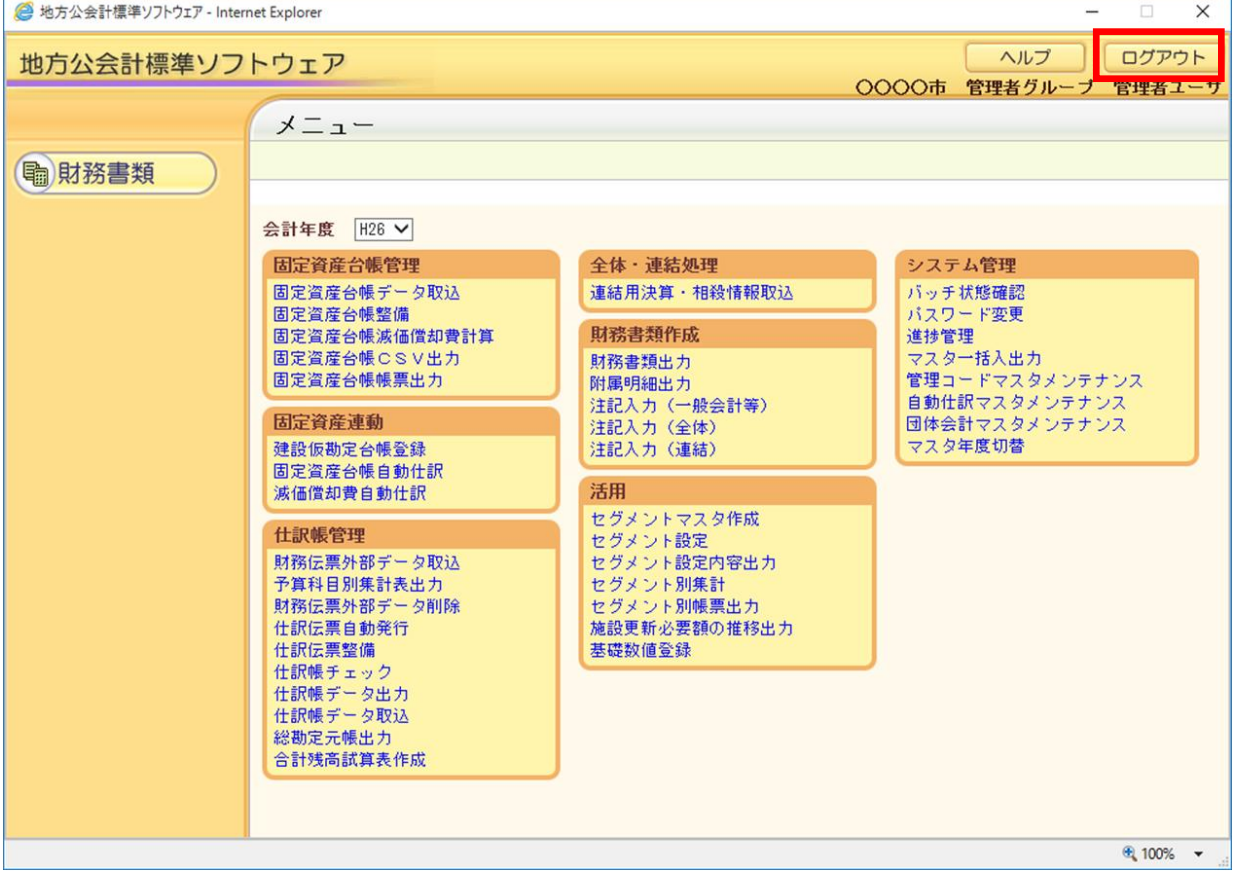

11) [Web ページからのメッセージ]画面で、[OK]ボタンをクリックします。必要に応じて、地方公 会計標準ソフトウェアの画面を閉じてください。

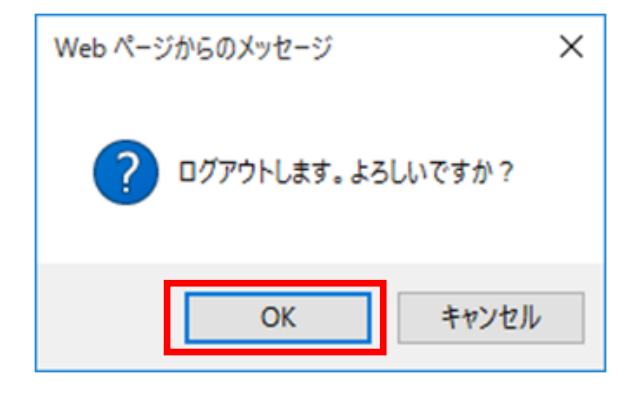

# 7.3 地方公会計標準ソフトウェアの初回ログイン時の作業

ここでは、地方公会計標準ソフトウェアの画面の初回ログイン時に実施する作業について説明します。 初回ログイン時には必要に応じて、システム管理権限を持つ初期登録ユーザ「admin」のパスワードを変 更してください。ユーザ「admin」のパスワード変更手順は付録 B を参照ください。

# 7.4 地方公会計標準ソフトウェアの利用開始にあたって

以上で地方公会計標準ソフトウェアのインストール作業は完了です。尚、本手順で初期セットアップさ れる、利用開始にあたって必要な情報を以下に示します。以下の情報を用いて別冊資料「操作手順書」 に沿って地方公会計標準ソフトウェアの利用をお願いします。

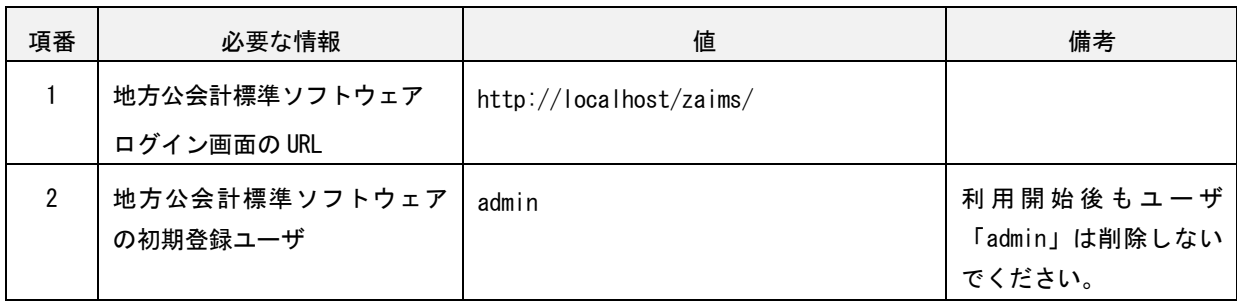

# 付録

この章では、地方公会計標準ソフトウェアの環境構築手順において必要な場合に参照 して頂きたい項目について説明しています。

- 付録 A システム構成パターン
- 付録 B パスワード変更手順
- 付録 C システム環境変数 PATH 追加手順

### 付録 A システム構成パターン

地方公会計標準ソフトウェアの稼働に必要なシステム構成パターンは、団体規模、仕訳方式の組合せにより 決まります。各地方公共団体は自団体が該当するシステム構成パターンにより、本手順書においてセットア ップに使用する設定ファイルや設定値が異なる箇所があるため、事前に自団体が該当するシステム構成パタ ーンを確認してください。

(1) 団体規模

団体規模は、財務会計システム等から地方公会計標準ソフトウェアに取り込む財務伝票データ件数により表 A-1 のとおり分類します。実際の財務伝票データ件数が、表 A-1 の財務伝票データ件数の目安と異なる場合 は、実際の財務伝票データ件数に該当する団体規模としてください。(例えば、人口 5 万人の団体規模で、 実際の財務伝票データ件数が 20 万件の場合は、団体規模は「中規模」とします。)

| 項番 | 団体規模               | 地方公会計標準ソフトウェアに取り込む    |  |
|----|--------------------|-----------------------|--|
|    |                    | 財務伝票データ件数の目安 (1団体当たり) |  |
|    | 小規模 (人口10万人未満)     | 1万件~10万件              |  |
| 2  | 中規模 (人口10万人~100万人) | 10 万件~100 万件          |  |
| 3  | 大規模 (都道府県、政令指定都市)  | 100 万件程度              |  |

表 A-1 団体規模の分類

表 A-1 に示す団体規模が小規模の場合は、業務運用パターンにより、団体規模を表 A-2 のとおり分類します。 小規模に該当する各地方公共団体は、いずれの業務運用パターンを採用するか事前に検討する必要がありま す。

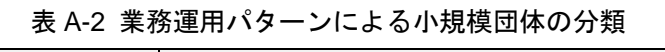

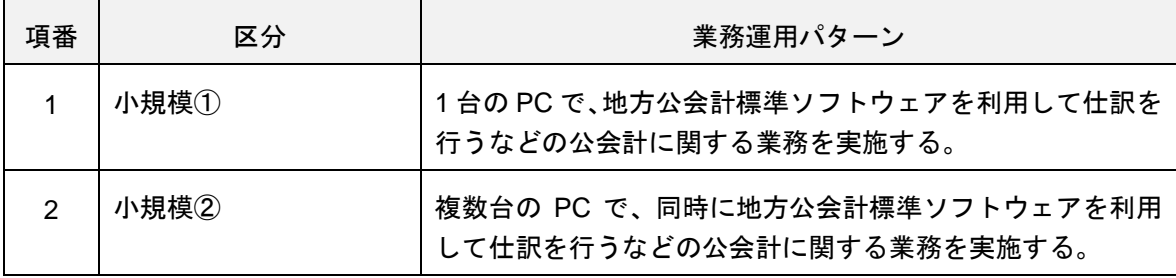

(2) 仕訳方式

仕訳方式は、財務伝票の仕訳を行うタイミングにより、表 A-3 のとおり分類します。各地方公共団体は、ど ちらの方式を採用するか事前に検討する必要があります。

表 A-3 仕訳方式

| 項番 | 方式     | 説明                                             |  |
|----|--------|------------------------------------------------|--|
|    | 期末一括仕訳 | 日々の財務伝票を蓄積し、期末に一括して複式仕訳を行い財務書類等<br>の作成を行う仕訳方式。 |  |
|    | 日々仕訳   | 財務伝票について都度複式仕訳を行い財務書類等の作成を行う仕訳<br>方式。          |  |

(3) 減価償却パターン

減価償却パターンは、固定資産の減価償却の算出を行う単位により、表 A-4 のとおり分類します。各地方公 共団体は、いずれのパターンを採用するか事前に検討する必要があります。

表 A-4 減価償却パターン

| 項番 | 減価償却パターン | 説明                   |
|----|----------|----------------------|
|    | 年割       | 減価償却額を年単位で算出する。      |
| 2  | 月割/日割    | 減価償却額を月単位又は日単位で算出する。 |

(4) システム構成パターン

地方公会計標準ソフトウェアのシステム構成は、上記「(1)団体規模」、「(2)仕訳方式」の組合せにより、地 方公会計標準ソフトウェアの稼働に必要なシステム構成パターンを表 A-5 に示すとおり分類することができ ます。

尚、システム構成パターンごとに(3)減価償却パターンにより、ハードディスク容量が決まります。仕様は、 別冊資料「システム仕様書」の「第4章システム構成例」を参照してください。

| 項番            | 団体規模 | 仕訳方式   |       | 備考                           |
|---------------|------|--------|-------|------------------------------|
|               |      | 期末一括仕訳 | 日々仕訳  |                              |
|               | 小規模① | パターン A | パターンC | (3)減価償却パターンにより               |
| $\mathcal{P}$ | 小規模② | パターンB  | パターンC | ハードディスク容量の仕様<br>が異なる。仕様は別冊資料 |
| 3             | 中規模  | パターンC  | パターンD | 「システム仕様書」の「第4                |
| 4             | 大規模  | パターンD  |       | 章システム構成例」を参照。                |

表 A-5 システム構成パターン

# 付録 B パスワード変更手順

- ここでは、ユーザ「admin」のパスワードを変更する手順を説明します。
- 1) インターネットエクスプローラを起動して、次に示す URL をアドレスバーに入力して、[Enter]キーを 押します。

http://localhost /zaims/

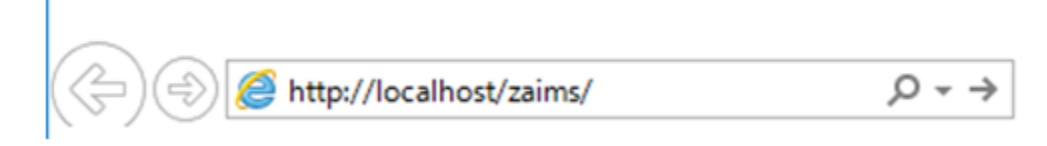

2) [地方公会計標準ソフトウェア]画面で、[ログイン画面へ]ボタンをクリックします。

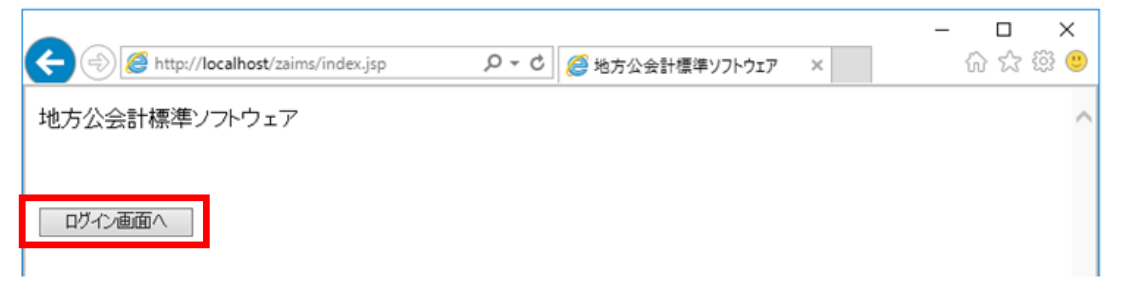

- 3) [地方公会計標準ソフトウェアログイン]画面で、
	- ①[ユーザ名]欄のテキストボックスに「admin」、[パスワード]欄のテキストボックスに「admin」と 入力します。
	- ②[ログイン]ボタンをクリックします。

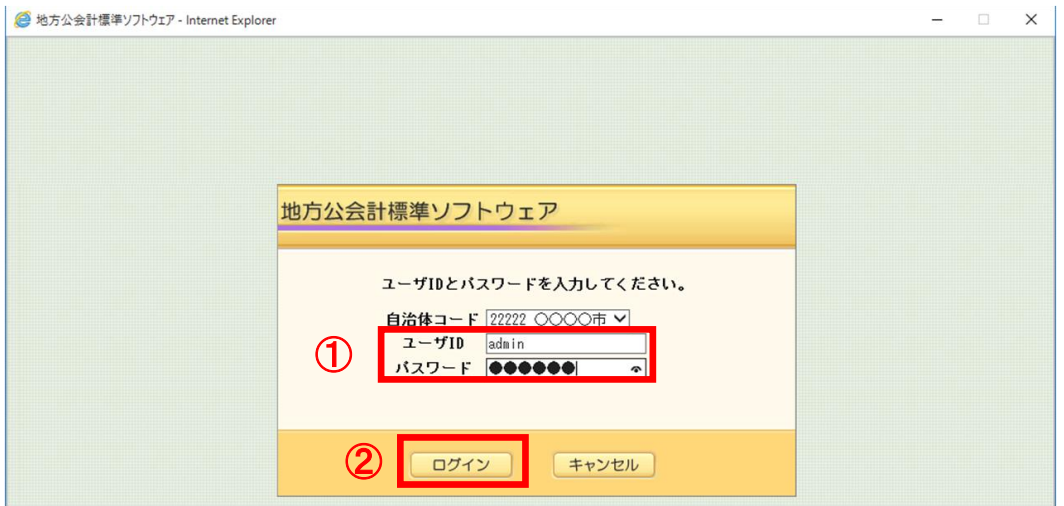

4) メニュー画面が表示されることを確認して、 [パスワード変更] をクリックします。

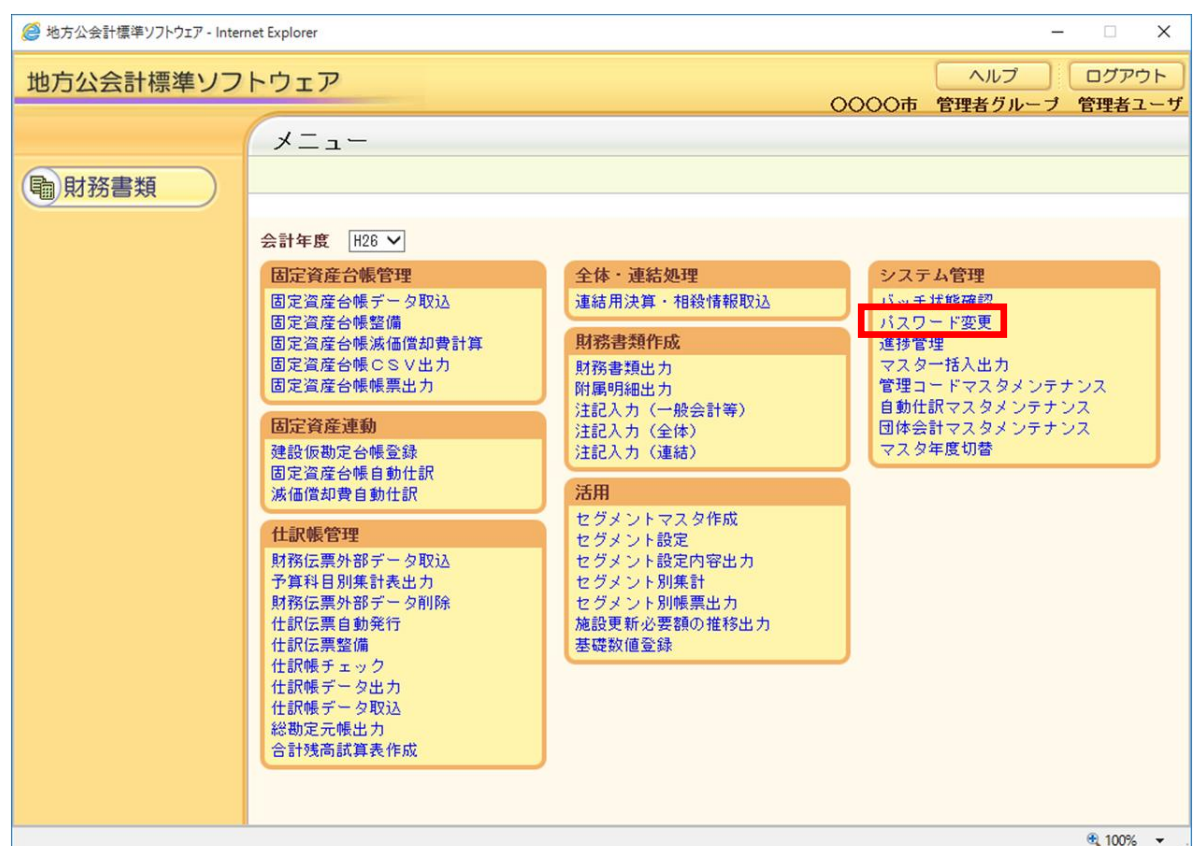

- 5) [パスワード変更]画面で、
	- [職員番号]欄に「admin」が表示されていることを確認します。
	- [変更前パスワード]欄のテキストボックスに「admin」と入力します。
	- [変更後パスワード]欄のテキストボックスに変更後のパスワードを入力します。
	- [変更後パスワード(確認)]欄のテキストボックスに③で入力したパスワードを入力します。
	- [更新]ボタンをクリックします。

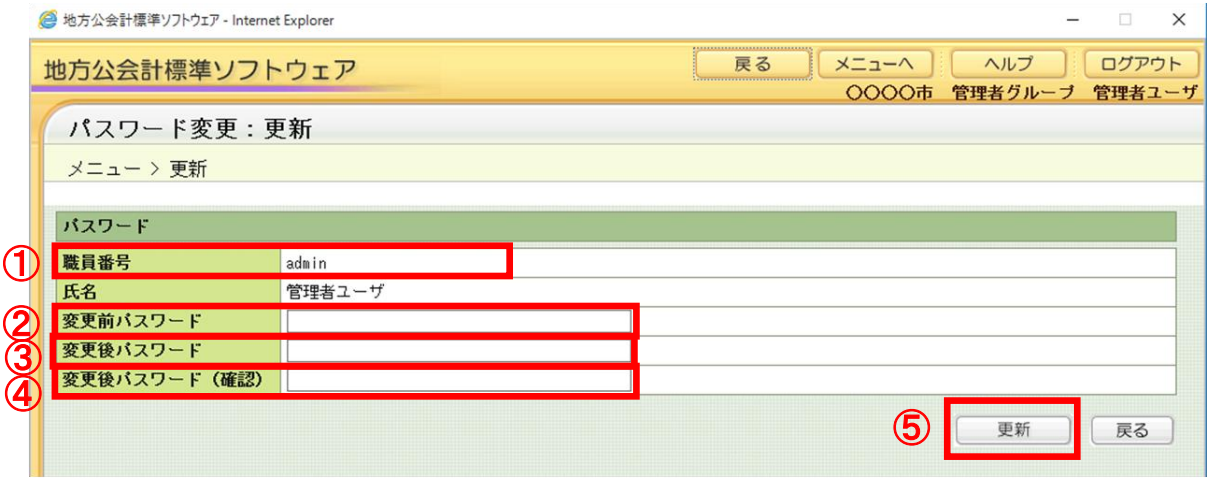

- 6) [パスワード変更]画面で、
	- ① 「パスワードの更新が完了しました。」のメッセージが表示されていることを確認します。
	- ② [ログアウト]ボタンをクリックします。

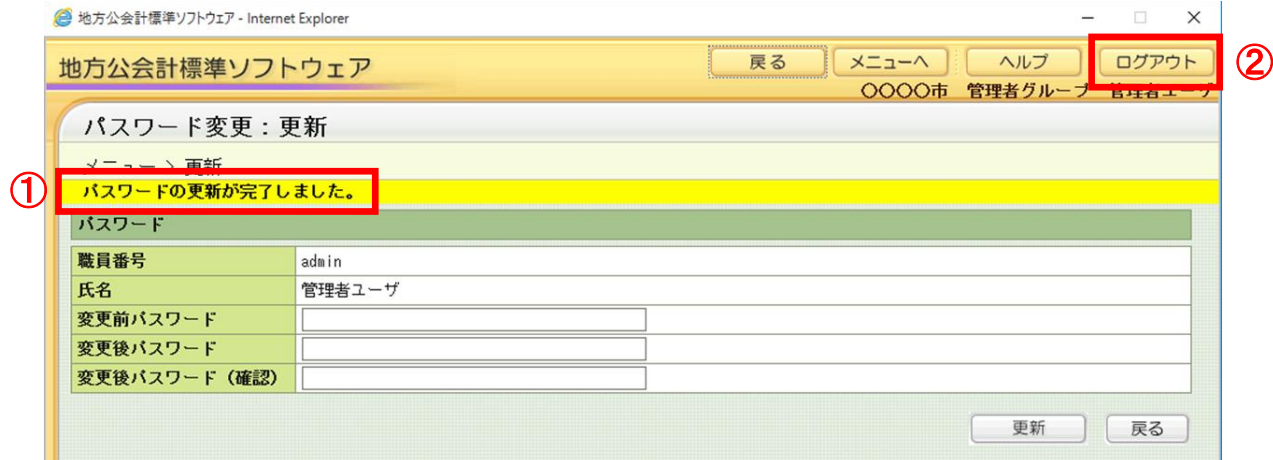

7) [Web ページからのメッセージ]画面で、[OK]ボタンをクリックします。

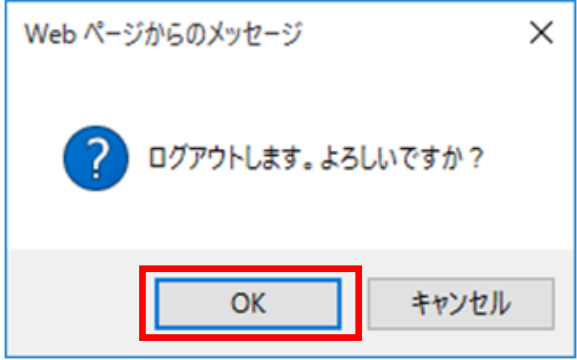

- 8) [地方公会計標準ソフトウェアログイン]画面で、
	- ③[ユーザ名]欄のテキストボックスに「admin」、[パスワード]欄のテキストボックスに付録 C の項 番 5)で「admin」から変更したパスワードを入力します。
	- ④[ログイン]ボタンをクリックします。

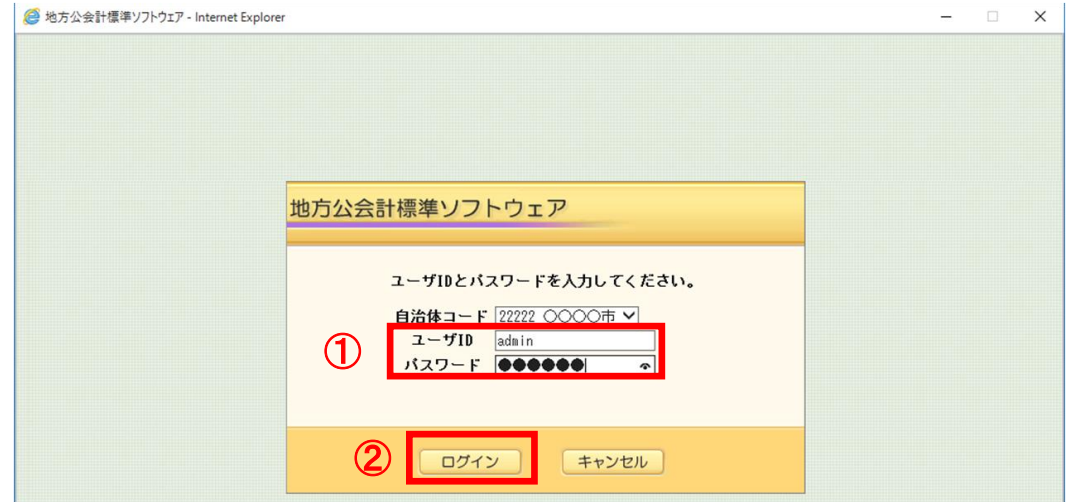

9) メニュー画面が表示されることを確認して、[ログアウト]ボタンをクリックします。

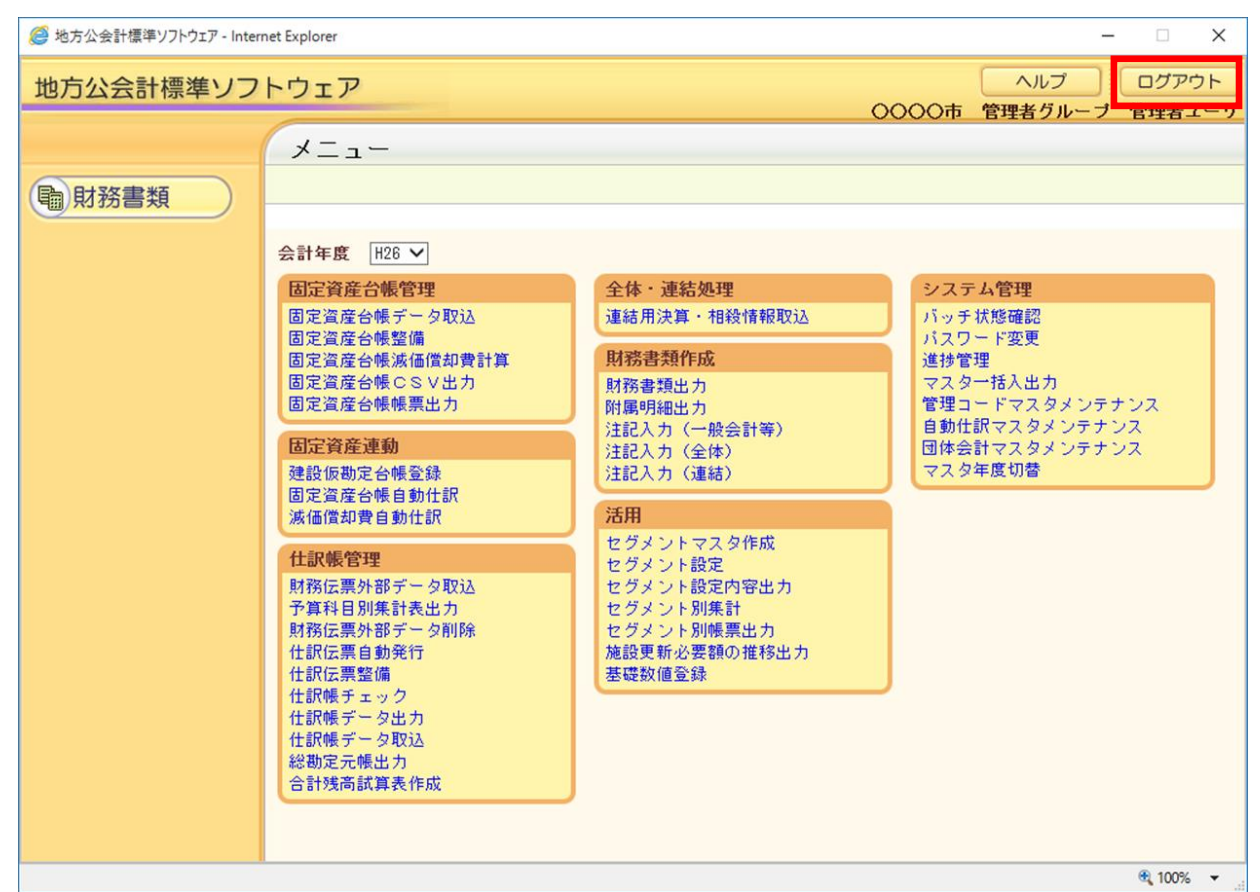

10) [Web ページからのメッセージ]画面で、[OK]ボタンをクリックします。必要に応じて、地方公会計 標準ソフトウェアの画面を閉じてください。

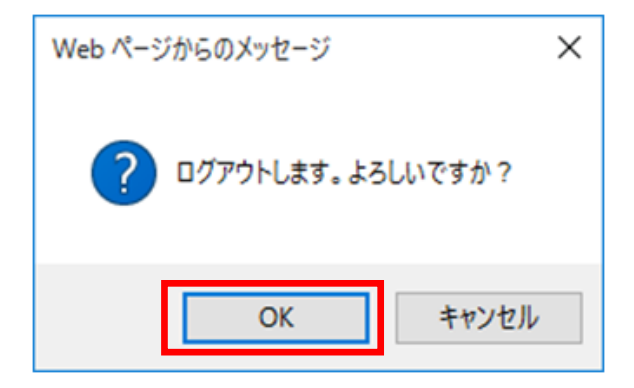

## 付録 C システム環境変数 PATH 追加手順

ここでは、システム環境変数 PATH にパスを手動で追加する必要がある場合に、システム環境変数 PATH に パスを追加する手順を説明します。

1) [スタート]ボタンを右クリックします。

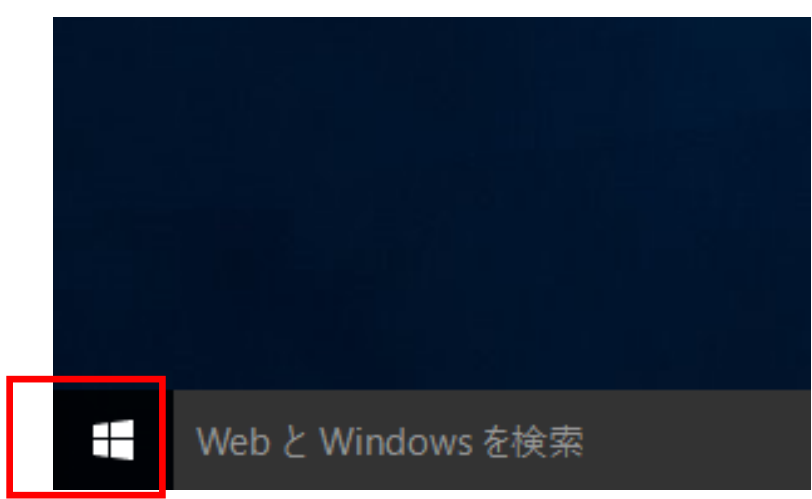

(注)スタンドアロン **PC** のデスクトップ画面は、スタンドアロン **PC** のデフォルト設定 の画面です。

2) [コントロールパネル]ボタンをクリックします。

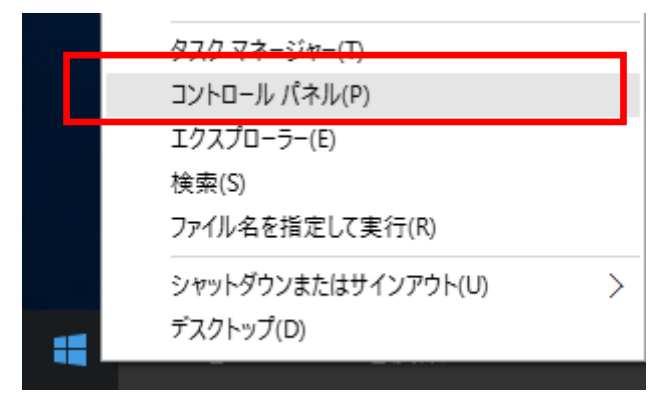

3) [コントロールパネル]画面で、[システムとセキュリティ]をクリックします。

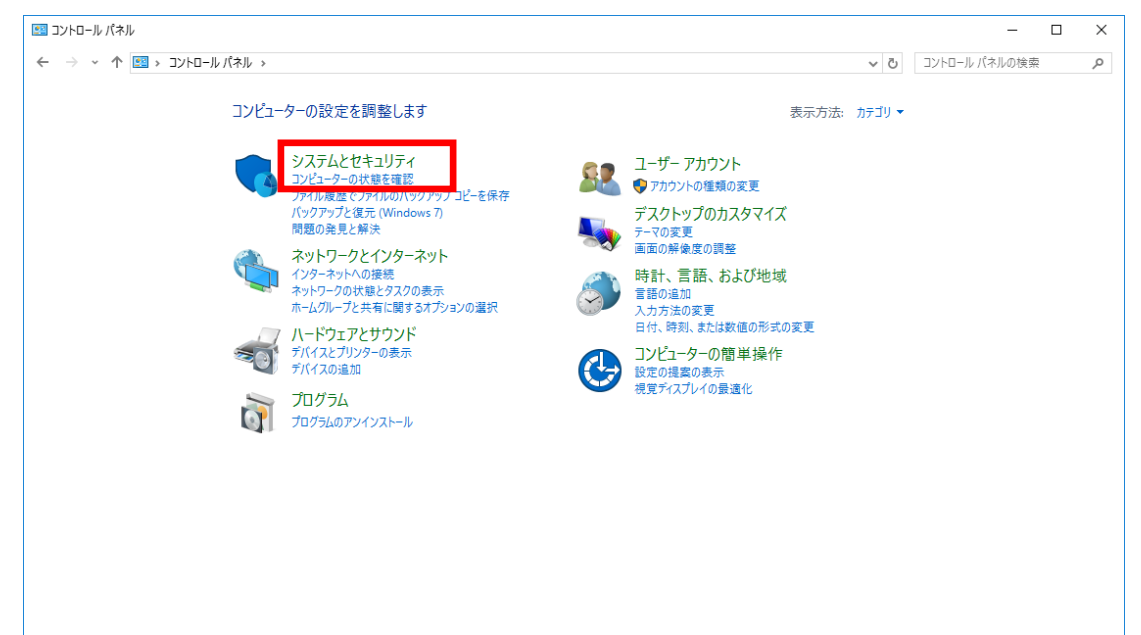

4) [システムとセキュリティ]画面で、[システム]をクリックします。

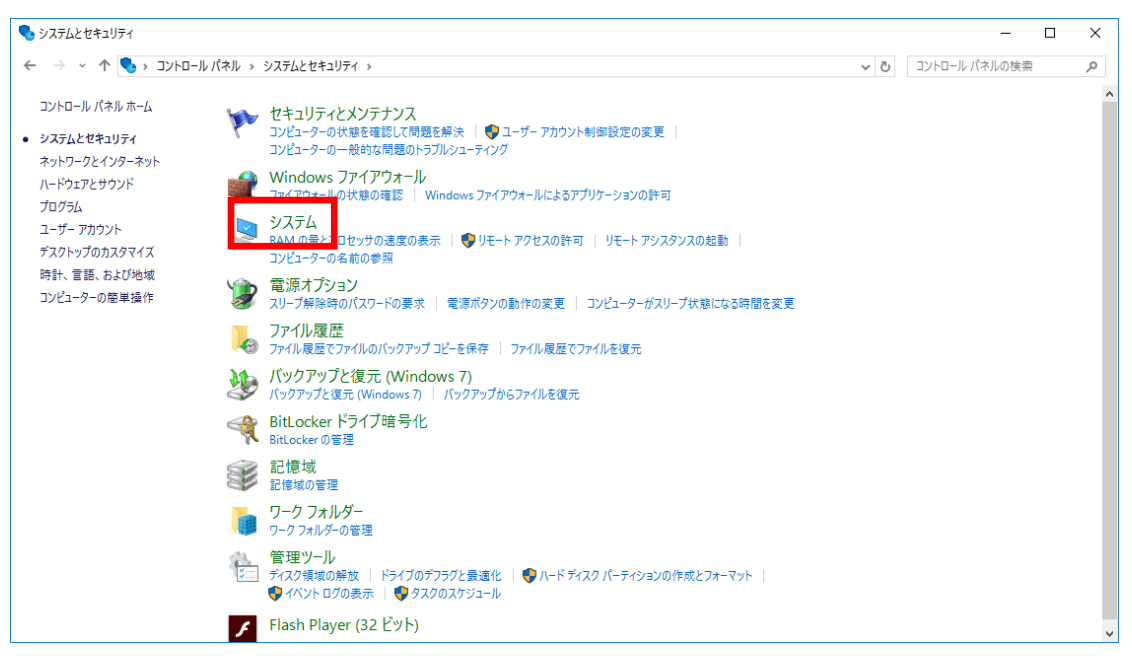

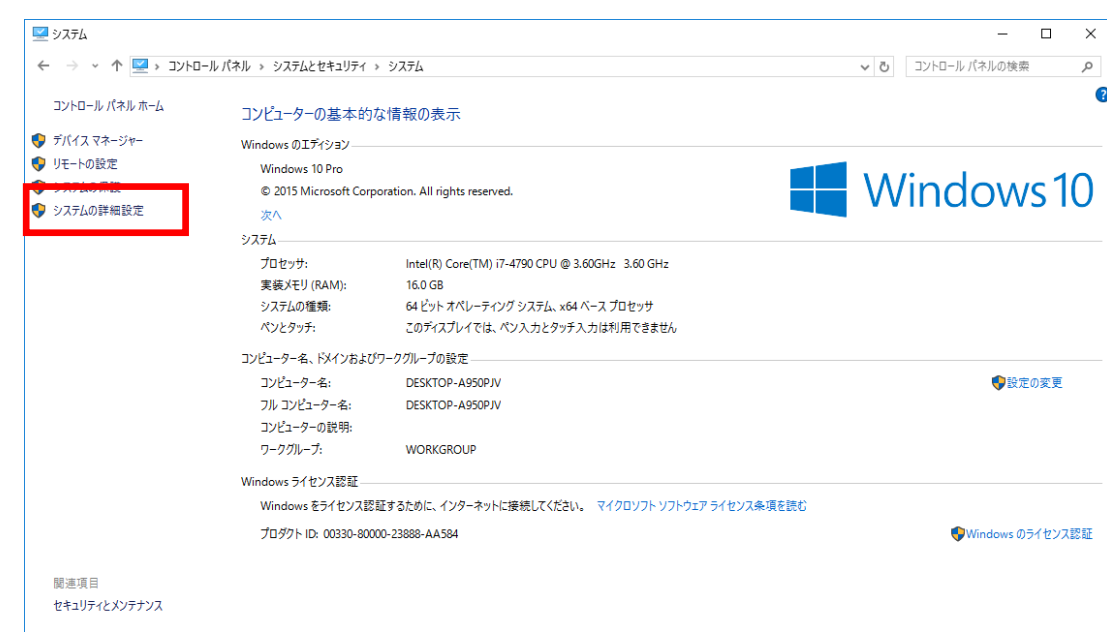

5) [システム]画面で、[システムの詳細設定]をクリックします。

6) [システムのプロパティ]画面で、[環境変数]ボタンをクリックします。

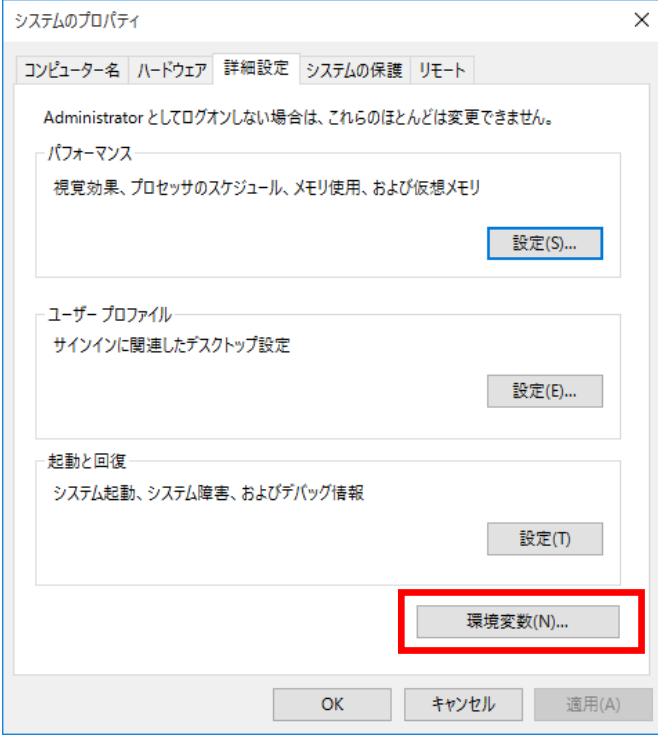

- 7) [環境変数]画面で、
	- ① [システム環境変数]‐[Path]を選択します。
	- ② [編集]ボタンをクリックします。

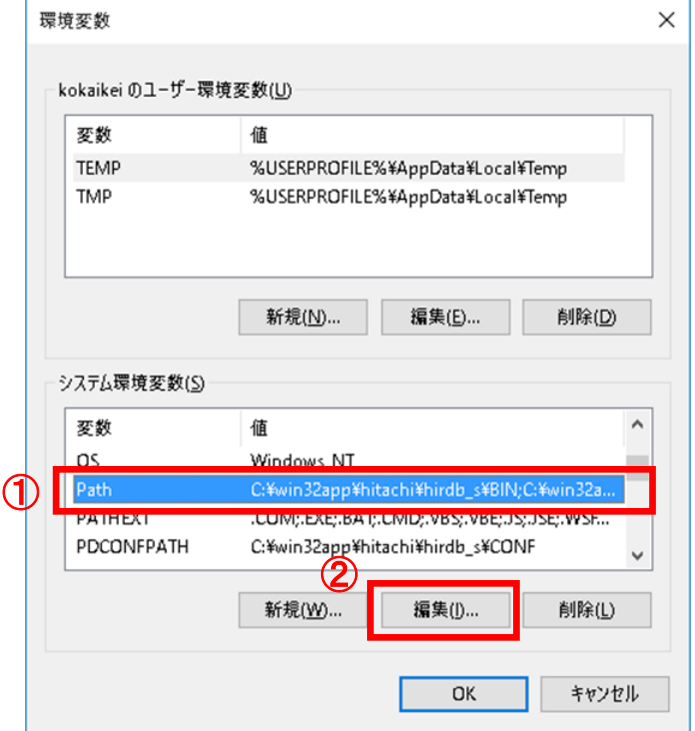

- 8) [システム変数の編集]画面で、[変数値]に以下のパスを追加します。
	- 追加するパス

C:¥win32app¥hitachi¥hirdb\_s¥BIN;

C:¥win32app¥hitachi¥hirdb\_s¥CLIENT¥UTL;

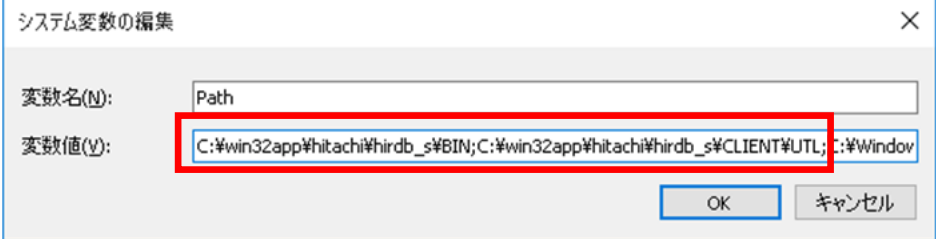

(注) 「変数値]の値を事前にメモ帳等に貼り付け、バックアップとして保存しておくこ とを推奨します。また、入力制限により入力できない場合は不要なパスを削除してから、 上記のパスを追加してください。

9) [環境変数]画面で、[OK]ボタンをクリックします。

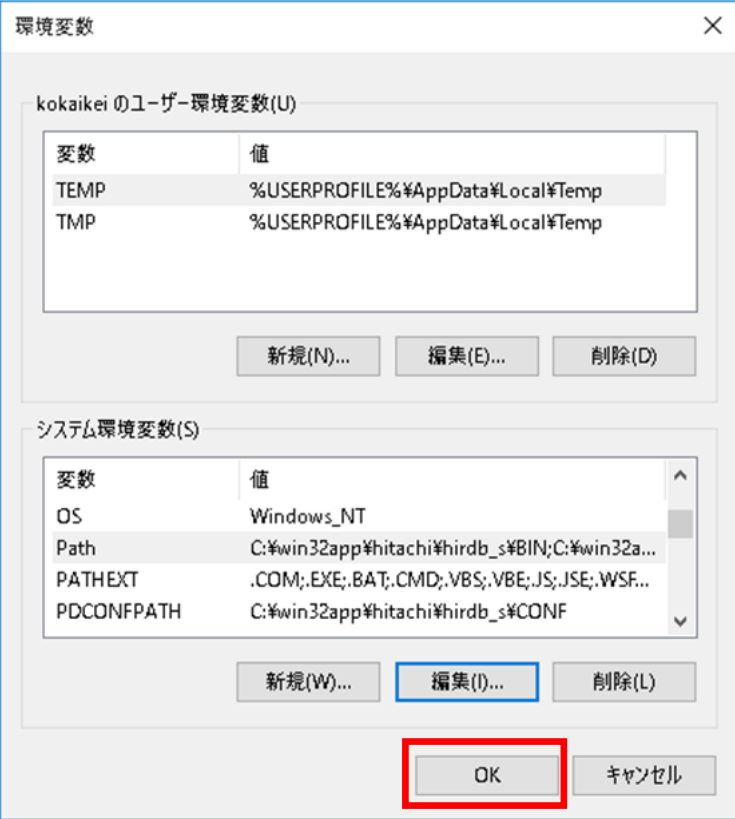

10) [システムのプロパティ]画面で、[OK]ボタンをクリックします。

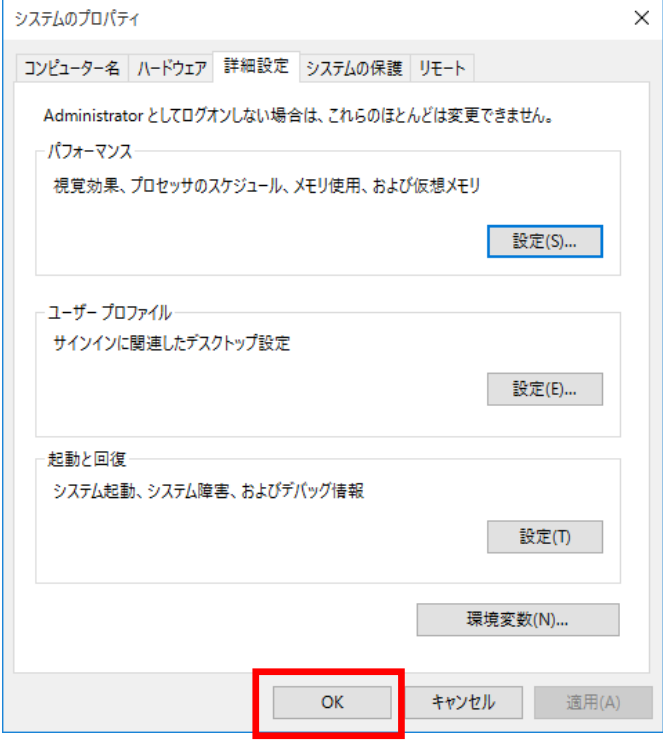

11) [システム] 画面で、右上の [×] ボタンをクリックします。

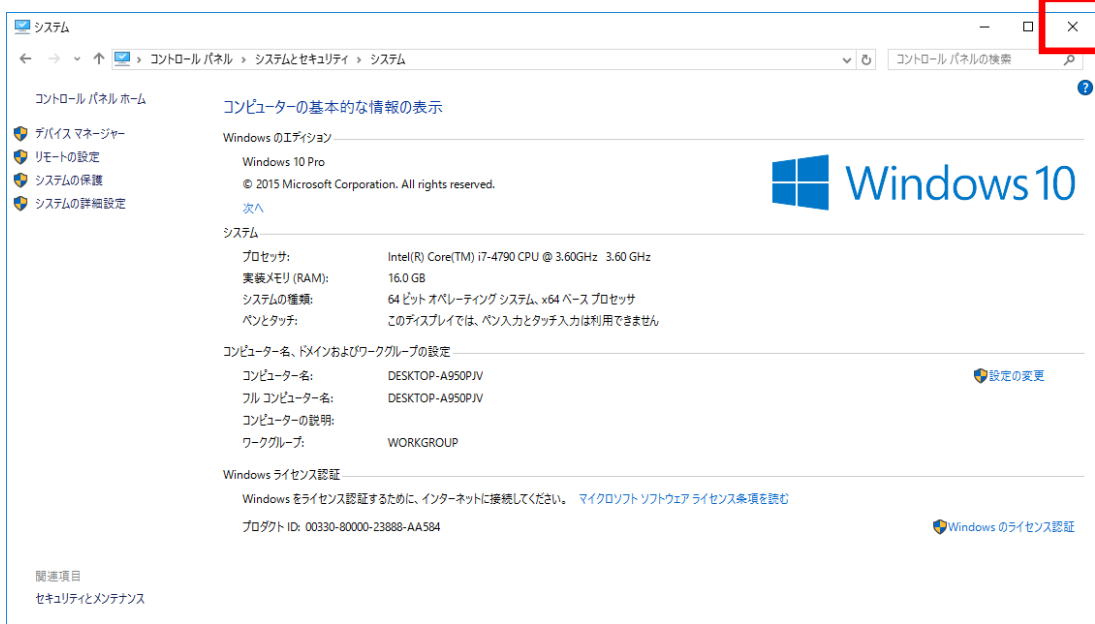